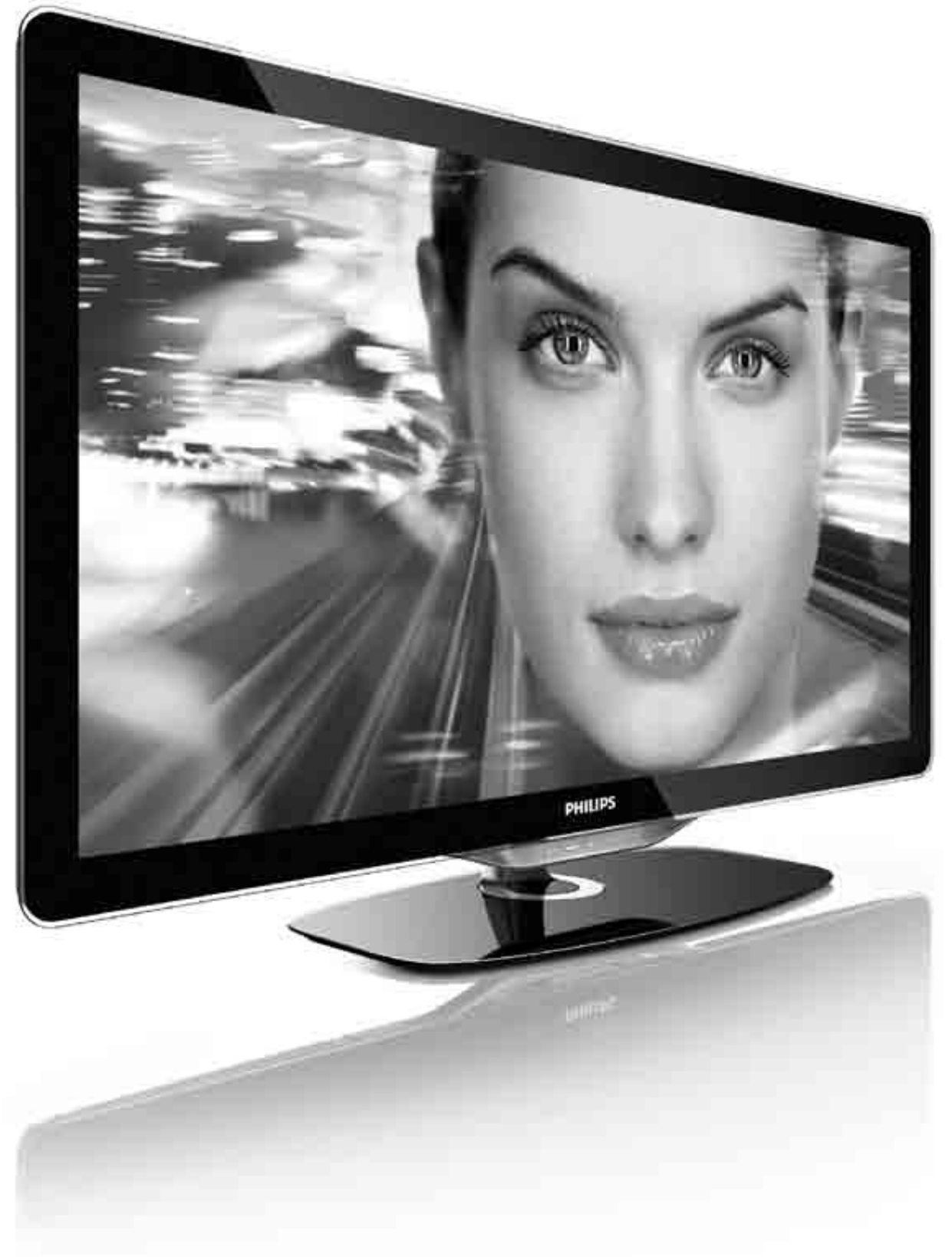

DA Vejledning

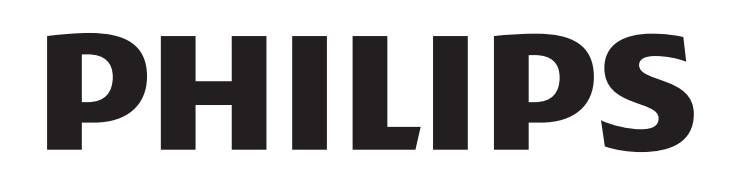

2010 © Koninklijke Philips Electronics N.V. Alle rettigheder forbeholdes. Specifikationerne kan ændres uden varsel. Varemærker tilhører Koninklijke Philips Electronics N.V. eller de respektive ejere

Philips forbeholder sig retten til at ændre produkter til enhver tid uden at være forpligtet til at justere tidligere tilbehør herefter. Materialet i denne brugervejledning anses for at være passende til den påtænkte brug af systemet. Hvis produktet eller enkelte moduler eller procedurer hertil anvendes til andre formål end dem, der er angivet heri, skal der indhentes bekræftelse på deres gyldighed og egnethed. Philips garanterer, at selve materialet ikke krænker nogen amerikanske patenter Ingen yderligere garanti er angivet eller underforstået.

#### Garanti

Ingen dele kan repareres af brugeren. Åbn eller fjern aldrig dæksler, og  $\frac{1}{3}$  stik ikke genstande ind i ventilationsåbninger. Benyt udelukkende \*?=+-5I\$;-5\$0?11-5\$4)+\$14)\*\*-(-7\$M-0?5?4)'(-5\$CF\$\*A(\$A;<D5-1\$?<\$-4\$ Philips Kundecenter og officielle reparationsværksteder. Hvis dette ikke overholdes, vil alle angivne eller underforståede garantier blive ugyldige. Alle handlinger, der er udtrykkeligt forbudt i denne vejledning, samt alle justeringer eller samlingsprocedurer, der ikke er anbefalet eller tilladt i denne vejledning, vil gøre garantien ugyldig.

#### Pixel-karakteristika

Dette LCD-produkt har et højt antal farvepixel, Selv om TV'et har effektive pixel på 99,999 % eller mere, kan der forekomme sorte prikker eller lyse punkter (røde, grønne eller blå) på skærmen. Dette -5\$-(\$145A\*4A5-+\$-:-(1\*?=\$B-;\$1\*@5C-(\$W)(;-(\$<'5\$?+C)(;-+):-\$ branchestandarder) og er ikke en fejl.

#### Open source-software

Dette fjernsyn indeholder open source-software. Philips tilbyder hermed på opfordring at levere eller stille en komplet maskinlæsbar version af den tilsvarende kildekode til rådighed på et almindeligt anvendt medie til softwareudveksling, til en pris, der ikke er højere end prisen på en fysisk leverance af kilden. Dette tilbud gælder i en periode på 3 år efter købsdatoen for dette produkt. For at få kildekoden skal du skrive til Open Source Team, Philips Electronics

High Tech Campus Bld HTC-44 5600 AE Eindhoven The Netherlands

E-mail: open.source@philips.com

#### Overholdelse af EMF

Beternerbebee at 21 in<br>Koninklijke Philips Electronics N.V. producerer og sælger mange forbrugermålrettede produkter, der ligesom alle elektroniske apparater generelt kan udsende og modtage elektromagnetiske signaler. Et af Philips' førende forretningsprincipper er, at alle sundheds- og sikkerhedsmål for vores produkter skal overholde alle gældende lovkrav og skal være inden for de EMF-standarder, der gælder på produktets fremstillingstidspunkt. Philips er forpligtet til at udvikle, fremstille og markedsføre produkter, der ikke medfører nogen helbredsskader. Philips bekræfter, at hvis deres produkter bliver betjent ordentligt efter deres tilsigtede formål, er de sikre at bruge ifølge den videnskabelige viden, der er tilgængelig i dag. Philips spiller en aktiv rolle i udviklingen af internationale EMF- og sikkerhedsstandarder, hvilket gør Philips i stand til tidligt at integrere videre udviklinger inden for standardisering i deres produkter.

#### ESD-bestemmelser

Dette apparat lever op til funktionskriterie A for ESD. Hvis apparatet dette den die in 1990 von die vollet in die deutscheiden von die deutscheiden zu der die der die deutscheiden g brugeren afhjælpe problemet.

#### Copyright

VESA, FDMI og VESA Mounting Compliant-logoet er varemærker tilhørende Video Electronics Standards Association. Fremstillet under licens fra Dolby Laboratories. "Dolby", "Pro Logic" og dobbelt D-symbolet er varemærker tilhørende Dolby Laboratories. Windows Media er enten et registreret varemærke eller et varemærke tilhørende Microsoft Corporation i USA og/eller andre lande

DLNA®, DLNA-logoet og DNLA Certified™ er varemærker, servicemærker eller certificeringsmærker tilhørende Digital Living Network Alliance.

Alle andre registrerede og uregistrerede varemærker tilhører de respektive ejere.

# Europe EC Declaration of Conformity

#### **English**

Hereby, Philips Innovative Applications N.V. declares that this television is in compliance with the essential requirements and other relevant provisions of Directive 1999/5/EC.

#### **Deutsch**

Hiermit erklärt Philips Innovative Applications N.V. dass sich das Fernsehgerät in Übereinstimmung mit den grundlegenden Anforderungen und den übrigen einschlägigen Bestimmungen der Richtlinie 1999/5/EG befindet.

#### **Francais**

Par la présente Philips Innovative Applications N.V. déclare que cet appareil de télévision est conforme aux exigences essentielles et aux autres dispositions pertinentes de la directive 1999/5/CE.

#### **Nederlands**

Hierbij verklaart Philips Innovative Applications N.V. dat deze televisie in overeenstemming is met de essentiële eisen en de andere relevante bepalingen van richtlijn 1999/5/EG.

#### Español

Por medio de la presente Philips Innovative Applications N.V. declara que el televisor cumple con los requisitos esenciales y cualesquiera otras disposiciones aplicables o exigibles de la Directiva 1999/5/CE.

#### **Italiano**

Con la presente Philips Innovative Applications N.V. dichiara che questo televisore è conforme ai requisiti essenziali ed alle altre disposizioni pertinenti stabilite dalla direttiva 1999/5/CE.

#### **Português**

Philips Innovative Applications N.V. declara que este televisor está conforme com os requisitos essenciais e outras disposições da Directiva 1999/5/CE.

#### **Ελληνικά**

ME THN ΠΑΡΟΥΣΑ Η Philips Innovative Applications N.V. ΔΗΛΩΝΕΙ ΟΤΙ Η ΤΗΛΕΌΡΑΣΗ ΣΥΜΜΟΡΦΩΝΕΤΑΙ ΠΡΟΣ **ΤΙΣ ΟΥΣΙΩΔΕΙΣ ΑΠΑΙΤΗΣΕΙΣ ΚΑΙ ΤΙΣ ΛΟΙΠΕΣ ΣΧΕΤΙΚΕΣ ΛΙΑΤΑΞΕΙΣ ΤΗΣ ΟΛΗΓΙΑΣ 1999/5/ΕΚ.** 

#### Svenska

Härmed intygar Philips Innovative Applications N.V. att denna TV står i överensstämmelse med de väsentliga egenskapskrav och övriga relevanta bestämmelser som framgår av direktiv 1999/5/EG.

#### **Norsk**

Philips Innovative Applications N.V. erklærer herved at utstyret TV er i samsvar med de grunnleggende krav og øvrige relevante krav i direktiv 1999/5/EF.

#### Dansk

Undertegnede Philips Innovative Applications N.V. erklærer herved, at dette TV overholder de væsentlige krav og øvrige relevante krav i direktiv 1999/5/EF.

#### **Suomi**

Philips Innovative Applications N.V. vakuuttaa täten että tämaä televisio on direktiivin 1999/5/EY oleellisten vaatimusten ja sitä koskevien direktiivin muiden ehtojen mukainen.

#### **Polski**

Firma Philips Innovative Applications N.V. niniejszym oświadcza, że 'Telewizor' jest zgodny z zasadniczymi wymogami oraz pozostałymi stosownymi postanowieniami Dyrektywy 1999/5/EC.

#### **Magyar**

Alulírott, Philips Innovative Applications N.V. nyilatkozom, hogy a televízió megfelel a vonatkozó alapvető követelményeknek és az 1999/5/EC irányelv egyéb előírásainak.

#### $\check{\mathsf{C}}$ esky

Philips Innovative Applications N.V. tímto prohlašuje, že tento televizor je ve shodě se základními požadavky a dalšími příslušnými ustanoveními směrnice 1999/5/ES.

#### **Slovensky**

Philips Innovative Applications N.V. týmto vyhlasuje, že tento televízor spĺňa základné požiadavky a všetky príslušné ustanovenia Smernice 1999/5/ES.

#### **Slovensko**

Philips Innovative Applications N.V. izjavlja, da je ta televizor v skladu z bistvenimi zahtevami in ostalimi relevantnimi določili direktive 1999/5/ES.

#### $Eest$

Käesolevaga kinnitab Philips Innovative Applications N.V. seadme Teler vastavust direktiivi 1999/5/EÜ põhinõuetele ja nimetatud direktiivist tulenevatele teistele asjakohastele sätetele.

#### Latviski

Ar šo Philips Innovative Applications N.V. deklarē, ka 'Televizors' atbilst Direktīvas 1999/5/EK būtiskajām prasībām un citiem ar to saistītajiem noteikumiem.

#### **Lietuviu**

Šiuo Philips Innovative Applications N.V. deklaruoja, kad šis 'Televizorius' atitinka esminius reikalavimus ir kitas 1999/5/EB Direktyvos nuostatas.

#### **Malti**

Hawnhekk, Philips Innovative Applications N.V., jiddikjara li dan 'Television' jikkonforma mal-htigijiet essenzjali u ma provvedimenti ohrajn relevanti li hemm fid-Dirrettiva 1999/5/EC.

#### **Íslenska**

Hér með lýsir Philips Innovative Applications N.V. yfir því að 'Television' er í samræmi við grunnkröfur og aðrar kröfur, sem gerðar eru í tilskipun 1999/5/EC.

A copy of the Declaration of Conformity is available at : http://www.philips.com/support

# CE <sup>1</sup>

This equipment may be operated in the following European countries ..

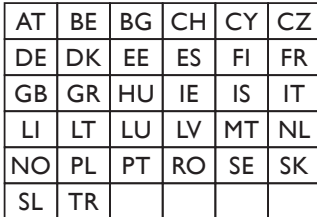

This equipment can be operated in other non-European countries.

#### **Italiano**

Sistema TV wireless Informationi sulle normative applicabili

#### Per il mercato italiano

• uso privato: Decreto legislativo . 259 1/8/2003 Codice delle comunicazione elettroniche. In particulare, l'articolo 104 specifica i casi in cui occorre richiedere un autorizzazione generale, mentre l'Art. 105 indica i casi in cui l'utilizzo è libero · regolamentazione della fornitura dell' accesso RLAN del pubblico alle reti e ai servizi pubblici di comunicazione elettronica (es. sistema TV wireless). Decreto ministeriale 28/5/2003 e relative modifiche, e Art. 25 (autorizzazione generale per reti e servizi di comunicazione elettronici) del  $\overline{C}$ odice delle comunicazione elettroniche • uso privato: Decreto ministriale 12/7/2007

# **Indhold**

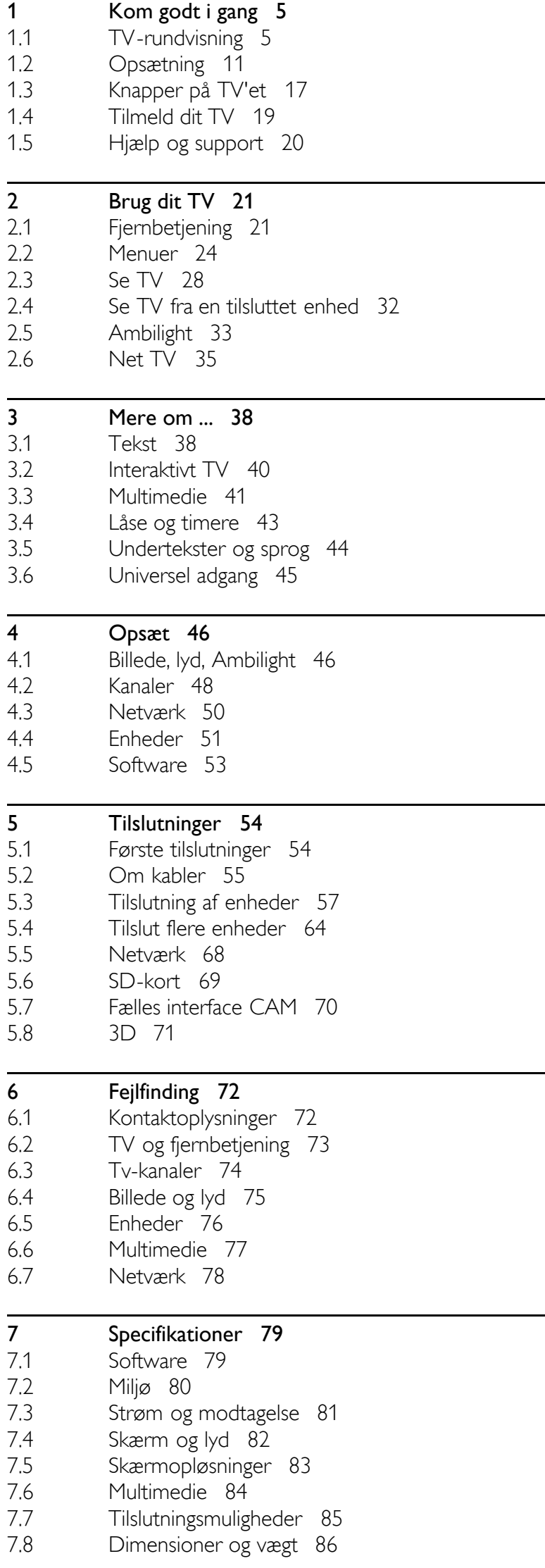

Indeks 87

# 1 Kom godt i gang

# 1.1 TV-rundvisning

# Fjernbetjeningen

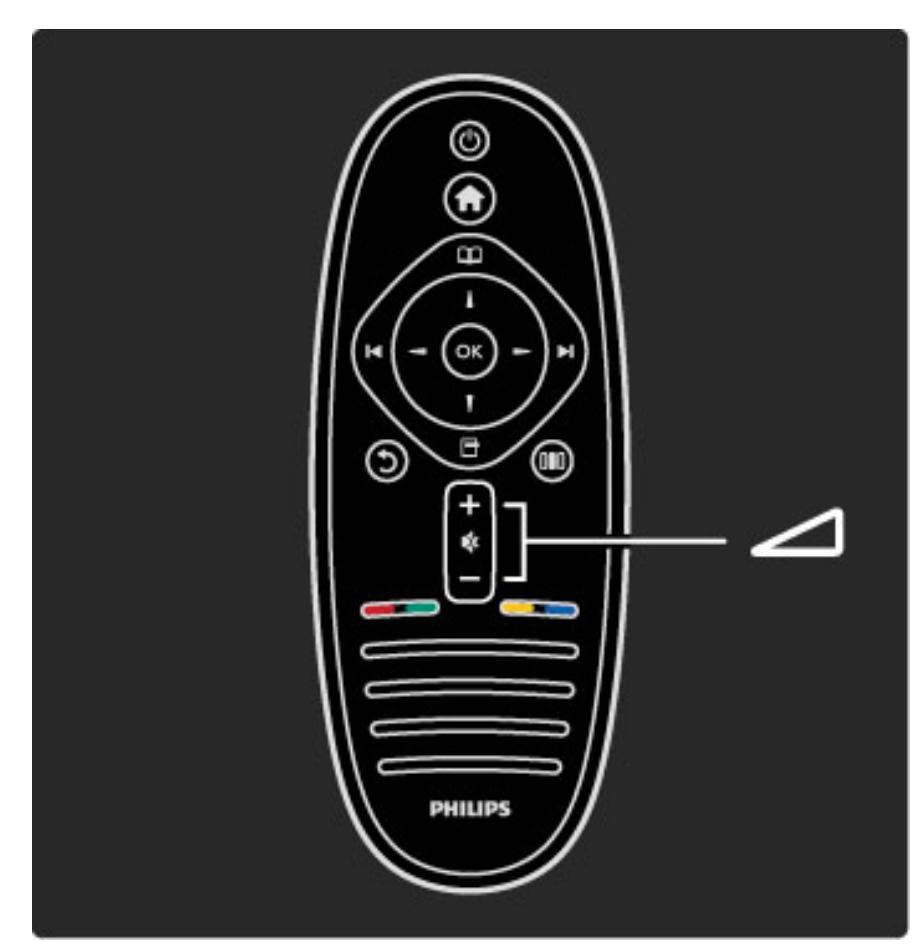

Reguler lydstyrken.

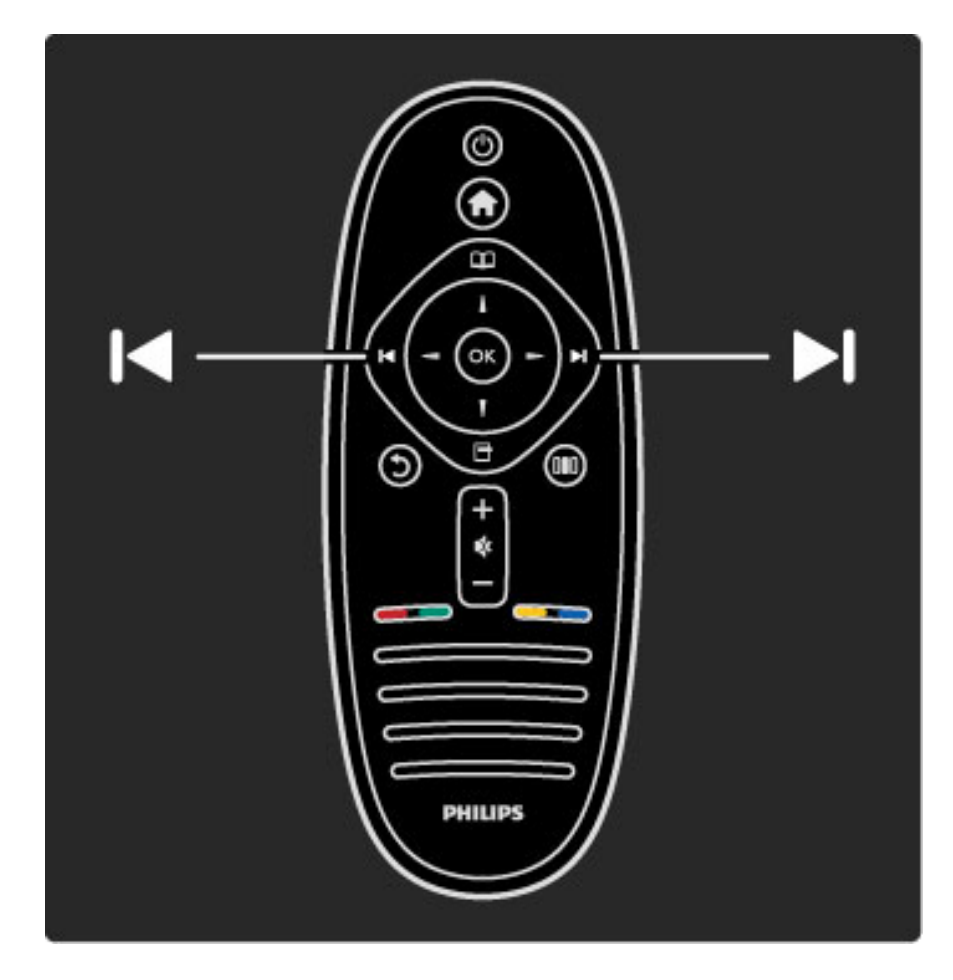

Skift TV-kanal.

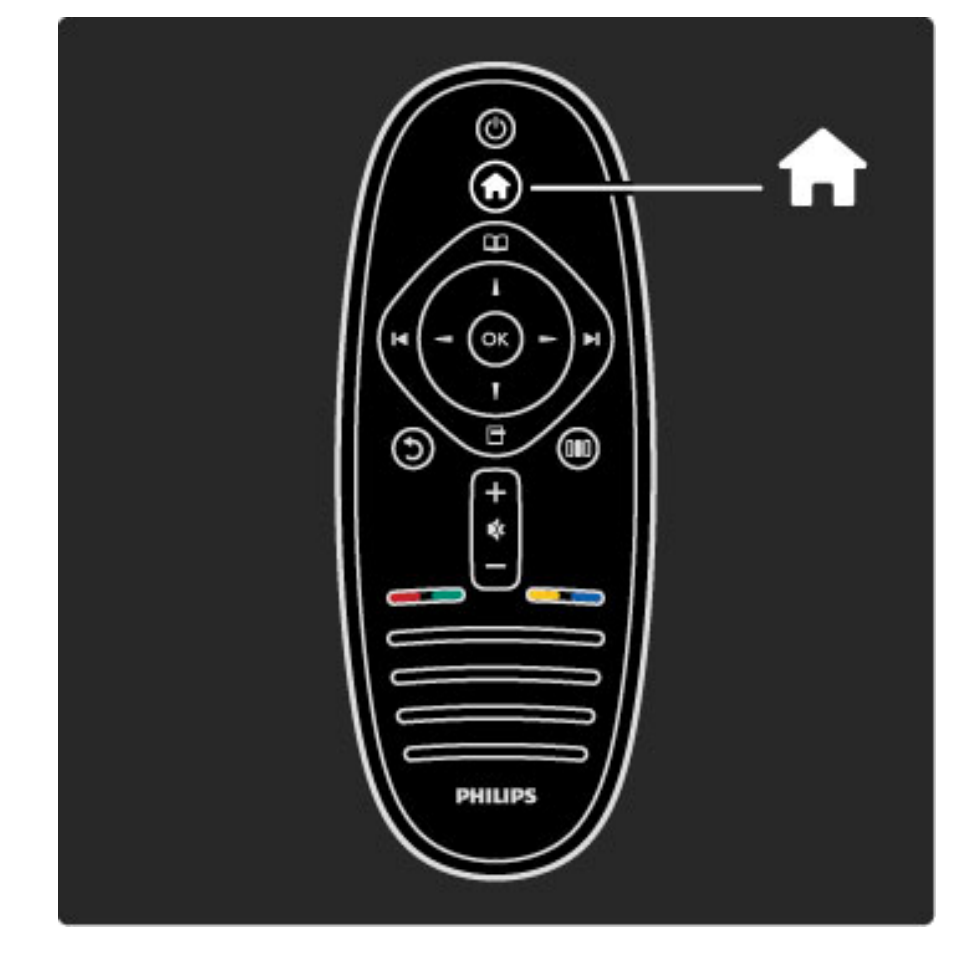

Åbn eller luk startmenuen $\bigtriangleup$ .

I startmenuen kan du starte eller stoppe en TV-aktivitet som at se TV eller se en film fra en tilsluttet DVD-afspiller.

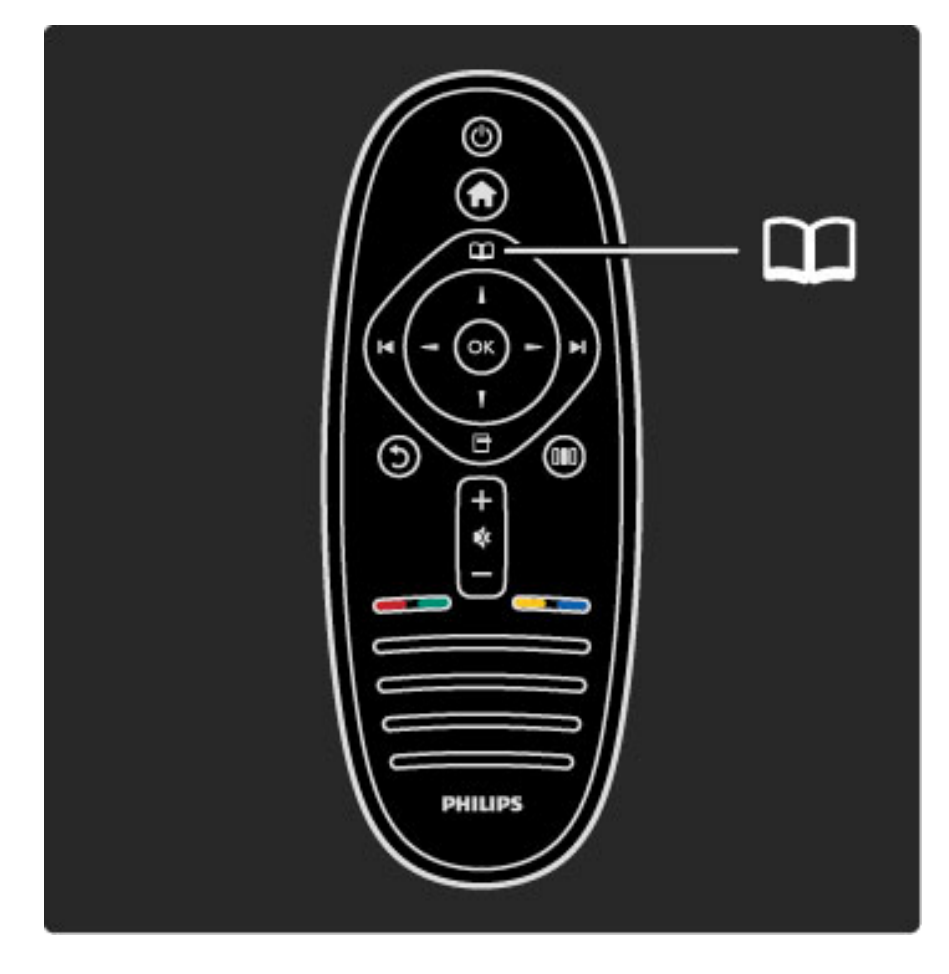

Åbn eller luk menuen Gennemse $\square$ .

I menuen Gennemse kan du åbne tekst-TV, kanaloversigten eller TVprogramvejledningen.

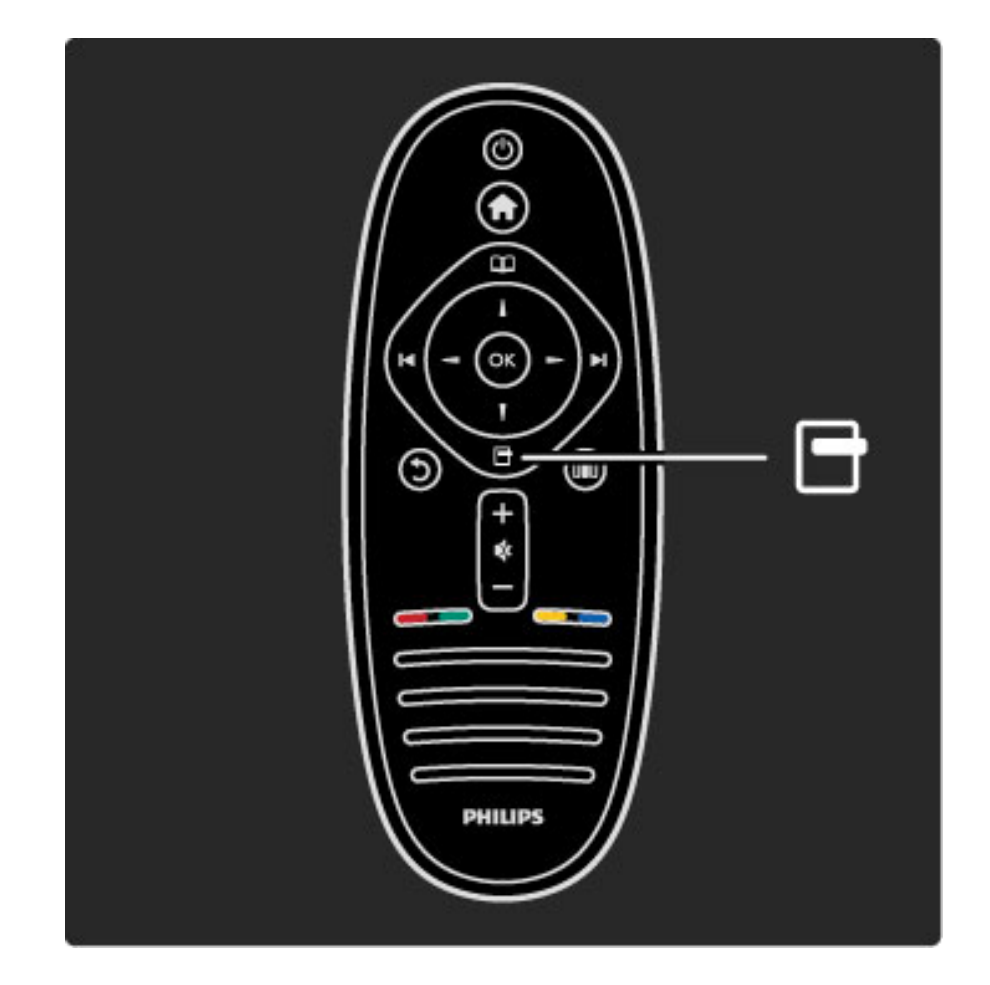

Åbn eller luk menuen Indstillinger $\blacksquare$ .

I menuen Indstillinger kan du vælge indstillinger, der har at gøre med det, som vises på skærmen.

Når du ser en kanal, kan du markere den som foretrukken eller stoppe fotodiasshowet på skærmen.

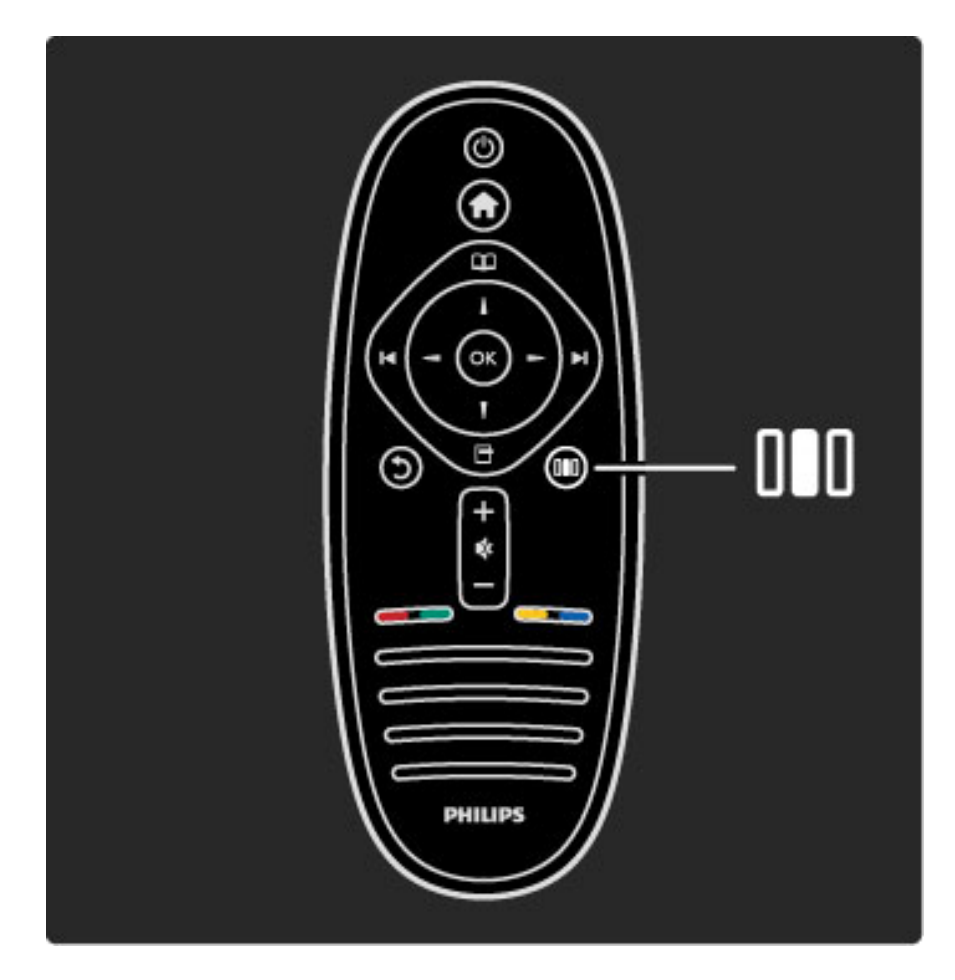

Åbn eller luk menuen Juster DU.

I menuen Juster kan du hurtigt justere visse indstillinger for lyd og billede.

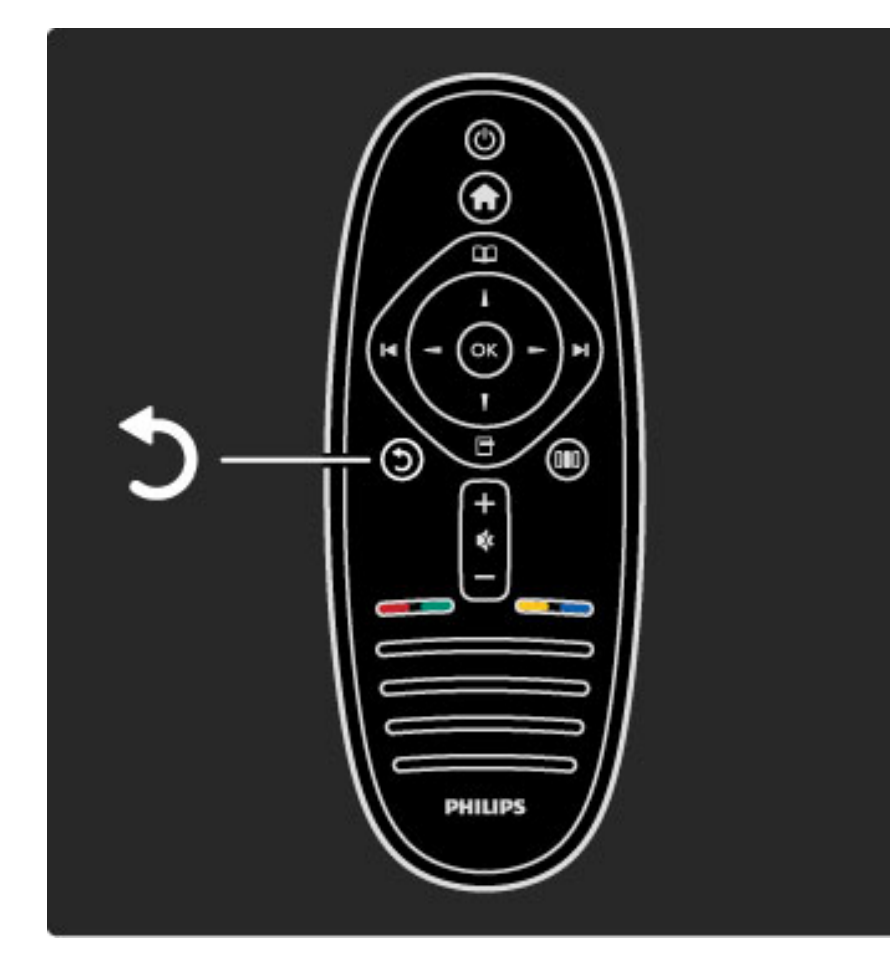

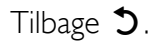

Med Tilbage kan du gå tilbage til den forrige TV-kanal eller gå ét skridt tilbage i menuen.

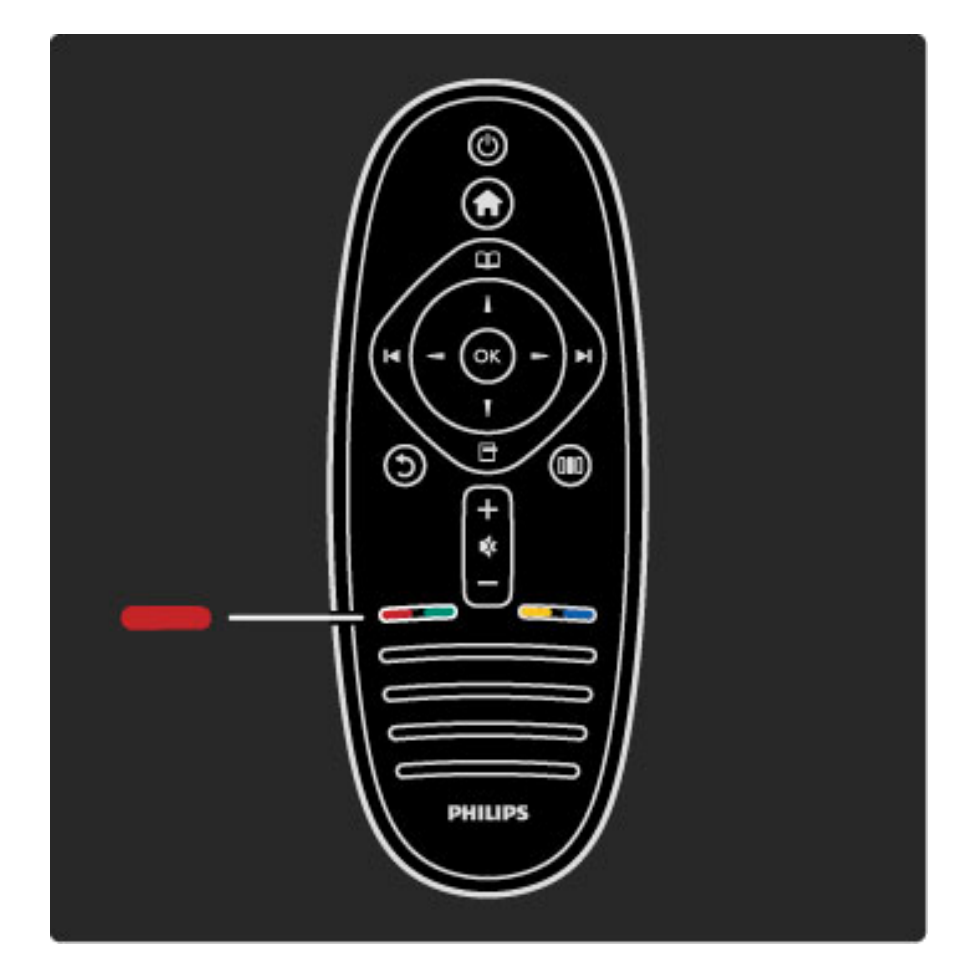

# Rød

Med den røde tast kan du vælge den røde valgmulighed eller åbne for digitale interaktive TV-tjenester eller visse TVdemonstrationsklip.

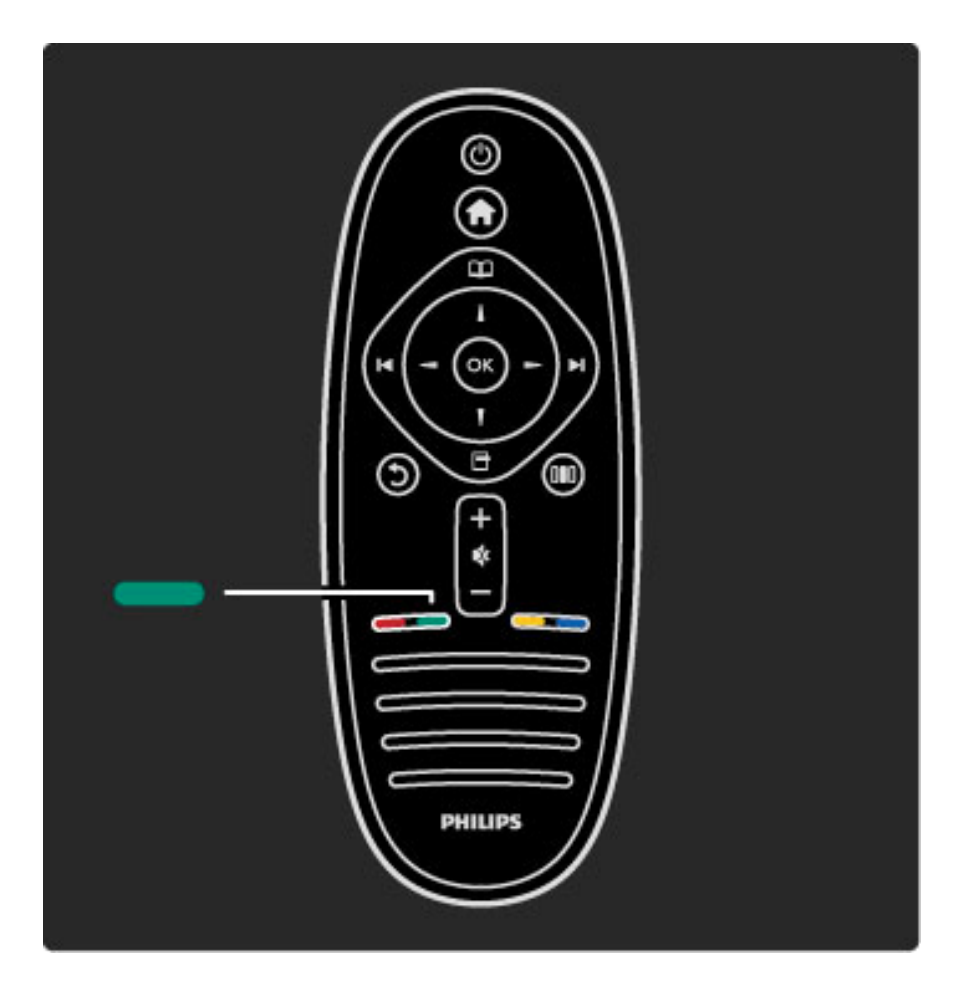

### Grøn

Med den grønne tast kan du vælge den grønne valgmulighed eller Eco-indstillinger.

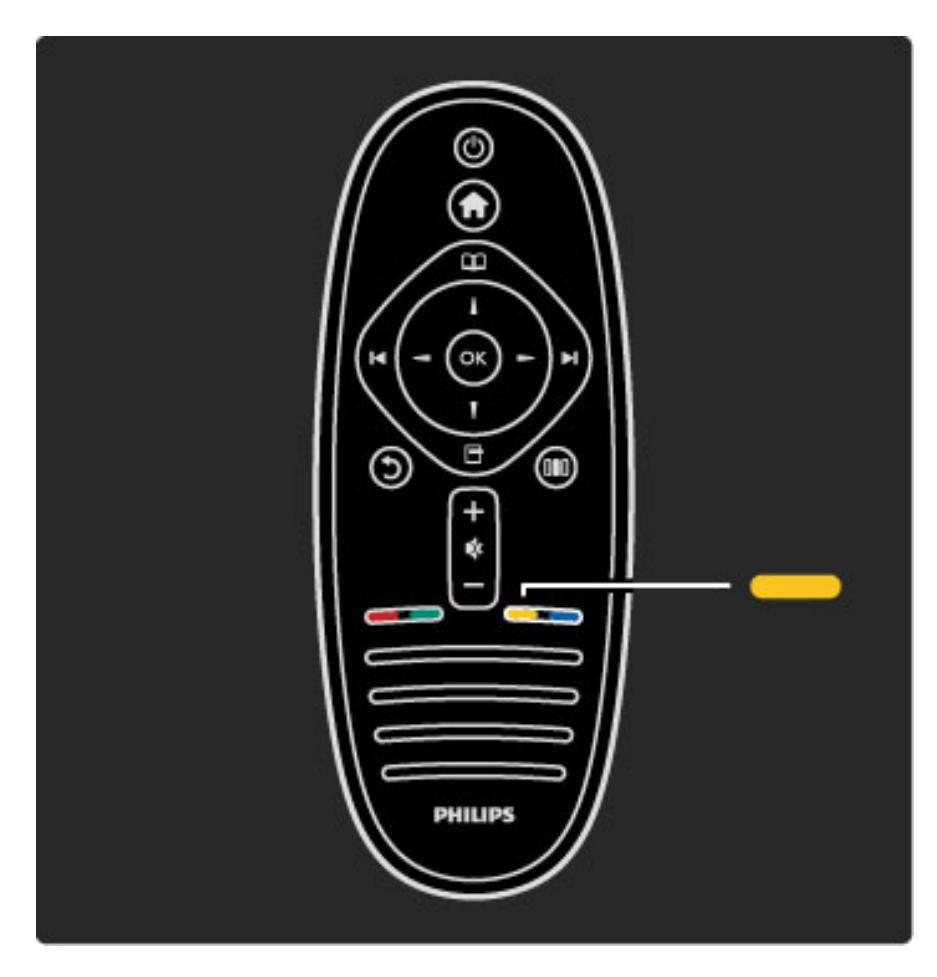

# Gul

Med den gule tast kan du vælge den gule valgmulighed eller menuen Hjælp.

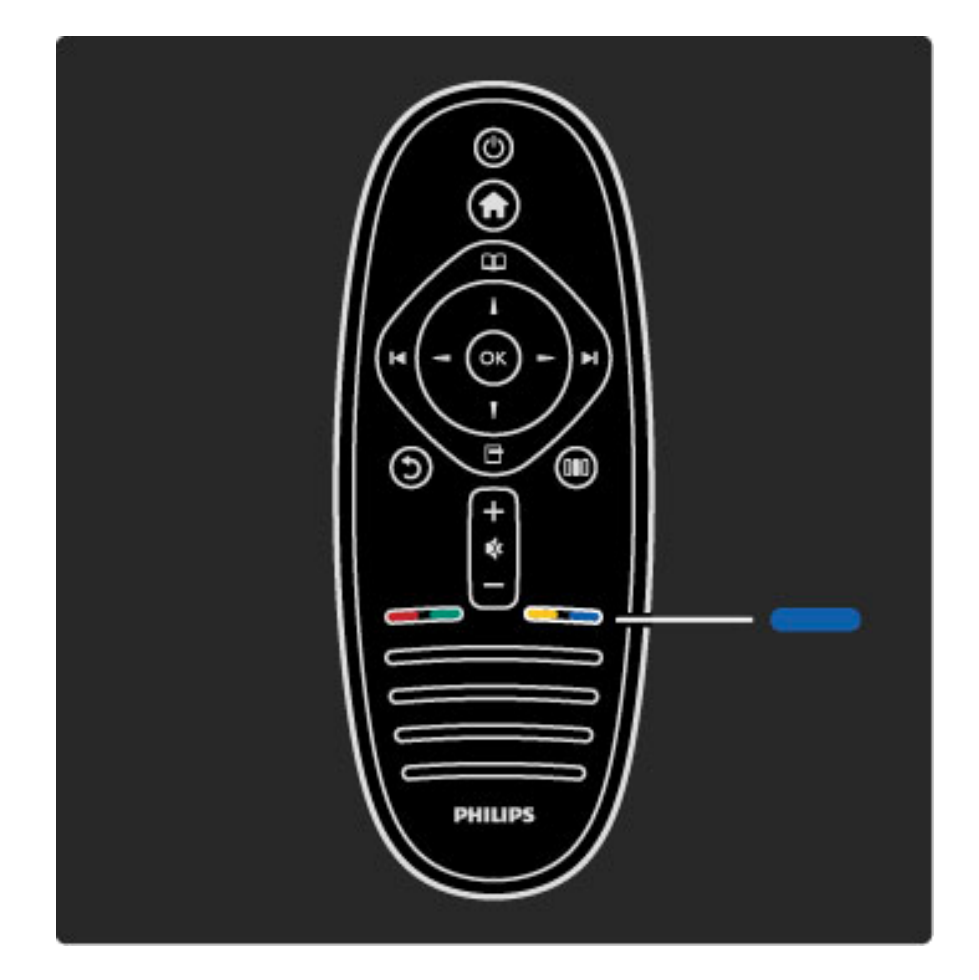

# Blå

Med den blå tast kan du vælge den blå valgmulighed.

Læs mere om fjernbetjeningen i Hjælp > Brug dit TV > Fjernbetjening > Oversigt.

Du kan også gå til siden  $Q$  Søg for at slå et hvilket som helst emne op.

Tryk på  $\blacktriangle$  for at vælge den næste TV-rundvisning.

# TV-menuerne

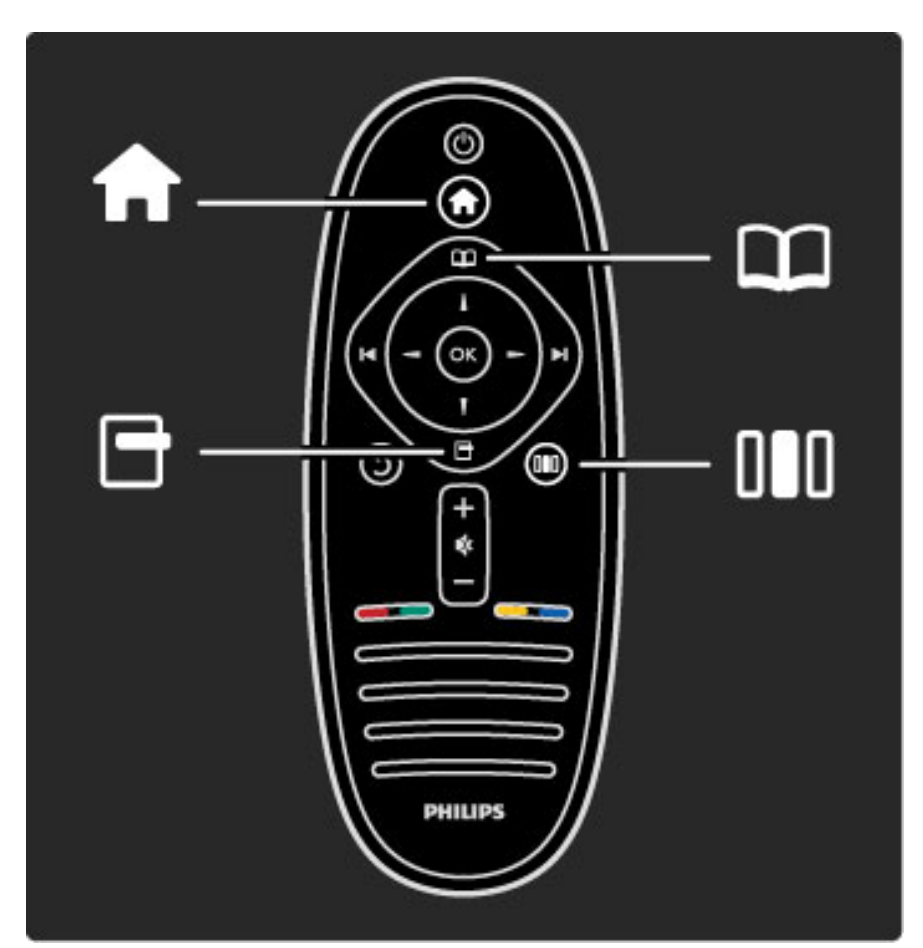

Du kan betjene TV'et gennem de 4 menuer. Lær deres specifikke funktioner at kende.

- menuen Start
- menuen Gennemse
- menuen Indstillinger
- menuen Juster

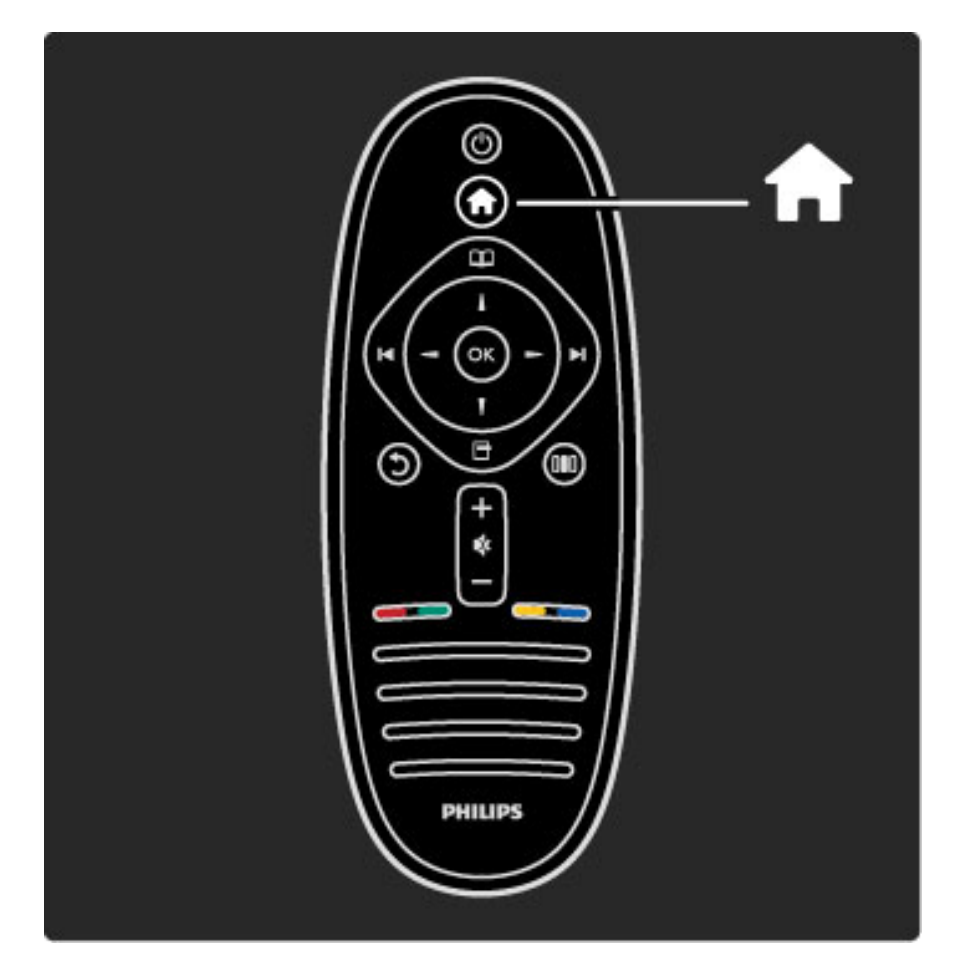

Åbn eller luk startmenuen $\biguparrow$ .

Åbn startmenuen for at komme i gang med at betjene TV'et.

I startmenuen kan du starte eller stoppe en TV-aktivitet som at se TV - Se TV - eller se en film fra en tilsluttet DVD-afspiller.

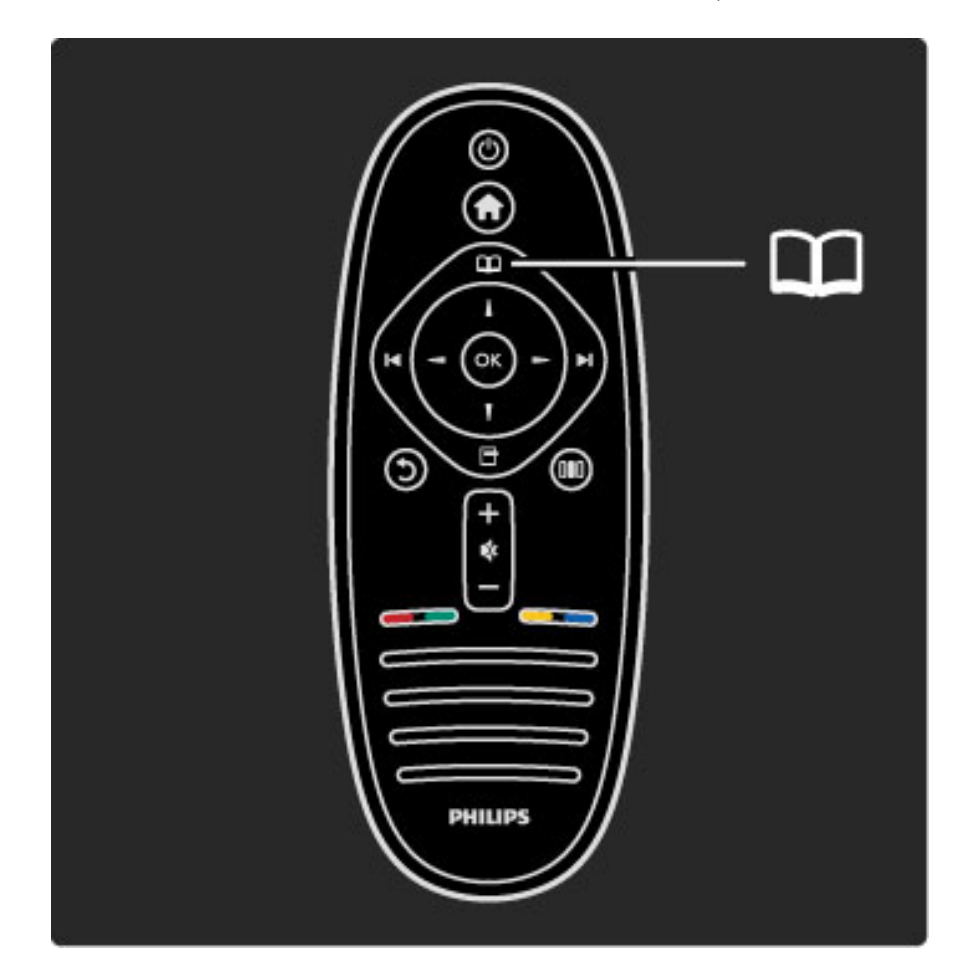

Åbn eller luk menuen Gennemse $\square$ .

Når du har startet en aktivitet i startmenuen, skal du åbne menuen Gennemse for at finde aktivitetens indhold.

Mens du ser TV, kan du finde en given kanal på kanaloversigten eller åbne Tekst-tv.

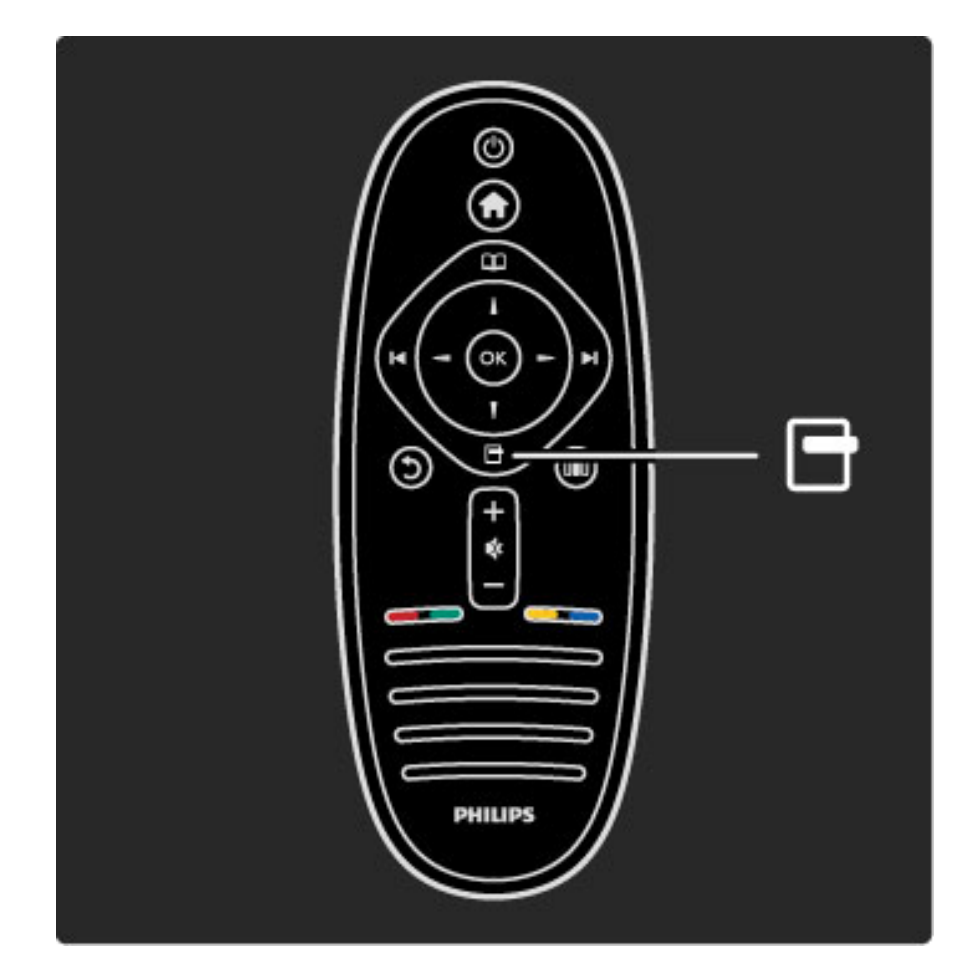

# Åbn eller luk menuen Indstillinger

Åbn menuen Indstillinger for at vælge en indstilling, der har at gøre med det, der vises på skærmen.

Mens du ser en kanal, kan du markere den som foretrukken, og du kan også åbne DVD-diskmenuen, mens du ser en DVD-film.

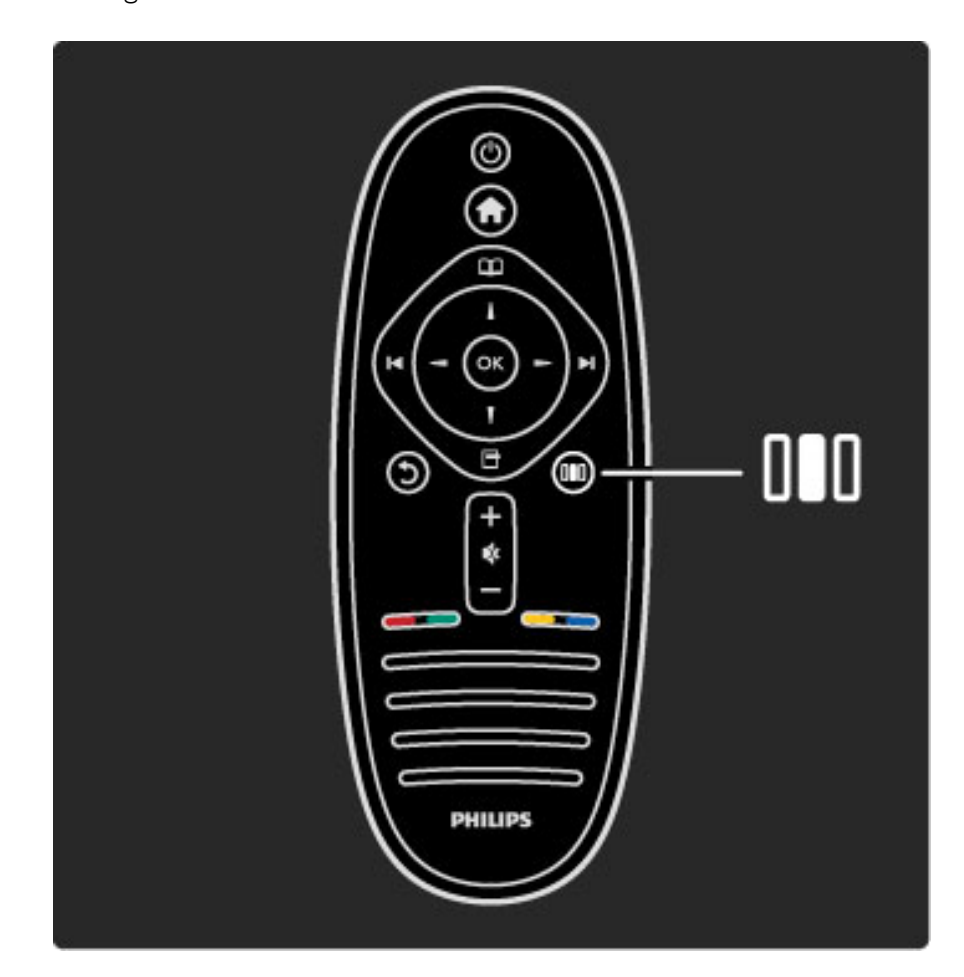

# Åbn eller luk menuen Juster DID

Åbn menuen Juster for hurtigt at justere billed- og lydindstillingerne.

Du kan angive indstillingen Smart billede til Spil, der er ideel til spil, eller du kan ændre surroundindstillingen for TV'ets højttalere.

Gå til siden  $\mathsf Q$  Søg for at søge efter et hvilket som helst emne i Hjælp.

# Tilslutning af enheder

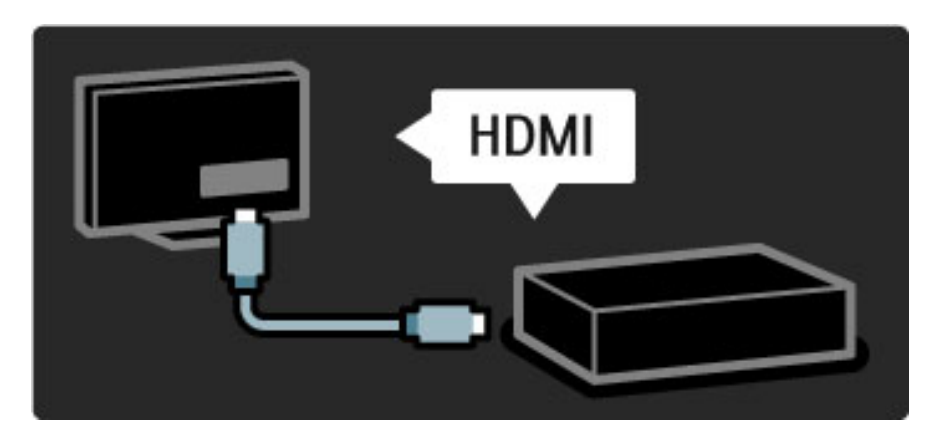

Brug HDMI-tilslutningen til at tilslutte en DVD-afspiller, en Blu-ray Disc-afspiller eller en spillekonsol.

HDMI-tilslutningen leverer den bedste billed- og lydkvalitet, og hvis din enhed har EasyLink (HDMI-CEC), kan TV'et automatisk føje enheden til startmenuen.

Når der føjes en enhed til startmenuen, kan du vælge at se dens program. Hvis enheden ikke har EasyLink, eller hvis du ikke bruger HDMI-tilslutningen, skal du tilføje den tilsluttede enhed til startmenuen ved brug af Tilføj dine enheder.

Læs mere om Tilføj dine enheder i Hjælp > Brug dit TV > Menuer > Startmenu.

Læs mere om EasyLink i Hjælp > Opsætning > EasyLink HDMI-CEC.

I kapitlet Hjælp > Tilslutninger kan du få hjælp fra tegninger som disse til at tilslutte de mest almindelige enheder.

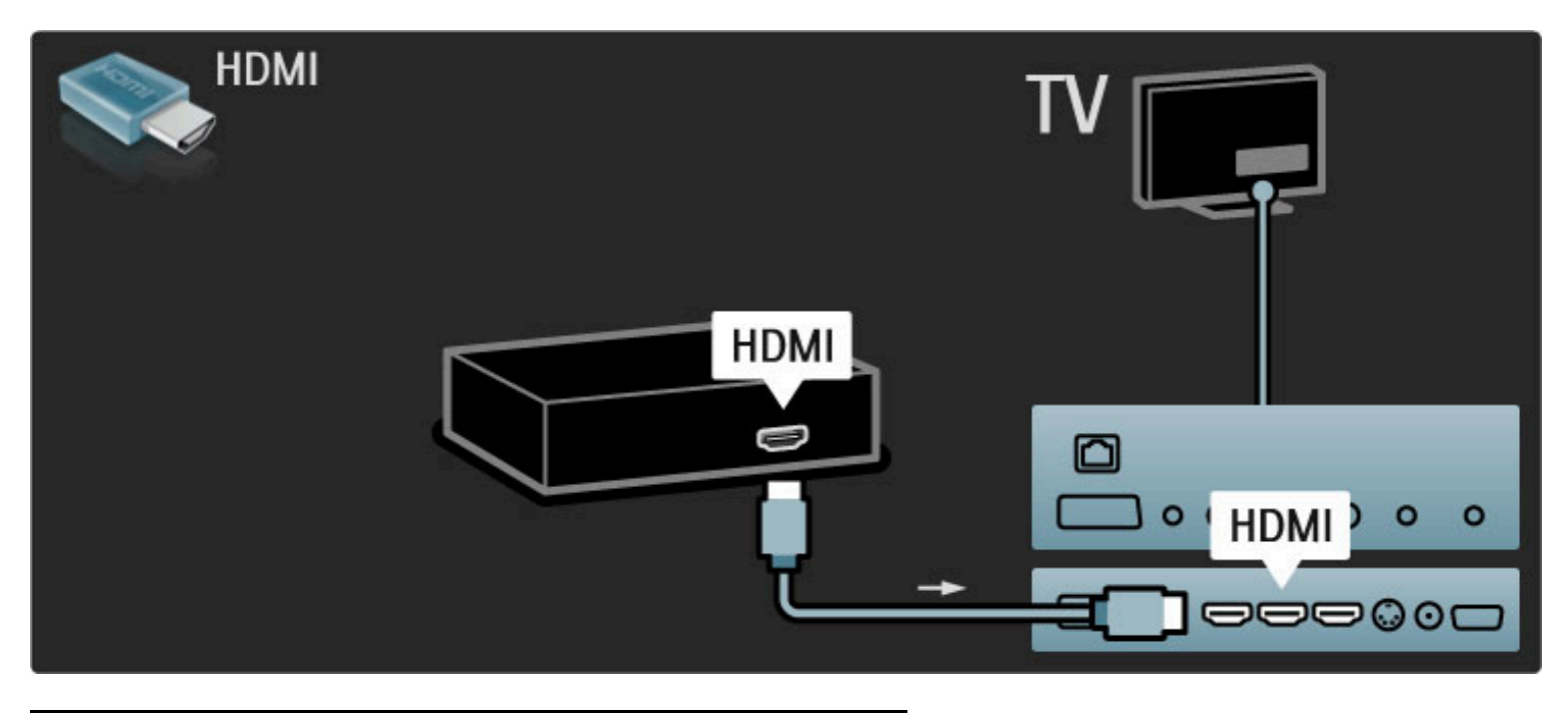

# High Definition-TV

Dette TV kan vise programmer i High Definition, men for at få glæde af HD TV, skal du modtage HD-programmer. Når du ikke ser HDprogrammer, vil billedkvaliteten være som på et normalt TV.

Se HD TV -programmer fra . . .

• en Blu-ray-afspiller

• en digital HD-modtager, der er tilsluttet via HDMI, og som har et abonnement på HD-programmer

• trådløse HD-udsendelser (DVB-T MPEG4)

• kanaler, der leverer HD over et DVB-C-netværk

• en HD-spillekonsol, der er tilsluttet via HDMI, og som afspiller et HD-spil

# HD-videoklip

Du kan opleve den forbløffende skarphed og billedkvalitet, der kendetegner HD-TV, ved at starte High Definition-videoklippet fra startmenuen. Tryk på Hjem > Opsætning > Se demoer (på 2. side i menuen Opsætning).

Kontakt din forhandler for at få yderligere oplysninger. Gå til www.philips.com/support for at finde ofte stillede spørgsmål, der omfatter en liste over HD-kanaler eller -udbydere i dit land.

# Netværk og Net TV

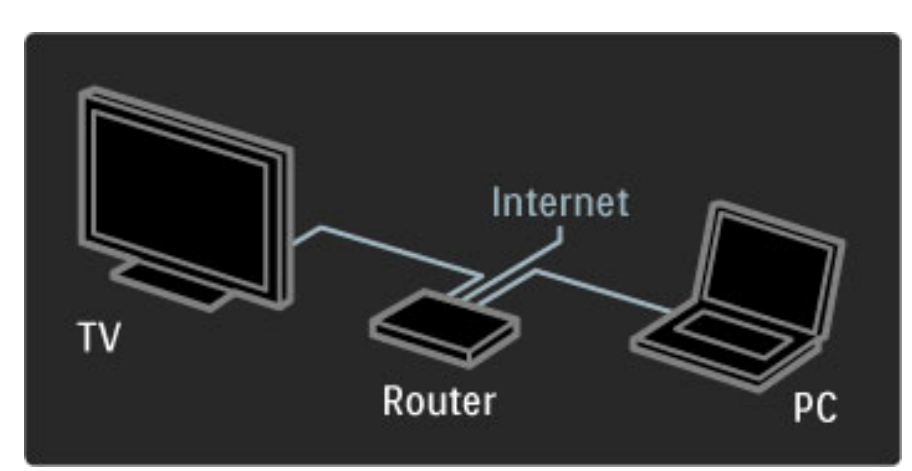

# PC-netværk

Du kan forbinde TV'et til dit PC-netværk. Nyd dine billeder, videoer og musikfiler fra din PC på en stor TV-skærm.

# Læs mere om PC-netværk i Hjælp > Opsætning > Netværk.

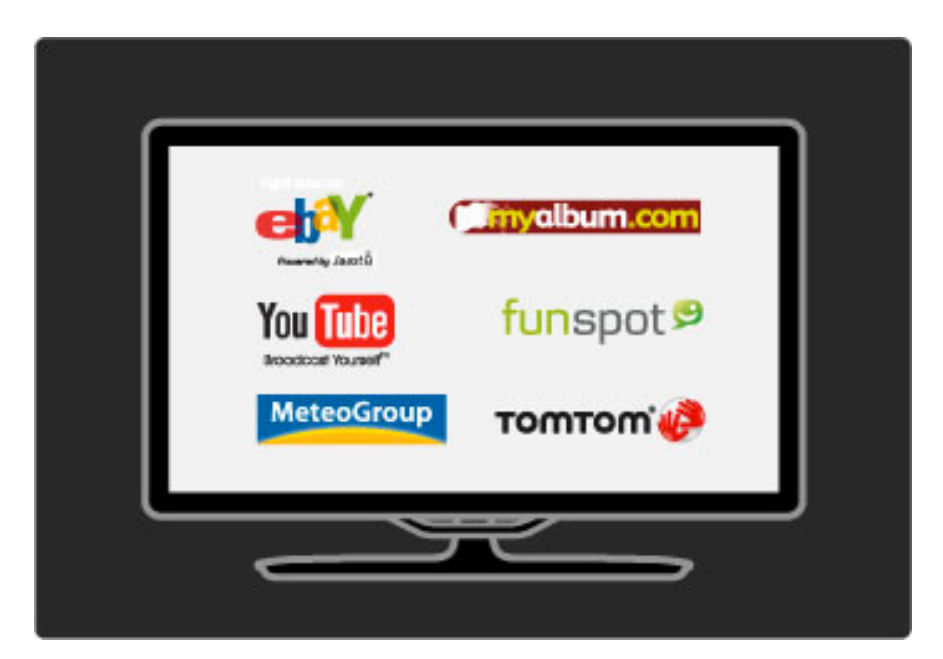

# Net TV

Hvis du har en internetforbindelse på dit hjemmenetværk, kan du oprette forbindelse til Net TV. Net TV indeholder online-film, billeder, musik, infotainment, spil og meget andet.

Læs mere om Net TV i Hjælp > Brug dit TV > Net TV.

# 1.2 Opsætning

# Montering på væg eller stativ

*Det 2-i-1-stativ, der medfølger til TV'et, kan bruges som et bordstativ eller som et vægmonteringsbeslag. Instruktioner vedrørende montering af 2 i 1-stativet medfølger også i den trykte lynhåndbog.*

# Læs vejledningen på følgende sider.

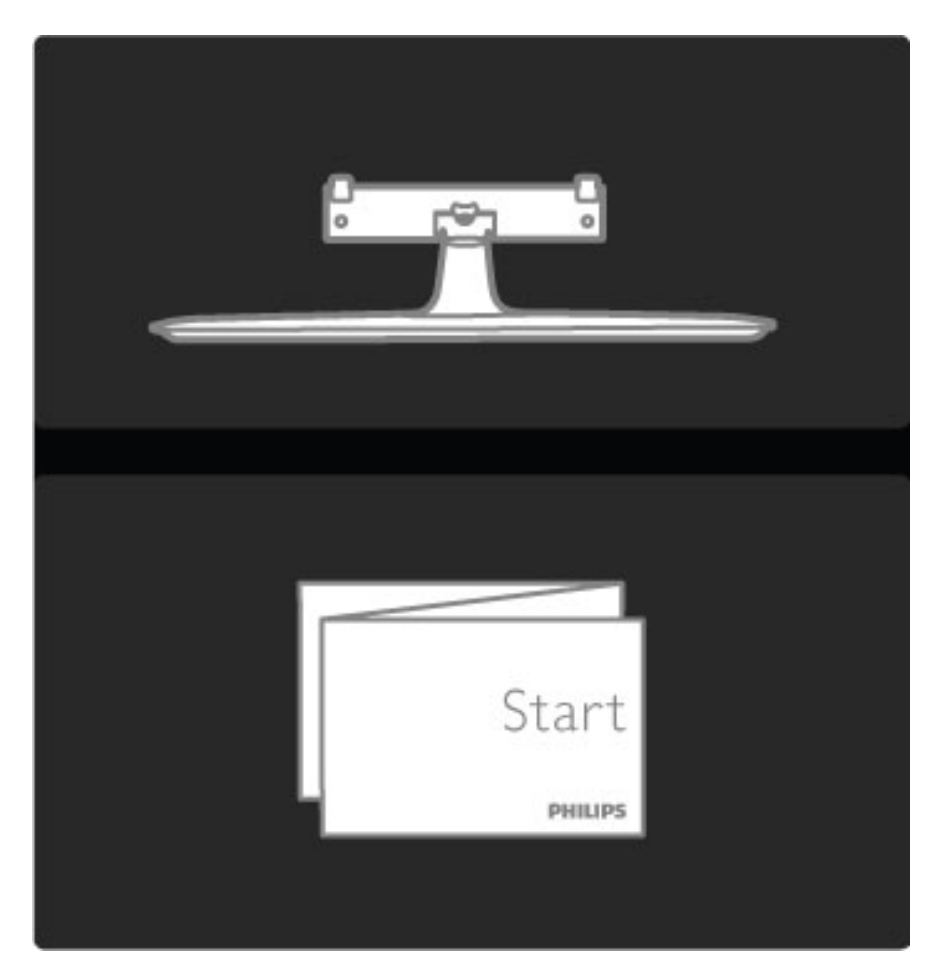

# NB!

Vægmontering af TV'et kræver særlig ekspertise og bør kun udføres af kvalificerede fagfolk. Vægmonteringen til TV'et skal overholde sikkerhedskravene i forhold til TV'ets vægt. Læs også sikkerhedsforanstaltningerne, før du placerer TV'et.

*Koninklijke Philips Electronics N.V. kan ikke tilskrives noget ansvar for forkert montering eller montering, der resulterer i en ulykke eller personskade.*

Afmonter evt. TV'et fra stativet, hvis det er nødvendigt.

Hvis du vil vægmontere TV'et, skal du bruge de 2 skruer til at fastgøre TV'et til TV-stativet og samt de 2 monteringsskiver som vist.

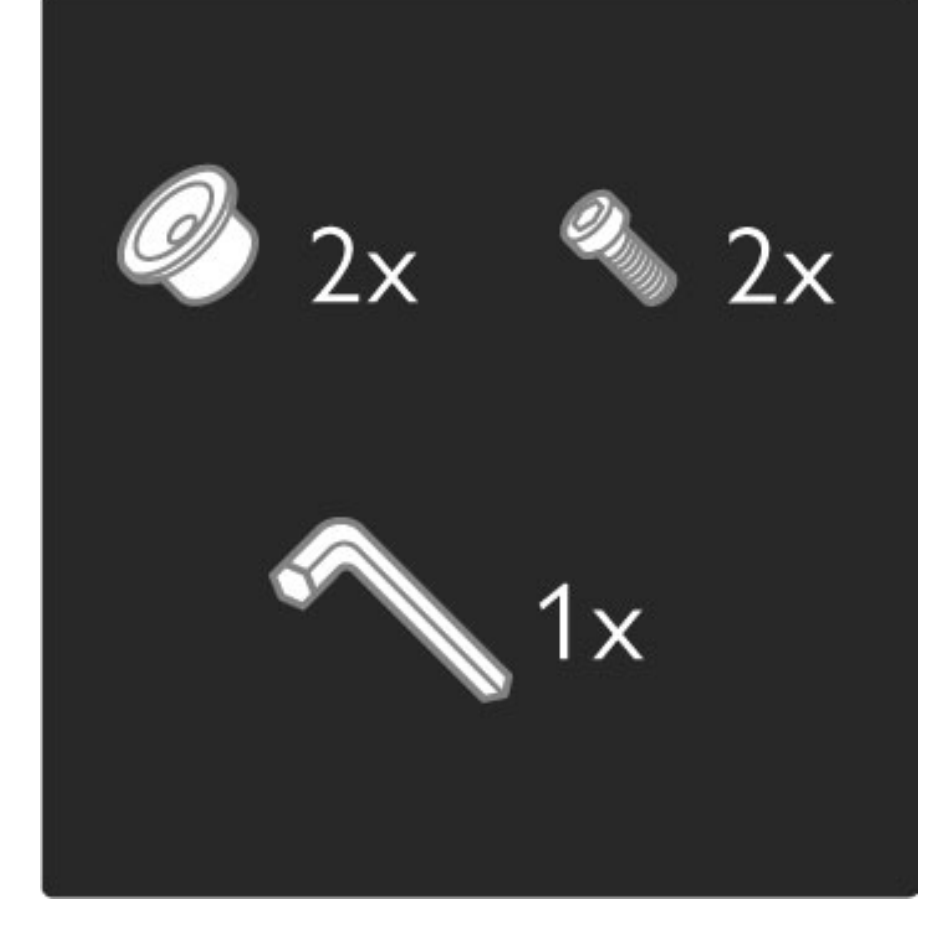

Løsn bolten i midten af bjælken med den medfølgende unbrakonøgle.

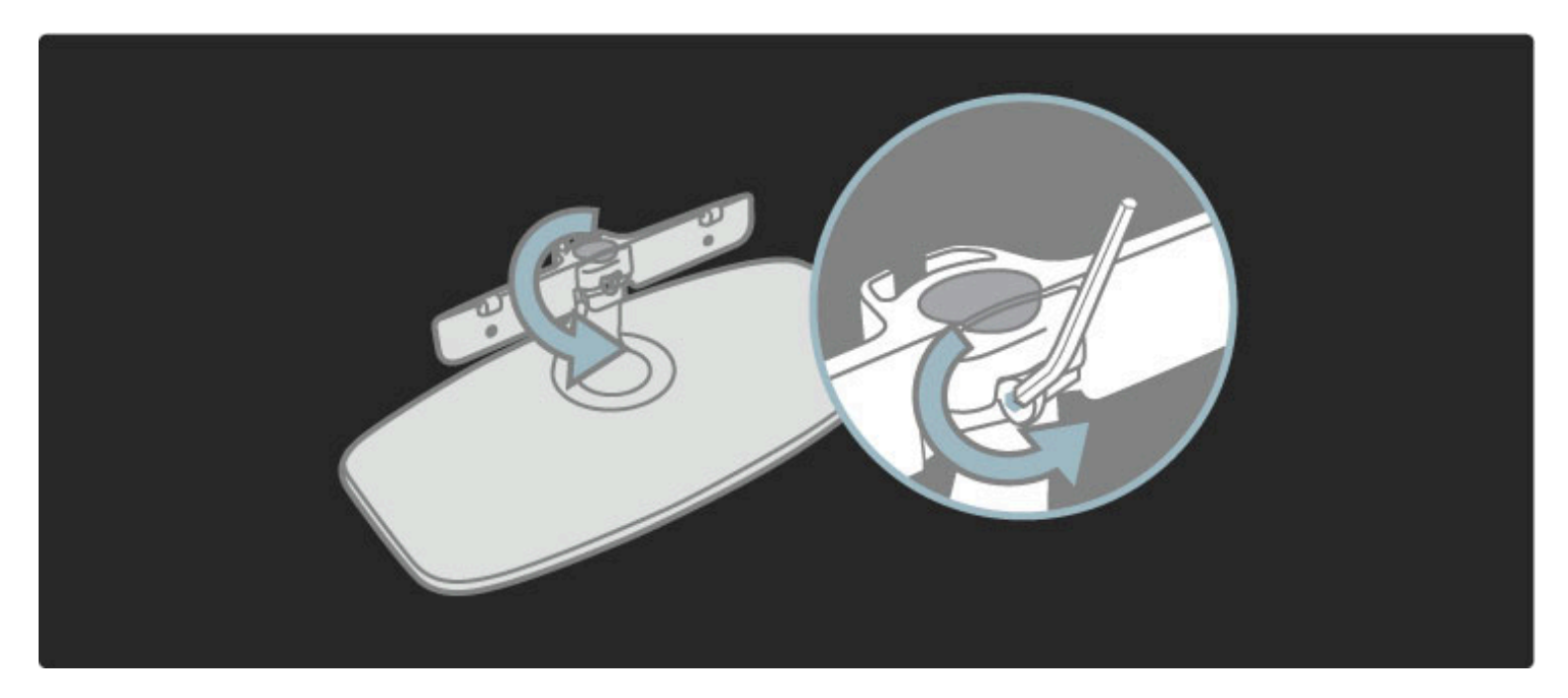

Drej bjælken som vist.

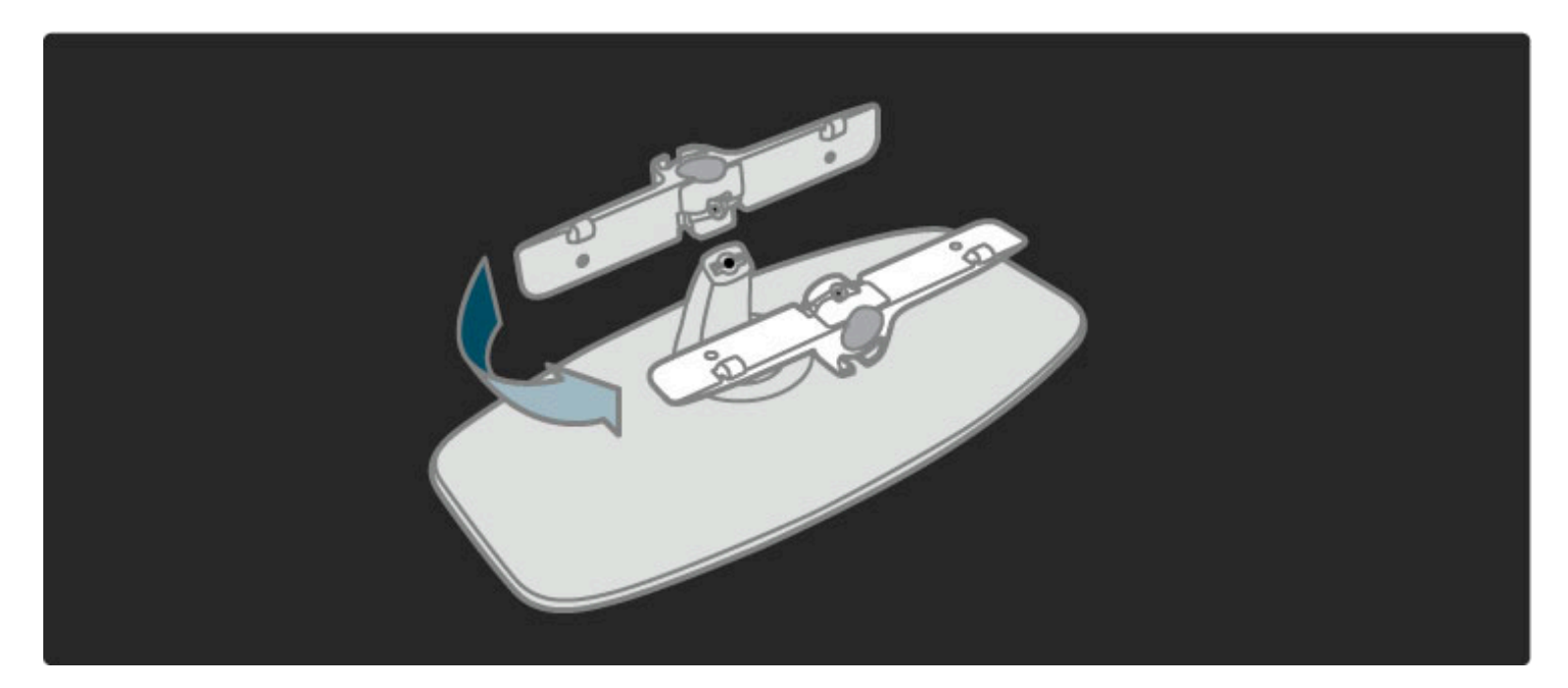

Placer bjælken på stativet, så den sidder korrekt, og fastgør den med unbrakonøglen.

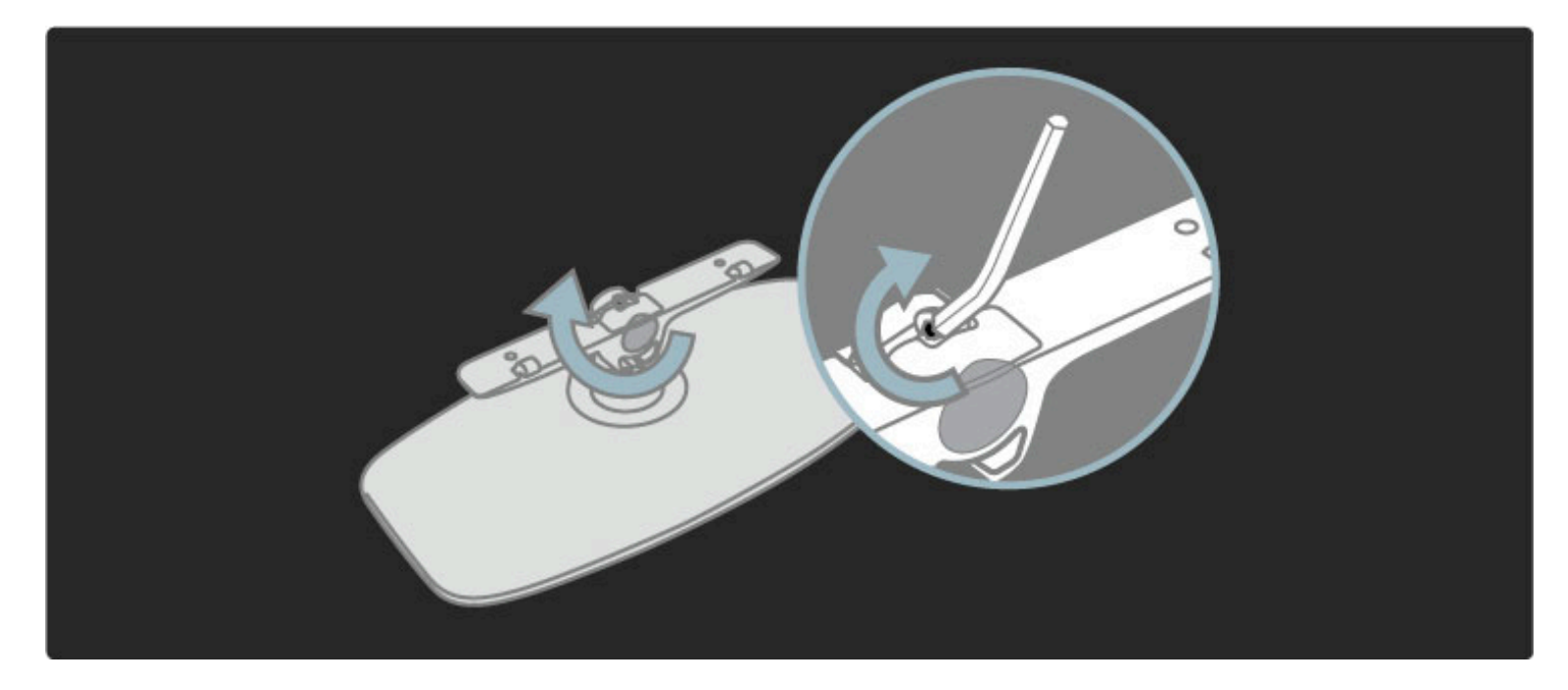

Fastgør stativet på TV'et.

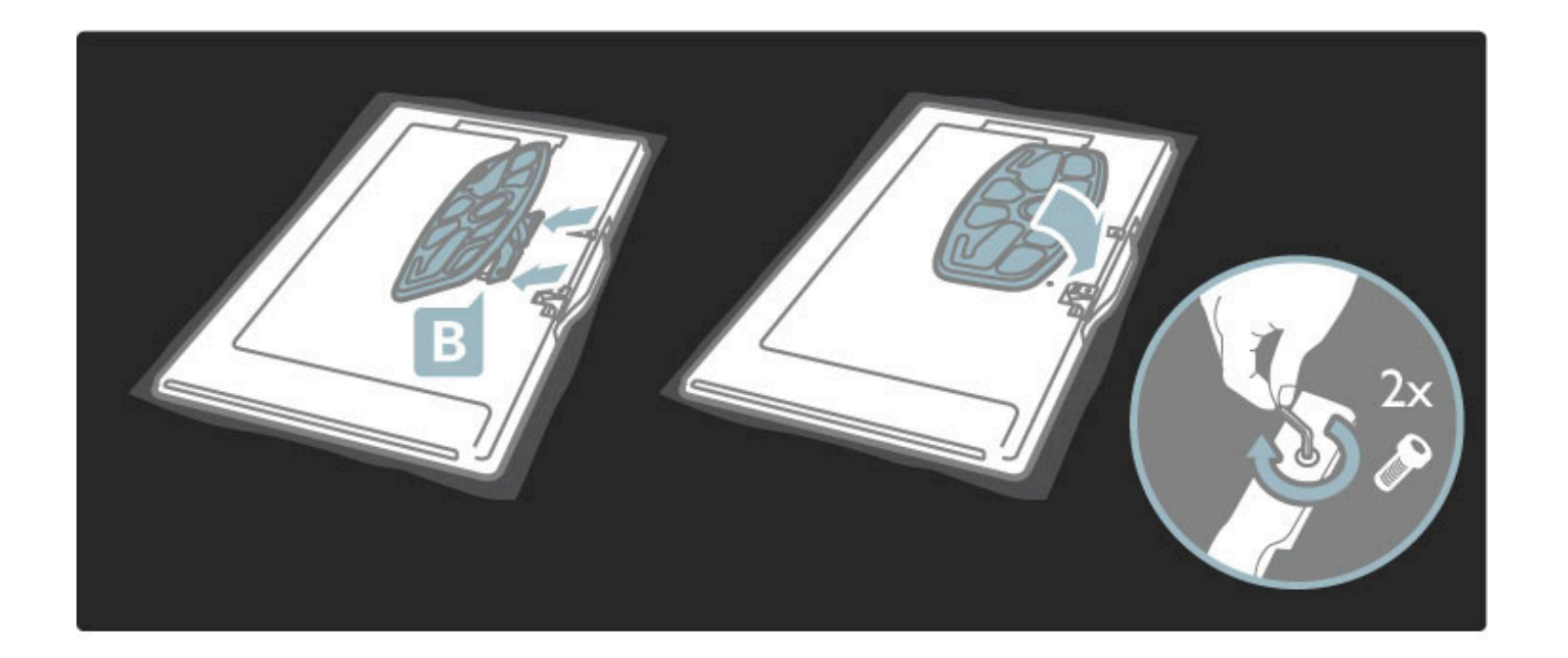

TV'et er monteret i den korrekte højde, hvis dine øjne er på niveau med midten af skærmen, når du sidder ned.

Afstand mellem de 2 fikseringspunkter . . .

- $-81$  cm/32" = 260 mm
- $-94$  cm/37" = 300 mm
- $-102$  cm/40" = 300 mm
- $-117$  cm/46" = 340 mm

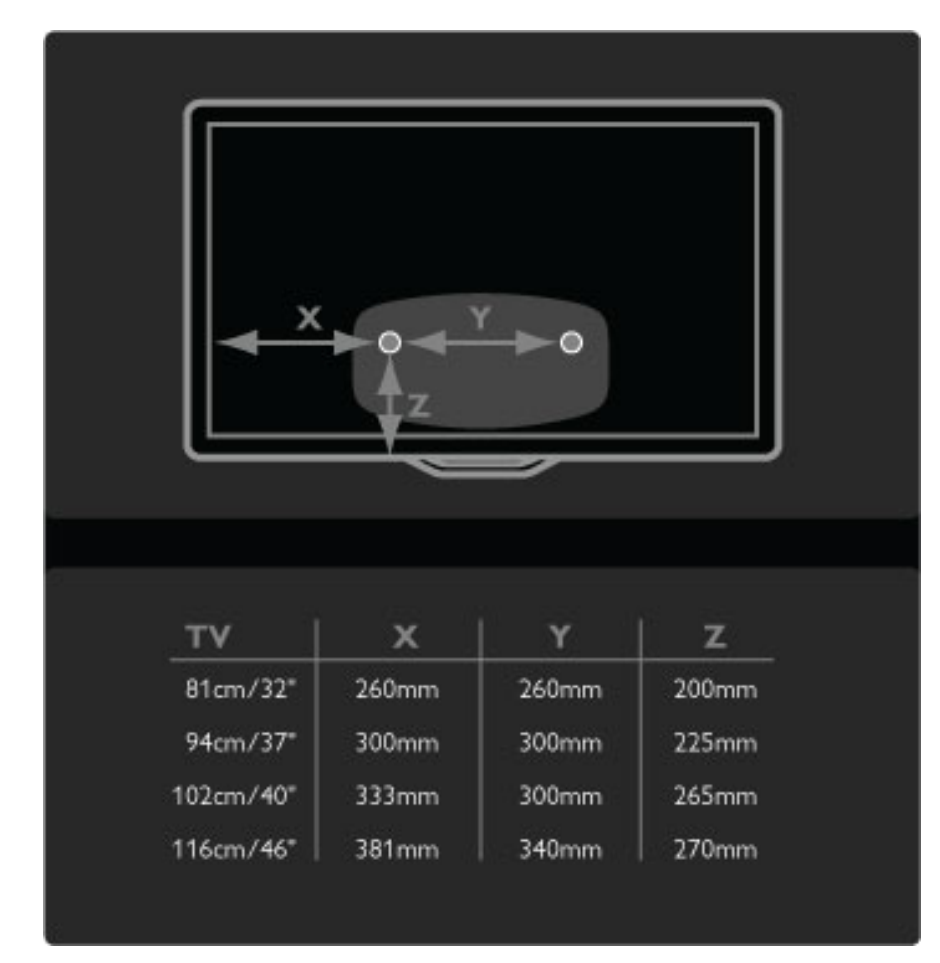

Fastgør de 2 monteringsskiver. Brug skruer med en diameter på maks. 6 mm.

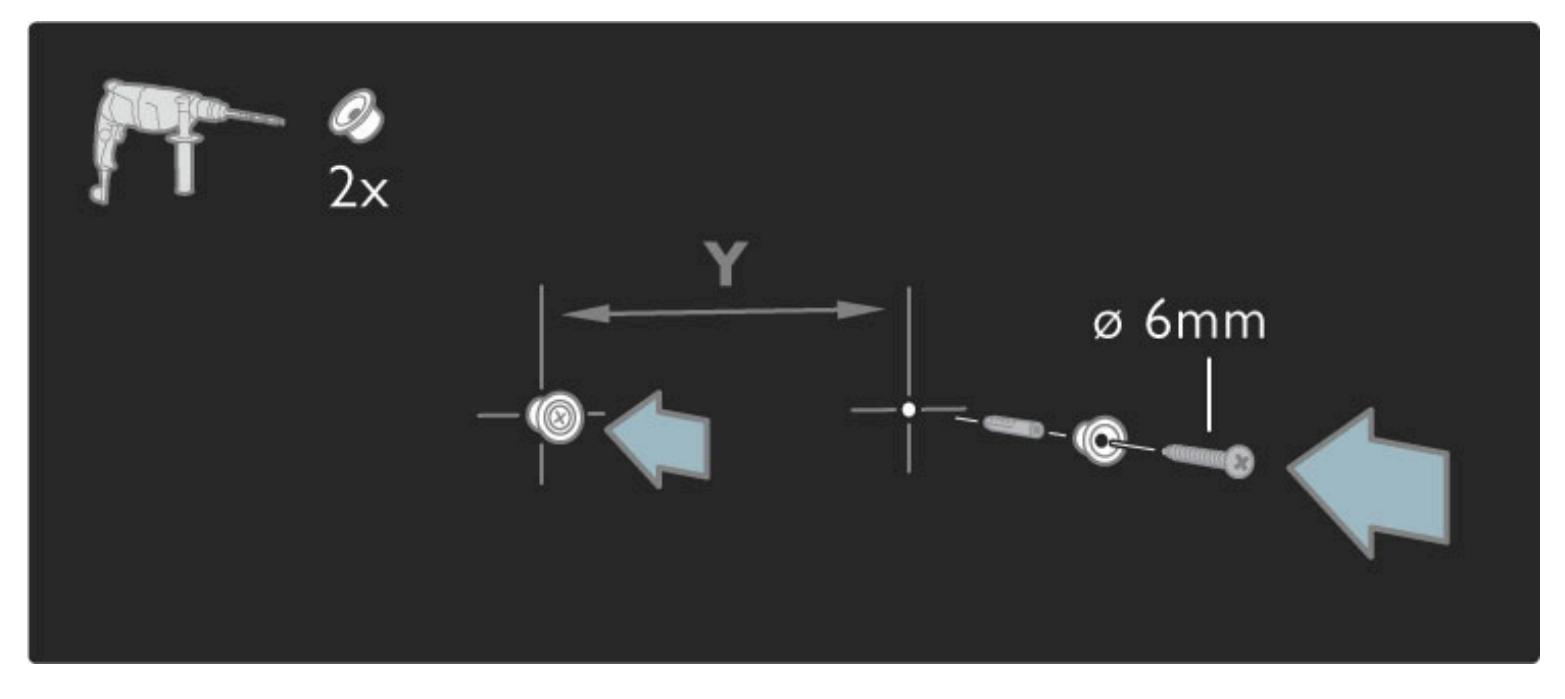

Skub stativets nederste plade fast på monteringsskiverne.

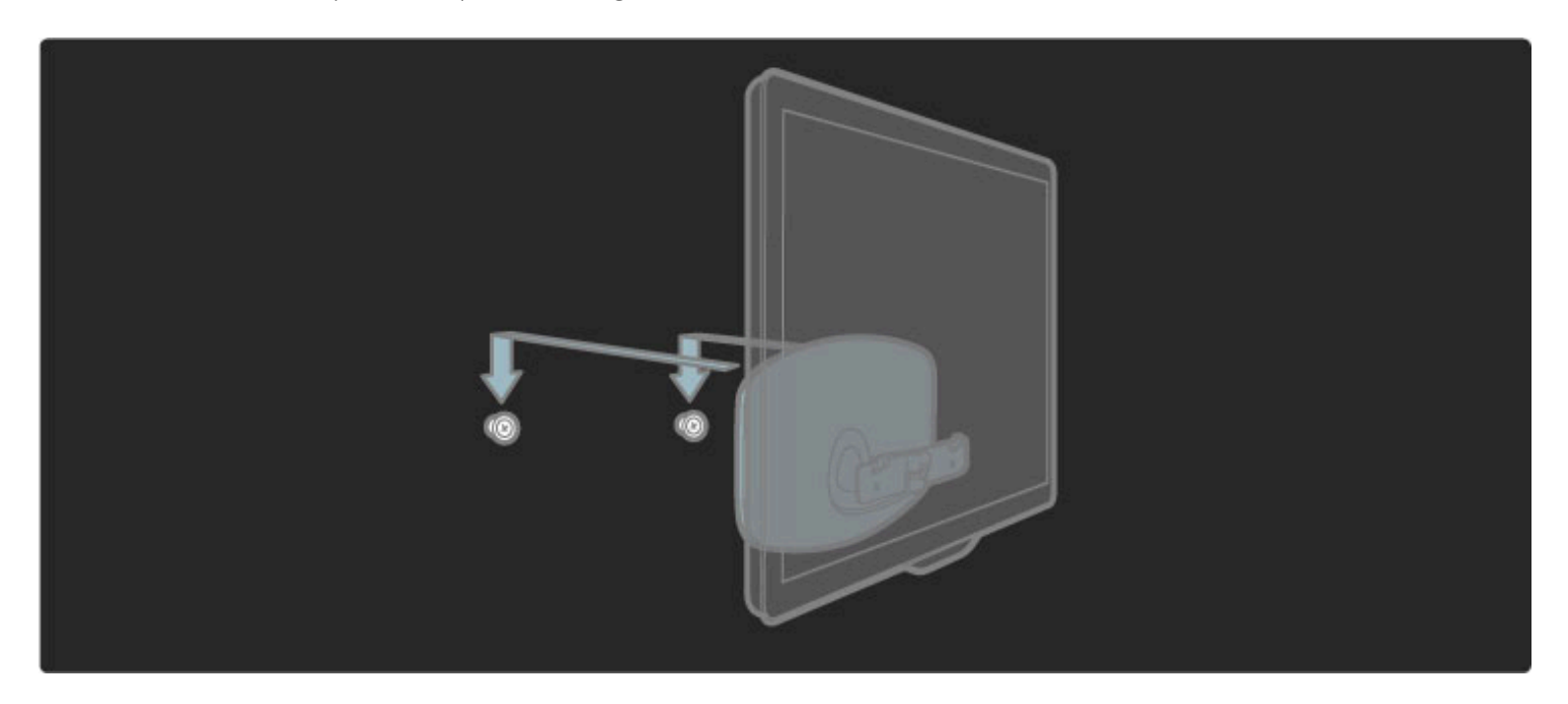

TV'et kan nivelleres ved at trække den nederste del af TV'et let i retning mod dig og lade det glide på skiverne.

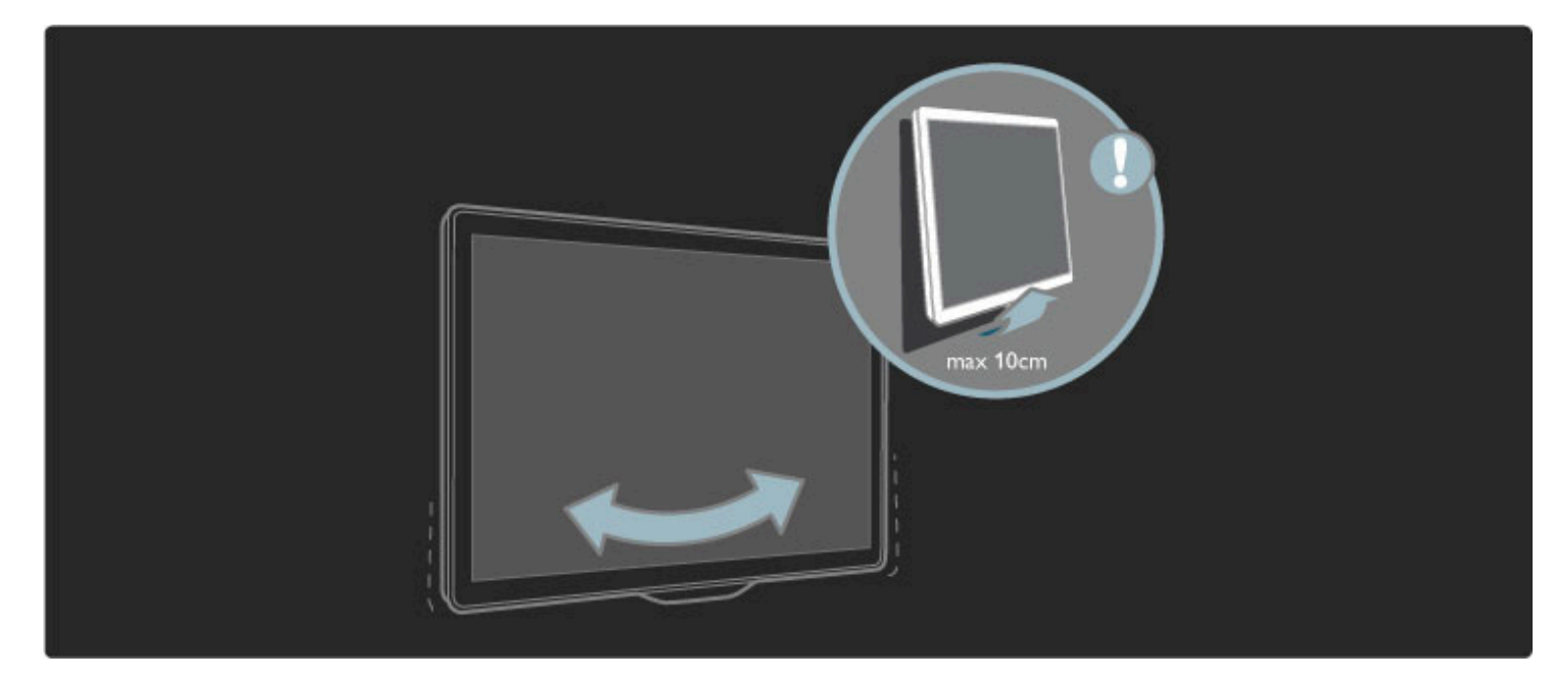

Løsn bolten, og drej bjælken hen på den viste position.

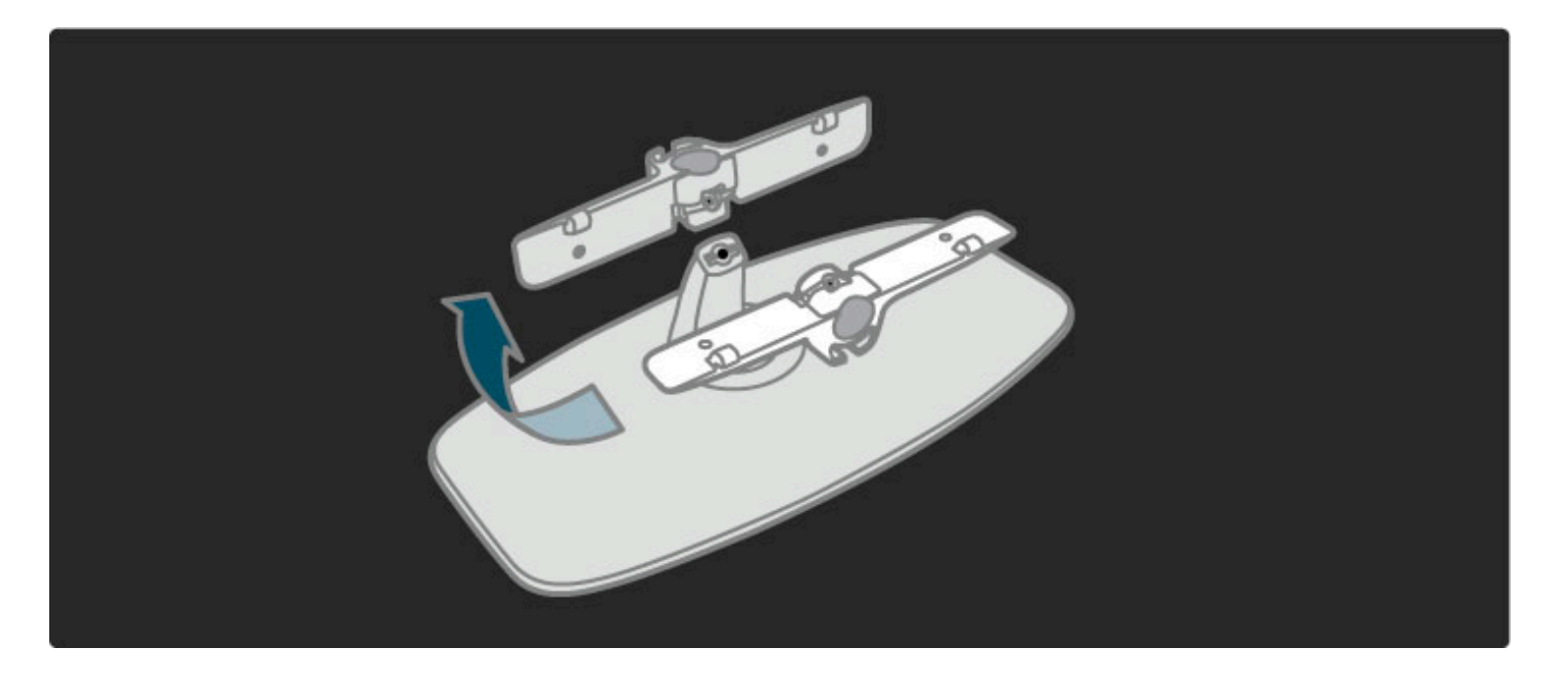

# VESA-oplysninger

*Dit TV er forberedt til et VESA-kompatibelt vægbeslag (medfølger ikke).*

- VESA-koder ved evt. køb af beslag:
- 81 cm/32" VESA MIS-F 100, 100, M6
- 94 cm/37" VESA MIS-F 200, 300, M6
- 102 cm/40" VESA MIS-F 200, 300, M6
- 46PFL8605: VESA MIS-F 200, 300, M6
- 46PFL9705: VESA MIS-F 300, 300, M6

Brug den skruelængde, der er vist på tegningen.

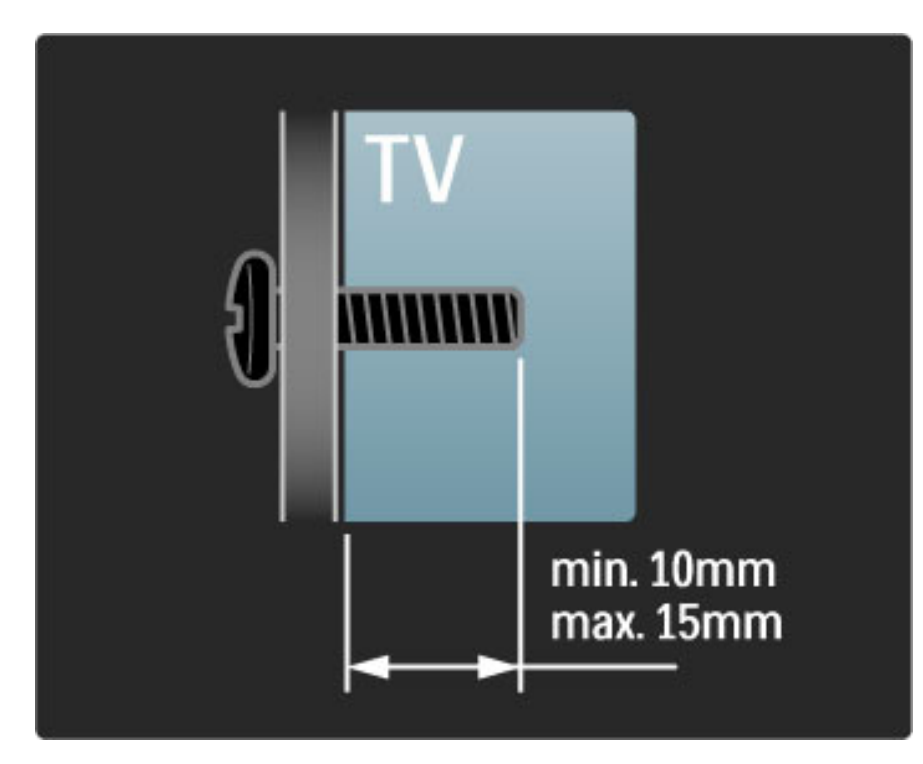

# Placering af TV'et

Læs omhyggeligt sikkerhedsforanstaltningerne, før du placerer TV'et.

• Placer TV'et et sted, hvor der ikke falder lys direkte på skærmen.

- Dæmp lysforholdene i rummet for at opnå den bedste Ambilighteffekt.
- Placer TV'et højst 25 cm fra væggen for at opnå den bedste Ambilight-effekt.

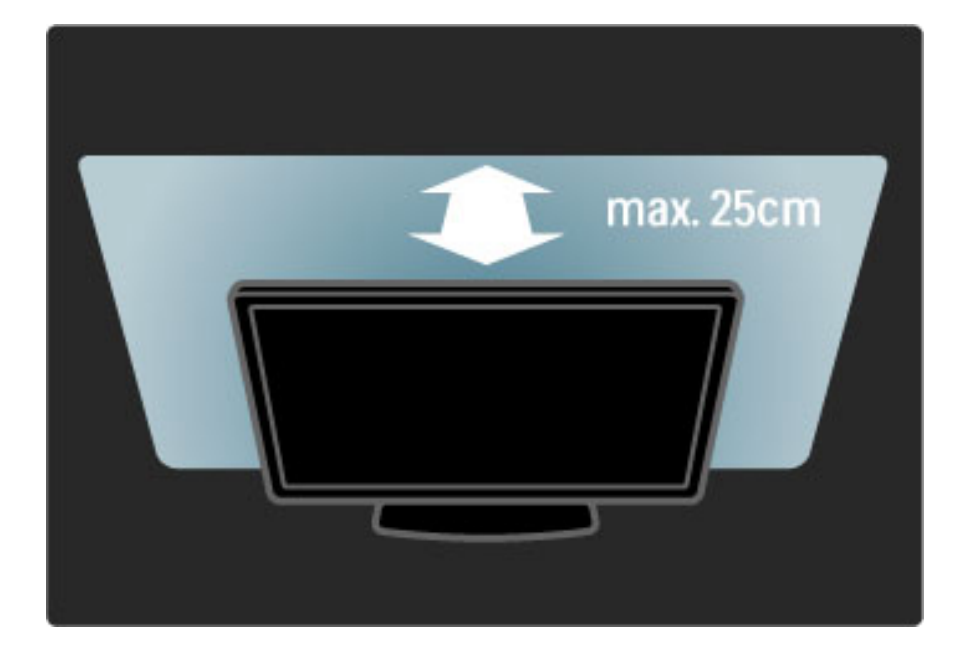

*Placer TV'et i den ideelle synsafstand. Få mere ud af HD TV-billederne eller øvrige billeder uden at anstrenge øjnene. Find den bedste plads lige foran TV'et, der giver den bedste TV-oplevelse og mest afslappede TVkigning.*

Den ideelle synsafstand til TV'et er tre gange skærmens diagonale længde. Når du sidder ned, bør dine øjne befinde sig ud for midten af skærmen.

# Sikkerhed og pleje

Kontroller, at du har læst og forstået alle instruktioner, før du bruger dit TV. Garantien ugyldiggøres, hvis der opstår skader pga. manglende overholdelse af instruktionerne.

# Risiko for elektrisk stød eller brand!

• Udsæt aldrig TV eller fjernbetjening for regn, vand eller høj varme.

• Placer aldrig væskebeholdere som f.eks. vaser i nærheden af TV'et. Hvis der spildes væske på eller ind i TV'et, skal ledningen øjeblikkeligt tages ud af stikkontakten. Kontakt Philips forbrugerlinje for at få kontrolleret TV'et, før du benytter det igen.

• Placer aldrig TV'et, fjernbetjening eller batterier i nærheden af åben ild eller andre varmekilder, herunder direkte sollys.

• Undgå, at levende lys eller andre flammer kommer i nærheden af produktet.

• Indsæt aldrig genstande i ventilationsristene eller andre åbninger på TV'et.

• Strømstik må aldrig udsættes for tunge belastninger. Løsnede stikkontakter kan forårsage gnister og udgør en risiko for brand.

• Anbring aldrig TV'et eller andre genstande på strømkablet.

• Når du tager ledningen ud, skal du altid holde i stikket, aldrig i ledningen.

# Risiko for skade eller beskadigelse af tv'et!

• Der skal to personer til for at løfte et TV, som vejer over 25 kg.

• Hvis du monterer TV'et på et stativ, må du kun benytte det

medfølgende stativ. Fastgør omhyggeligt TV'et til stativet. Placer TV'et på en flad, lige overflade, der er i stand til at bære TV'et.

• Hvis du vil vægmontere TV'et, skal du sikre dig, at vægmonteringen er i stand til at bære TV'et. Koninklijke Philips Electronics N.V. er ikke ansvarlig for ukorrekte vægmonteringer, der medfører ulykker, personskade eller tingskade.

# Pas på børn i nærheden!

Følg disse forholdsregler for at undgå, at TV'et vælter og forårsager skade på børn:

• Anbring ikke TV'et på en overflade, der er dækket af tæpper eller andet materiale, der kan hives væk.

• Undgå, at dele af TV'et hænger ud over kanter eller overflader.

• Anbring aldrig TV'et højt oppe på møbler (f.eks. en reol) uden at fastgøre både møblet og TV'et til væggen eller et passende støttepunkt.

• Fortæl børnene, at de ikke må klatre op på møbler for at kunne nå TV'et.

# Fare for overophedning!

Sørg for, at der altid er mindst 10 cm omkring TV'et til ventilation. Gardiner eller andre emner må aldrig tildække TV'ets ventilationsåbninger.

# Tordenvejr

Afbryd strømmen til TV'et og antennen før tordenvejr. Under tordenvejr må du aldrig berøre nogen del af TV'et, ledningen eller antennekablet.

# Risiko for høreskade!

Undgå at bruge øretelefoner eller hovedtelefoner ved høj lydstyrke eller i længere perioder.

# Lave temperaturer

Hvis TV'et er blevet transporteret ved temperaturer under 5 °C, skal du pakke TV'et ud og vente med at sætte strøm til, indtil TV'et har opnået stuetemperatur.

- Fare for beskadigelse af TV-skærmen! Tryk, skub, gnid eller slå
- aldrig på skærmen med nogen genstand.
- Tag stikket ud af TV'et før rengøring.

• Rengør TV'et og rammen med en blød, fugtig klud. Brug aldrig stoffer som sprit, kemikalier eller husholdningsprodukter på TV'et. • For at undgå deformationer og falmede farver skal du tørre vanddråber af så hurtigt som muligt.

• Undgå så vidt muligt statiske billeder. Statiske billeder er billeder, der vises på skærmen i lang tid ad gangen. Statiske billeder omfatter skærmmenuer, sorte bjælker, tidsvisninger m.v. Hvis du er nødt til at benytte statiske billeder, kan du reducere skærmens kontrast og lysstyrke mhp. at forebygge skader på skærmen.

# 1.3 Knapper på TV'et

# Tænd/sluk-knap

Tænd eller sluk for TV'et med tænd/sluk-knappen nederst på TV'et. Når TV'et er slukket, bruger det ikke energi.

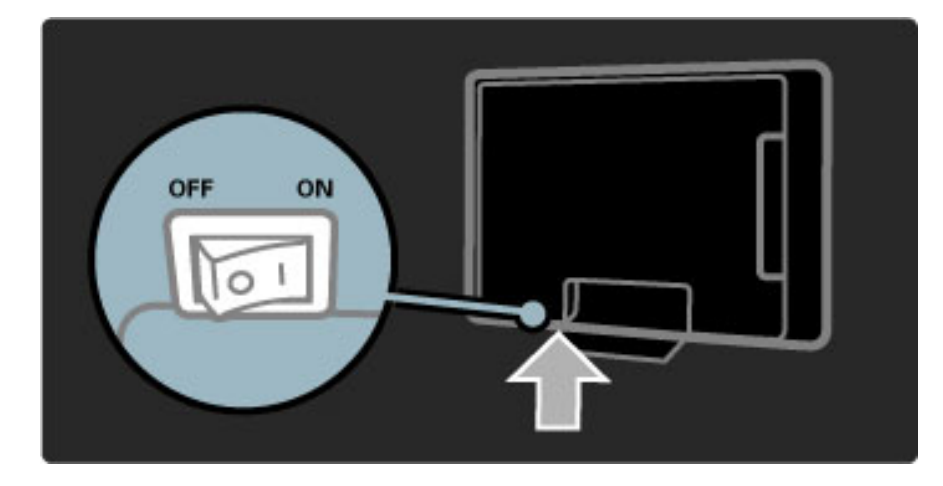

Hvis den røde lysindikator er slukket, skal TV'et tændes på tænd/slukknappen.

Hvis den røde indikator er tændt (standby-indikation), skal du trykke på  $\bigcirc$  på fjernbetjeningen for at tænde for TV'et. Alternativt kan du tænde for TV'et fra standby med en hvilken som helst knap på TV'et. Det tager nogle sekunder, før TV'et starter op.

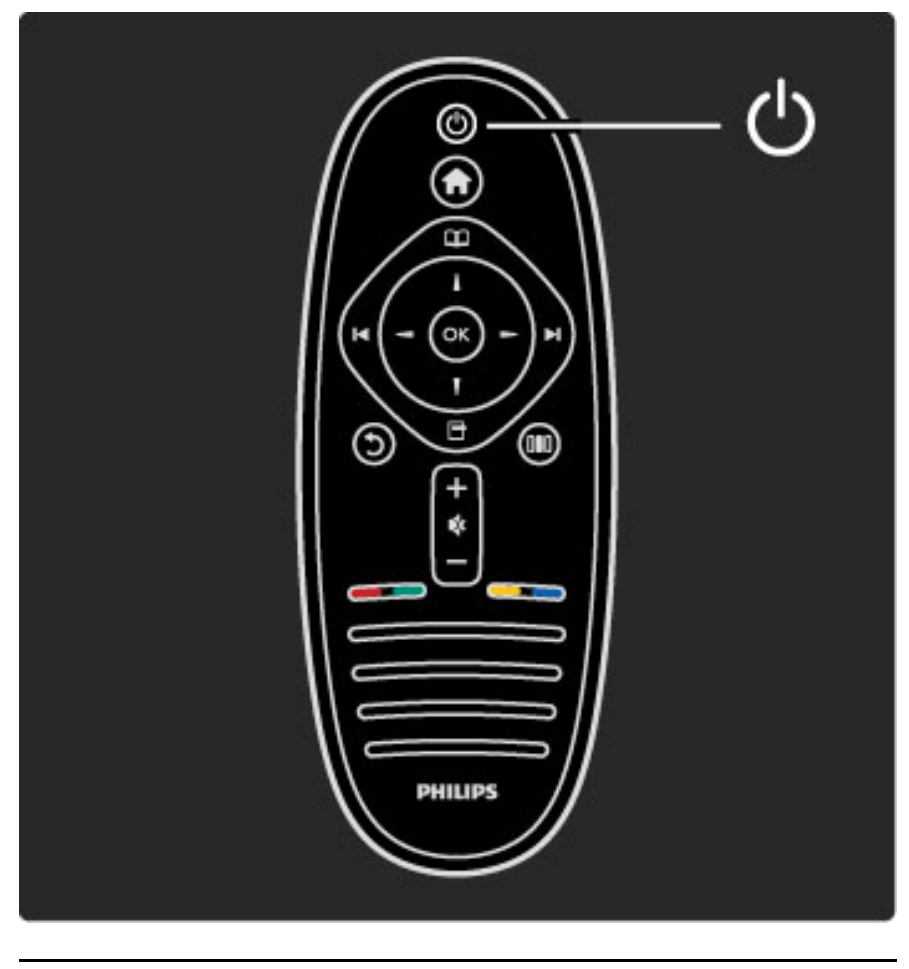

 $\triangle$  Lydstyrke

Tryk på  $\triangleleft$  (Lydstyrke) - eller + for at justere lydstyrken. Du kan også bruge tasterne + eller - på fjernbetjeningen.

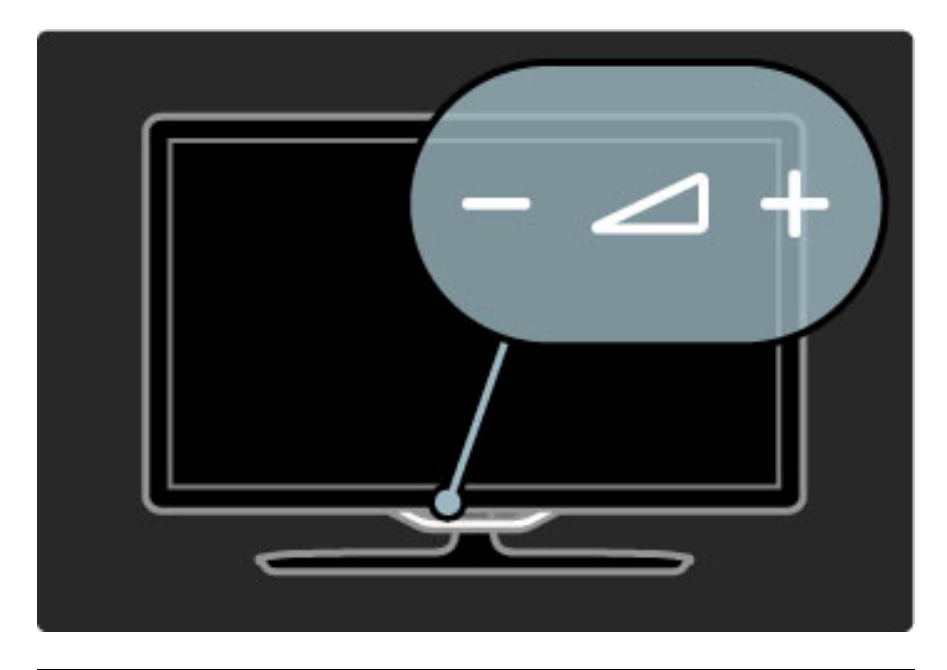

# $\overline{\mathbb{G}}$  Ambilight

Tryk på  $\mathbb{G}$  (Ambilight) for at tænde eller slukke for Ambilight.

Når TV'et er i standby, kan du tænde for Ambilight og skabe en Ambilight LoungeLight-effekt i lokalet. Læs mere om LoungeLight i Hjælp > Brug dit TV > Brug Ambilight > LoungeLight

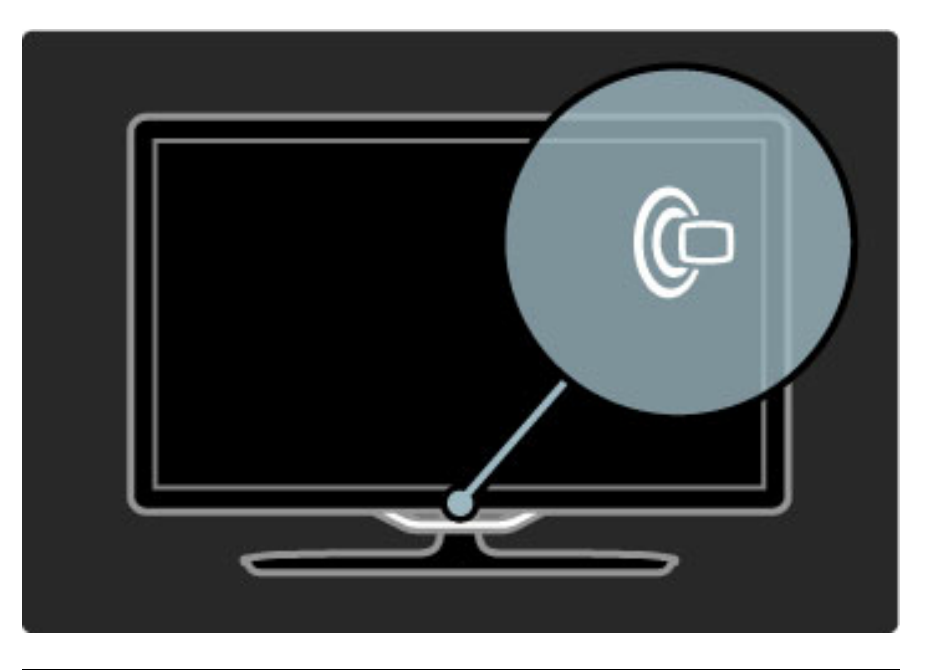

# **f** Hjem

Tryk på  $\bigoplus$  (Hjem) for at åbne startmenuen på skærmen. Du kan navigere i startmenuen med lydstyrketasterne - eller + (venstre eller højre) samt kanaltasterne - eller + (op eller ned) på TV'et. Bekræft valget ved at trykke på  $\biguparrow$  igen.

# Læs mere om Hjem i Hjælp > Brug dit TV > Menuer >  $\bigoplus$  Hjem

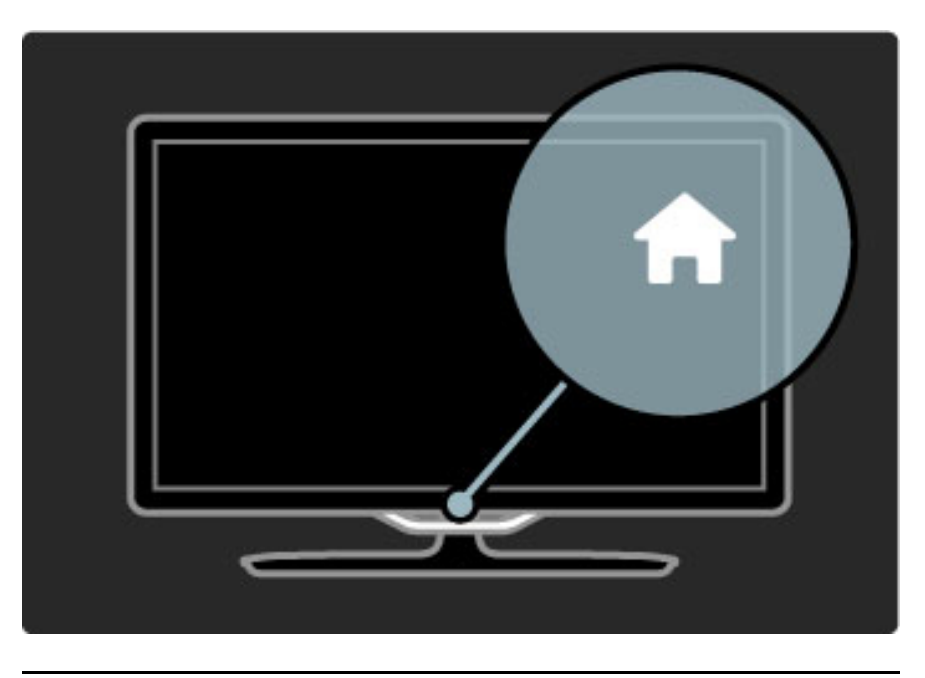

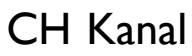

Tryk på **CH** (kanal) - eller + for at skifte kanal. Du kan også bruge tasterne II eller II på fjernbetjeningen.

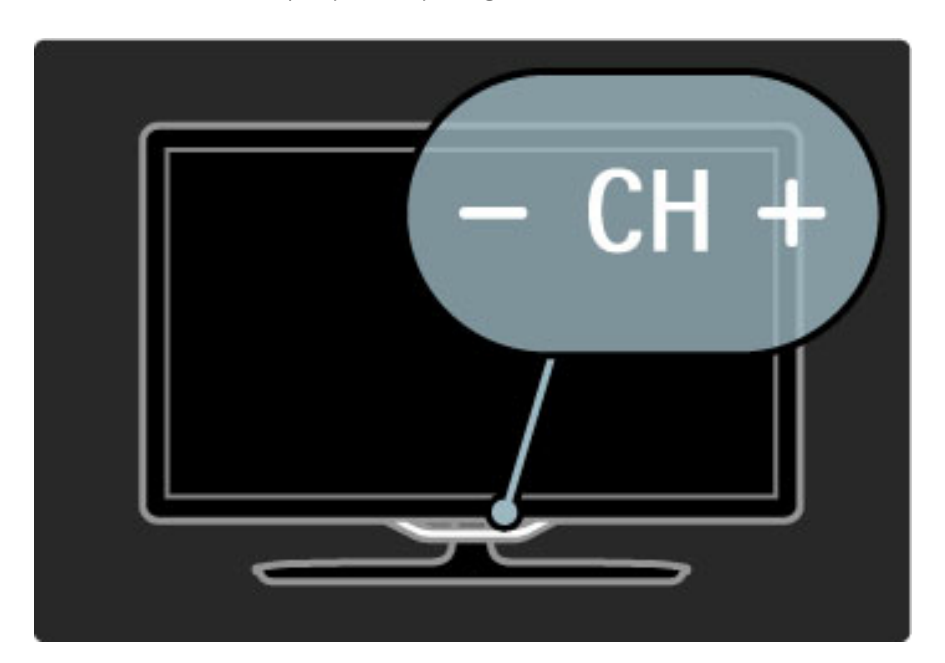

# 1.4 Tilmeld dit TV

*Tillykke med dit køb, og velkommen til Philips.*

Tilmeld dit TV, og få glæden af flere fordele, herunder fuld support (herunder downloads), adgang til særlige oplysninger om nye produkter, særtilbud og -rabatter, mulighed for at vinde præmier og deltage i særlige undersøgelser om nye udgaver.

Gå til www.philips.com/welcome

# 1.5 Hjælp og support

# Brug af Hjælp og Søg

# Hjælp

Du kan åbne Hjælp fra startmenuen. I de fleste tilfælde kan du også trykke på den gule tast på fjernbetjeningen for at åbne eller lukke Hjælp direkte. For visse aktiviteter som f.eks. tekst-TV kan farvetasterne have bestemte funktioner og ikke bruges til at åbne Hjælp.

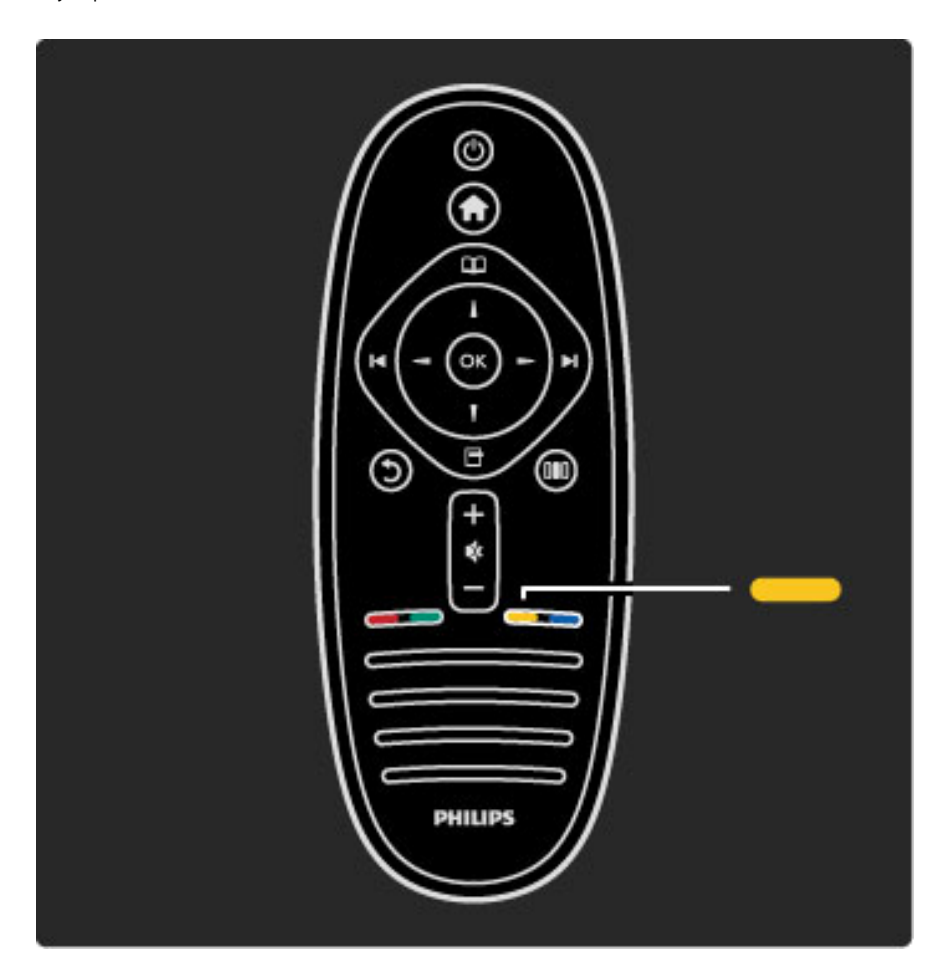

Før du følger instruktionerne i Hjælp, skal du lukke Hjælp. Tryk på den gule tast, eller tryk på  $\bigoplus$  for at lukke Hjælp. Når du trykker på den gule tast igen, åbnes Hjælp på den side, hvor du lukkede den.

# Q Søg

I Hjælp skal du bruge  $\mathsf Q$  Søg til at finde det ønskede emne. Vælg et emne på listen med navigationstasterne, og tryk på OK. Det emne, du leder efter, vises muligvis ikke på den første side men nogle få sider længere fremme. Tryk på  $\blacktriangleright$  for at gå til den næste side.

# Online-support

Du kan finde løsninger på problemer, der vedrører dit TV fra Philips, ved at åbne vores online-support. Du kan vælge sprog og indtaste produktets modelnummer.

# Gå til www.philips.com/support

På vores supportwebsted kan du finde dit lands kontakttelefonnummer samt svar på ofte stillede spørgsmål. Du kan downloade ny TV-software eller manualen, så du kan læse den på din PC. Du kan sende et specifikt spørgsmål via e-mail eller i visse lande chatte online med en af vores medarbejdere.

# Kontakt Philips

Du kan få support ved at ringe til Philips' forbrugerlinje i dit land. Find telefonnummeret i den trykte dokumentation, der fulgte med TV'et. Du kan også finde oplysninger på vores websted www.philips.com/support

# TV'ets modelnummer og serienummer

Du bliver muligvis bedt om at oplyse TV'ets modelnummer og serienummer. Find disse numre på pakkesedlen eller på typeetiketten på bagsiden eller i bunden af TV'et.

# 2 Brug dit TV

# $\overline{2.1}$ **Fjernbetjening**

# **Oversigt**

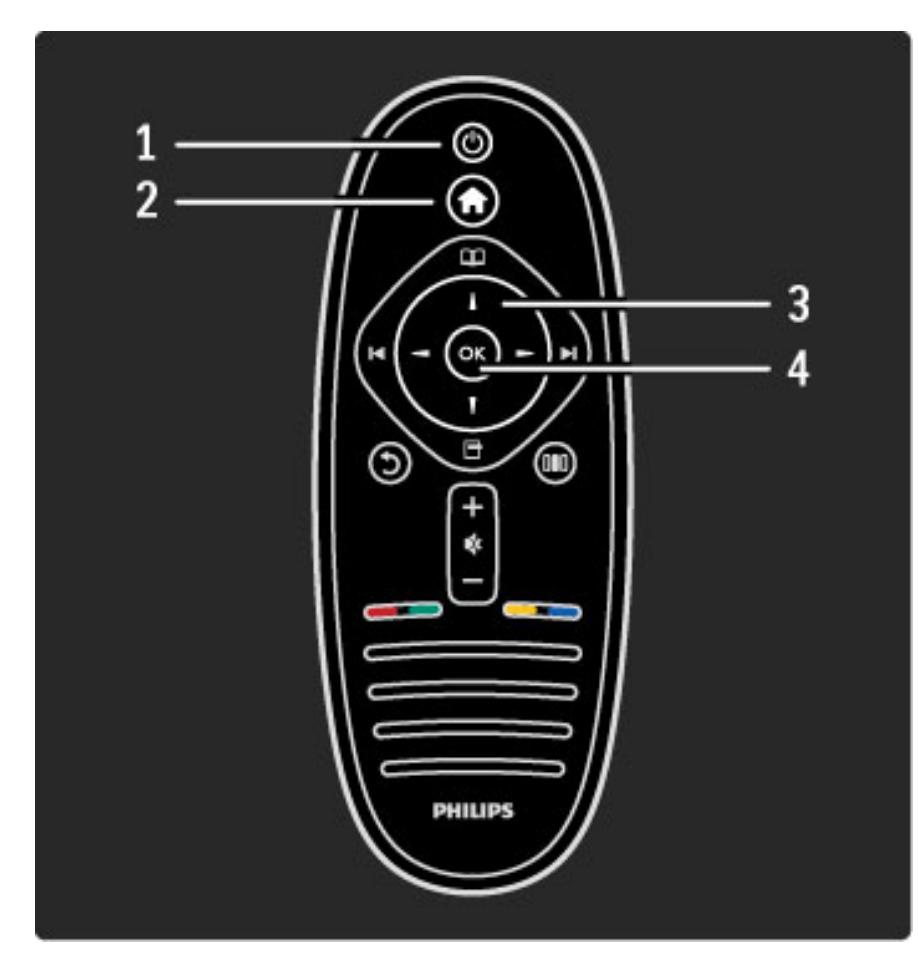

# 1 Standby  $\bigcirc$

Tænder TV'et, eller sætter det på standby. 2 Hjem  $\bigcap$ Åbner eller lukker startmenuen. 3 Navigationstast Navigerer op, ned, mod højre eller venstre. 4 Tasten OK

Aktiverer et valg

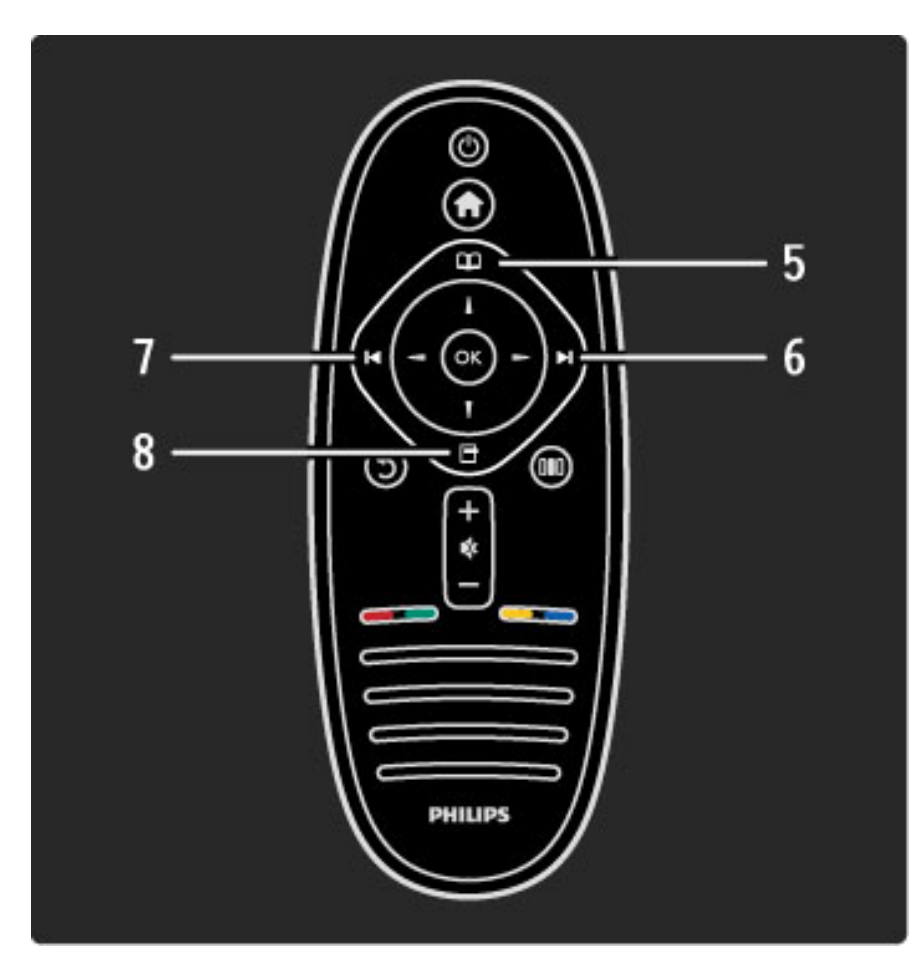

# 5 Gennemse

Åbn eller luk menuen Gennemse. 6 Næste W

Gå til næste kanal, side eller kapitel.

7 Forrige  $\blacksquare$ Gå til forrige kanal, side eller kapitel.

# 8 Indstillinger  $\Box$

Åbn eller luk menuen Indstillinger.

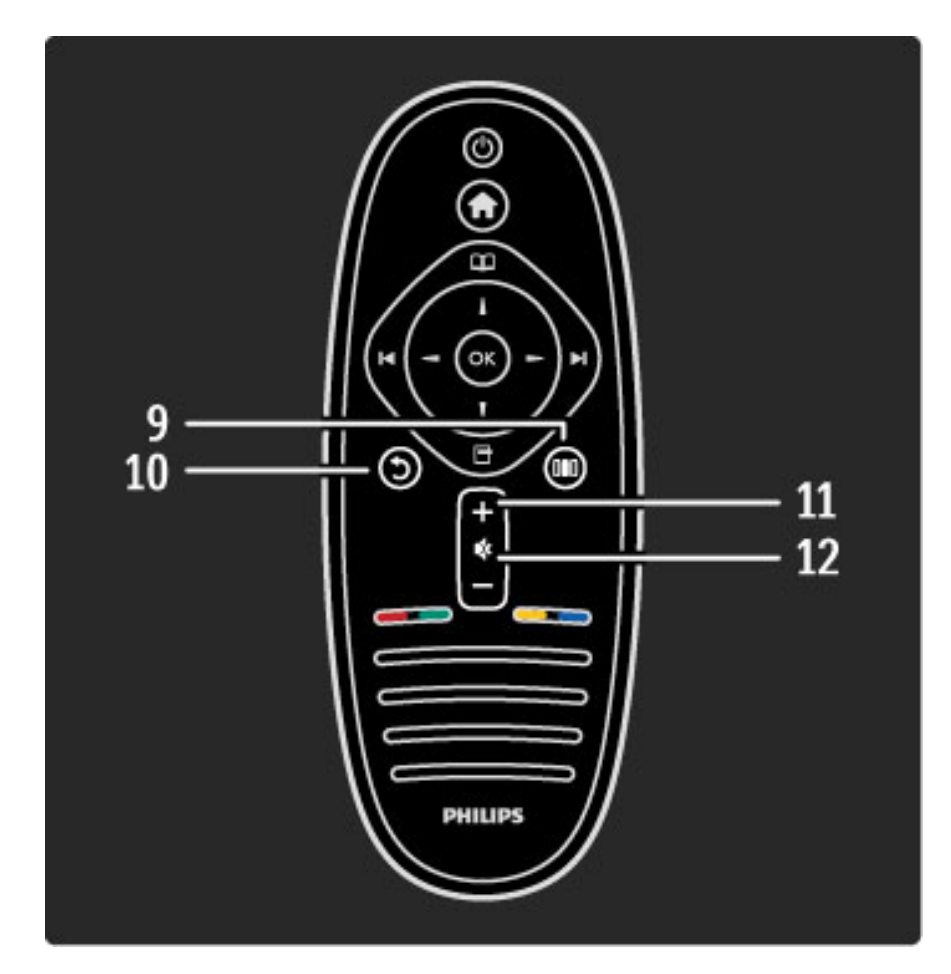

# 9 Tilbage 5

Gå tilbage til den forrige kanal. Forlad en menu uden at ændre en indstilling. Gå tilbage til den forrige tekst-TV- eller Net TV-side. 10 Juster DID

Åbn eller luk de hyppigst benyttede indstillinger, f.eks. billede, lyd eller Ambilight.

11 Lydstyrke  $\Delta$ Reguler lydstyrken.

12 Lydløs  $\mathbb{R}$ 

Slå lyden til eller fra.

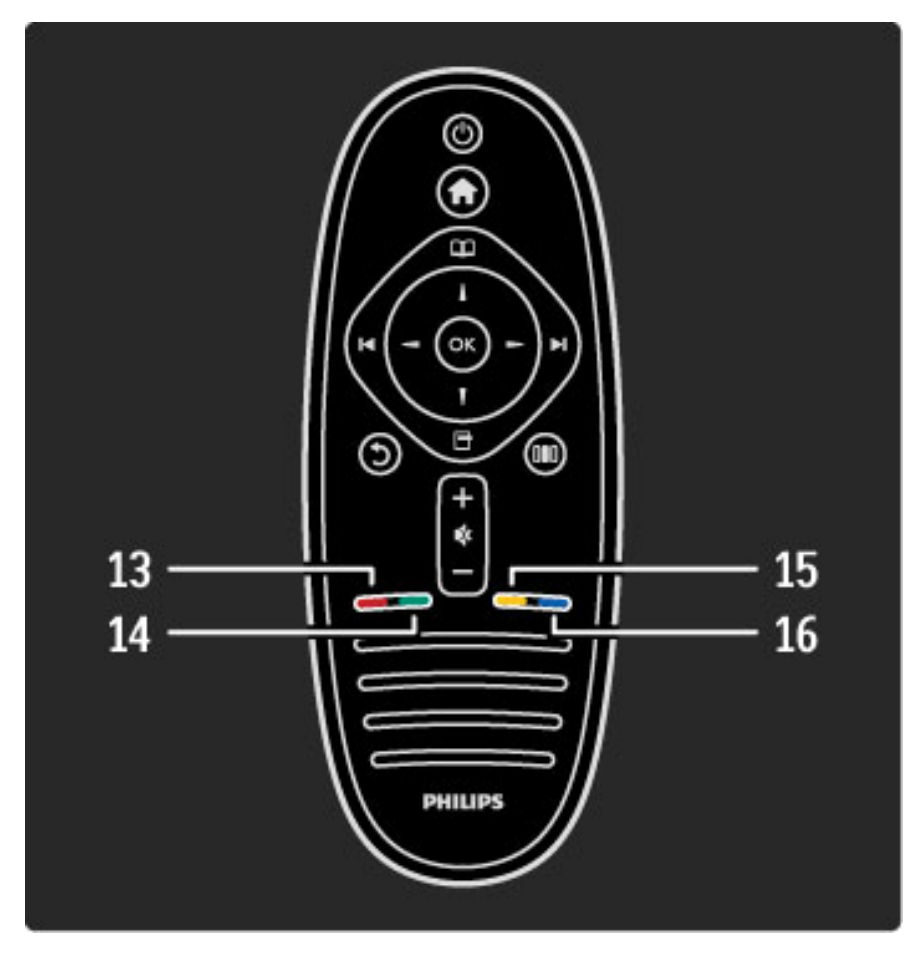

### 13 Rød tast

Åbn interaktivt TV, eller vælg en tekst-TV-side. 14 Grøn tast

Åbn Eco-indstillinger, eller vælg en tekst-TV-side. 15 Gul tast

Åbn eller luk Hjælp, eller vælg en tekst-TV-side. 16 Blå tast

Vælg en tekst-TV-side.

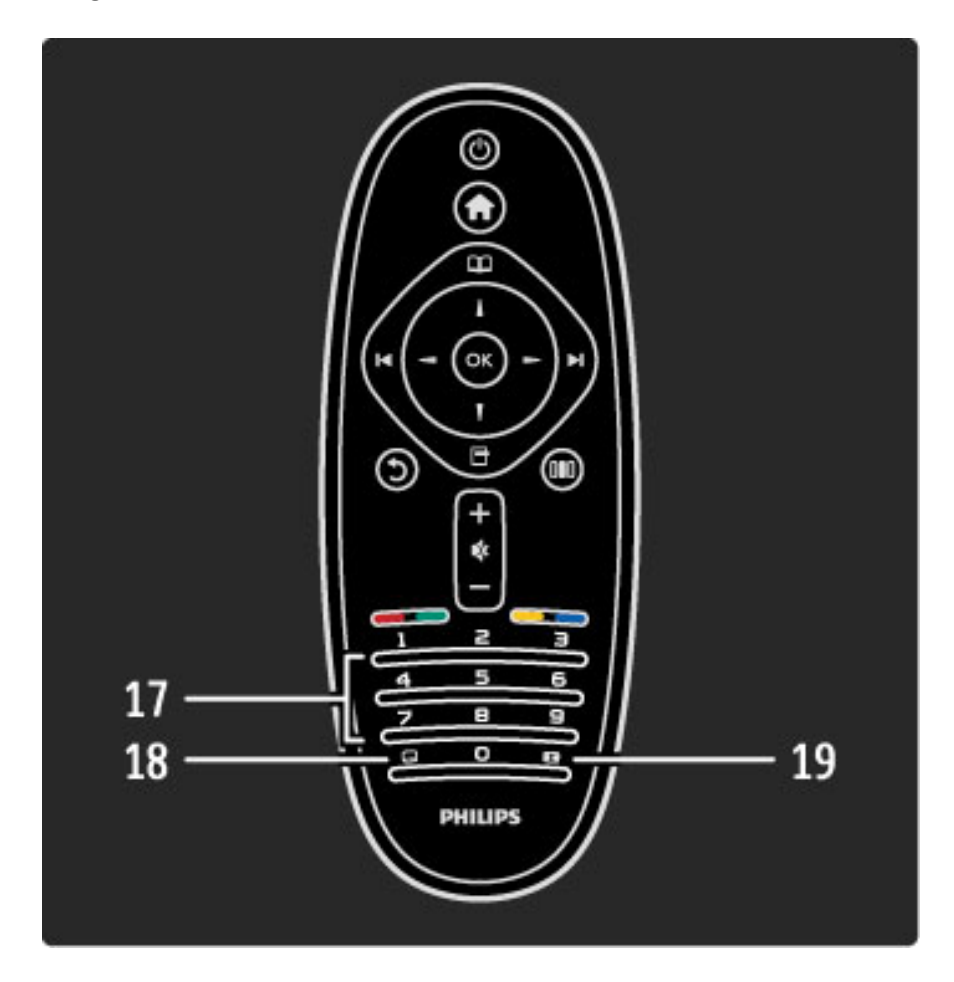

### 17 Taltaster og teksttastatur

Vælg en TV-kanal direkte, eller indtast tekst. 18 Afslut Afslut MHP. 19 Tekst-TV Åbn eller luk tekst.

Du kan lære at bruge fjernbetjeningen ved at læse Hjælp > Kom godt i gang  $> TV$ -rundvisning  $>$  Fjernbetjening.

# EasyLink-fjernbetjening

*TV'ets fjernbetjening kan også bruges til at betjene en tilsluttet enhed. Enheden skal have EasyLink (HDMI-CEC), som er aktiveret. Enheden skal også være tilsluttet via et HDMI-kabel.*

# Betjening af en EasyLink-enhed

Du kan betjene en sådan enhed med fjernbetjeningen til TV'et ved at vælge enheden - eller dens aktivitet - i startmenuen  $\bigoplus$  og trykke på OK. Alle tasters kommandoer undtagen tasten  $\bigoplus$  fungerer nu til enheden.

Hvis den tast, du skal bruge, ikke findes på TV'ets fjernbetjening, kan du få vist ekstra taster på skærmen med Vis fjernbetjening.

# Vis fjernbetjeningens taster

Du kan få vist enhedens taster på skærmen ved at trykke på  $\blacksquare$ (Indstillinger) og vælge Vis fjernbetjening. Vælg den ønskede tast, og tryk på OK.

Du kan skjule fjernbetjeningens taster ved at trykke på  $\bigcirc$  (tilbage).

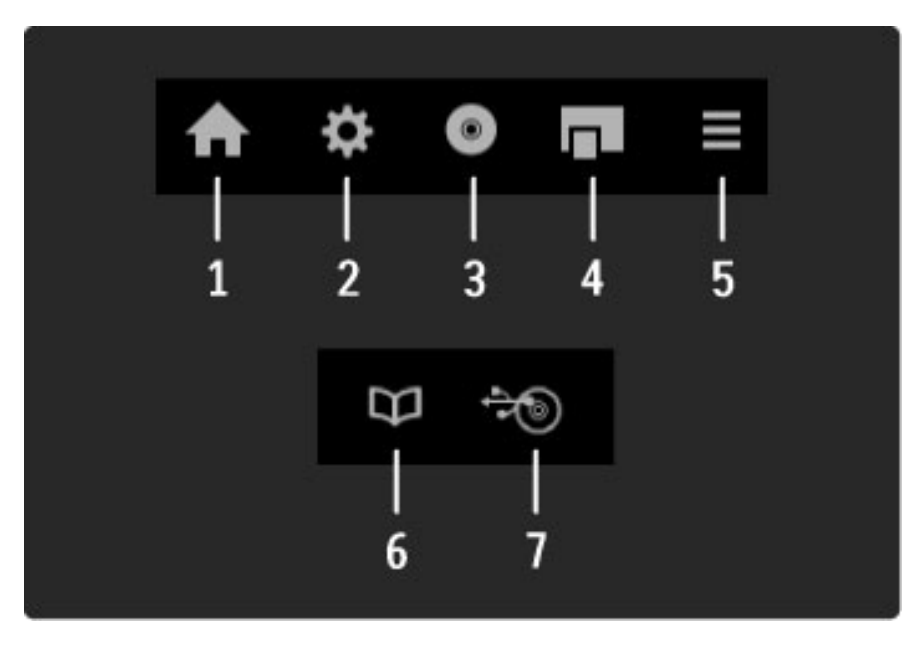

Generelt åbner disse taster følgende enhedsmenuer:

- 1 Startmenu
- 2 Menuen Opsætning
- 3 Diskmenu (diskindhold)
- 4 Pop up-menu
- 5 Menuen Indstillinger
- 6 Programvejledning
- 7 Medievalg

Læs mere om EasyLink i Hjælp > Opsætning > Enheder > EasyLink HDMI-CEC.

# IR-sensor

Sørg altid for at pege fjernbetjeningen mod den infrarøde sensor på forsiden af TV'et.

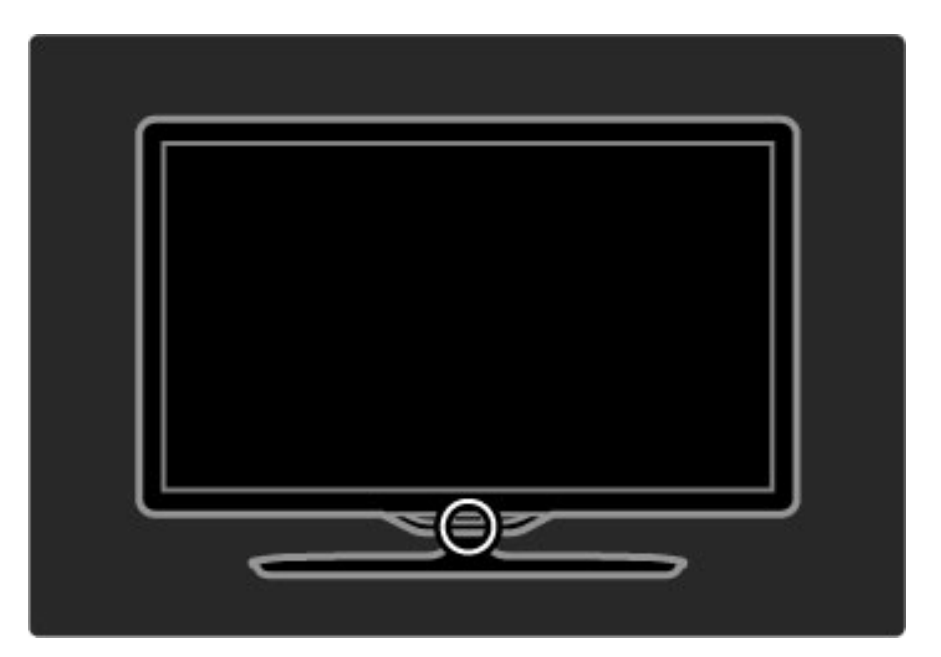

# Batterier

Fjernbetjeningens batterier udskiftes ved at åbne det lille kammer i bunden af fjernbetjeningen. Brug 2 knapcellebatterier (type CR2032 – 3V). Kontroller, at batteriernes +-side (den øverste side) peger opad. Det lille kammer har to +-indikatorer.

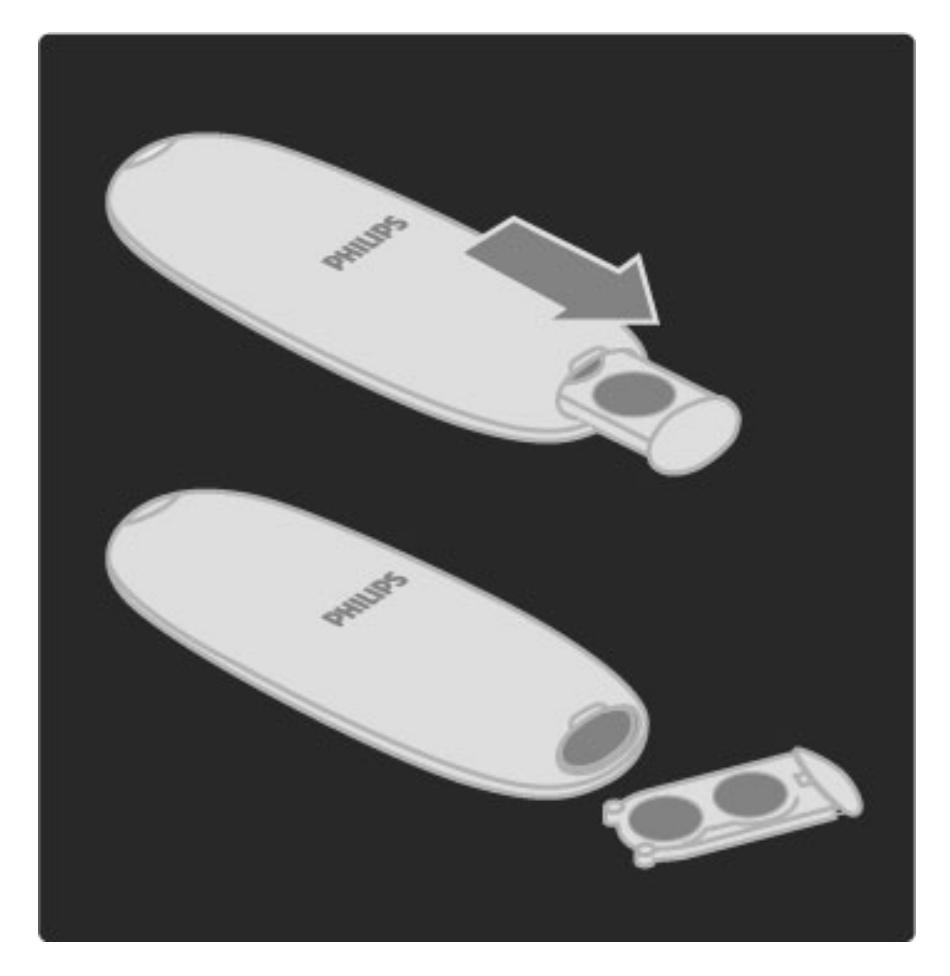

Fjern batterierne, hvis du ikke bruger fjernbetjeningen i længere tid. Kasser batterierne i overensstemmelse med bortskaffelsesinstruktionerne. Læs Hjælp > Kom godt i gang > Opsætning > Bortskaffelse.

# Rengøring

Din fjernbetjening er behandlet med en belægning, der kan modstå ridser.

Rengør fjernbetjeningen med en blød, fugtig klud. Brug aldrig stoffer som sprit, kemikalier eller husholdningsprodukter på TV'et eller fjernbetjeningen.

# 2.2 Menuer

# h Hjem

*Med startmenuen kan du komme i gang med at se TV eller en filmdisk. Du kan også starte en anden aktivitet og tilføje en aktivitet, når du slutter en enhed til TV'et.*

Tryk på  $\bigcap$  for at åbne startmenuen.

Hvis du vil starte en aktivitet, skal du vælge den med navigationstasterne og trykke på OK.

Tryk på  $\bigcap$  igen for at afslutte startmenuen.

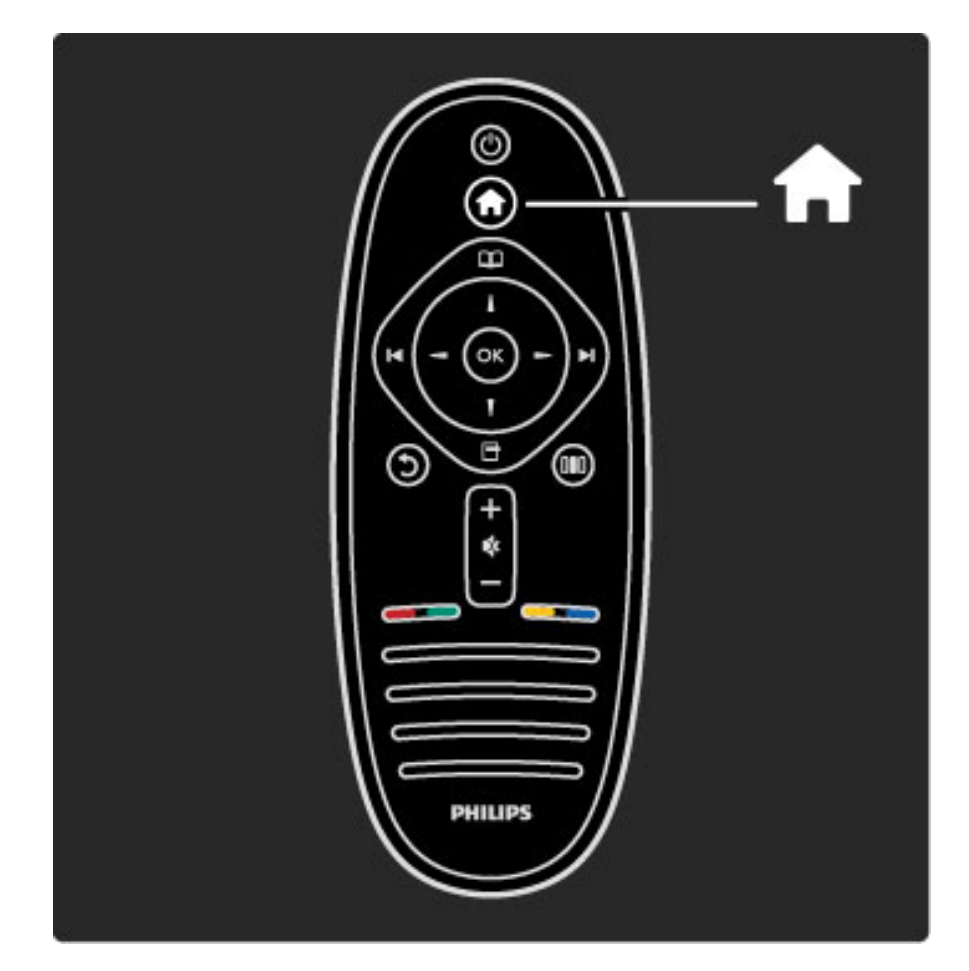

# Betjen en valgt enhed

TV'ets fjernbetjening kan betjene en enhed, hvis enheden er tilsluttet via HDMI og har EasyLink (HDMI-CEC).

Læs mere om EasyLink-fjernbetjening i Hjælp > Brug dit  $TV$  > Fjernbetjening > EasyLink-fjernbetjening.

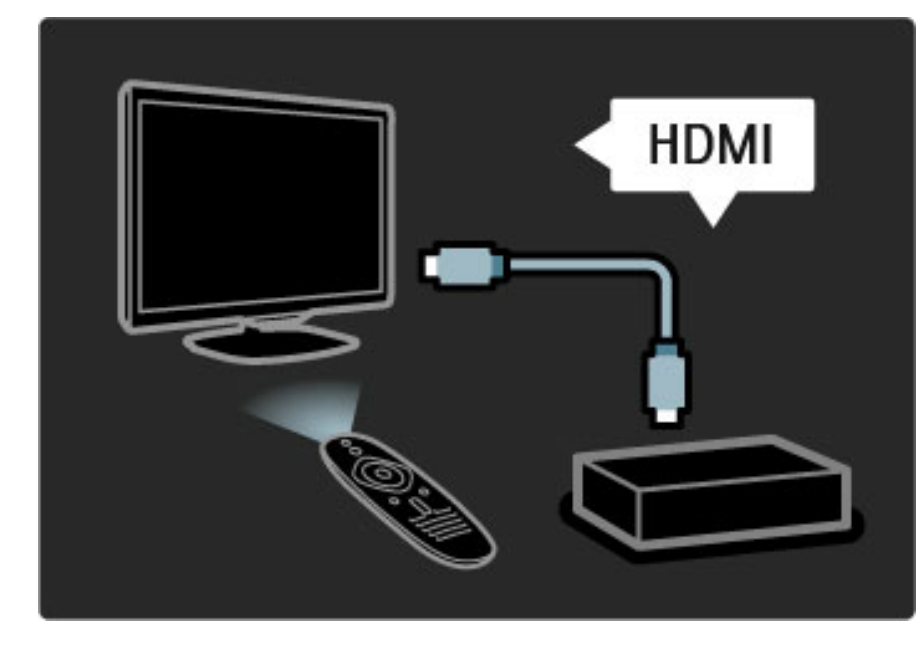

# Tilføj en enhed

Enheder, der er tilsluttet med EasyLink (HDMI-CEC), viser automatisk deres aktivitet i startmenuen. En enkelt enhed kan tilføje adskillige aktiviteter. Enheden skal være tilsluttet med et HDMI-kabel. Hvis din tilsluttede enhed ikke vises i startmenuen, er EasyLink muligvis deaktiveret på enheden.

Hvis din tilsluttede enhed ikke har EasyLink (HDMI-CEC) eller ikke er tilsluttet med et HDMI-kabel, skal du tilføje din enhed manuelt ved brug af Tilføj dine enheder i startmenuen.

# Tilføj dine enheder

Vælg Tilføj dine enheder i startmenuen, og tryk på OK. Følg instruktionerne på skærmen.

TV'et beder dig om at vælge enheden og det stik, som enheden er tilsluttet.

Enheden eller dens aktiviteter føjes nu til startmenuen.

# Omdøb en enhed

Hvis du vil omdøbe en aktivitet, der er tilføjet, skal du trykke på  $\Box$ (Indstillinger) og vælge Omdøb. Brug knapperne på fjernbetjeningen som til indtastning af en SMS-besked for at indtaste det nye navn.

# Slet en enhed

Hvis du vil slette en enhed eller aktivitet fra startmenuen, skal du vælge den og trykke på  $\Box$  (Indstillinger) og derefter vælge Fjern denne enhed. Hvis en enhed eller aktivitet stadig vises i startmenuen, efter du har slettet den, skal du deaktivere indstillingen EasyLink på enheden, således at denne automatiske pop up-meddelelse ikke vises igen.

Læs mere om EasyLink i Hjælp > Opsætning > EasyLink HDMI-CEC.

# Indstillinger for en enhed

Du kan få vist de tilgængelige indstillinger for en enhed eller aktivitet i startmenuen ved at vælge den og trykke på  $\Box$  (Indstillinger). Du kan omdøbe eller fjerne enheder og aktiviteter, omarrangere rækkefølgen på dem eller gendanne aktiviteter, hvis du har slettet én eller flere aktiviteter for en enhed.

# Ordn igen

Hvis du vil omarrangere en enhed eller en aktivitet i startmenuen, skal du vælge den og trykke på  $\Box$  (Indstillinger).

# 1 Vælg Ordn igen.

2 Med navigationstasterne kan du ændre enhedens eller aktivitetens plads i rækkefølgen til det ønskede sted. Du kan kun omarrangere rækkefølgen for tilføjede enheder og aktiviteter.

# 3 Tryk på OK for at bekræfte placeringen. Alle enheder og aktiviteter rykkes mod højre.

Du kan markere en anden enhed eller aktivitet og flytte rundt på den.

Tryk på  $\Box$  (Indstillinger), og vælg **Afslut omarrangering** for at afslutte.

# Gendan aktiviteter

Du kan gendanne en slettet aktivitet fra en enhed med flere forskellige aktiviteter ved at vælge enheden eller en af dens aktiviteter og trykke på  $\Box$  (Indstillinger). Vælg Gendan aktiviteter, og tryk på OK. Alle slettede aktiviteter for denne enhed vises igen.

# **ED** Gennemse

*Med menuen Gennemse kan du finde den kanal, du vil se, i kanaloversigten, et fremtidigt program i programvejledningen på skærmen eller en tekst-TV-side.*

Tryk på  $\Box$  for at åbne menuen Gennemse. Vælg med navigationstasterne, og tryk på OK. Tryk på  $\mathbf \Omega$  igen for at afslutte menuen Gennemse.

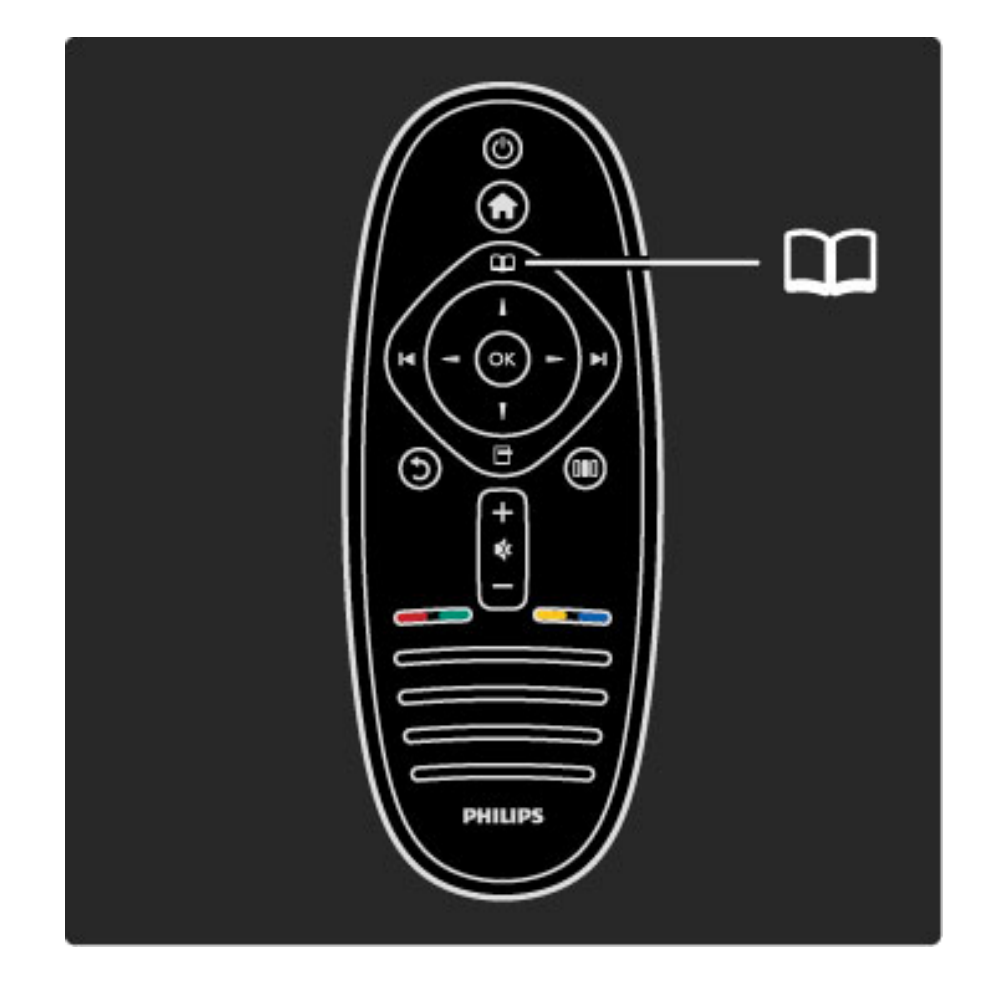

# Find dit indhold

Mens du ser TV, kan du åbne menuen Gennemse for at få adgang til kanaloversigten, programvejledningen eller tekst-TV.

Når der vælges andre aktiviteter i startmenuen som f.eks. Gennemse PC eller Gennemse USB, kan du bruge menuen Gennemse til at finde billeder, musik eller videoer, som er lagret på din computer eller USB.

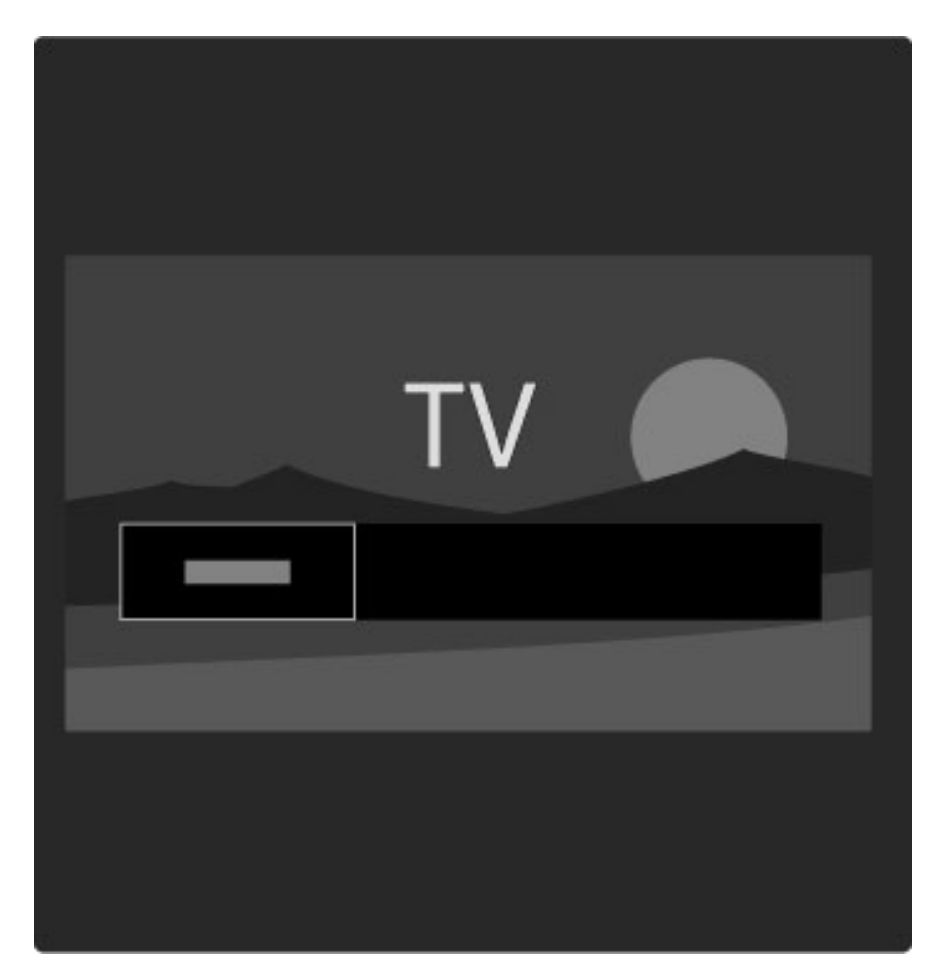

# Kanalliste

*Kanaloversigten viser de TV-kanaler og radiostationer, der er installeret på dit TV.*

Mens du ser TV, skal du trykke på  $\Box$  for at åbne menuen Gennemse og vælge Kanaloversigt. Gå til en kanal eller en station, og tryk på OK for at se eller lytte til den valgte kanal eller station. Tryk på  $\bigcirc$  (tilbage) for at lukke kanaloversigten uden at skifte kanal.

# Indstillinger for kanaloversigt

Når kanaloversigten vises på skærmen, kan du trykke på  $\blacksquare$ (Indstillinger) for at vælge følgende indstillinger:

- Vælg liste
- Føj til foretrukne
- Omplacer kanaler
- Skift navn
- Skjul kanal • Vis skjulte kanaler
- Vælg liste

Brug denne valgmulighed til at vælge, hvilke kanaler der skal vises i kanaloversigten. Den liste, du vælger her, bestemmer hvilke kanaler du gennemser med 1 og 1, mens du ser TV.

# Føj til foretrukne

Når en kanal er markeret i kanaloversigten, kan du indstille den som en foretrukken kanal.

Læs Brug dit TV > Se TV > Foretrukne kanaler.

# Ordn igen

Du kan ændre rækkefølgen af kanaler i oversigten.

1 Tryk på  $\Box$  (Indstillinger), og vælg Ordn igen for at gå i gang med at omarrangere kanalerne.

2 Marker en kanal, og tryk på OK.

3 Placer kanalen det ønskede sted vha. navigationsknapperne, eller indtast den nye position direkte med taltasterne.

4 Tryk på OK for at bekræfte placeringen. Du kan indsætte kanalen eller bytte rundt på den.

Marker en anden kanal for at gøre det samme.

Tryk på  $\Box$  (Indstillinger), og vælg Afslut omarrangering for at afslutte.

# Omdøb

Du kan omdøbe en kanal i kanaloversigten.

1 Fremhæv den kanal i kanaloversigten, der skal omdøbes.  $2$  Tryk på  $\Box$  (Indstillinger), og vælg Omdøb for at starte omdøbningen. Du kan indtaste tekst direkte med fjernbetjeningens tastatur eller åbne et fuldt tastatur øverst på menuen til tekstindtastning.

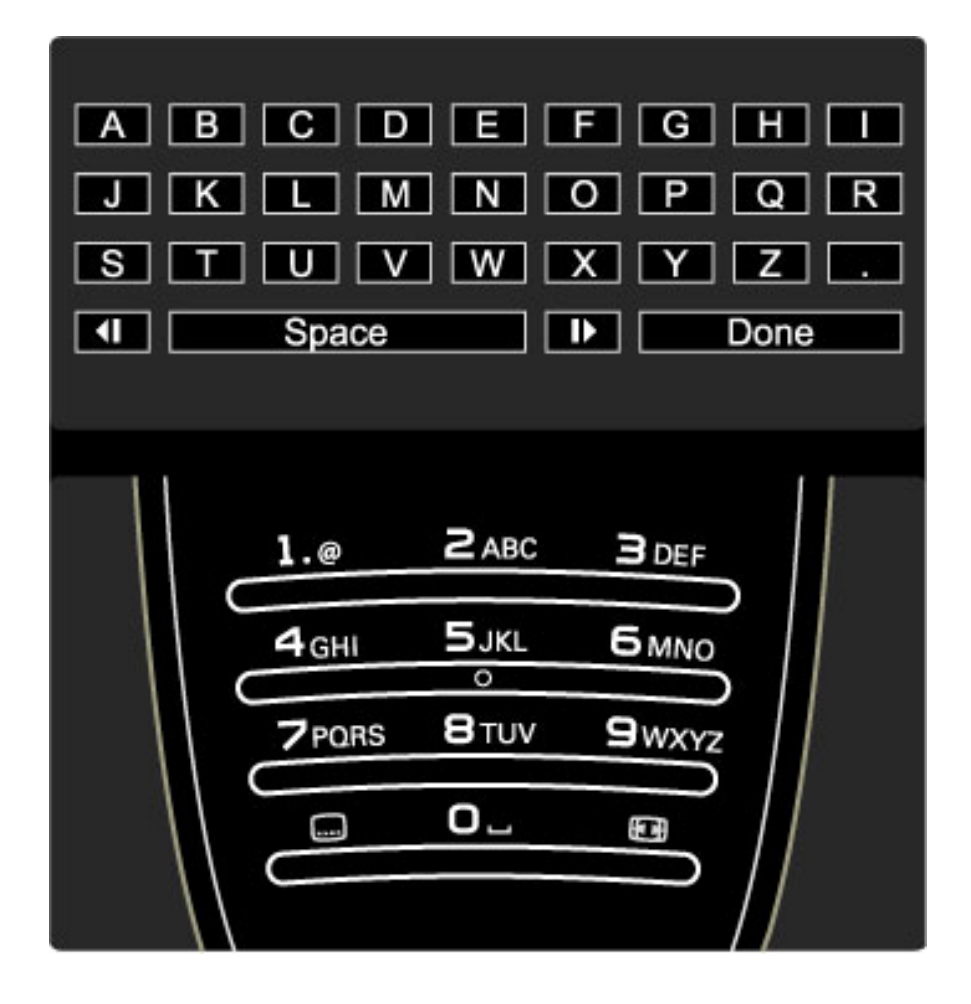

# Indtast tekst med tastaturet på fjernbetjeningen

Brug navigationstasterne til at placere markøren i teksten. Tryk på  $\mathfrak{D}$ (tilbage) for at slette et tegn.

Brug fjernbetjeningens tastatur som til indtastning af en SMS-besked for at indtaste et tegn. Brug tasten 1 til at vælge et specialtegn. Vælg Ryd for at slette et tegn.

Vælg Udført for at afslutte omdøbningen.

### Indtast teksten med skærmtastaturet

Skærmtastaturet øverst på menuen til tekstindtastning åbnes ved at trykke på OK, når markøren i teksten blinker.

Brug navigationstasterne på tastaturet til at markere et tegn, og tryk på OK for at indtaste det. Du sletter et tegn ved at trykke på  $\mathfrak h$ (tilbage) eller fremhæve & og trykke på OK.

Du skifter mellem store og små bogstaver eller specialtegn ved at trykke på > (Næste) eller  $\blacksquare$  (Forrige).

Hvis du vil redigere et tegn i en tekstlinje, skal du placere markøren på det pågældende tegn og bruge tasterne  $\leftarrow$  og  $\rightarrow$  i begge ender af skærmtastaturets mellemrumstast.

Skærmtastaturet lukkes ved at fremhæve Udført og trykke på OK.

# Skjul kanal

Du kan skjule en kanal i kanaloversigten. Når du gennemser kanalerne, springes skjulte kanaler over.

1 I kanaloversigten skal du fremhæve den kanal, du vil skjule. 2 Tryk på  $\Box$  (Indstillinger), og vælg Skjul kanal. Kanalen skjules, så snart du lukker kanaloversigten.

# Vis skjulte kanaler

Du kan genkalde alle skjulte kanaler og ophøre med at skjule dem. 1 I kanaloversigten skal du trykke på  $\Box$  (Indstillinger) og vælge Vis skjulte kanaler. Kanaloversigten viser nu alle kanaler igen.

 $2$  Tryk på  $\Box$  (Indstillinger), og vælg Vis alt for at få vist tidligere skjulte kanaler.

Hvis de tidligere skjulte kanaler stadig skal skjules, skal du trykke på  $\Box$  (Indstillinger) og vælge **Afslut.** 

# $\Box$  Indstillinger

*Menuen Indstillinger indeholder indstillinger, der har at gøre med det, der vises på skærmen. Afhængigt af det viste indeholder menuen Indstillinger forskellige valgmuligheder.*

Tryk på  $\Box$  (Indstillinger) for at se de tilgængelige indstillinger. Tryk på  $\Box$  igen for at afslutte menuen Indstillinger.

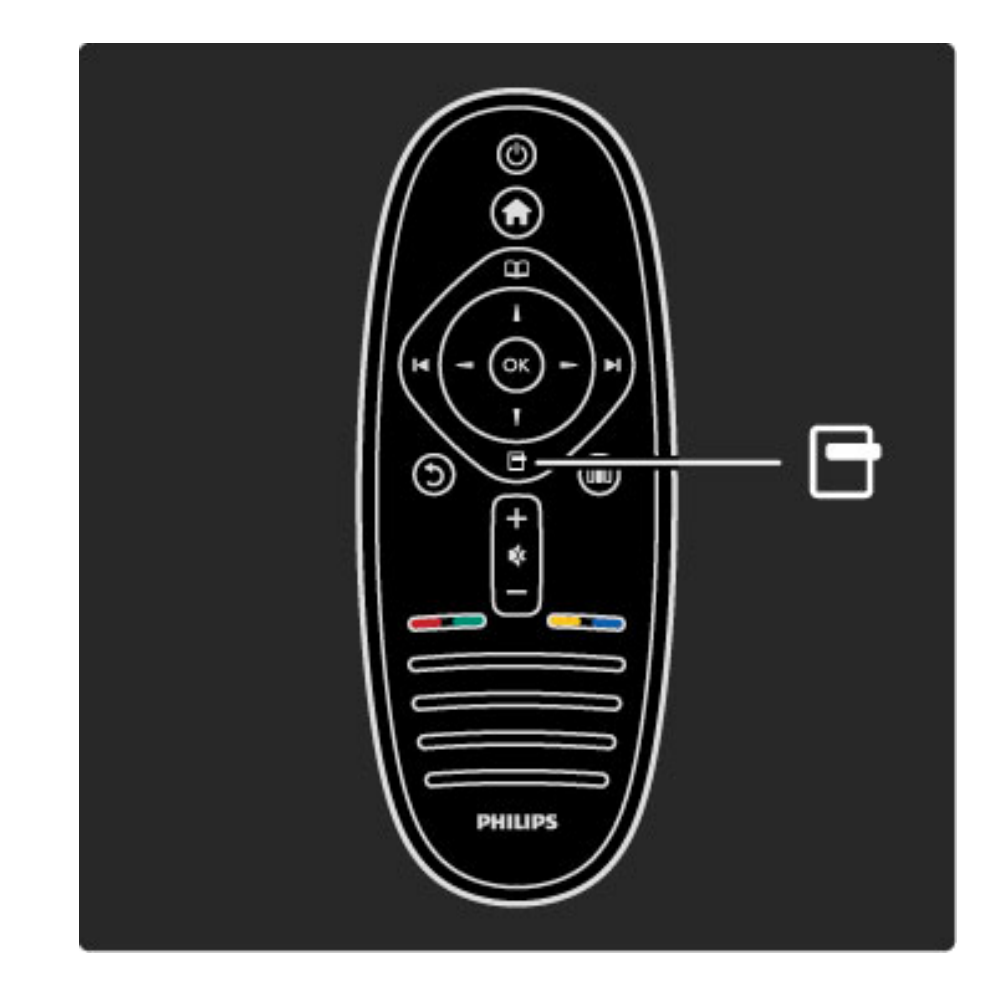

# **OIO** Juster

*Med menuen Juster kan du hurtigt justere indstillinger for billede, lyd og Ambilight.*

Tryk på **III** for at åbne menuen Juster.

Vælg med navigationstasterne, og tryk på OK. Tryk på DIO igen for at afslutte menuen Juster.

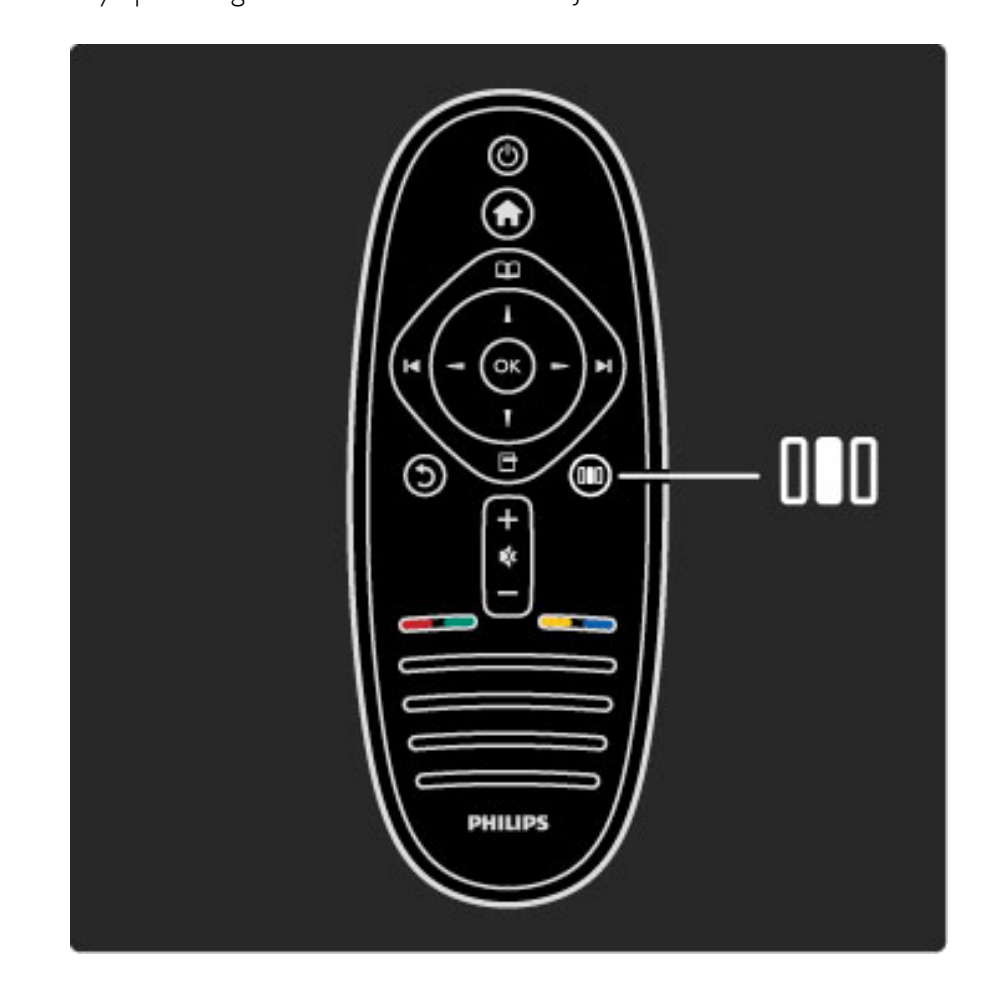

# Fordele

I menuen Juster kan du hurtigt sænke eller øge hastigheden af Ambilights dynamik, justere billedformatet eller rykke billedet en smule op for at få vist underteksterne samt vælge en forudprogrammeret indstilling til billede eller lyd i overensstemmelse med det, du ser. Hvis et Home Theatre System er tilsluttet via EasyLink og videresender dets forudprogrammerede lydindstillinger, kan du også vælge disse.

I menuen Juster kan du justere følgende:

- Ambilight til eller fra
- Ambilights dynamik
- Billedformat
- Smart-billede (faste indstillinger)
- Smart-lyd (faste indstillinger)
- Højttalere
- Surround • Billedskift

Ambilight

Læs mere om Ambilight-indstillinger i Hjælp > Brug dit TV > Brug Ambilight.

# Billedformat

Læs mere om indstilling af billedformat i Hjælp > Brug dit  $TV$  > Se TV > Billedformat.

# Smart-billede, Smart-lyd

Du kan indstille TV'et til den foruddefinerede indstilling, der bedst passer til det, du ser.

Læs mere om Smarte indstillinger i Hjælp > Brug dit TV > Se TV > Smarte indstillinger

# Højttalere

Du kan afspille lyden gennem TV'ets højttalere ved at lukke Hjælp, trykke på DIO (Juster), vælge Højttalere og vælge TV.

Vælg Forstærker, hvis du vil høre lyden gennem et tilsluttet Home Theatre System eller en forstærker.

Disse indstillinger tilsidesætter midlertidigt eventuelle EasyLinkindstillinger.

# Surround

Hvis TV'et automatisk skal skifte til den mest optimale surroundlydtilstand (afhængigt af det program, der udsendes), skal du lukke Hjælp, trykke på **III** (Juster), vælge Surround og vælge Til.

# Billedskift

Du kan rykke skærmbilledet i vandret eller lodret retning, afhængigt af TV'ets input. Du kan f.eks. rykke billedet opad for at få vist underteksterne fuldt ud.

Mens du ser TV, skal du trykke på **III** (Juster), vælge **Billedskift** og trykke på OK. Ryk billedet med navigationstasterne. Tryk på OK for at afslutte Billedskift.

# 2.3 Se TV

# Skift kanaler

Når du vil se TV og skifte TV-kanaler, skal du kontrollere, at aktiviteten Se TV er valgt i startmenuen.

Du kan se TV ved at trykke på  $\bigoplus$ , vælge Se TV og trykke på OK.

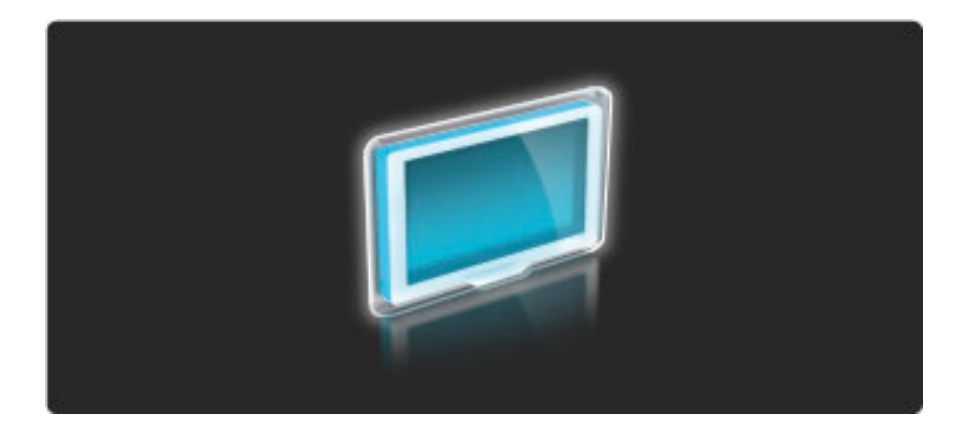

Hvis du vil skifte TV-kanal, skal du enten trykke på > eller 1< på fjernbetjeningen. Du kan bruge taltasterne, hvis du kender kanalnummeret, eller du kan bruge kanaloversigten til at vælge en kanal.

Hvis du vil skifte tilbage til den forrige kanal, skal du trykke på  $\mathfrak{D}$ (tilbage).

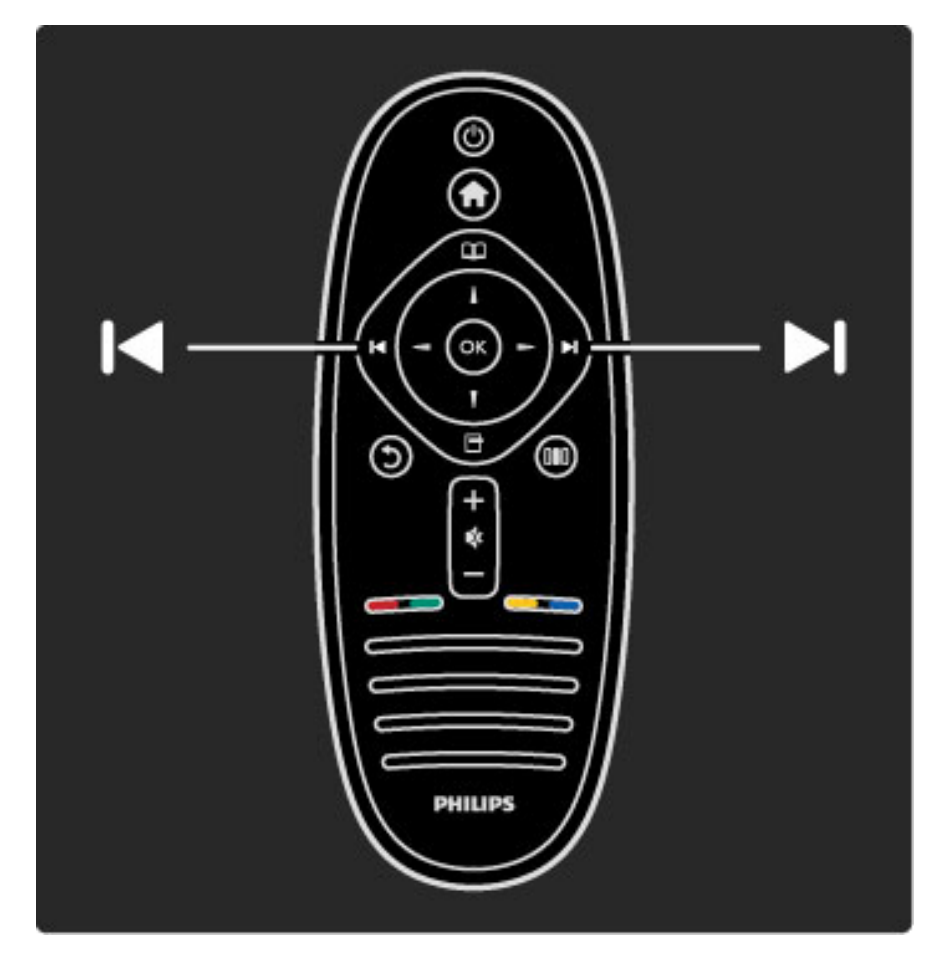

# Kanalliste

Du kan åbne kanaloversigten, mens du ser TV, ved at trykke på  $\Box$ for at åbne menuen Gennemse. Vælg Kanaloversigt, og tryk på OK. Vælg en kanal med navigationstasterne, og tryk på OK for at skifte til kanalen.

Tryk på  $\bigcirc$  (tilbage) for at lukke kanaloversigten uden at skifte kanal.

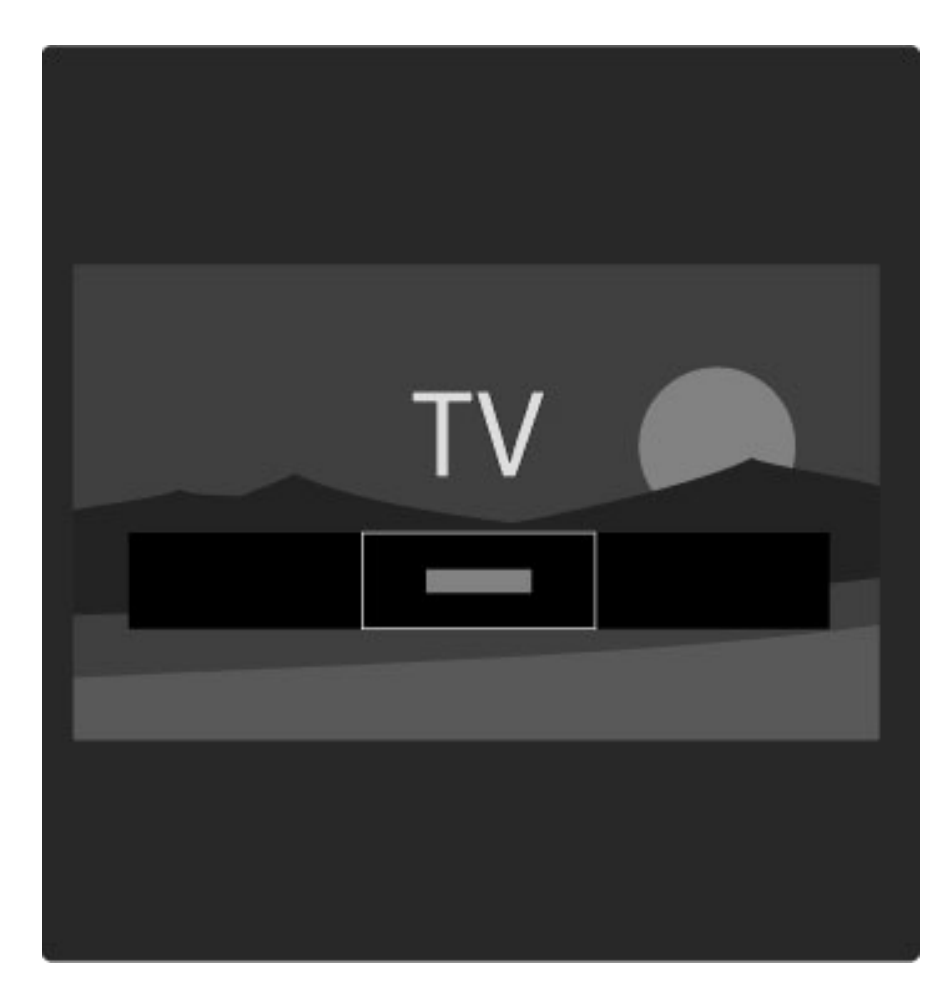

# Kanaloversigtssider

Kanaloversigten kan have adskillige sider. Du kan få vist den næste eller den forrige side i kanaloversigten ved at trykke på  $\blacktriangleright$ l eller  $\blacktriangleright$ .

Du kan omarrangere og omdøbe kanaler eller gøre en kanal til en foretrukken kanal. Læs mere om kanaloversigten i Hjælp > Brug dit  $TV$  > Menuer > Gennemse  $\mathbf{m}$ .

# Radiokanaler

Hvis der er digitale udsendelser tilgængelige, installeres de digitale radiostationer i forbindelse med installationen. Du kan skifte til en radiostation på samme måde, som du skifter til en TV-kanal. En DVB-C-kanalinstallation placerer sædvanligvis radiostationer fra kanalnummeret 1001 og frem.

# Indstillinger for visning af TV-kanaler

*Med digitale TV-udsendelser kan du få vist det program, der vises nu eller efterfølgende, aktivere eller deaktivere undertekster eller få vist kanaldiagnostik.*

Mens du ser TV-kanaler, skal du trykke på  $\Box$  (Indstillinger) for at vælge en tilgængelig indstilling.

# Hvad er det?

Denne valgmulighed viser oplysninger om det aktuelle og det næste program på denne kanal. Brug navigationstasterne til at rulle gennem teksten eller til at gå til den næste kolonne.

# **Status**

Afhængigt af udsendelsen viser siden Status relevante oplysninger. Du kan bruge disse oplysninger til at forbedre kanalsignalet eller til at kontrollere, om der er bestemte tjenester tilgængelige.

# Videoudvalg

Digitale TV-kanaler kan indeholde flere forskellige videosignaler (multifeed-udsendelser), forskellige kameravinkler på den samme begivenhed eller forskellige programmer på én TV-kanal. TV'et viser en meddelelse, hvis sådanne TV-kanaler er tilgængelige. Hvis de er tilgængelige, skal du trykke på  $\blacksquare$  (Indstillinger) og vælge Videoudvalg for at vælge den ønskede valgmulighed.

# Foretrukne kanaler

*I kanaloversigten kan du markere en kanal som foretrukken. Du kan indstille kanaloversigten til kun at vise dine foretrukne kanaler.*

# Du kan åbne kanaloversigten, mens du ser TV, ved at trykke på  $\square$ (Gennemse) på fjernbetjeningen.

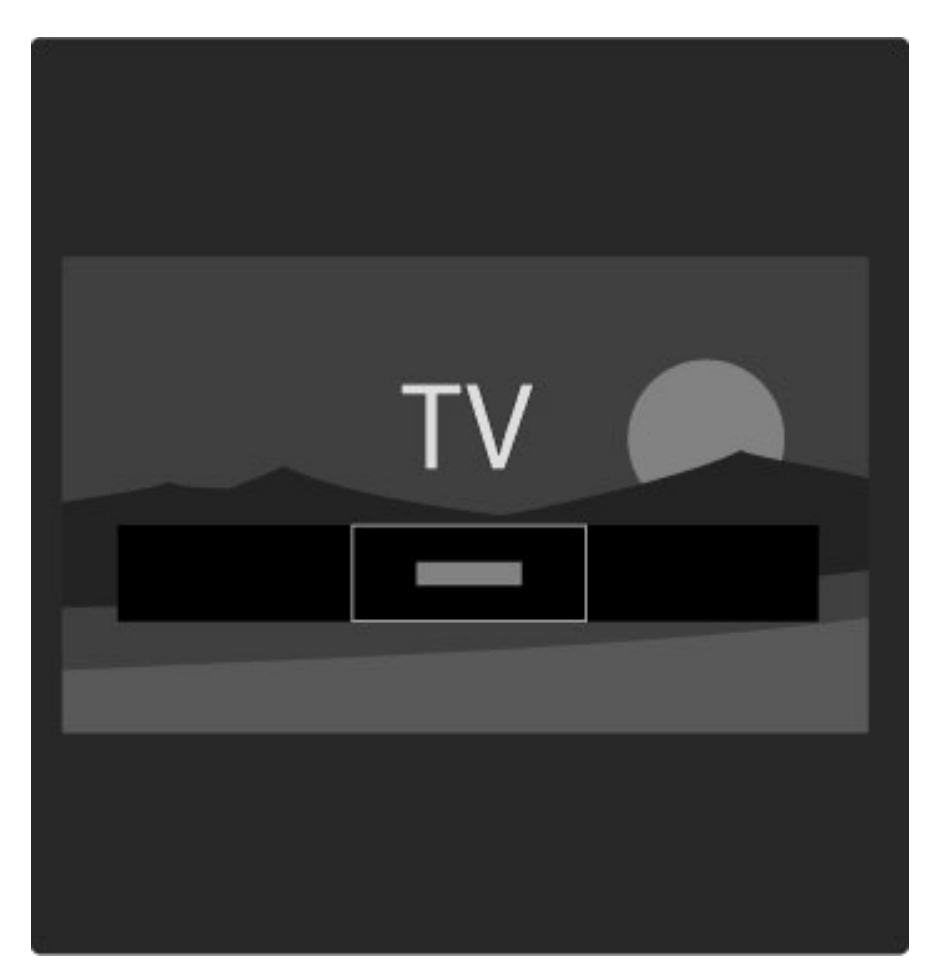

# Konfigurer en foretrukken kanal

Mens du ser TV, skal du trykke på  $\Box$  for at åbne menuen Gennemse. Vælg Kanaloversigt, og tryk på OK. Find den kanal, du vil markere som foretrukken, og tryk på  $\Box$  (Indstillinger). Vælg Føj til foretrukne. I kanaloversigten markeres den foretrukne kanal med et  $\bigstar$ .

Du kan afmarkere en foretrukken kanal med Fjern fra foretrukne.

# Se kun dine foretrukne kanaler

Du kan indstille kanaloversigten til kun at vise dine foretrukne kanaler. Når listen vises på skærmen, skal du trykke på  $\Box$  (Indstillinger) og vælge Vælg liste. Vælg Favorit-programmer på listen, og tryk på OK.

Når listen Favorit-programmer er valgt, får du kun vist dine foretrukne kanaler, når du gennemser kanalerne.

# Programvejledning

*Programvejledningen er en skærmbaseret guide til skemalagte TVprogrammer. Du kan indstille en påmindelse, så du får at vide, når et program begynder. Du kan også vælge programmer efter genre.*

*Programvejledningen stilles til rådighed af TV-udbyderen eller Net TV.*

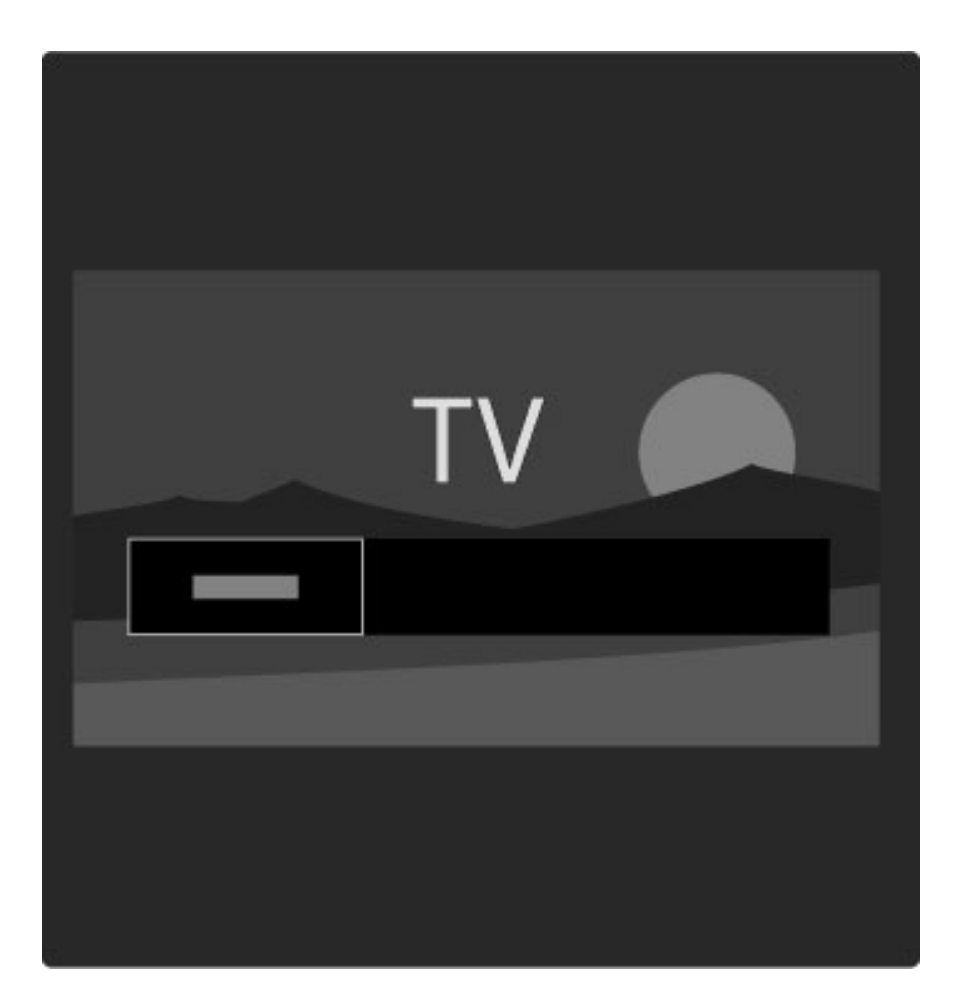

Du kan åbne programvejledningen, mens du ser TV, ved at trykke på **CO** for at åbne menuen Gennemse. Vælg **Programvejledning**, og tryk på OK.

Hvis du vil forlade programvejledningen uden at ændre en indstilling, skal du trykke på  $\bullet$  (tilbage).

# Brug første gang

Første gang du åbner programvejledningen, scanner TV'et alle TVkanaler for programvejledningsoplysninger. Dette kan tage flere minutter. Disse data lagres i TV'et. Læs også Opdater programoversigt under indstillingerne til programvejledningen.

#### Indstillinger for programvejledning

Vælg et program med navigationstasterne, og tryk på  $\Box$ (Indstillinger) for at vælge følgende:

#### • Angiv påmindelse

Hvis du vil indstille en skærmbaseret påmindelse om, hvornår et program begynder, skal du vælge Angiv påmindelse og trykke på OK. Programmet markeres med ©. Denne påmindelse kan annulleres ved at vælge Fjern påmindelse og trykke på OK.

#### • Skift dag

Se gårsdagens eller morgendagens programmer.

# • Flere oplysninger

- Vis oplysninger om og kort beskrivelse af programmet.
- Søg efter genre
- Få vist alle programmer efter genre.

#### • Fastlagte påmindelser

Hvis der er angivet en påmindelse, kan du få vist en liste over alle fastlagte påmindelser.

#### • Opdater programoversigt

Efter den indledende scanning lagrer TV'et programvejledningens data. Hvis du opdaterer eller geninstallerer kanaler eller omarrangerer kanaloversigten, skal disse data opdateres.

Disse data opdateres ved at vælge Opdater programoversigt. Påmindelser ryddes, og de nye data lagres.

#### ——————————————————————— Specifikt

Afhængigt af antallet af kanaler, der indeholder programvejledningsdata, lagrer TV'et vejledningsdata i op til otte dage.

# TV-station eller netværk

Hvis du vil vælge, hvor programvejledningsoplysningerne skal komme fra, skal du trykke på  $\bigoplus$  > Opsætning > TV-indstillinger > Foretrukne > Programvejledning.

# Vælg Fra netværket eller Fra TV-/radiostation.

### Fra netværket

Før du opretter forbindelse til Net TV, leveres programvejledningsoplysningerne fra TV-stationen. Når du har oprettet forbindelse til Net TV, skifter TV'et automatisk til internettet for at hente programvejledningsoplysninger.

# Fra TV-/radiostation

Guideoplysningerne kommer fra TV-/radiostationen eller -udbyderen

# Indstillinger for Smart-billede og Smart-lyd

Du kan nemt foretage justeringer af billede eller lyd ved at vælge en forudprogrammeret indstilling for begge dele.

Mens du ser TV, skal du trykke på **III** for at åbne menuen Juster og vælge Smart-billede eller Smart-lyd. Foretag et valg på listen, og tryk på OK.

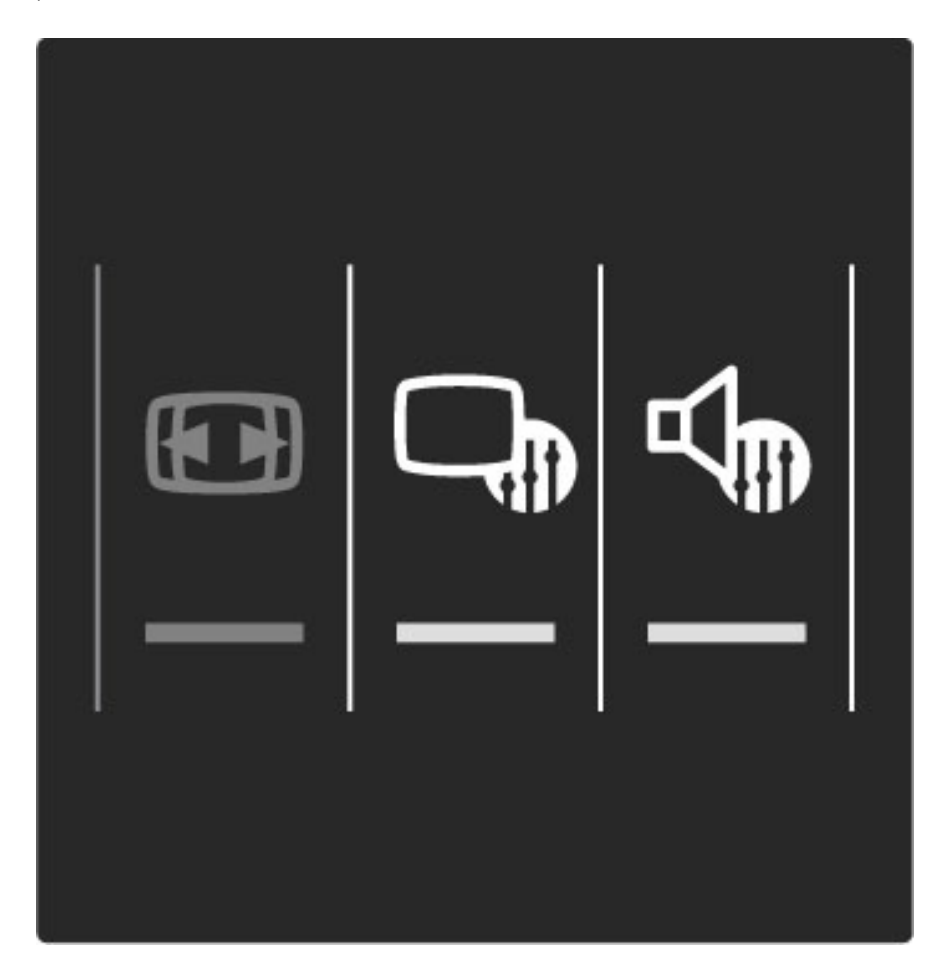

#### Smart-billede og Smart-lyd

Smarte indstillinger er en kombination af forudprogrammerede indstillinger, der passer til bestemte anvendelser, f.eks. spil eller TVvisning i dagslys.

Du kan justere en bestemt indstilling som f.eks. Lysstyrke eller Kontrast, Bas eller Diskant som en valgt smart indstilling. Den smarte indstilling husker dine justeringer.

# Juster Smarte indstillinger

Hvis du vil justere en bestemt smart indstilling, skal du vælge den smarte indstilling og trykke på OK. Tryk derefter på  $\bigoplus$ , og vælg Opsætning. Vælg TV-indstillinger, gå til den individuelle indstilling, og juster den.

Hvis du vil gendanne de oprindelige værdier for smarte indstillinger og fortryde de justeringer, du har foretaget, skal du først indstille TV'et til den Smart-indstilling, du vil nulstille. Tryk derefter på  $\bigcap$  > Opsætning > TV-indstillinger, vælg Nulstil, tryk på OK, og bekræft.

Læs mere om justering af separate indstillinger i **Hjælp > Opsætning** > Billede, lyd og Ambilight.

#### Smart-billede-oversigt

• Personlig - Dine egne personlige valg som angivet i Tilpas billede og lyd

- Livagtig Ideel til visning i dagslys
- Naturlig Naturlige billedindstillinger
- Biograf Ideel til film
- Spil Ideel til spil
- Energibesparende Energirigtige indstillinger
- Standard Fabriksindstillinger
- Foto Ideel til visning af fotos
- Sædvanlig En indstilling til Smart-billede, som du selv angiver

### Liste over Smart-lyd

- Personlig Dine egne personlige valg som angivet i Tilpas billede og lyd
- Standard Fabriksstandard
- Nyheder Ideel til tale
- Film Ideel til film
- Spil Ideel til spil
- Drama Ideel til TV-serier
- Sport Ideel til sportsprogrammer

# Billedformat

*Hvis der er sorte bjælker på skærmen, kan du justere billedformatet, således at det udfylder skærmen.*

Mens du ser TV, skal du trykke på **III** for at åbne menuen Juster og vælge Billedformat. Vælg et format på listen, og tryk på OK.

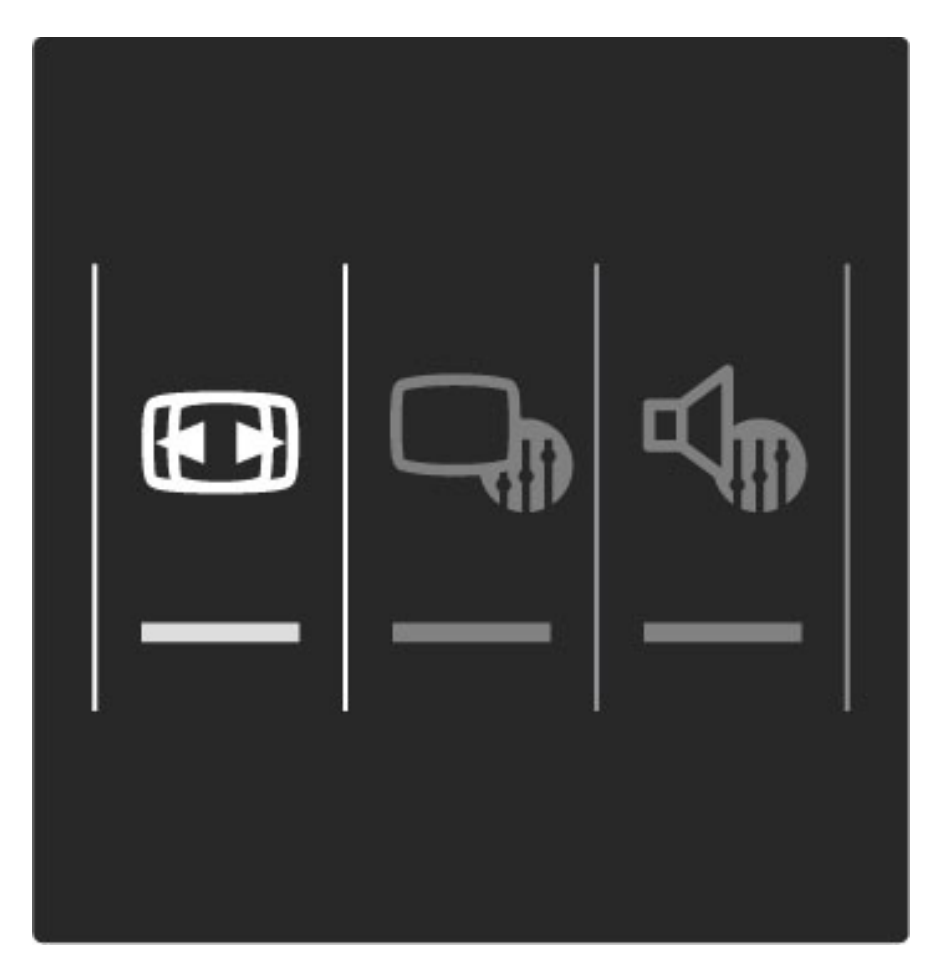

#### Billedformater

Følgende formater er tilgængelige, afhængigt af billedet på skærmen:

#### • Auto-fill

Forstørrer automatisk billedet, så det passer til skærmen. Minimal billedforvrængning, undertekster er fortsat synlige. Ikke velegnet til PC-input.

# • Auto-zoom

Zoomer automatisk ind på billedet, så det fylder så meget af skærmen som muligt uden forvrængning. Der vil muligvis være sorte bjælker. Ikke velegnet til PC.

# • Super-zoom

Fjerner de sorte bjælker i siderne af 4:3-udsendelser. Billedet justeres, så det passer til skærmen.

• Filmformat Skalerer billedet til formatet 16:9.

• Bredformat Strækker billedet til formatet 16:9.

• Ikke skalérbart Eksperttilstand til HD- eller PC-input. Pixel for pixel-visning. Der vises muligvis sorte bjælker på billeder fra en PC.

# Skift til standby

Hvis TV'et er tændt, skal du trykke på  $\bullet$  på fjernbetjeningen for at skifte til standby. Den røde standby-indikator lyser.

*Selvom TV'et forbruger meget lidt strøm, når det er i standby, forbruger der fortsat energi.*

*Hvis du ikke planlægger at bruget TV'et igennem længere tid ad gangen, anbefaler vi, at du slukker det helt på tænd/sluk-knappen.*

# 2.4 Se TV fra en tilsluttet enhed

# Vælg en enhed

*Når der føjes en tilsluttet enhed til startmenuen, kan du nemt vælge den.*

Du kan vælge eller få vist en tilsluttet enhed eller aktivitet ved at trykke på  $\bigoplus$  for at åbne startmenuen og vælge enheden eller dens aktivitet og trykke på OK. Kontroller, at enheden er tændt.

Læs mere om Tilføj dine enheder i Hjælp > Brug dit TV > Menuer > Startmenu.

# Brug TV'ets fjernbetjening

TV'ets fjernbetjening kan betjene en enhed, hvis enheden er tilsluttet via HDMI og har EasyLink (HDMI-CEC).

Læs mere om EasyLink-fjernbetjening i Hjælp > Brug dit TV > Fjernbetjening > EasyLink-fjernbetjening.

# 2.5 Ambilight

# Fordele

Med Ambilight får du en mere afslappende TV-oplevelse og en oplevelse af bedre billedkvalitet.

Dæmp belysningen i lokalet, og placer TV'et på en afstand af op til 25 cm fra væggen for at opnå den bedste Ambilight-effekt. Med henblik på at forebygge dårlig modtagelse af infrarøde signaler fra fjernbetjeningen bør enhederne placeres på afstand af Ambilight.

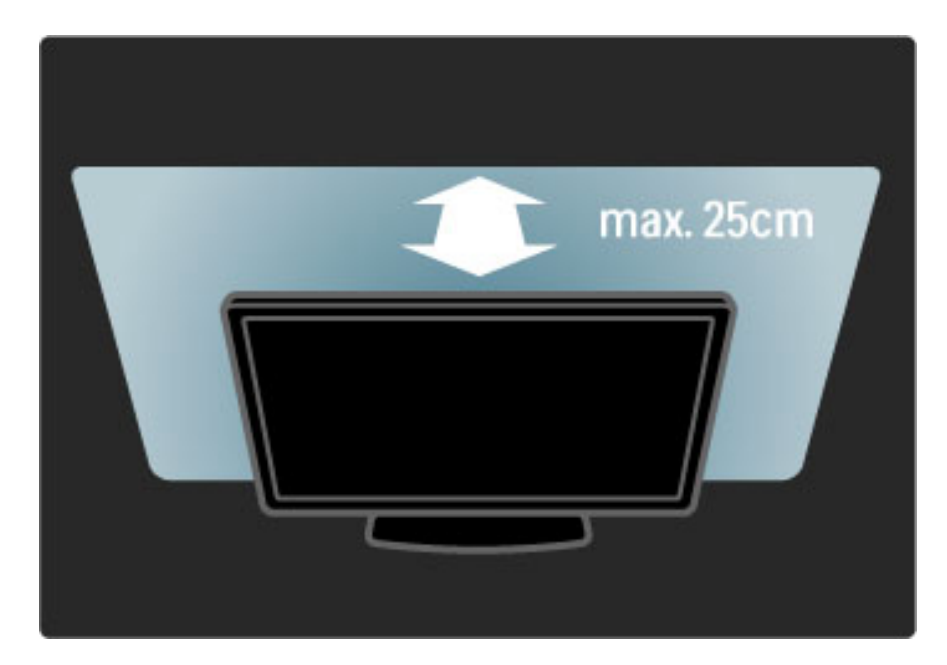

# Juster

Du kan bruge menuen Juster til at angive de hyppigst benyttede indstillinger for Ambilight.

Mens du ser TV, skal du trykke på **III** for at åbne menuen **Juster**. Tryk på DID igen for at afslutte menuen Juster.

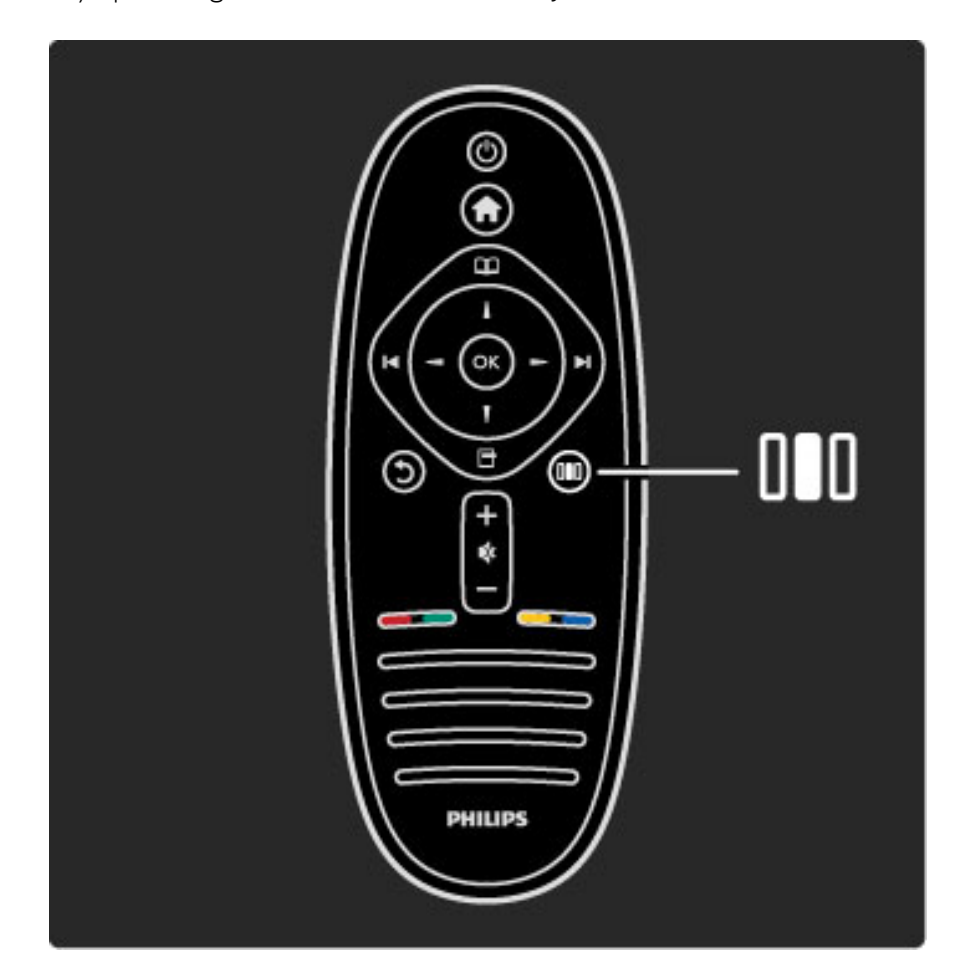

# Slå Ambilight til eller fra

I menuen Juster skal du vælge Ambilight og trykke på OK. Indstil Ambilight til Til eller Fra.

# Dynamisk Ambilight

I menuen Juster skal du vælge Dynamisk Ambilight og trykke på OK. Juster den hastighed, som Ambilight reagerer med i forhold til billeder på skærmen.

# Ambilight-lysstyrke

I menuen Juster skal du vælge Ambilight-lysstyrke og trykke på OK. Juster lysoutputtet for Ambilight.

# Ambilight-farve

I menuen Juster skal du vælge Ambilight-farve og trykke på OK. Vælg Dynamisk, hvis Ambilight skal reagere på de billeder, der vises på skærmen, eller vælg en af de faste farver. Vælg Sædvanlig, hvis du vil indstille en bestemt farve.

Læs mere om indstilling af Ambilight i Hjælp > Brug dit  $TV$  > Brug Ambilight > Opsætning.

# Opsæt

*Udover indstillingerne i menuen Juster omfatter Ambilight en række avancerede indstillinger. Du kan indstille en fast farve, som du selv vælger, eller forsinket slukning af Ambilight, når du har slukket for TV'et.*

Du åbner menuen Ambilight ved at trykke på  $\bigoplus$  og vælge Opsætning > TV-indstillinger > Ambilight.

# Sædvanlig farve

Du kan angive en Ambilight-farve efter eget ønske ved at vælge Sædvanlig i menuen Ambilight-farve. Når Sædvanlig er valgt, kan du åbne menuen Sædvanlig farve. Vælg Palet for at vælge din egen farve. Ambilight-farven Sædvanlig er en fast (ikke-dynamisk) farveindstilling.

# Adskillelse

Hvis du vil indstille farveforskellen mellem lyskilderne på begge sider af TV'et, skal du vælge Adskillelse. Adskillelse Fra giver en dynamisk men ensartet Ambilight-farve.

# TV'et slukker

Hvis Ambilight skal fade ud og slukkes få sekunder efter, du har slukket for TV'et, skal du vælge TV'et slukker. Lad Ambilight fade ud og slukke helt, før du tænder for TV'et igen.

# Scenea lounge light

Hvis Ambilight altid skal være slukket, når Scenea er tændt, skal du vælge Scenea lounge light og vælge Fra.

# Vægfarve

Farven på væggen bag TV'et kan påvirke Ambilights farveeffekt. Du kan korrigere for denne påvirkning ved at vælge Vægfarve og vælge en farve, der passer til væggens farve. Ambilight korrigerer farverne, så de passer optimalt til den farve, væggen bag TV'et har.

# Lounge light

Læs mere om Lounge light i Hjælp > Brug dit TV > Brug Ambilight > Lounge light.

# Lounge light

*Når TV'et er i standby-tilstand, kan du aktivere Ambilight og oprette en Lounge light-effekt i rummet.*

Du kan aktivere Ambilight, mens TV'et er i standby-tilstand, ved at trykke på  $\mathbb{G}$  på TV'et.

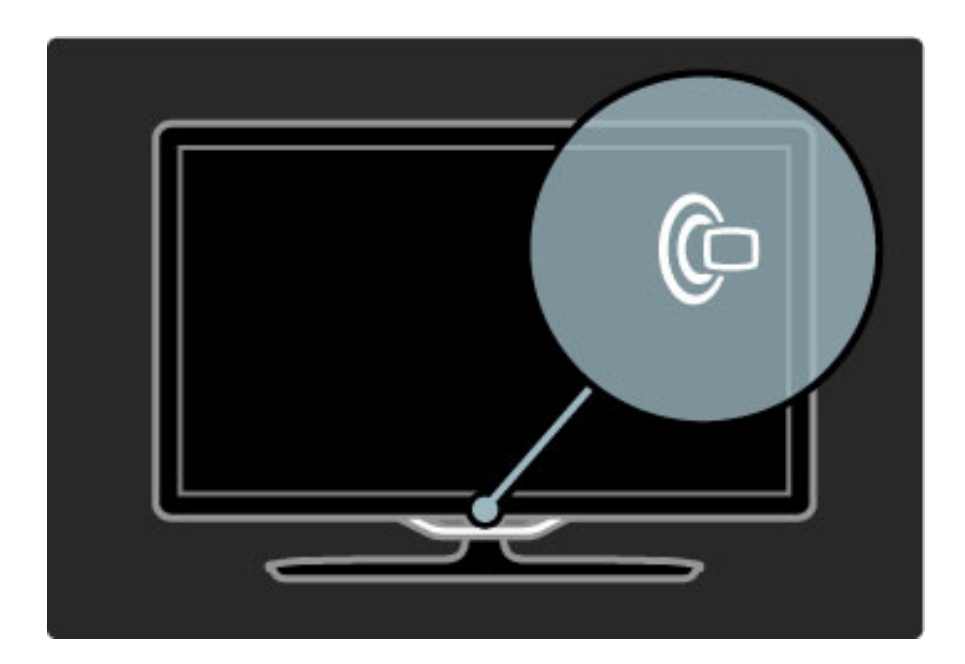

Hvis du vil ændre farveskemaet for Lounge light, skal du trykke på  $\mathbb{G}$ på TV'et igen.

Hvis du vil deaktivere Lounge light, skal du trykke på  $\mathbb G$  på TV'et, og holde den inde i 3 sekunder.

Du kan også konfigurere farveskemaet i menuen Opsætning. Når TV'et er tændt, skal du trykke på  $\bigoplus$  og vælge **Opsætning**. Vælg TV-indstillinger > Ambilight > Lounge light. Vælg den farve, som Lounge light skal starte op med.

# 2.6 Net TV

# Hvad er Net TV?

Net TV omfatter internettjenester og websteder, der er skræddersyet til dit TV. Du kan besøge populære websteder, se infotainment, leje en film i en online-videobutik eller se et TV-program, du er gået glip af.

# Net TV-sider

De mest populære websteder i dit land har skræddersyet deres websider til brug på TV. Læs avisoverskrifter, se de seneste videohit, eller tjek vejrudsigten.

# Net TV-programvejledning

Når du har oprettet forbindelse til Net TV, anvender TVprogramvejledningen internettet til at indsamle informationerne.

# Videobutikker

Med Net TV kan du leje din yndlingsfilm i en online-videobutik.

# Gået glip af et program?

Hvis en TV-station udbyder denne tjeneste, kan du se dit yndlingsprogram, hvis du er gået glip af det. Se programmet, når det passer dig bedst.

Læs mere om Net TV i de følgende kapitler.

# Nye tjenester

Der tilføjes jævnligt nye tjenester. Åbn Net TV-siderne fra tid til anden, så du kan holde øje med tjenester, der for nylig er blevet tilføjet.

# Specifikt

• Tilgængeligheden af Net TV afhænger af landet.

• Med Net TV kan du oprette forbindelse til det åbne internet. Du kan få vist ethvert websted, du ønsker, men husk på, at de fleste åbne websteder ikke er beregnet til visning på en TV-skærm, og at visse nødvendige plugins (f.eks. til visning af sider og videoer) ikke er tilgængelige på dit TV.

- Net TV's online-tjenester kan tilføjes, ændres eller stoppes.
- Net TV viser én side ad gangen på hele skærmen.

• Du kan ikke downloade og gemme filer, og du kan heller ikke installere plugins.

# Det skal du bruge

Hvis du vil kunne se Net TV, skal du forbinde TV'et til en router med en højhastighedsforbindelse til internettet.

Læs Hjælp > Opsætning > Netværk.

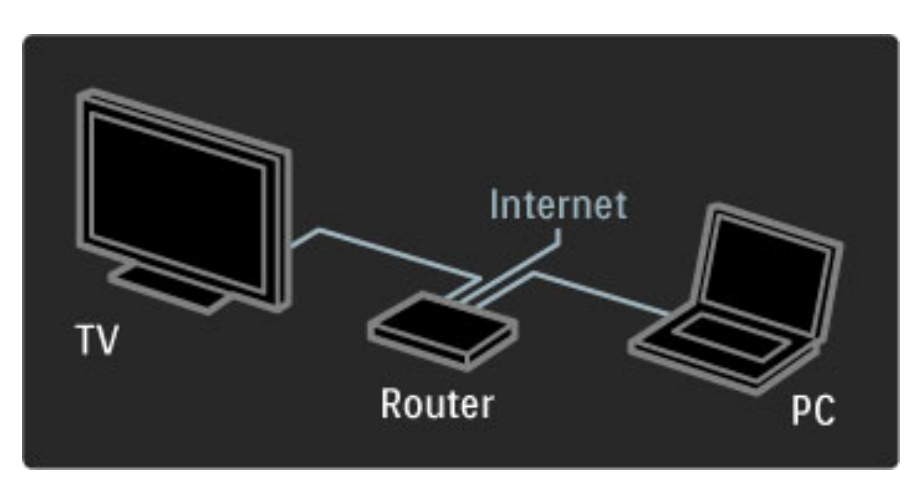

Når du har oprettet forbindelsen, skal du vælge Gennemse Net TV i startmenuen for at starte opsætningen af Net TV direkte på skærmen.

# Læs Hjælp > Brug dit TV > Net TV > Brug første gang.

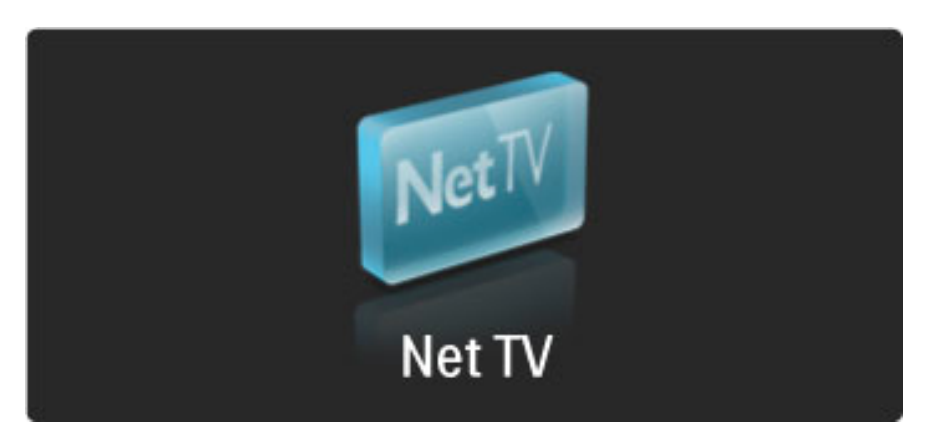

# Brug første gang

1 Accepter betingelserne for brug.

2 Tilmeld dig Net TV.

3 Aktiver forældrekontrol.

Net TV er klart til brug.

# Sådan tilmelder du dig

Før du kan tilmelde dig, skal du have en e-mail-adresse og en PC med forbindelse til internettet. Hvis du springer tilmeldingen over i første omgang, kan du tilmelde dig via Net TV's startside på et senere tidspunkt.

Du kommer i gang med tilmeldingen til Net TV ved at indtaste din email-adresse på skærmen. Åbn skærmtastaturet ved at trykke på OK, mens tekstfeltet er fremhævet. Indtast tegnene ét ad gangen. Vælg Tilmeld, og tryk på OK.

En meddelelse viser, om der er blevet afsendt en e-mail med tilmeldingen til din e-mail-adresse. Åbn e-mailen på din PC, og klik på linket til tilmeldingsformularen. Udfyld formularen, og klik på knappen for at sende den.

På TV'et skal du vælge OK og trykke på OK for at åbne startsiden til Net TV.

# Aktiver forældrekontrol

Første gang du åbner startsiden til Net TV, kan du aktivere forældrekontrol. Hvis du aktiverer forældrekontrol, skal du indtaste en personlig låse-/oplåsningskode. Indtast en 4-cifret kode som din låse- /oplåsningskode til Net TV.

Brug taltasterne på fjernbetjeningen. Indtast den samme kode igen for at bekræfte.

Net TV er klart til brug.

# Fordele ved registrering

Når du har tilmeldt dig Net TV, lagres dine foretrukne eller låste sider som en ekstra sikkerhed. Desuden lagres sidste 16 webadresser (URL'er), du har besøgt. Du kan dele disse sider med et andet TV med Net TV, hvis du tilmelder det pågældende TV ved brug af den samme e-mail-adresse.

Når du har tilmeldt dig, kan du gendanne disse valgte sider efter en utilsigtet nulstilling af Net TV ved brug af Ryd historik.

# Fordele ved forældrekontrol

Når forældrekontrol er aktiveret ...

• kan du spærre og åbne for tjenester og/eller tjenestekategorier • visse tjenester, der ikke er passende for børn, er spærret fra begyndelsen, men kan låses op

# Specifikt om forældrekontrol

• Kun sider på Net TV kan låses. Reklamer og internetwebsteder kan ikke låses.

• Tjenesterne spærres efter land. Kategorier spærres for alle lande.

# Gennemse Net TV

Hvis du vil åbne Net TV, skal du lukke Hjælp og trykke på  $\bigcap$ . Vælg Gennemse Net TV, og tryk på OK. TV'et opretter forbindelse til Net TV og åbner startsiden.

Tryk på  $\bigoplus$  for at lukke Net TV, og vælg en anden aktivitet.

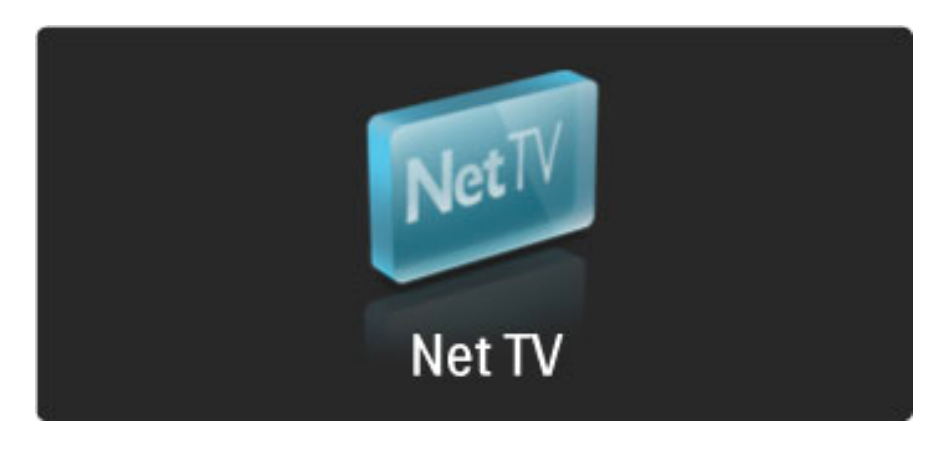

# Startsiden  $\bigstar$

Startsiden **\*** viser dine foretrukne tjenester og visse anbefalede tjenester. Du kan gennemse Net TV fra denne side.

Du kan gå tilbage til startsiden  $\bigstar$  ved at trykke på  $\square$ (Gennemse).

# Åbn en Net TV-tjeneste

Vælg en Net TV-tjeneste med tasterne  $\triangle$  eller  $\blacktriangledown$ ,  $\blacktriangle$  eller  $\blacktriangleright$ . Åbn den valgte tjeneste ved at trykke på OK.

En animation af en lås, der låses, indikerer, at den side, du har åbnet, er sikker.

# Naviger på en Net TV-tjeneste

Navigering på en Net TV-tjeneste kan afvige fra brug af andre tjenester. Du bruger primært navigationstasterne og tasten OK til at gennemse tjenesten. Visse tjenester indeholder oplysninger om, hvordan du navigerer.

Du kan gå én side tilbage ved at trykke på  $\mathfrak D$  (tilbage).

# Alle tjenester

Du kan få vist de tilgængelige tjenester for dit land ved at vælge  $\blacksquare\blacksquare\blacksquare$ Tjenester og trykke på OK.

På denne side kan du få vist alle tjenester eller få vist dem efter kategori, f.eks. Nyheder eller Underholdning. Du kan få vist tjenesterne efter kategori ved at vælge en kategori i kolonnen til venstre og trykke på OK.

# Muligheder

Tryk på  $\Box$  (Indstillinger) for at vælge følgende:

- Spær tjeneste
- Føj til foretrukne
- Deaktiver forældrekontrol
- Vis fjernbetjening
- Hent side igen
- Zoom ind på siden
- Sikkerhedsoplysninger
- Ryd Net TV-hukommelse

# Spær tjeneste

Hvis du vil låse en Net TV-tjeneste, skal du vælge dens ikon og trykke på  $\Box$  (Indstillinger). Vælg Spær tjeneste, og tryk på OK. Tjenestens ikon er markeret med et  $\mathbf \Omega$ .

Du kan åbne en spærret tjeneste ved at indtaste din 4-cifrede kode. Når du har åbnet en spærret tjeneste, kan du ophæve låsen.

### Føj til foretrukne

Hvis du vil tilføje en foretrukken tjeneste, skal du vælge tjenesteikonet og trykke på  $\Box$  (Indstillinger). Vælg Føj til foretrukne, og tryk på OK.

Du kan markere op til 12 tjenester som foretrukne. Alle dine foretrukne tjenester vises på startsiden  $\star$ . I Tjenester  $\blacksquare$  er foretrukne tjenester markeret med en stjerne  $\bigstar$ .

Kun Net TV-tjenester kan markeres som foretrukne. Reklamer og internetwebsteder kan ikke markeres.

### Fjern fra foretrukne

Hvis du vil fjerne en tjeneste fra foretrukne, skal du vælge ikonet for den foretrukne tjeneste, trykke på □ (Indstillinger) og vælge Fjern fra foretrukne.

# Deaktiver forældrekontrol

Hvis du vil deaktivere Forældrekontrol, skal du trykke på  $\blacksquare$ (Indstillinger) og vælge Deaktiver forældrekontrol. Indtast den 4 cifrede kode for at deaktivere Forældrekontrol.

# Vis fjernbetjening

Knapper som Afspil  $\blacktriangleright$ , Søg tilbage << og Søg frem  $\blacktriangleright$  kan kaldes frem med Vis fjernbetjening.

Tryk på  $\Box$  (Indstillinger), og vælg Vis fjernbetjening. Med disse taster på skærmbilledet kan du betjene lyd- eller videoafspillere. Vælg en tast, og tryk på OK for at udføre dens funktion. Tryk på  $\mathfrak D$ (tilbage) for at skjule disse skærmtaster.

### Hent side igen

Hvis noget går galt under indlæsning af siden, kan du forsøge at genindlæse den. Tryk på  $\Box$  (Indstillinger), og vælg Hent side igen.

# Zoom ind på siden

Du kan zoome ind eller ud på en internetside ved at trykke på  $\blacksquare$ (Indstillinger) og vælge Zoom ind på siden. Brug skyderen til at indstille forstørrelsen.

Du kan rulle på en internetside ved at bruge navigationstasterne til at springe fra det ene markerede punkt til det næste.

# Sikkerhedsoplysninger

Du kan få vist en sides sikkerhedsoplysninger ved at trykke på  $\blacksquare$ (Indstillinger) og vælge Sikkerhedsoplysninger.

# Ryd Net TV-hukommelse

‹Advarsel - denne valgmulighed nulstiller Net TV fuldstændigt. Hvis du vil rydde Net TV's hukommelse fuldstændigt, herunder foretrukne, forældrekontrolkode, adgangskoder, cookies og historik, skal du trykke på  $\blacksquare$  (Indstillinger) og vælge Ryd Net TVhukommelse.

# Net TV-tjenester for et andet land

Et andet land kan have andre tjenester tilgængelige. Du kan skifte til andre landes tjenester ved at vælge Land: … nederst til højre på siden og trykke på OK. Vælg et land, og tryk på OK.

Koninklijke Philips Electronics N.V. er ikke ansvarlig for indholdet i og kvaliteten af det indhold, der leveres af indholdstjenesteudbyderne.

#### Internetwebsteder

Med Net TV kan du oprette forbindelse til internettet. Du kan få vist ethvert ønsket websted, men husk på, at de fleste websteder ikke er beregnet til visning på en TV-skærm, og at visse nødvendige plugins (f.eks. til visning af sider og videoer) ikke er tilgængelige på dit TV.

#### Åbn et websted

Du kan gå til en internetside ved at vælge Internet  $\bigcirc$  og trykke på OK. Brug skærmtastaturet til at indtaste den ønskede internetadresse. Vælg et tegn, og tryk på OK for at indtaste det i adresselinjen øverst på siden. Når du har indtastet adressen, skal du vælge Start og trykke på OK for at indlæse internetsiden.
Brug tasterne  $\triangle$  eller  $\blacktriangledown$ ,  $\blacktriangleleft$  eller  $\blacktriangleright$  til at se de tilgængelige links på en åben internetside, og tryk på OK for at gå til et link.

#### Internethistorik

Net TV føjer automatisk hver enkelt side, du besøger, til historiklisten. Senere kan du vælge et sideikon på listen og trykke på OK for at åbne siden. Brug navigationstasterne til at rulle på historiklisten.

#### Ryd Net TV-historik

Når der er valgt et webstedsikon på historiklisten, kan du rydde hele listen. Tryk på  $\Box$  (Indstillinger), og vælg Ryd historik.

## Videobutikker

Du kan bruge dette TV til at leje en video i en online-videobutik. 1 Åbn en videobutik.

- 2 Vælg en video.
- 
- 3 Foretag en online-betaling. 4 Download videoen.
- 5 Se videoen.

## Det skal du bruge

Før du kan leje og downloade en video, skal du bruge en hurtig internetforbindelse til TV'et. Læs mere om oprettelse af forbindelse til netværket i Hjælp > Opsætning > Netværk.

Du skal også bruge et SD-hukommelseskort til indsættelse i TV'ets SD-kortstik.

#### Formatering af et SD-kort

Hvis du vil formatere et SD-hukommelseskort til videohukommelse, skal du sætte SD-kortet i SD-kortstikket. TV'et starter automatisk formatering af SD-kortet. TV'et afviser muligvis SD-kortet, hvis skrivehastigheden er utilstrækkelig i forhold til videooverførsel. Når kortet er formateret, skal du lade det blive siddende i stikket.

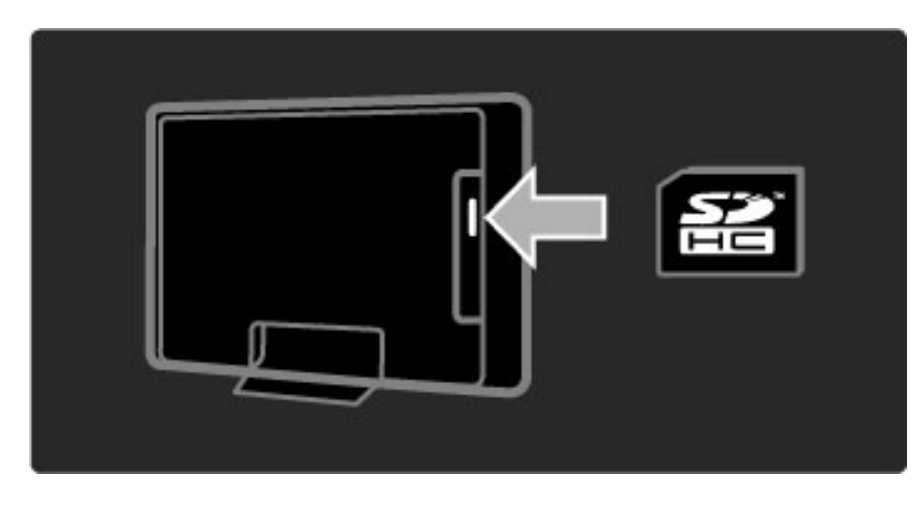

#### Se en videobutik

Du kan få vist en videobutik ved at trykke på  $\bigoplus$ , vælge Net TV > Videobutikker og trykke på OK. Siden med videobutikker viser de tilgængelige butikker for dit land. Du kan få vist en butik ved at vælge dens ikon og trykke på OK.

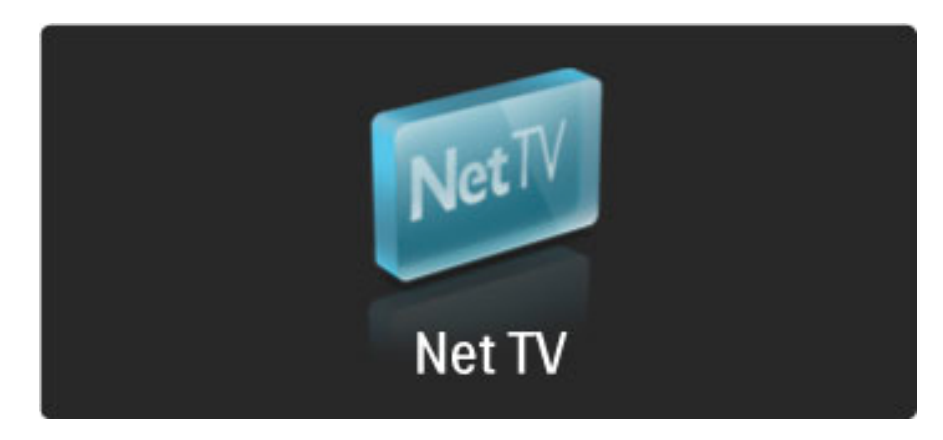

#### Lej en video

Du kan leje en video ved at vælge dens ikon og trykke på OK. I de fleste tilfælde kan du leje en video i 1 eller flere dage eller tilmed blot 1 time. Måden, du udvælger og lejer en film på, afhænger af den enkelte butik.

#### **Betaling**

Butikken beder dig om at logge på eller åbne en ny konto, hvis du ikke allerede har en. Login kan bestå af din e-mail-adresse samt en personlig PIN-kode. Når du har logget på, kan du vælge

betalingsmetode, et kreditkort eller en værdikuponkode i de fleste tilfælde. Åbn videobutikkens websted for at få flere oplysninger om deres betalingsvilkår

Brug taltasterne på fjernbetjeningen til at indtaste en talkode (PINkode).

Du kan indtaste en e-mail-adresse ved at vælge tekstfeltet på siden og trykke på OK. Vælg et tegn på tastaturet, og tryk på OK for at indtaste det.

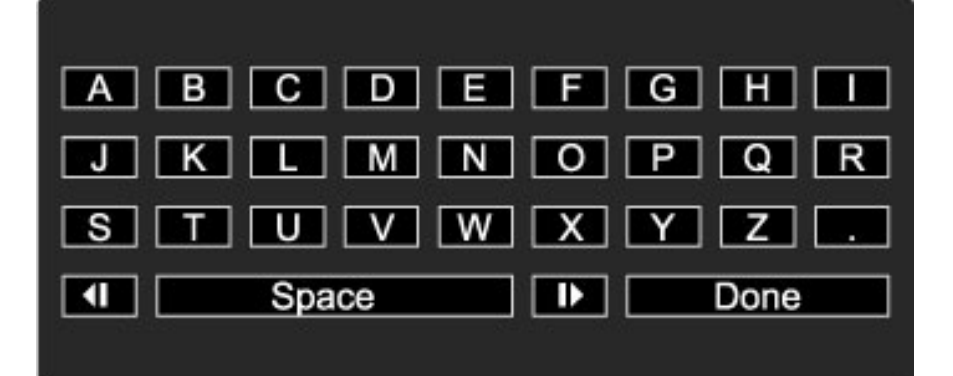

#### Download videoen

Når betalingen er gennemført, kan du downloade videoen til videohukommelsen. Under download kan du fortsætte med at se det normale TV-program, indtil TV'et underretter dig om, at videoen er klar til afspilning. Hvis du annullerer en download, kan du stadig downloade videoen, indtil lejeperioden udløber.

#### Se videoen

Hvis du vil se en downloadet video, skal du trykke på  $\biguparrow$ , vælge Net TV > Videobutikker og trykke på OK. Log på den butik, hvor du har lejet videoen, og vælg videoen på listen over downloadede videoer. Vælg videoen, og tryk på OK for at afspille den.

## Online-TV

*Visse digitale TV-stationer udbyder en online-TV-tjeneste. Med online-TV kan du se et program, du er gået glip af. Åbn TV-stationens online-TVside for at få vist de tilgængelige programmer.*

#### Det skal du bruge

TV'et skal have en hurtig internetforbindelse, før du kan åbne en online-TV-tjeneste.

Læs mere om oprettelse af forbindelse til netværket under Hjælp > Opsætning > Netværk.

#### Åbn online-TV fra Net TV

Du kan åbne en online-TV-tjeneste fra Net TV ved at trykke på  $\bigoplus$ , vælge Gennemse Net TV og trykke på OK. Under Net TVtjenesterne skal du holde øje med ikonet for den TV-kanal, der udsender det ønskede program. Vælg tjenesten, og tryk på OK.

#### Åbn online-TV på en kanal

Du kan åbne online-TV-tjenesten for en TV-kanal direkte ved at trykke på den røde tast. Hvis denne tjeneste er tilgængelig, åbner TV'et TV-stationens side.

Tilgængeligheden af online-TV-tjenester afhænger af det enkelte land.

## 3 Mere om ...

#### 3.1 Tekst

## Tekst-TV-sider

#### Åbn tekst-TV

Hvis du vil åbne tekst-TV, mens du ser TV, skal du trykke på  $\square$ (Gennemse) og vælge Tekst-tv.

Luk tekst-TV ved at trykke på  $\bigcirc$  (tilbage).

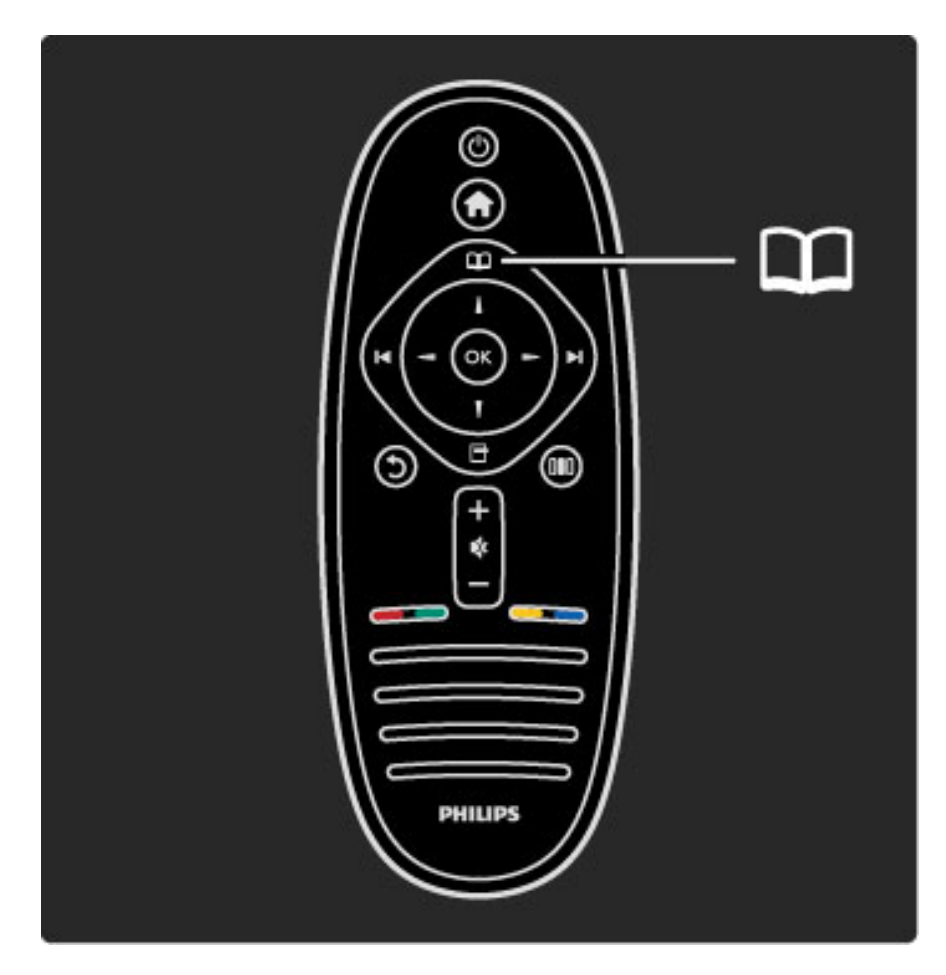

#### Vælg en tekst-TV-side

Sådan vælges en side...

- Indtast sidenummeret med taltasterne.
- Tryk på > eller 14
- Tryk på  $\blacktriangle$  eller  $\nabla$ .

• Tryk på en farvetast for at vælge et af de farvekodede punkter nederst på skærmen.

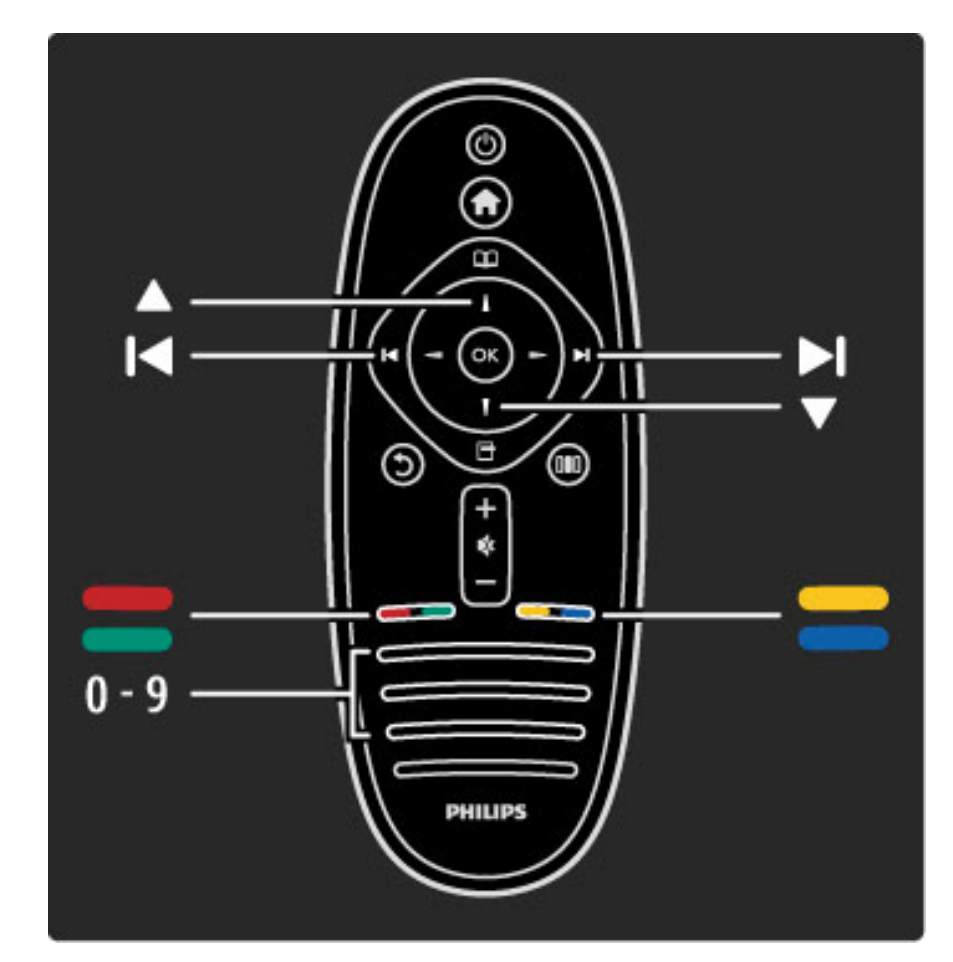

#### Tekst-TV-undersider

En tekst-TV-side kan indeholde adskillige undersider. Undersidenumrene vises på bjælken ved siden af hovedsidenummeret.

Hvis du vil vælge en underside, skal du trykke på < eller  $\blacktriangleright$ .

#### T.O.P.-tekst-TV

Visse TV-stationer udbyder T.O.P.-tekst-TV. Du kan åbne T.O.P.-tekst-TV i tekst-TV ved at trykke på  $\blacksquare$ (Indstillinger) og vælge T.O.P.-oversigt.

#### Søg i tekst-TV

Du kan vælge et ord og søge i tekst-TV efter alle forekomster af det pågældende ord. Dette er en praktisk måde at søge efter et bestemt ord på.

Åbn en tekst-TV-side, og tryk på OK. Vælg et ord eller et tal med navigationstasterne. Tryk nu på OK igen for at springe direkte til den næste forekomst af dette ord eller tal. Tryk på OK igen for at springe til den næste forekomst.

Stop søgningen ved at trykke på  $\blacktriangle$ , indtil der ikke er valgt noget.

#### Tekst-TV fra en tilsluttet enhed

Visse tilsluttede enheder, der modtager TV-kanaler, tilbyder muligvis også tekst-TV.

Hvis du vil åbne tekst-TV fra en tilsluttet enhed, skal du trykke på **f**, vælge enheden og trykke på OK. Mens du ser en kanal, skal du trykke på  $\Box$  (Indstillinger), vælge Vis fjernbetjening, vælge tasten  $\blacksquare$  og trykke på OK. Tryk på  $\triangleright$  (tilbage) for at skjule fjernbetjeningens taster. Luk tekst-TV ved at trykke på  $\mathfrak{D}$  (tilbage).

#### Digital tekst (kun Storbritannien)

Nogle digitale TV-udbydere tilbyder dedikerede digitale teksttjenester eller interaktive tjenester på deres digitale TV-kanaler. Disse tjenester omfatter normalt tekst-TV med nummer-, farve- og navigationsknapperne til valg og navigation.

Der blokeres for Digital tekst, når der udsendes undertekster, og Undertekst er aktiveret i menuen Undertekst. Vælg Undertekster fra for at tillade Digital tekst.

## Indstillinger for tekst-TV

I tekst-TV skal du trykke på ➡ (Indstillinger) for at vælge følgende:

- Frys side
- Dobbeltskærm
- T.O.P.-oversigt
- Forstør
- Afsløre
- Bladre i undersider
- Sprog

#### Frys side

Stop den automatiske rotation af undersider ved at trykke på  $\blacksquare$ (Indstillinger) og vælge Frys side. .

#### Dobbeltskærm/Fuld skærm

Du kan få vist TV-kanalen og tekst-TV ved siden af hinanden ved at trykke på  $\blacksquare$  (Indstillinger) og vælge **Dobbeltskærm**. Vælg **Fuld** skærm for at gå tilbage til fuldskærmsvisning.

#### T.O.P.-oversigt

Du åbner T.O.P.-tekst-TV ved at trykke på ■ (Indstillinger) og vælge T.O.P.-oversigt .

#### Forstør

Du kan forstørre tekst-TV-siden, så den bliver nemmere at læse, ved at trykke på 日 (Indstillinger) og vælge **Forstør**. Rul ned på siden ved at trykke på ▼ eller ▲ .

#### Afsløre

Du kan få vist skjulte informationer på en side ved at trykke på  $\blacksquare$ (Indstillinger) og vælge Afsløre .

#### Bladre i undersider

Du kan gennemse tilgængelige undersider ved at trykke på  $\blacksquare$ (Indstillinger) og vælge Bladre i undersider .

#### Sprog

Hvis du vil skifte det tegnsæt, som tekst-TV anvender, for at få vist teksten korrekt, skal du trykke på 日 (Indstillinger) og vælge **Sprog** .

## Opsætning af tekst-TV

#### Sprog for tekst-TV

Visse digitale TV-stationer har flere forskellige tekst-TV-sprog tilgængelige.

Du kan indstille det primære og sekundære sprog for tekst-TV ved at trykke på  $\bigcap$  > Opsætning > Kanalindstillinger og vælge Primært eller Sekundær tekst-tv og vælge dine foretrukne sprog til tekst-TV.

#### Tekst-TV 2.5

Hvis Tekst-TV 2.5 er tilgængeligt, opnår du bedre farver og grafik. Tekst-TV 2.5 er som standard aktiveret fra fabrikkens side. Hvis du vil deaktivere funktionen, skal du vælge  $\bigcap$  >  $\bigcap$ psætning > TV-indstillinger > Foretrukne > Tekst-tv 2.5 .

# 3.2 Interaktivt TV

## Fordele

Interaktivt TV omfatter f.eks. infotainment eller programmer på en digital TV-kanal. Interaktivt TV afhænger af landet eller udsendelsestypen. Fordelene spænder fra udvidet tekst-TV til online-TV og meget andet.

Til visse iTV-tjenester skal du bruge en hurtig internetforbindelse. Læs Hjælp > Opsætning > Netværk.

## Brug af iTV

Du kan åbne iTV ved at trykke på den røde tast, mens du ser en digital kanal. Hvis interaktivt TV er tilgængeligt, åbnes TV-stationens startside.

Luk iTV ved gentagne gange at trykke på  $\bigcirc$  (tilbage), indtil iTV-siden lukkes.

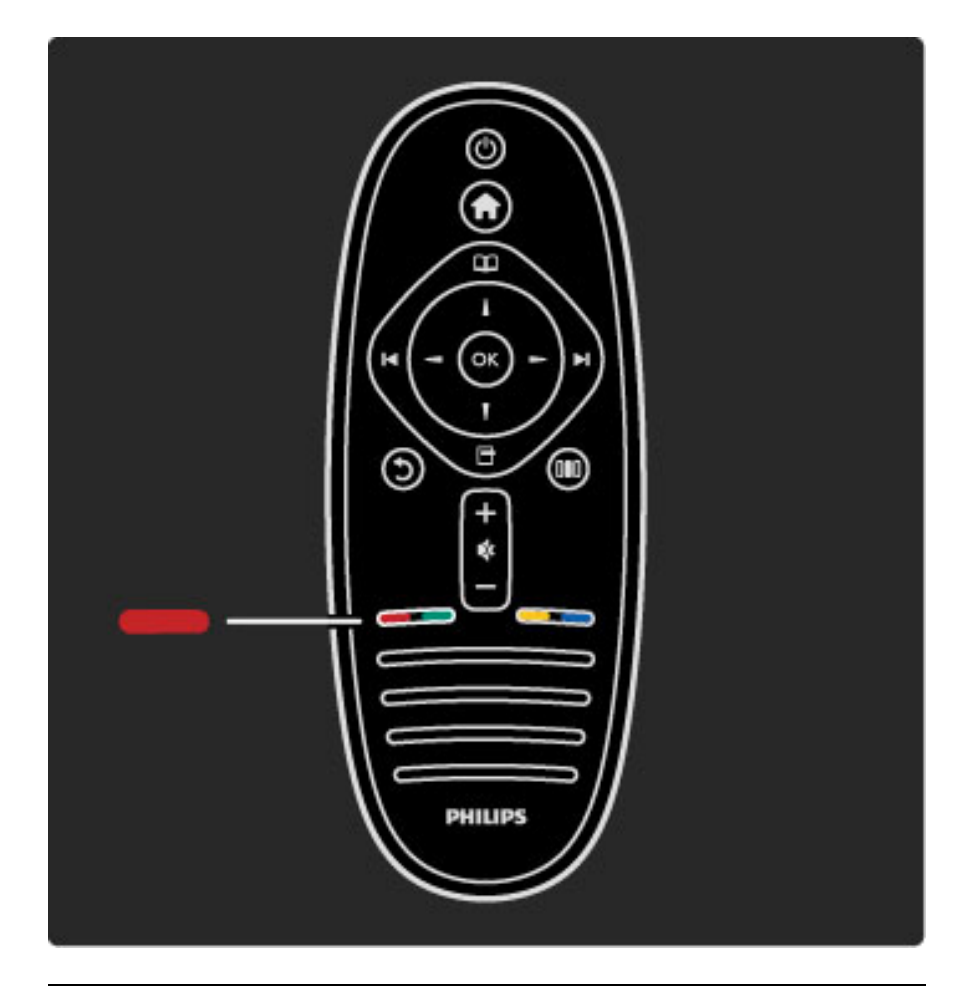

## MHP iTV

Hvis TV'et er installeret til landet Italien, er MHP (Multimedia Home Platform) aktiv. MHP-programmerne leveres af TV-udbyderne. MHPprogramsiderne giver mulighed for forskellige typer af interaktivitet. Du kan svare på spørgsmål i et program eller afgive din stemme, foretage onlineindkøb eller betale for et video-on-demand-program.

En internetforbindelse med høj hastighed er nødvendig for at nyde MHP fuldt ud. Læs mere om tilslutning af TV til internet under **Hjælp** > Opsætning > Netværk.

#### Åbn MHP-sider

Når du indstiller en TV-kanal, der tilbyder MHP, skal du vente på MHP-ikonet, der viser, at programmet er indlæst. Du åbner MHP-sider ved at trykke på den røde tast eller trykke på Teletext, afhængigt af programmet. Du lukker MHP ved at trykke på Afslut.

#### Naviger i MHP-sider

Du kan bruge navigations- og farvetasterne, taltasterne og tasten  $\mathfrak D$ (Tilbage) til at navigere i MHP-siderne. Du kan bruge fjernbetjeningens taster på samme måde som til SMS-beskeder til at indtaste tekst.

#### Autostart

TV'et er indstillet til at indlæse MHP-sider automatisk. Du kan undgå den automatiske indlæsning ved at deaktivere MHP-autostart.

Du kan deaktivere autostart ved at trykke på  $\Box$  (Gennemse), vælge MHP-programmer og trykke på OK. Tryk på  $\blacktriangleright$  for at få vist punktet på skærmen, hvis det er nødvendigt. Vælg Deaktiver MHP-autostart for at slå den automatiske indlæsning fra.

#### Vælg MHP-programmer

Nogle MHP-sider åbnes muligvis ikke. Hvis det sker, kan du prøve at åbne programmet fra MHP-programlisten.

## Tryk på  $\square$  (Gennemse), vælg MHP-programmer, og vælg

Deaktiver MHP-autostart. Denne indstilling gør, at det enkelte program kan vælges. Vælg det ønskede program på listen (hvis det er tilgængeligt), og tryk på OK for at åbne programmet.

# 3.3 Multimedie

## Gennemse USB

*Du kan få vist fotos eller afspille musik og videoer fra en USBhukommelsesenhed.*

Isæt en USB-enhed i USB-stikket på venstre side af TV'et, mens TV'et er tændt. TV'et registrerer enheden og åbner en liste, der viser enhedens indhold. Hvis listen ikke vises automatisk, skal du trykke på h, vælge Gennemse USB og trykke på OK.

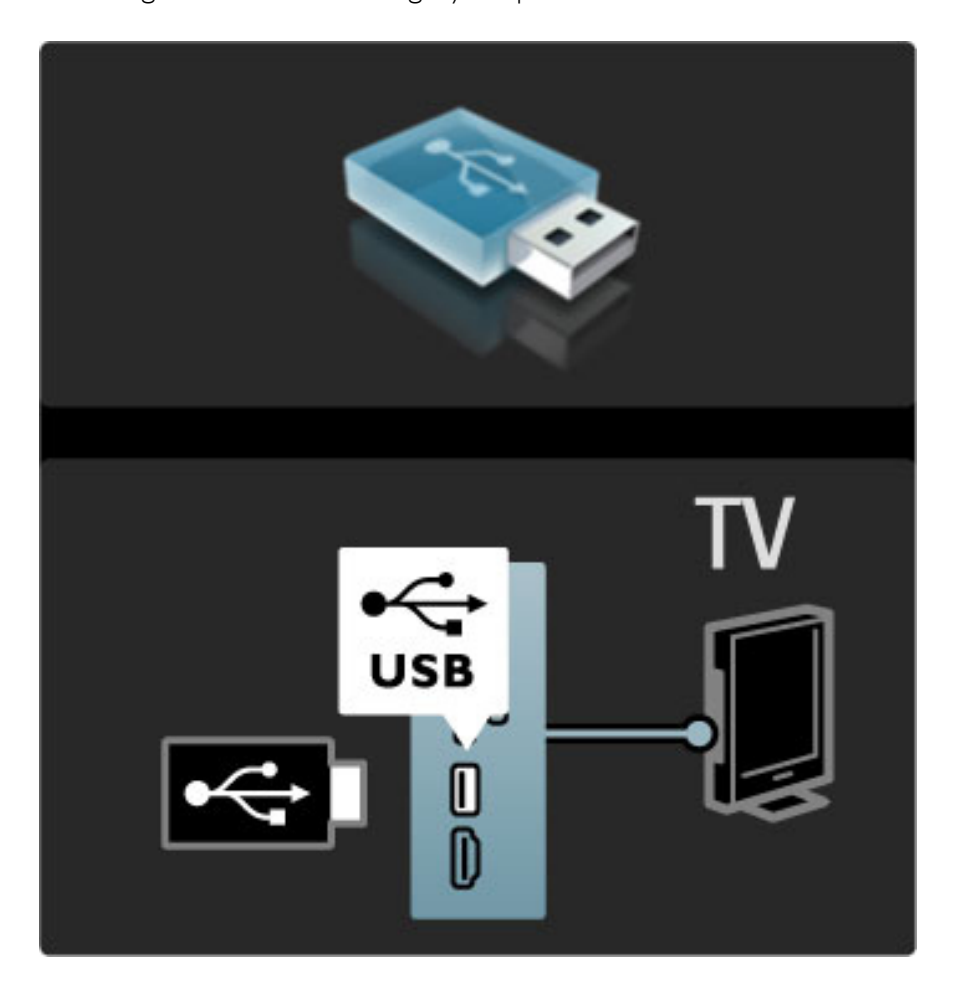

Hvis du vil lukke Gennemse USB, skal du trykke på  $\bigoplus$  og vælge en anden aktivitet eller frakoble USB-hukommelsesenheden.

#### Se fotos

Du kan se fotos ved at vælge et foto på listen og trykke på OK. Hvis der er flere fotos i mappen, starter TV'et et diasshow af disse fotos. Stop visningen ved at trykke på  $\Box$  (Indstillinger) og vælge Stop.

Stop eller genoptag afspilningen af diasshowet igen ved at trykke på OK.

Du kan få vist det næste foto ved at trykke på W. Du kan få vist det forrige foto ved at trykke på  $\blacktriangleleft$ .

#### Indstillinger for fotos

Tryk på  $\Box$  (Indstillinger) for at vælge følgende:

- Vis info
- Stop
- Afspil én gang/Gentag
- Rotér
- Shuffle til/fra
- Diasshowhastighed • Diasshowovergang
- Angiv som Scenea

#### Shuffle til

Afspil filerne i tilfældig rækkefølge.

#### Angiv som Scenea

Indstiller det aktuelle foto som baggrundsfoto for Scenea.

#### Afspil videoer eller musik

Du kan afspille videoer eller musik ved at vælge filen på listen og trykke på OK. Hvis der er mere musik eller flere videofiler i mappen, afspiller TV'et filerne én ad gangen. Stop afspilningen ved at trykke på  $\Box$  (Indstillinger).

Stop eller genoptag afspilningen ved at trykke på OK. Afspil den næste fil i mappen ved at trykke på W. Afspil den forrige fil ved at trykke på  $\blacktriangleright$ . Søg hurtigt frem ved at trykke på  $\blacktriangleright$ . Søg hurtigt tilbage ved at trykke på  $\triangleleft$ .

#### Indstillinger for musik og videoer

Tryk på  $\Box$  (Indstillinger) for at vælge følgende:

- Stop
- Afspil én gang/Gentag
- Shuffle til/fra

#### Musik med fotos

Du kan afspille musik og se fotos på samme tid. Du skal først starte afspilningen af musikken og derefter dine fotos.

1 Vælg en mappe med musikfiler, og tryk på OK.

2 Vælg en mappe med fotofiler, og tryk på OK.

Stop visningen ved at trykke på  $\Box$  (Indstillinger) og vælge Stop.

#### Sæt skærm på Lydløs

Hvis du kun lytter til musik, kan du slukke for TV-skærmen for at spare energi.

Du kan slukke for skærmen ved at trykke på den grønne tast, vælge Sæt skærm på Lydløs og trykke på OK. Tænd for skærmen igen ved at trykke på en hvilken som helst tast på fjernbetjeningen.

Du kan få vist listen over kompatible afspilningsformater i Hjælp > Specifikationer > Multimedier.

## Gennemse PC

*Du kan få vist fotos eller afspille din musik og dine videoer fra en PC i dit hjemmenetværk.*

#### Det skal du bruge

Hvis du vil gennemse disse PC-filer, skal du forbinde TV'et til dit hjemmenetværk. Du skal også indstille PC-medieserverens software til at dele filerne med TV'et.

Læs mere om oprettelse af forbindelse til et netværk i Hjælp > Opsætning > Netværk.

#### Gennemse PC

Du kan gennemse PC-filerne ved at trykke på  $\bigoplus$ , vælge Gennemse PC og trykke på OK. Hvis netværket endnu ikke er installeret, når du vælger Gennemse PC, startes netværksinstallation automatisk. Følg instruktionerne på skærmen.

Luk Gennemse PC ved at trykke på  $\bigcap$  og vælge en anden aktivitet.

Du kan vælge og afspille dine filer ved at læse Hjælp > Mere om … > Multimedier > Gennemse USB.

Du kan få vist listen over kompatible afspilningsformater i Hjælp > Specifikationer > Multimedier.

#### Scenea

*Med Scenea kan du indstille et foto som et maleri på TV-skærmen. Vælg dit yndlingsfoto fra din fotosamling.*

Scenea åbnes ved at trykke på  $\bigcap$ , vælge Scenea og trykke på OK. Hvis du ikke har valgt dit eget foto, vises der et forudprogrammeret foto.

Luk Scenea-fotoet ved at trykke på en tast på fjernbetjeningen.

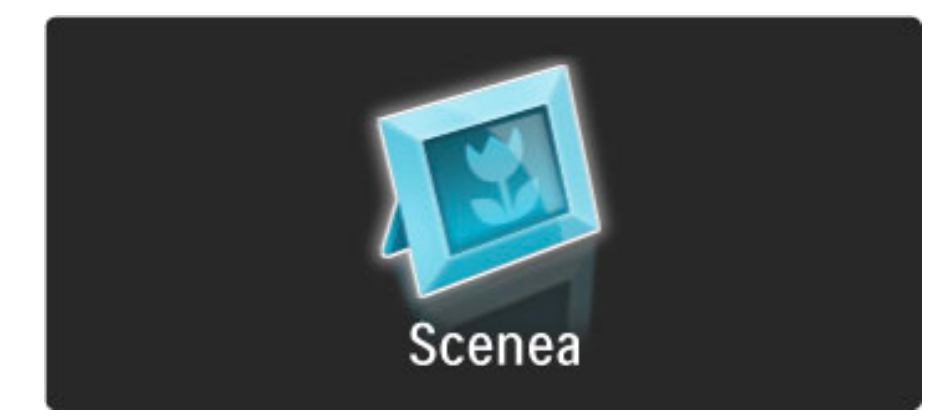

#### Vælg et foto til Scenea

1 Vælg et foto fra en tilsluttet USB-enhed eller fra en tilsluttet PC. Dette foto skal være i formatet IPEG.

2 Når fotoet er fremhævet på listen Gennemse USB eller Gennemse PC-listen, skal du trykke på  $\blacksquare$  (Indstillinger), vælge Angiv som Scenea og trykke på OK. Når du accepterer at overskrive det aktuelle foto, indstilles det nye foto.

#### Scenea lounge light

Hvis du vil deaktivere Ambilight, når Scenea er aktiveret, skal du trykke på  $\Box$  (Juster). Du kan også trykke på  $\Box$  (Ambilight) på forsiden af TV'et.

#### Energibesparende

Du kan indstille TV'et til den energibevidste indstilling ved at trykke på DOO (Juster), vælge Smart-billede og trykke på OK. Vælg Energibesparende.

#### Specifikt

Når Scenea aktiveret, skifter TV'et automatisk til standby-tilstand efter 4 timer. Du får vist en advarselsmeddelelse 1 minut før, TV'et skifter til standby-tilstand. Denne automatiske overgang til standbytilstand forebygger unødvendigt energiforbrug, hvis du glemmer, at Scenea er aktiveret.

Hvis indslumringstimeren er aktiveret, skifter TV'et også til standby, når det angivne tidsrum er forløbet. Scenea har ingen lyd.

# 3.4 Låse og timere

## Børnesikring

*Du kan forhindre børn i at se en kanal eller et program, eller du kan låse kanaler eller blokere for programmer med aldersgrænse.*

#### Forældrevurdering

Når grænsen er tilsvarende eller højere end den aldersgrænse, du har angivet for dit barn, blokeres programmet.

Hvis du vil se et blokeret program, skal du indtaste børnesikringskoden. Forældrevurderingen er indstillet for alle kanaler.

#### Indstil en aldersgrænse

#### Tryk på  $\bigcap$  , og vælg **Opsætning > Kanalindstillinger**, og vælg Børnesikring > Forældrevurdering .

Før du kan vælge en aldersgrænse, skal du først indtaste den 4-cifrede børnesikringskode. Hvis der ikke er angivet en børnesikringskode, kan du gøre det nu.

Når koden indtastes, kan du vælge aldersgrænse. Når aldersgrænsen for et program er tilsvarende eller højere end den aldersgrænse, du selv har angivet for dit barns alder, blokeres der for programmet. TV'et beder om koden for at åbne programmet. Hos nogle udbydere blokerer TV'et kun programmer med en højere aldersgrænse.

#### Lås en kanal

Du kan låse en kanal ved at trykke på  $\bigoplus$  og vælge  $\bigcirc$ psætning  $\geq$ Kanalindstillinger og vælge Børnesikring > Kanallås. På listen over kanalnumre kan du vælge en kanal og trykke på OK for at låse en kanal.

På oversigten markeres låste kanaler med X. Du kan du vælge en anden kanal, der skal låses eller låses op. Låsen aktiveres, så snart du lukker menuen.

Du kan ikke låse programmer fra tilsluttede enheder.

#### Skift kode

Du kan ændre den aktuelle kode ved at vælge  $\bigoplus$  , vælge **Opsætning** > Kanalindstillinger og vælge Børnesikring > Ændre kode . Indtast den aktuelle kode, og indtast derefter den nye kode to gange. Den nye kode indstilles.

#### Glemt din kode?

Hvis du glemmer koden, kan du tilsidesætte den ved at indtaste 8888. .

### Sleep-timer

*Med Indslumringstimer kan du indstille TV'et til at gå til standby på et bestemt klokkeslæt.*

Du kan indstille indslumringstimeren ved at trykke på  $\bigcap$  > Opsætning > TV-indstillinger > Foretrukne > Indslumringstimer . Med skyderen kan du indstille tidsrummet til op til 180 minutter i trin à 5 minutter. Hvis du indstiller tidsrummet til 0 minutter, slukkes indslumringstimeren.

Du kan altid slukke for TV'et før eller nulstille tiden, mens der tælles ned.

# 3.5 Undertekster og sprog

## Undertekster

*Programmets undertekster er tilgængelige det meste af tiden. Du kan indstille underteksterne til at blive vist konstant. Hvordan du indstiller undertekster til konstant visning afhænger af, om kanalen er analog eller digital. For digitale kanaler kan der indstilles et foretrukket undertekstsprog.*

#### Analoge kanaler

Du kan få vist undertekster for en kanal ved at gå til kanalen og trykke på  $\Box$  (Gennemse), vælge Tekst-tv og trykke på OK. Indtast nummeret på den side, der viser undertekster, sædvanligvis 888, og tryk på  $\Box$  (Gennemse) igen for at lukke tekst-TV. Der vises undertekster, hvis disse er tilgængelige. Hver analog kanal skal konfigureres separat.

#### Digitale kanaler

Du behøver ikke at aktivere undertekster i tekst-TV til digitale kanaler. Du kan indstille et foretrukket primært og sekundært undertekstsprog. Hvis disse undertekstsprog ikke er tilgængelige for en kanal, kan du vælge et andet tilgængeligt undertekstsprog.

Du kan indstille det primære og sekundære undertekstsprog ved at trykke på  $\bigoplus$  og vælge Opsætning > Kanalindstillinger og vælge Sprog > Primær og Sekundær undertekst.

Du kan vælge et undertekstsprog, når ingen af dine foretrukne sprog vises, ved at trykke på  $\blacksquare$  (Indstillinger), vælge Undertekstsprog og vælge det sprog, der skal anvendes midlertidigt.

#### Undertekstmenu

Du kan åbne undertekstmenuen ved at trykke på  $\Box$ .

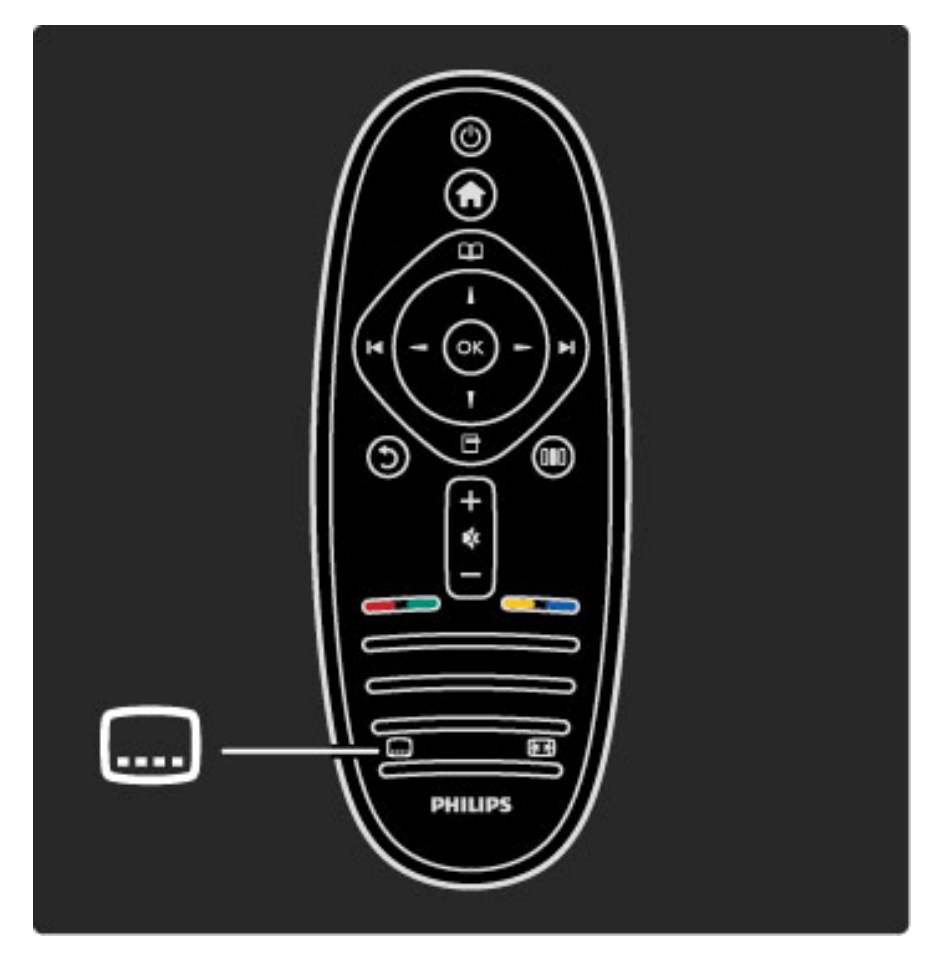

I menuen Undertekst kan du indstille undertekster til Til eller Fra. Vælg Til ved ingen lyd for kun at få vist undertekster, når lyden er slået fra med  $\mathbf{\&}$ .

## Lydsprog

*Digitale TV-kanaler kan udsende lyd, der overfører flere forskellige sprog til et program. Du kan indstille TV'et til at skifte til dit foretrukne sprog, hvis det er tilgængeligt.*

Du kan indstille dit foretrukne lydsprog ved at trykke på  $\bigcap$  og vælge Opsætning > Kanalindstillinger og vælge Sprog > Primær og Sekundær lydsprog. TV'et skifter automatisk til de sprog, du har valgt, såfremt det pågældende sprog udsendes.

Du kan kontrollere, om et lydsprog er tilgængeligt, ved at trykke på **T** (Indstillinger) og vælge Lydsprog. Du kan vælge et andet lydsprog på listen.

Nogle digitale TV-kanaler sender speciel lyd og undertekster, der er tilpasset høre- eller synshæmmede. Læs Mere om … > Universel adgang.

# 3.6 Universel adgang

### Tænd

*Når Universel adgang er aktiveret, er TV'et indstillet til brug af hørehæmmede og svagtseende.*

#### Tænd

Hvis du ikke har aktiveret Universel adgang i forbindelse med brug for første gang, kan du stadig aktivere funktionen i Opsætning. Du kan aktivere Universel adgang ved at trykke på  $\bigcap$  > Opsætning > TV-indstillinger > Foretrukne > Universel adgang. Vælg Til, og tryk på OK.

Når Universel adgang er aktiveret i Opsætning, føjes menupunktet Universel adgang til menuen Indstillinger. Med menuen Universal i menuen Indstillinger kan du angive specifikke indstillinger for hørehæmmede og svagtseende.

## Hørehæmmet

Visse digitale TV-kanaler udsender speciallyd og -undertekster, der er tilpasset hørehæmmede. Når Hørehæmmet er aktiveret, skifter TV'et automatisk til den tilpassede lyd og de tilpassede undertekster, såfremt disse er tilgængelige.

#### Tænd

Hvis du vil aktivere Hørehæmmet, skal du trykke på  $\Box$  (Indstillinger), vælge Universel adgang og trykke på OK. Vælg Hørehæmmet, vælg Til, og tryk på OK.

Hvis du vil undersøge, om lydsprog for hørehæmmede er tilgængeligt, skal du trykke på  $\Box$  (Indstillinger), vælge Lydsprog og finde et lydsprog, der er markeret med et  $\mathbb{S}^7$ .

Hvis Universel adgang ikke vises i menuen Indstillinger, skal du aktivere Universel adgang under Opsætning. Læs Hjælp > Mere om  $\ldots$  > Universel adgang > Aktiver.

## Svagtseende

I nogle lande udsender nogle digitale TV-kanaler særlig lyd, der er tilpasset svagtseende. Den tilpassede lyd har et ekstra kommentarspor.

#### Tænd

Hvis du vil aktivere Svagtseende, skal du trykke på  $\Box$  (Indstillinger), vælge Universel adgang og trykke på OK. Vælg Svagtseende, og vælg Til, eller vælg de højttalere, som den tilpassede lyd skal afspilles fra. Hvis lyd for svagtseende er tilgængelig, afspiller TV'et denne lyd.

### Lydstyrke - Svagtseende

Hvis et ekstra kommentarspor er tilgængeligt, kan du indstille lydstyrken for det.

Hvis du vil undersøge, om lydsprog for svagtseende er tilgængeligt, skal du trykke på  $\Box$  (Indstillinger), vælge Lydsprog og finde et lydsprog, der er markeret med et  $\mathbf{\mathcal{F}}$ .

Hvis Universel adgang ikke vises i menuen Indstillinger, skal du aktivere Universel adgang under Opsætning. Læs Hjælp > Mere om  $\ldots$  > Universel adgang > Aktiver.

## Taste-bip

Taste-bip afspiller lyd, hver gang du trykker på en tast på fjernbetjeningen. Lydstyrken for bippet kan ikke justeres.

### Tænd

Hvis du vil aktivere taste-bip, skal du trykke på  $\Box$  (Indstillinger), vælge Universel adgang og trykke på OK. Vælg Taste-bip, og vælg Til.

Hvis Universel adgang ikke vises i menuen Indstillinger, skal du aktivere Universel adgang under Opsætning. Læs Hjælp > Mere om  $\ldots$  > Universel adgang > Aktiver.

## 4 Opsæt

## 4.1 Billede, lyd, Ambilight

## Smart-indstillinger

Du kan justere hver enkelt Smart-indstilling med indstillingerne i Billede eller Lyd i Opsætning, TV-indstillinger. Juster lysstyrken for et bestemt Smart-billede, eller juster bassen for en Smart-lyd.

Hvis du vil gendanne de oprindelige Smart-indstillinger og fortryde de justeringer, du har foretaget, skal du først konfigurere TV'et i den Smart-indstilling, du vil nulstille. Tryk derefter på  $\bigcap$  > Opsætning > TV-indstillinger, vælg Nulstil, tryk på OK, og bekræft.

Læs mere om indstillinger af Smart-billede og Smart-lyd i Hjælp > Brug dit TV > Se TV > Indstillinger af Smart-billede og Smart-lyd.

## Billede

*I menuen Billede kan du justere alle billedindstillinger enkeltvist.*

Åbn Billedindstillinger ved at trykke på  $\bigcap$  > Opsætning > TVindstillinger > Billede.

#### • Kontrast

Indstiller kontrastniveauet for billedet.

#### • Lysstyrke

- Indstiller lysstyrkeniveauet for billedet.
- Farve Indstiller farvemætningsniveauet.

#### • Farvenuance

Hvis der udsendes NTSC, kompenserer Farvenuance for

#### farvevariationerne. • Skarphed

Indstiller niveauet for skarphed af fine detaljer.

#### • Støjreduktion

Bortfiltrerer og reducerer billedstøj i billedet.

#### • Farvetone

Indstiller farverne til Normal, Varm (rødlig) eller Kold (blålig). Vælg Sædvanlig for at foretage dine egne personlige indstillinger i menuen Sædvanlig.

#### • Sædvanlig farvetone

Brug skyderen til at indstille farvetemperaturen for billedet.

#### • Perfect Pixel HD

Styrer de avancerede indstillinger for Perfect Pixel HD Engine. - Perfect Natural Motion fjerner sløring i bevægelser og gengiver jævne bevægelser, navnlig i film.

— 200 Hz Clear LCD/100 Hz Clear LCD giver en overlegen bevægelsesskarphed, bedre sortniveau, høj kontrast med flimmerfrit, stille billede og bredere synsvinkel.

- Super opløsning sikrer overlegen skarphed, navnlig på linjer og konturer i billedet.

- Perfekt kontrast angiver det niveau, ved hvilket TV'et automatisk forbedrer detaljerne i mørke, mellemmørke og lyse områder i billedet.

- Dynamisk baggrundslys angiver det niveau, ved hvilket strømforbruget kan reduceres ved at dæmpe skærmens lysstyrkeintensitet. Vælg mellem det mest ideelle strømforbrug eller billedet med den bedste lysstyrkeintensitet.

- MPEG artefakt-reduktion udjævner de digitale overgange i billedet.

- Farveforbedring gør farverne mere levende og forbedrer

opløsningen i detaljer i stærke farver.

- Gamma er en ikke-lineær indstilling for billedets lysstyrke og kontrast. Brug bjælken til at indstille en højere eller lavere Gammaværdi.

#### • PC-tilstand

Indstiller TV'et til den ideelle, foruddefinerede computerindstilling, hvis der er tilsluttet en computer.

#### • Lyssensor

Justerer billedet og Ambilight-indstillingerne til automatisk at tilpasse sig lysforholdene i lokalet.

• Billedformat

#### Læs Hjælp > Brug dit TV > Se TV > Billedformat.

#### • Skærmkanter

- Forstør billedet en smule for at skjule forvrængede kanter.
- Billedskift

Flyt billedet opad/nedad eller til venstre/til højre med markørtasterne.

## Lyd

*I menuen Lyd kan du justere alle lydindstillinger enkeltvist.*

Åbn Lydindstillinger ved at trykke på  $\bigoplus$  > Opsætning > TVindstillinger > Lyd.

#### • Bas

Indstiller niveauet af dybe toner i lyden.

- Diskant
- Indstiller niveauet af høje toner i lyden.
- Surround
- Indstiller surroundlydeffekten fra de indbyggede højttalere.
- Hovedtelefonlydstyrke

Indstiller lydstyrken ved tilslutning af en hovedtelefon til TV'et.

• Automatisk volumenjustering

Reducerer de pludselige udsving i lydstyrken, som f.eks. i starten af en reklame eller i forbindelse med kanalskift.

#### • Balance

Indstiller balancen mellem højre og venstre højttaler, så den passer til din lytteposition.

## Ambilight

Læs kapitlet Ambilight i Hjælp > Brug dit TV > Ambilight.

### Eco-indstillinger

*Eco-indstillinger hjælper i kombination med TV'ets indstillinger med at bevare miljøet.*

Mens du ser TV, skal du trykke på den grønne tast for at åbne Ecoindstillinger. Aktive indstillinger er markeret med et  $\mathscr G$ . Tryk igen for at lukke.

#### Energibesparende

Denne indstilling til Smart-billede justerer billedet og Ambilight til den mest energibesparende indstilling. Funktionen aktiveres ved at vælge Energibesparende i Eco-indstillinger og trykke på OK. Hvis du vil deaktivere Energibesparende, skal du vælge et andet Smart-billede i menuen Juster DOD.

#### Sæt skærm på Lydløs

Hvis du kun lytter til musik, kan du slukke for TV-skærmen for at spare energi. Vælg Sæt skærm på Lydløs, og tryk på OK. Tryk på en hvilken som helst tast på fjernbetjeningen for at tænde for skærmen

#### Lyssensor

Den indbyggede lyssensor justerer automatisk billedet sammen med Ambilight til lokalets lysforhold. Funktionen kan aktiveres ved at vælge Lyssensor og trykke på OK. Hvis du vil deaktivere funktionen, skal du trykke på OK igen.

# 4.2 Kanaler

## Omarranger og skift navn

Du kan omarrangere og omdøbe kanaler i kanaloversigten.

Hvis du vil omarrangere eller omdøbe en kanal, skal du læse Hjælp > Brug dit  $TV$  > Menuer >  $\Box$  Gennemse.

## Opdater kanaler

*I forbindelse med brug for første gang har TV'et installeret alle kanaler i kanaloversigten. Hvis TV'et har installeret digitale kanaler, kan det automatisk opdatere kanaloversigten med nye kanaler. Du kan også selv starte en opdatering af kanaloversigten. Opdateringen er kun gældende for digitale kanaler.*

#### Automatisk kanalopdatering

Én gang dagligt, kl. 06.00, opdaterer TV'et kanalerne og lagrer nye kanaler. Tomme kanaler fjernes. Der vises en meddelelse ved opstart af TV'et vedrørende nye eller fjernede kanaler. TV'et skal være i standby-tilstand for automatisk at kunne opdatere kanaler.

Hvis du vil deaktivere meddelelsen ved opstart, skal du trykke på  $\bigoplus$ > Opsætning > Kanalindstillinger og trykke på OK. Vælg Kanalinstallation > Opstartsmeddelelse, og vælg Fra.

Hvis du vil deaktivere den automatiske kanalopdatering ved at trykke på  $\bigcap$  > Opsætning > Kanalindstillinger og trykke på OK. Vælg Kanalinstallation > Automatisk kanalopdatering, og vælg Fra.

#### Start en opdatering

Du kan selv starte opdateringen af nye kanaler til kanaloversigten ved at trykke på  $\bigoplus$  > Opsætning > Søg efter kanaler og trykke på OK. Vælg Opdater kanaler, og tryk på OK. Tryk på Start. Opdateringen kan tage nogle få minutter. Følg instruktionerne på skærmen.

## DVB-T eller DVB-C

*Hvis der både er DVB-T- og DVB-C-modtagelse tilgængelig i dit land, og hvis dette TV er forberedt til modtagelse af DVB-T og DVB-C i dit land, har du valgt den ene eller den anden i forbindelse ved kanalinstallationen ved brug første gang.*

Hvis du vil ændre DVB-indstillingen for at starte en ny kanalinstallation, skal du trykke på  $\bigcap$  > Opsætning > Kanalindstillinger og trykke på OK. Vælg Kanalinstallation > Antenne/Kabel, og tryk på OK. Vælg den ønskede DVB-indstilling.

#### DVB-C-kanalinstallation

Af hensyn til brugervenligheden er alle DVB-C-indstillinger indstillet til automatisk. Hvis din DVB-C-udbyder har tildelt dig specifikke DVB-C-værdier som en symbolhastighed eller en frekvens, skal du indtaste disse værdier, når TV'et beder om dem i forbindelse med installation.

#### DVB-T + DVB-C

Du kan konfigurere dit TV til DVB-T og DVB-C. Installer først det ene system og derefter det andet. Når begge installationer er fuldført, viser kanaloversigten både kanaler af typen DVB-T og DVB-C.

### **Geninstaller**

*I forbindelse med brug for første gang har TV'et installeret alle kanaler i kanaloversigten. Du kan gentage denne fulde installation for at nulstille dit sprog og land samt installere alle tilgængelige TV-kanaler.*

#### Fuld installation

Du kan geninstallere TV'et ved at trykke på  $\bigoplus$  > Opsætning > Søg efter kanaler og trykke på OK. Vælg Geninstaller kanaler, og tryk på OK. Tryk på Start. Opdateringen kan tage nogle få minutter. Følg instruktionerne på skærmen.

Du kan omarrangere og omdøbe kanaler i kanaloversigten.

## Modtagekvalitet

*Hvis du modtager digitale TV-kanaler (DVB), kan du kontrollere kvaliteten og styrken af signalet til en kanal. Hvis du bruger en antenne, kan du rykke på den og prøve at forbedre modtagelsen.*

Du kan kontrollere modtagekvaliteten for en digital kanal ved at gå til kanalen og trykke på  $\bigcap$  > Opsætning > Kanalindstillinger og trykke på OK. Vælg Kanalinstallation > Digital: Test modtagelse, og tryk på OK.

Den digitale frekvens vises for denne kanal. Hvis modtagelsen er ringe, kan du prøve at flytte på antennen. Du kan kontrollere signalkvaliteten for denne frekvens igen ved at vælge Søg og trykke på OK.

Hvis du selv vil indtaste en bestemt frekvens, skal du vælge frekvensen ved at placere pilene på et tal med ▶ og ◀ og redigere tallet med  $\triangle$  og  $\blacktriangledown$ . Du kan kontrollere frekvensen ved at vælge Søg og trykke på OK.

Hvis du bruger DVB-C til at modtage kanaler, vil indstillingerne Symbolhastighedstilstand og Symbolhastighed være tilgængelige. I Symbolhastighedstilstand skal du vælge Automatisk, medmindre din kabeludbyder har tildelt dig en specifik symbolhastighedsværdi. Du kan indtaste symbolhastighedsværdien med taltasterne.

## Manuel installation - analog

*Analoge TV-kanaler kan indstilles manuelt en efter en.*

Du kan installere kanaler manuelt ved at trykke på  $\bigoplus$  > Opsætning > Kanalindstillinger og trykke på OK. Vælg Kanalinstallation > Analog: Manuel installering, og tryk på OK.

#### 1 System

Konfigurer TV'et-systemet ved at vælge System og trykke på OK. Vælg dit land eller den del af verden, hvor du befinder dig nu.

#### 2 Find kanal

Du kan søge efter en kanal ved at trykke på Find kanal og trykke på OK. Vælg Søg, og tryk på OK. Du kan også selv indtaste en frekvens. Hvis modtagelsen er ringe, kan du trykke på Søg igen. Hvis du vil lagre kanalen, skal du vælge Udført og trykke på OK.

#### 3 Finjuster

Du kan finjustere en kanal ved at vælge Finjustering og trykke på OK. Du kan finjustere kanalen med  $\triangle$  eller  $\blacktriangledown$ . Hvis du vil lagre den fundne kanal, skal du trykke på Udført og OK.

#### 4 Arkivér

Du kan lagre kanalen på det aktuelle kanalnummer eller som et nyt kanalnummer. Vælg Opdatér aktuel kanal eller Gem som ny kanal.

Trinene kan gentages, indtil du har alle tilgængelige analoge TVkanaler.

## Indstilling af ur

*I visse lande udsender digitale TV-stationer ikke oplysninger om UTC - Coordinated Universal Time. Skift til og fra sommertid ignoreres muligvis, og TV'et kan vise et ukorrekt klokkeslæt.*

Du kan justere TV'ets klokkeslæt ved at trykke på  $\bigoplus$  >  $\bigcirc$  psætning > TV-indstillinger > Foretrukne > Klokken og vælge Afhængigt af land. Vælg Sommertid, og vælg den korrekte indstilling. Du kan indstille tid og klokkeslæt manuelt ved at vælge Manuel. Vælg derefter Tid eller Dato.

# 4.3 Netværk

## Fordele

#### Gennemse PC

Hvis du forbinder TV'et til et hjemmenetværk, kan du afspille fotos, musik og videoer fra din computer eller lagringsenhed. Når netværket er installeret på TV'et, kan du finde og afspille filerne fra din PC på TV-skærmen.

#### Net TV

Hvis du opretter forbindelse mellem TV'et og et hjemmenetværk, kan du forbinde TV'et til Net TV. Net TV omfatter internettjenester og websteder, der er skræddersyet til dit TV. Afspil musik og video, se infotainment, lej film og meget mere. Når netværket er installeret, kan du få mest muligt ud af internettet på dit TV.

## Det skal du bruge

Før du kan forbinde TV'et til hjemmenetværk og internettet, skal du bruge en router i dit hjemmenetværk. Routeren skal indstilles til at have DHCP-serveren tændt. Brug en router med en hurtig internetforbindelse.

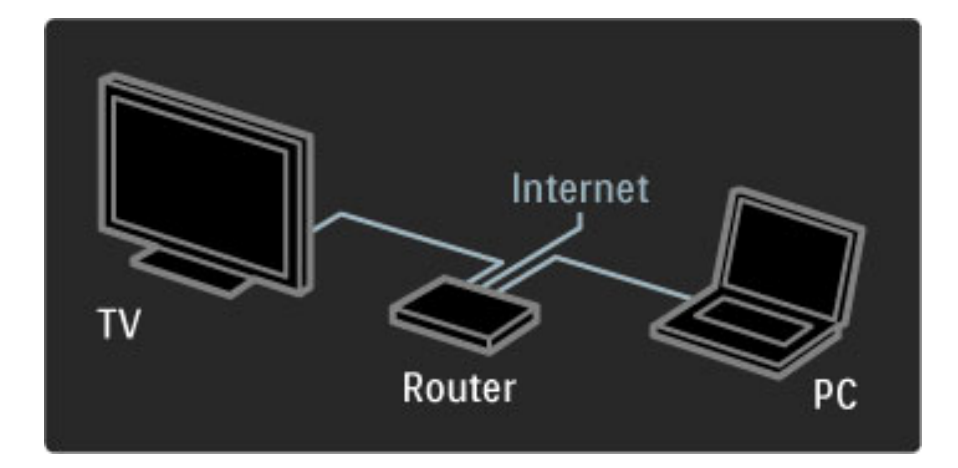

Hvis du vil oprette en kablet forbindelse til routeren, skal du bruge et netværkskabel (Ethernet).

TV'et benytter en DLNA-certificeret protokol. Du kan bruge en computer med Microsoft Windows XP eller Vista, Intel Mac OSX eller Linux som operativsystem.

#### Find dine PC-filer

Før du kan vælge PC-filerne på skærmen, skal du bruge opdateret medieserversoftware på din computer, f.eks. Windows Media Player 11 eller lignende. Visse typer medieserversoftware skal konfigureres til at dele PC-filerne med TV'et, før du kan finde filerne på TV'et.

Der findes en liste over understøttet medieserversoftware under Hjælp > Specifikationer > Multimedier.

## Kablet installation

Slut routeren til TV'et, og tænd routeren, før du starter installationen af netværket.

Start installationen af netværket ved at trykke på  $\bigoplus$ , vælge Opsætning > Opret forbindelse til netværk og trykke på OK. Følg instruktionerne på skærmen.

TV'et søger konstant efter en netværksforbindelse. Routeren skal indstilles til at have DHCP-serveren tændt.

Hvis du bliver spurgt, skal du acceptere slutbrugerlicensaftalen.

Læs mere om, hvordan du opretter tilslutning i Hjælp > Tilslutninger > Netværk > Kablet.

## Netværksindstillinger

Åbn netværksindstillingerne ved at trykke på  $\bigoplus$  > Opsætning > Netværksindstillinger og trykke på OK.

Du kan få vist netværkstype, IP- og MAC-adresse, signalstyrke, hastighed samt krypteringsmetode m.v. Du kan indstille indstillingerne for DHCP og Auto IP, IP-konfigurationsindstillingerne, DMR og TVnetværksnavn.

# 4.4 Enheder

## EasyLink HDMI-CEC

*Med fjernbetjeningen til TV'et kan du betjene enheder, der har EasyLink (HDMI-CEC) og er tilsluttet via et HDMI-kabel. Enheder med EasyLink viser automatisk deres aktivitet i startmenuen. TV'et leveres med EasyLink aktiveret.*

Når der er en EasyLink-enhed tilsluttet, kan du gøre følgende med EasyLink:

#### • Afspilning med et tryk

Isæt en disk, og tryk på afspilningsknappen på enheden. TV'et tændes fra standby-tilstand og starter afspilning af disken.

#### • System-standby

Tryk på  $\bigcirc$  på fjernbetjeningen for at sætte alle EasyLink-enheder på standby.

Kontroller, at alle HDMI-CEC-indstillinger er korrekt konfigureret på enheden. EasyLink og EasyLink-fjernbetjening fungerer muligvis ikke sammen med enheder fra andre producenter.

#### HDMI-CEC og andre mærker

HDMI-CEC's funktionalitet har forskellige navne for forskellige producenter. Eksempler: Anynet, Aquos Link, Bravia Theatre Sync, Kuro Link, Simplink og Viera Link. Ikke alle mærker er fuldt kompatible med EasyLink.

## EasyLink-fjernbetjening

*Med EasyLink-fjernbetjening kan TV'ets fjernbetjening styre den enhed, hvor du ser TV. Enheden skal have EasyLink (HDMI-CEC) og være tændt. Enheden skal også være tilsluttet med et HDMI-kabel.*

Når en EasyLink-enhed er tilsluttet, skal du vælge enheden (aktiviteten), hvorefter fjernbetjeningen til TV'et kan bruges til at betjene nogle af eller alle enhedens funktioner.

Hvis du vil skifte tilbage til TV'et, skal du vælge Se TV i startmenuen h og trykke på OK.

#### Deaktiver EasyLink-fjernbetjening

Hvis du vil deaktivere EasyLink-fjernbetjening, skal du trykke på Hjem  $\bigcap$  > Opsætning > TV-indstillinger og vælge EasyLink > EasyLinkfjernbetjening og vælge Fra.

Læs mere om EasyLink i **Hjælp > Opsætning > Enheder > EasyLink** HDMI-CEC.

## Tilføj en ny enhed

Enheder, der er tilsluttet med EasyLink (HDMI-CEC), viser automatisk deres aktivitet i startmenuen. En enkelt enhed kan tilføje adskillige aktiviteter. Enheden skal være tilsluttet med et HDMI-kabel. Hvis din tilsluttede enhed ikke vises i startmenuen, kan EasyLink være deaktiveret.

Hvis din tilsluttede enhed ikke har EasyLink (HDMI-CEC) eller ikke er tilsluttet med et HDMI-kabel, skal du tilføje din enhed manuelt ved brug af Tilføj dine enheder i startmenuen.

#### Tilføj dine enheder

Vælg Tilføj dine enheder i startmenuen, og tryk på OK. Følg instruktionerne på skærmen.

TV'et beder dig om at vælge enheden og det stik, som enheden er tilsluttet.

Enheden eller dens aktiviteter føjes nu til startmenuen.

Hvis du vil omdøbe en aktivitet, der er tilføjet automatisk, skal du trykke på  $\Box$  (Indstillinger) og vælge **Omdøb**. Brug knapperne på fjernbetjeningen som til indtastning af en SMS for at indtaste det nye navn.

#### Slet en enhed

Hvis du vil slette en enhed eller aktivitet fra startmenuen, skal du markere enheden eller aktiviteten og trykke på  $\Box$  (Indstillinger) og derefter vælge Fjern denne enhed.

Hvis enheden eller aktiviteten stadig vises i startmenuen, efter du har slettet den, skal du deaktivere EasyLink-indstillingen på enheden, således at denne automatiske pop up-meddelelse ikke vises igen.

## Lyd

Hvis du har tilsluttet et lydsystem, kan du også bruge EasyLink til følgende:

#### • System-lydkontrol

Hvis du tilslutter et lydsystem, kan du lytte til lyden fra TV'et gennem lydsystemet. TV'ets højttalere slukkes automatisk.

#### • Surround-funktion

Hvis du har valgt en nyere enhed fra Philips i startmenuen, kan du ændre surroundlydindstillingen på TV'et. Hvis du vil ændre denne indstilling, skal du trykke på **OD** (Juster), vælge Surround-funktion og trykke på OK. På Næste tilstand skal du trykke på OK for at gennemgå de forskellige tilstande på enheden.

#### • Smart-lyd

Hvis du har valgt en nyere enhed fra Philips i startmenuen, kan du ændre surroundlydindstillingen på TV'et. Hvis du vil ændre denne indstilling, skal du trykke på DD (Juster), vælge Smart-lyd og trykke på OK. Vælg en lydtilstand på listen.

#### • Skærm fra

Hvis den nyere enhed fra Philips, som er valgt i startmenuen, kun sender lyd til TV'et, foreslår enheden muligvis, at du slukker for TVskærmen. Hvis du vil slukke for skærmen, når denne meddelelse vises, skal du vælge Skærm fra og trykke på OK. Skærmen kan tændes igen ved at trykke på  $\bigcap$ .

#### • TV-højttalere

TV'ets højttalere slukkes automatisk, når der er valgt en EasyLinklydenhed i startmenuen. Du kan også indstille TV'ets højttalere til altid eller aldrig at afspille lyd eller indstille TV'et til altid at starte lydenheden op og afspille lyd fra enheden.

TV'ets højttalere kan indstilles ved at trykke på  $\bigcap$  > Opsætning > TV-indstillinger > EasyLink > TV-højttalere. Vælg kun Automatisk start af EasyLink, hvis lyden altid skal afpilles fra lydenheden.

## Synkronisering af lyd til video

*Hvis du har sluttet et Home Theatre System (HTS) til TV'et, bør billedet på TV'et og lyden fra HTS'et synkroniseres. Et misforhold er synligt i scener, hvor personer taler sammen, når de afslutter sætningerne, før deres læber stopper med at bevæge sig.*

#### HDMI-ARC

De nyeste Home Theatre Systems med indbygget diskafspiller justerer automatisk lyd til video-synkroniseringen, når de sluttes til HDMI-ARC-stikkene (HDMI - Audio Return Channel).

#### Forsinkelse af lydsynkronisering

Andre Home Theatre Systems skal muligvis anvende en forsinkelse af lydsynkronisering til synkroniseringen. På HTS skal forsinkelsesværdien forøges, indtil billede og lyd passer til hinanden. En forsinkelsesværdi på 180 ms kan være nødvendig. Se brugervejledningen til HTS.

Hvis du har konfigureret en forsinkelsesværdi i HTS, skal Forsinkelse af lydoutput deaktiveres i TV'et, hvis dit HTS har konfigureret denne forsinkelse for alle dens outputstik. Hvis du vil deaktivere Forsinkelse af lydoutput, skal du trykke på  $\bigcap$  og vælge Opsætning > TVindstillinger > Foretrukne > Forsinkelse af lydoutput. Vælg Fra, og tryk på OK.

Hvis du ikke kan konfigurere en forsinkelse på HTS'et, ellers dets maksimale indstilling er utilstrækkelig, kan du deaktivere billedbehandlingen Perfect Natural Motion på TV'et. Hvis du vil deaktivere Perfect Natural Motion, skal du trykke på  $\bigoplus$  og vælge TV-indstillinger > Billede > Perfect Natural Motion. Vælg Fra, og tryk på OK.

## Automatisk justering af undertekst

Hvis du afspiller en DVD eller Blu-ray Disc på en nyere afspiller fra Philips, kan TV'et rykke underteksterne opad. Underteksterne vil efterfølgende være synlige, uanset hvilket billedformat, du vælger. TV'et leveres med Automatisk justering af undertekst aktiveret.

Hvis du vil deaktivere Automatisk justering af undertekst, skal du trykke på  $\bigoplus$  > Opsætning > TV-indstillinger > EasyLink > Automatisk justering af undertekst. Vælg Fra.

## Pixel Plus-link

Visse øvrige enheder, DVD-afspillere eller Blu-ray Disc-afspillere kan have deres egen billedkvalitetsbehandling. Med henblik på at forebygge ringe billedkvalitet forårsaget af interferens fra TV'ets billedbehandling bør billedbehandlingen på sådanne enheder deaktiveres. TV'et leveres med Pixel Plus-link aktiveret og deaktiverer billedkvalitetsbehandlingen på tilsluttede enheder.

Hvis du vil deaktivere Pixel Plus-link, skal du trykke på  $\bigcap$  > Opsætning > TV-indstillinger > EasyLink > Pixel Plus-link. Vælg Fra.

# 4.5 Software

## Aktuel version

Du kan få vist den aktuelle TV-softwareversion ved at trykke på  $\biguparrow$ > Opsætning > Softwareindstill. og trykke på OK. Vælg Aktuel software-information, og læs Version: . . ..

## Opdater fra internettet

Hvis TV'et har forbindelse til internettet, modtager du muligvis en meddelelse fra Philips om at opdatere TV'ets software. Du skal bruge en hurtig internetforbindelse.

Hvis du modtager denne meddelelse, anbefaler vi, at du udfører opdateringen. Vælg Opdater. Følg instruktionerne på skærmen.

Du kan også selv søge efter opdateringer. Hvis du vil søge efter en opdatering, skal du trykke på  $\bigoplus$  > Opsætning > Opdater software og trykke på OK. Følg instruktionerne på skærmen.

Når opdateringen er fuldført, slukkes TV'et og tændes igen automatisk. Vent, indtil TV'et tændes igen af sig selv, og brug ikke  $t$ ænd/sluk-knappen  $\bigcirc$  på TV'et.

## Opdater via USB

Du får muligvis brug for at opdatere TV'ets software. Du skal bruge en PC med en hurtig internetforbindelse og en USBhukommelsesenhed til upload af softwaren på TV'et. Brug en USBhukommelsesenhed med 256 MB ledig plads. Kontroller, at skrivebeskyttelsen er deaktiveret.

- 1 Start
- 2 Identificer
- 3 Download
- 4 Opdater TV

#### 1 Start opdateringen på TV'et

Start softwareopdateringen ved at trykke på  $\bigcap$  > Opsætning > Opdatér nu.

#### 2 Identificer TV'et

Isæt USB-enheden på siden af TV'et, vælg Start, og tryk på OK. Der skrives en identifikationsfil i USB-hukommelsen.

#### 3 Download TV-softwaren

Isæt USB-enheden i din PC. På USB-enheden skal du finde filen update.htm og dobbeltklikke på den. Klik på Send ID. Hvis der er ny software tilgængelig, skal du downloade .zip-filen. Efter download skal du udpakke og kopiere filen autorun.upg over på USB-enheden. Placer ikke denne fil i en mappe.

#### 4 Opdater TV-softwaren

Isæt USB-hukommelsesenheden i TV'et igen. Opdateringen starter automatisk. TV slukkes automatisk efter 10 sekunder, hvorefter det tændes igen. Vent et øjeblik.

#### Undgå at. . .

- bruge fjernbetjeningen
- fjerne USB-hukommelsen fra TV'et

Hvis der opstår strømsvigt i forbindelse med opdateringen, må du aldrig fjerne USB-hukommelsesenheden fra TV'et. Når strømmen kommer igen, forsætter opdateringen.

Når opdateringen er fuldført, viser TV'et meddelelsen Handling fuldført på skærmen. Fjern USB-enheden, og tryk på  $\bigcirc$  på fjernbetjeningen.

#### Undgå at. . .

• trykke på  $\bigcirc$  to gange

• bruge kontakten  $\bigcirc$  på TV'et

TV'et slukkes (i 10 sekunder) og tændes derefter igen. Vent et øjeblik.

TV-softwaren er blevet opdateret. Du kan bruge TV'et igen.

Slet filen autorun.upg fra USB-hukommelsen med henblik på at forebygge utilsigtet opdatering af TV-softwaren.

## 5 Tilslutninger

#### 5.1 Første tilslutninger

## Strømkabel

Slut strømkablet til strømstikket på TV'et.

Når du tager ledningen ud, skal du altid holde i stikket, aldrig i ledningen.

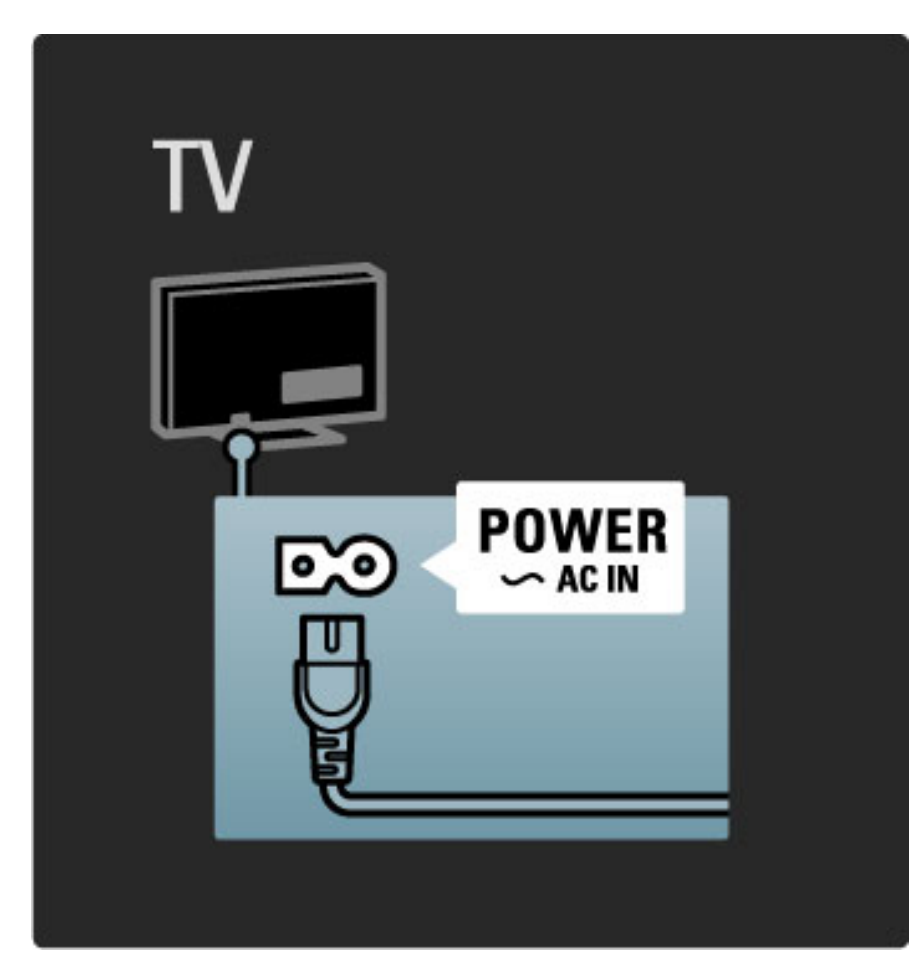

Selvom dette TV har et meget lavt strømforbrug i standby-tilstand, bør du slukke TV'et med tænd/sluk-knappen med henblik på at spare energi, hvis du ikke planlægger at bruge TV'et igennem længere tid ad gangen.

Læs mere om tænd/sluk-knappen i Hjælp > Kom godt i gang > Knapper på TV'et > Tænd/sluk-knap.

Kontroller, at ledningen er sat korrekt i TV'et. Kontroller, at stikket i stikkontakten altid er tilgængeligt.

## Antennekabel

Find antennetilslutningen på bagsiden af TV'et. Isæt omhyggeligt antennekablet i tilslutningen  $\textsf{Antenna}\,\textsf{Tr}$ .

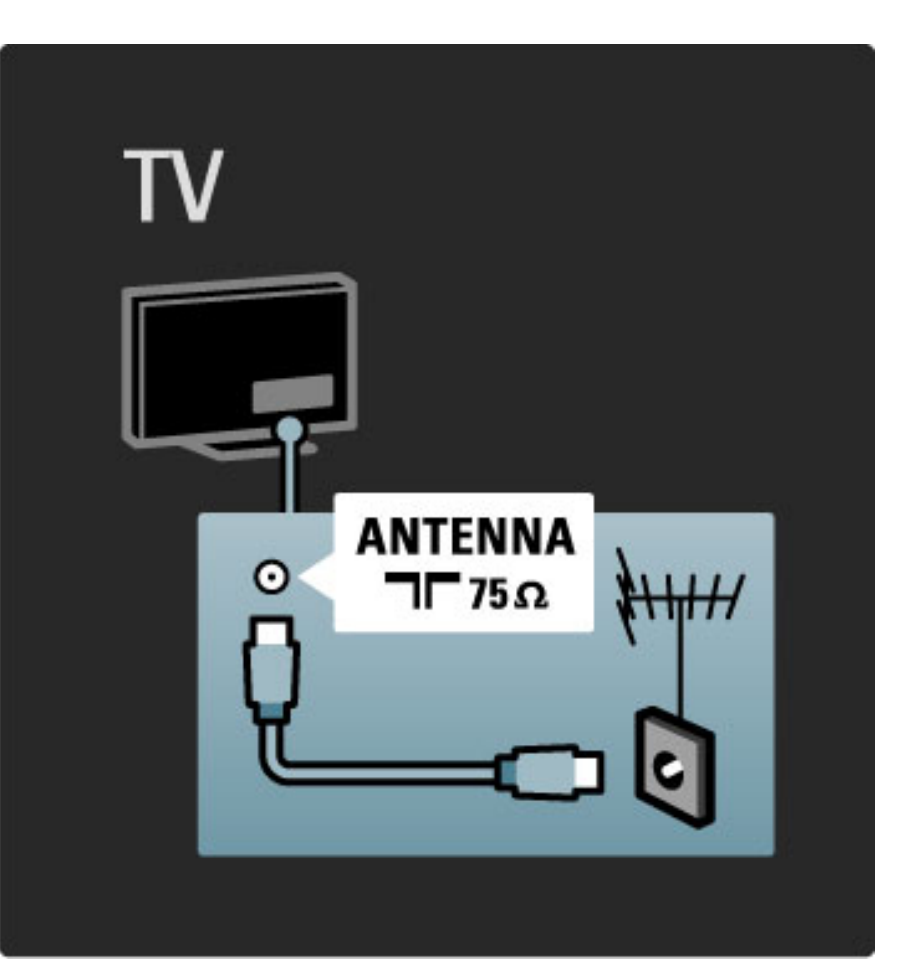

# 5.2 Om kabler

## Kabelkvalitet

Før du slutter enheder til TV'et, skal du kontrollere hvilke tilslutninger, der er tilgængelige på enheden. Slut enheden til TV'et vha. den tilslutningsmulighed, der giver den bedste kvalitet. Kvalitetskabler sikrer god overførsel af billede og lyd. Læs de øvrige kapitler i Om kabler.

Tilslutningsdiagrammerne i Hjælp > Tilslutninger > Tilslut enheder er anbefalinger. Andre løsninger er mulige.

## HDMI

En HDMI-tilslutning leverer den bedste billed- og lydkvalitet. Et enkelt HDMI-kabel kombinerer video- og lydsignaler. Brug et HDMI-kabel til High Definition-TV-signaler (HD). Et HDMI-kabel overfører kun billed- og lydsignaler i den ene retning. Benyt ikke et HDMI-kabel, der er længere end 5 m.

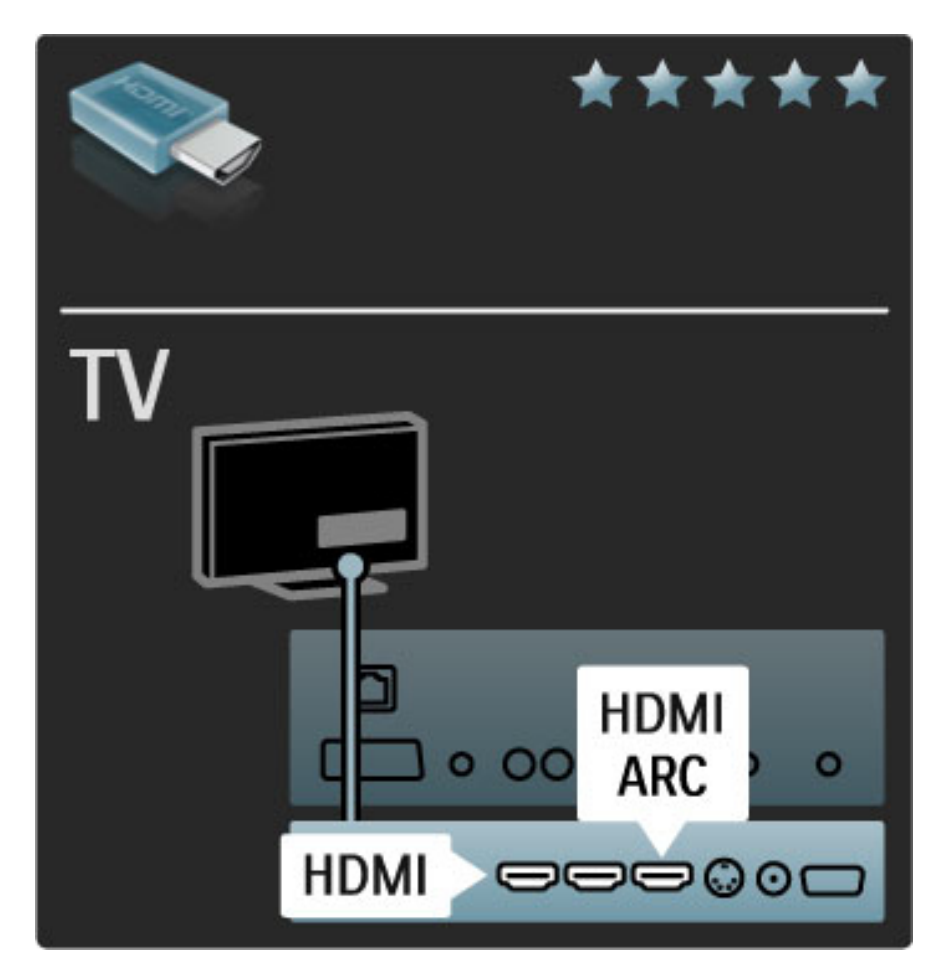

#### EasyLink HDMI-CEC

Hvis dine enheder er tilsluttet via HDMI og har EasyLink, kan du betjene dem med fjernbetjeningen til TV'et. Læs mere om EasyLink i Hjælp > Opsætning > Enheder > EasyLink HDMI-CEC.

#### HDMI-ARC

Hvis har et Home Theatre System med en HDMI-ARC-tilslutning (Audio Return Channel), kan du slutte denne enhed til TV'et ved hjælp af blot et HDMI-kabel. Brug HDMI1 ARC-tilslutningen.

Du behøver ikke at tilslutte et lydkabel som på normal vis (det kabel, der forbinder TV'ets digitale lydudgang til enhedens digitale lydindgang). Forbindelsen til returnering af lyd er indbygget i denne HDMI-ARC-tilslutning. Du behøver ikke at tilføje et særligt HDMIkabel.

Du kan lade ARC-kanalen være tændt, hvis du bruger et ekstra digitalt kabel. Du kan stadig deaktivere HDMI-ARC. Hvis du vil deaktivere ARC i HDMI 1-tilslutningen, skal du trykke på  $\bigcap$  > Opsætning > TV-indstillinger > EasyLink > HDMI 1 ARC, vælge Fra og trykke på OK.

#### DVI til HDMI

Brug en DVI til HDMI-adapter, hvis din enhed kun har en DVItilslutning. Brug en af HDMI-tilslutningerne, og tilføj et Audio V/Hkabel til VGA-/HDMI-lydindgangen på bagsiden af TV'et for at få lyd.

#### Kopibeskyttelse

Et DVI- og HDMI-kabel understøtter HDCP (High-bandwidth Digital Contents Protection). HDCP er et kopibeskyttelsessignal, der forhindrer kopiering af indhold fra en DVD-disk eller Blu-ray Disc. Løsningen kaldes også DRM (Digital Rights Management).

## Y Pb Pr

Brug Komponent Video YPbPr-tilslutningen sammen med en Audio venstre og højre-tilslutning for at få lyd.

Sørg for, at YPbPr-tilslutningsfarverne passer til farverne på kabelstikkene, når du foretager tilslutning. YPbPr kan håndtere TVsignaler i High Definition (HD).

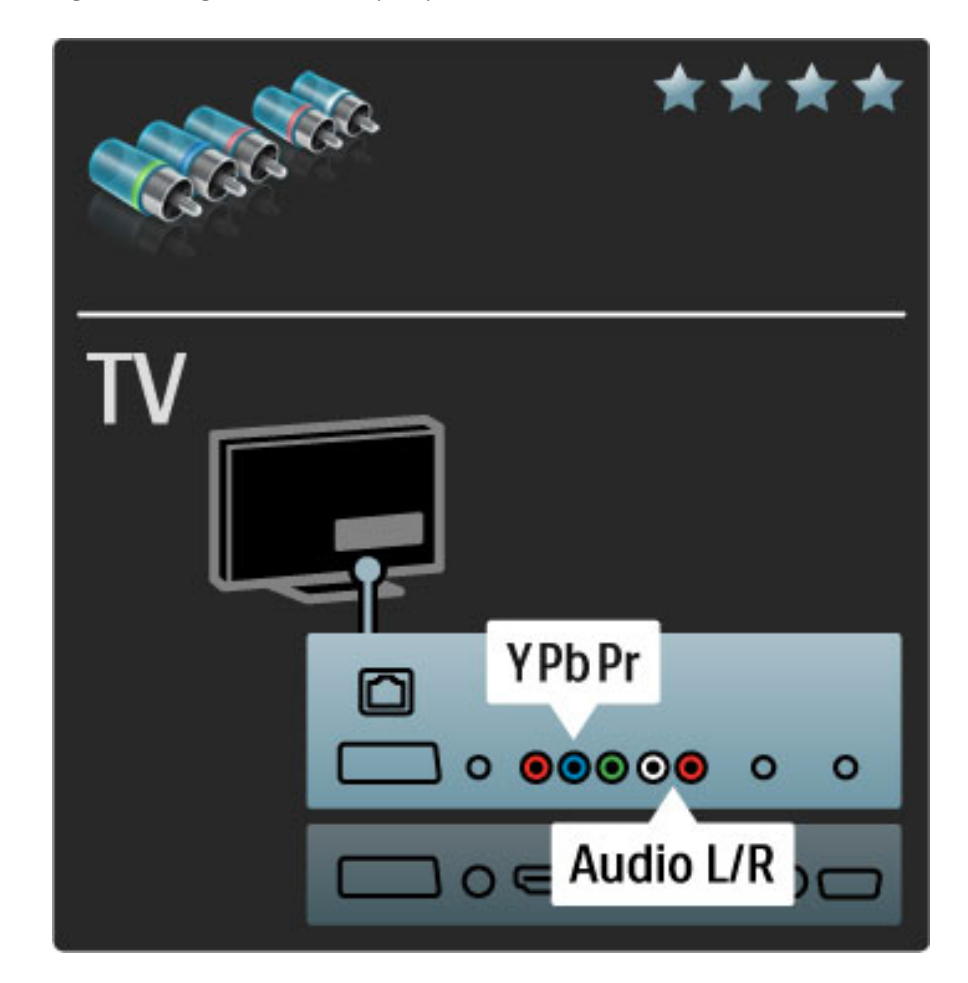

## **SCART**

Et Scart-kabel kombinerer video- og lydsignaler. Scart-stik kan håndtere RGB-videosignaler men ikke High Definition-signaler (HD) til TV.

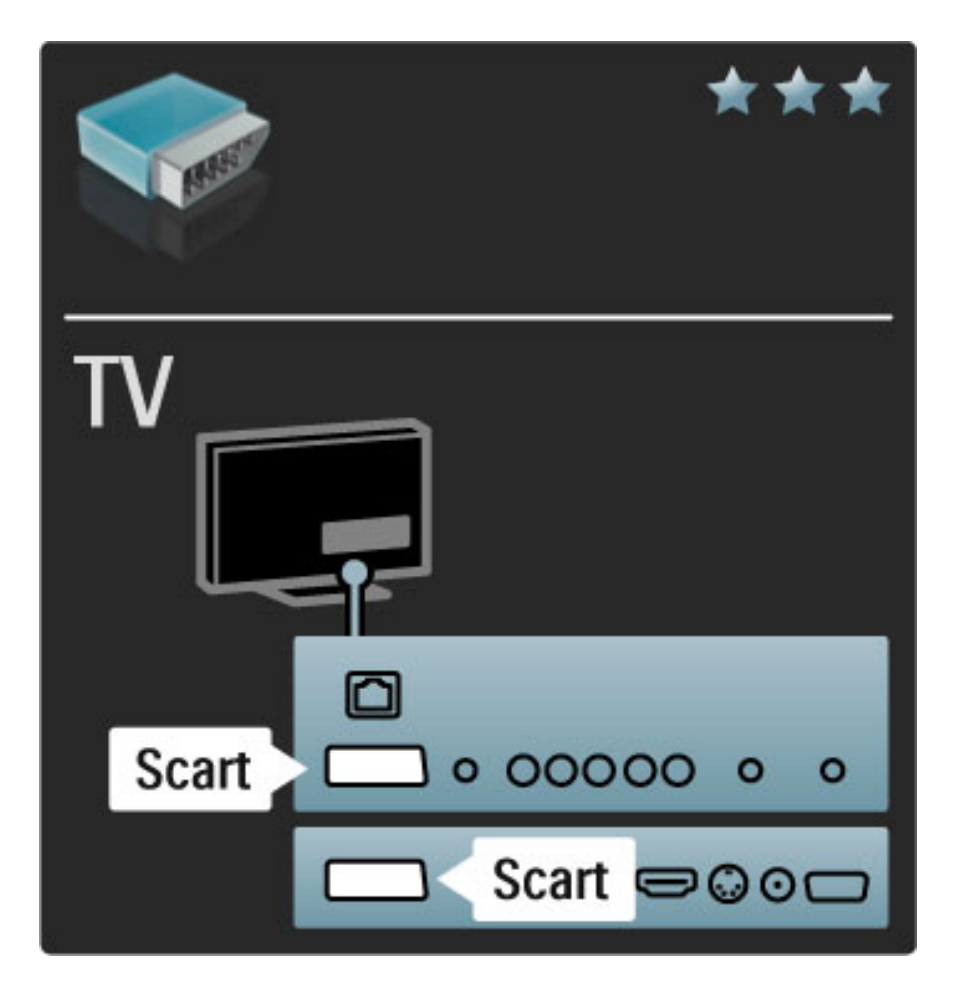

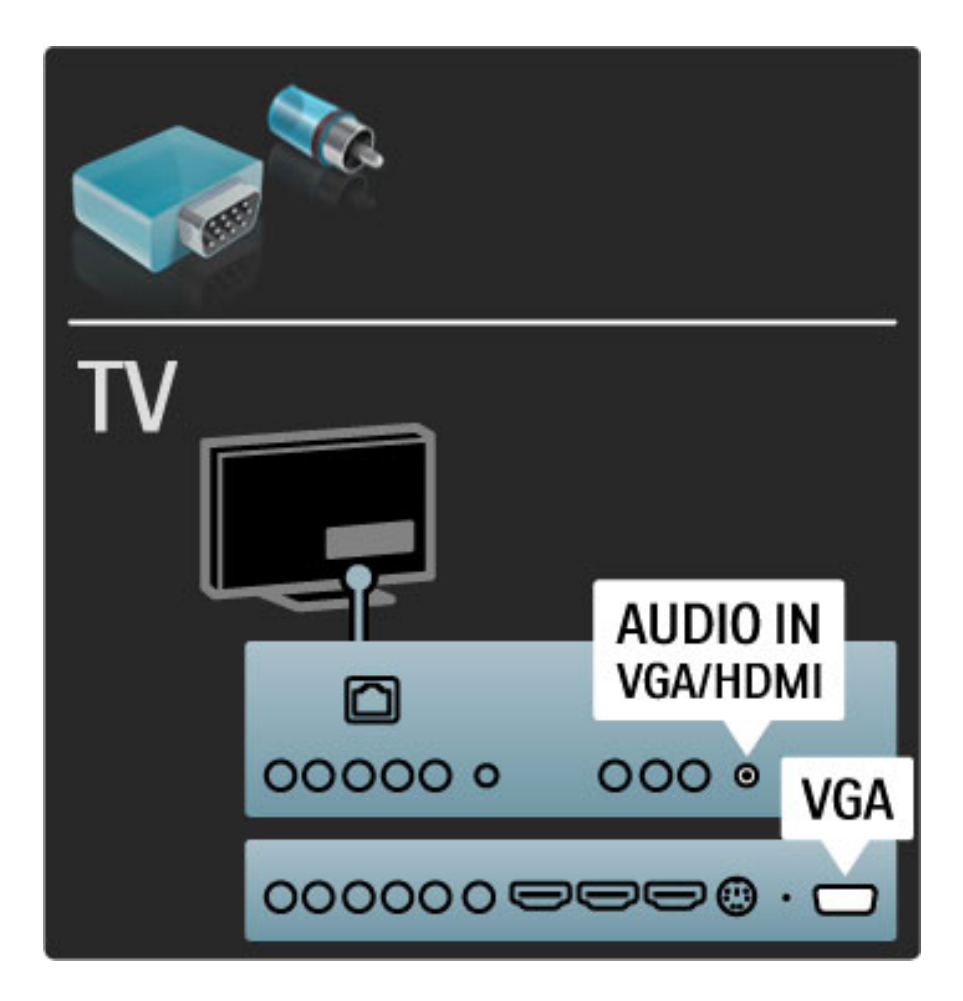

## Video

Hvis du har en enhed, som kun er forsynet med en Videotilslutning (CVBS), skal du bruge en video til SCART-adapter (ekstraudstyr). Du kan tilføje tilslutningerne til lyd V/H. Slut adapteren til SCARTtilslutningen på TV'et.

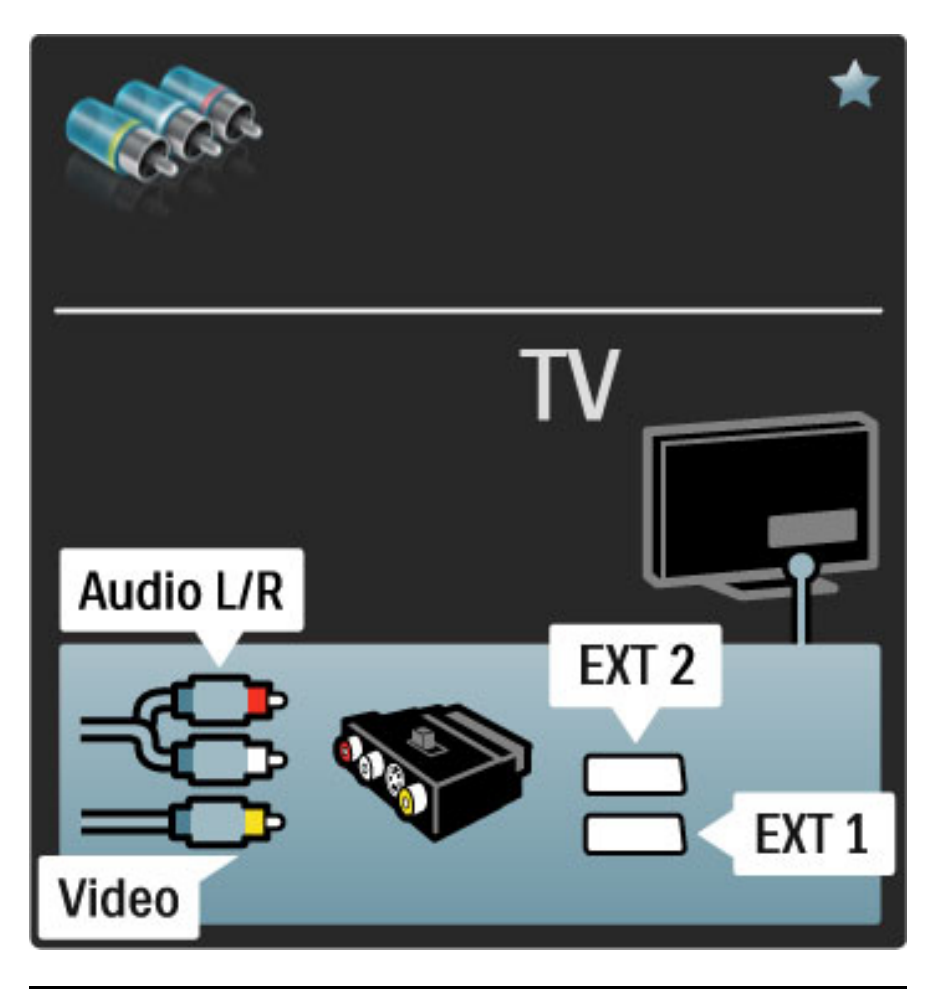

## VGA

Brug et VGA-kabel (DE15-tilslutning) til tilslutning af en computer til TV'et. Med denne tilslutning kan du bruge TV'et som computerskærm. Du kan tilføje et Audio V/H-kabel til lyden.

Hvis du vil oprette tilslutning til en computer med VGA-tilslutning, skal du læse Hjælp > Tilslutninger > Tilslut flere enheder > TV som PC-skærm.

# 5.3 Tilslutning af enheder

## SoundBar

Brug et HDMI-kabel til at slutte enheden til TV'et.

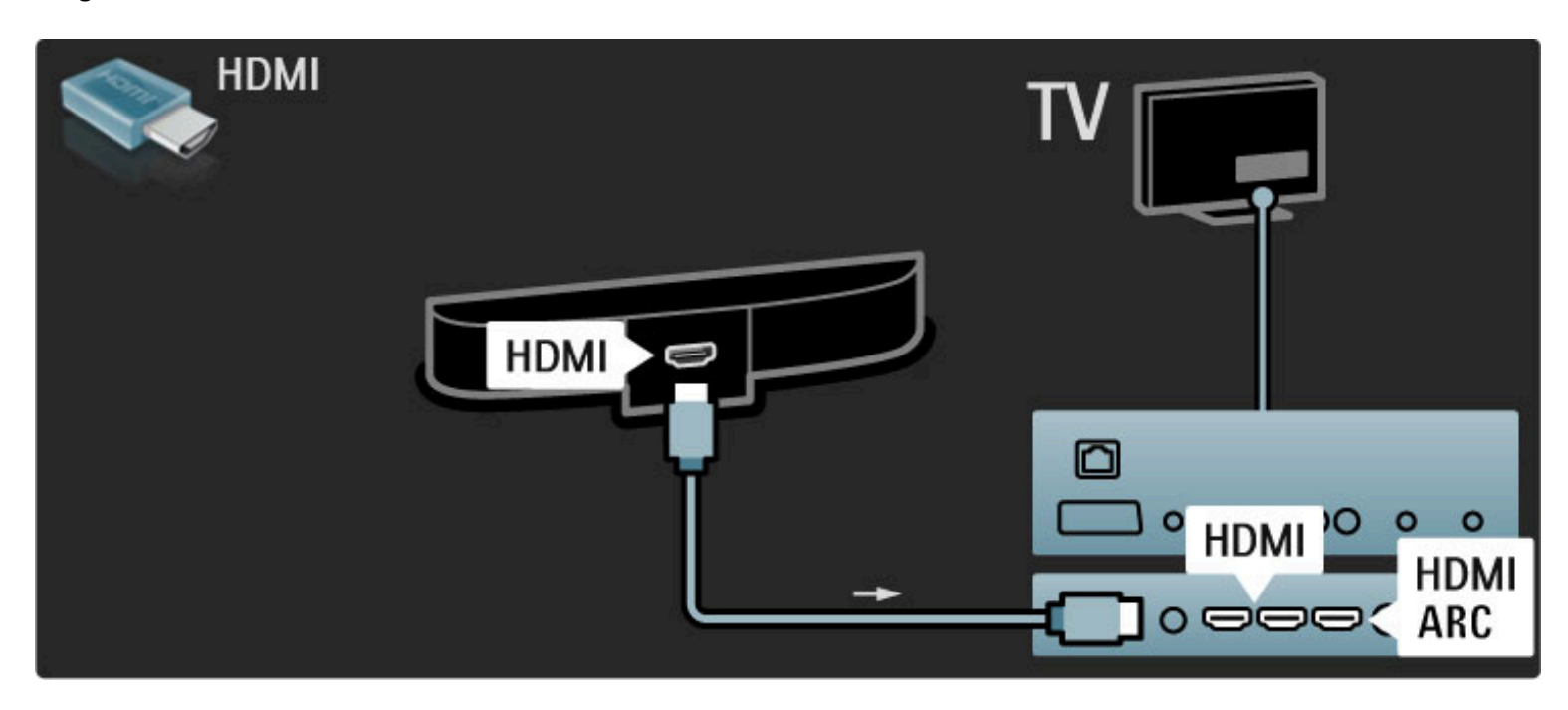

Hvis du bruger HDMI-ARC-tilslutningerne på både TV'et og enheden, er der ikke behov for yderligere kabler. Hvis ikke, så læs videre.

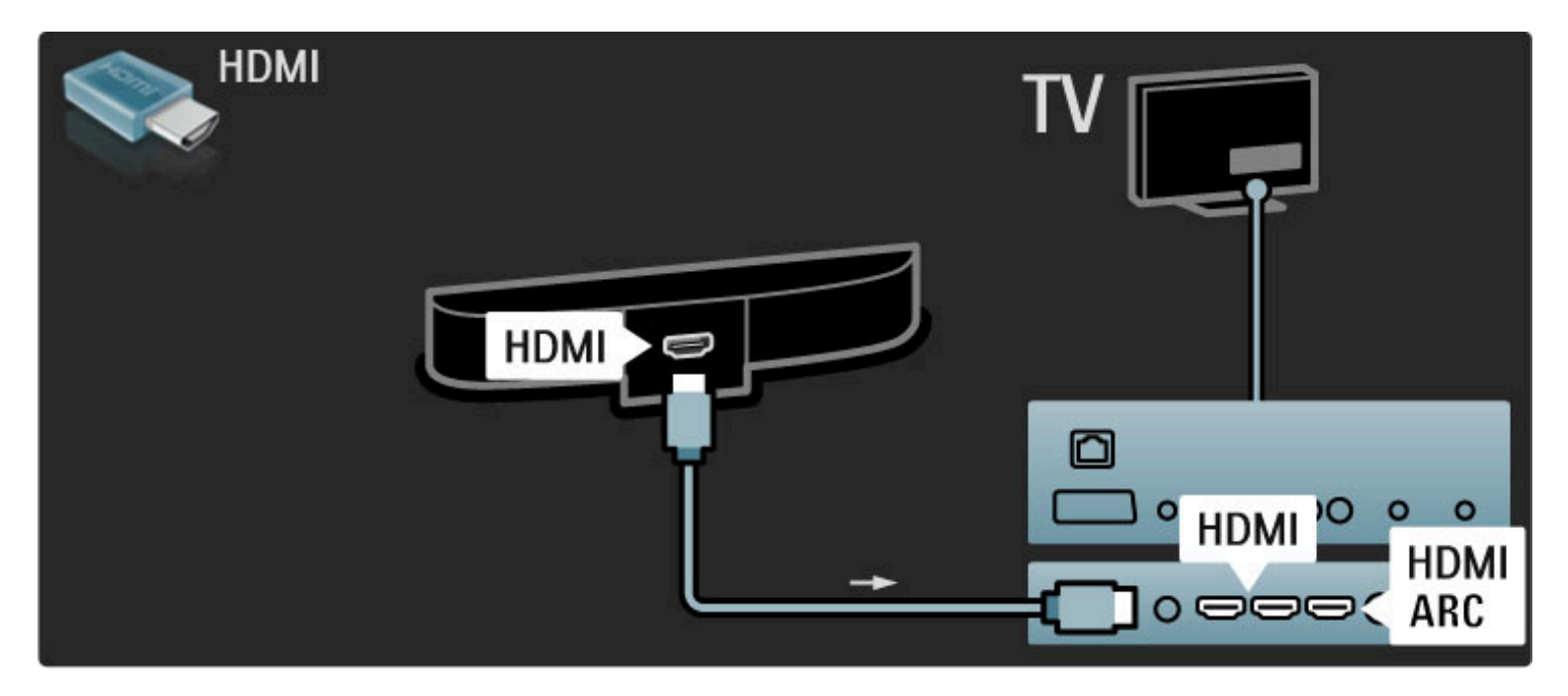

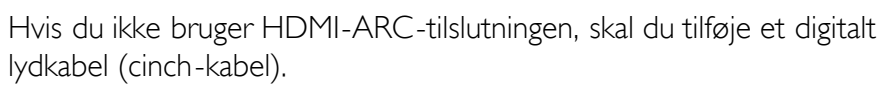

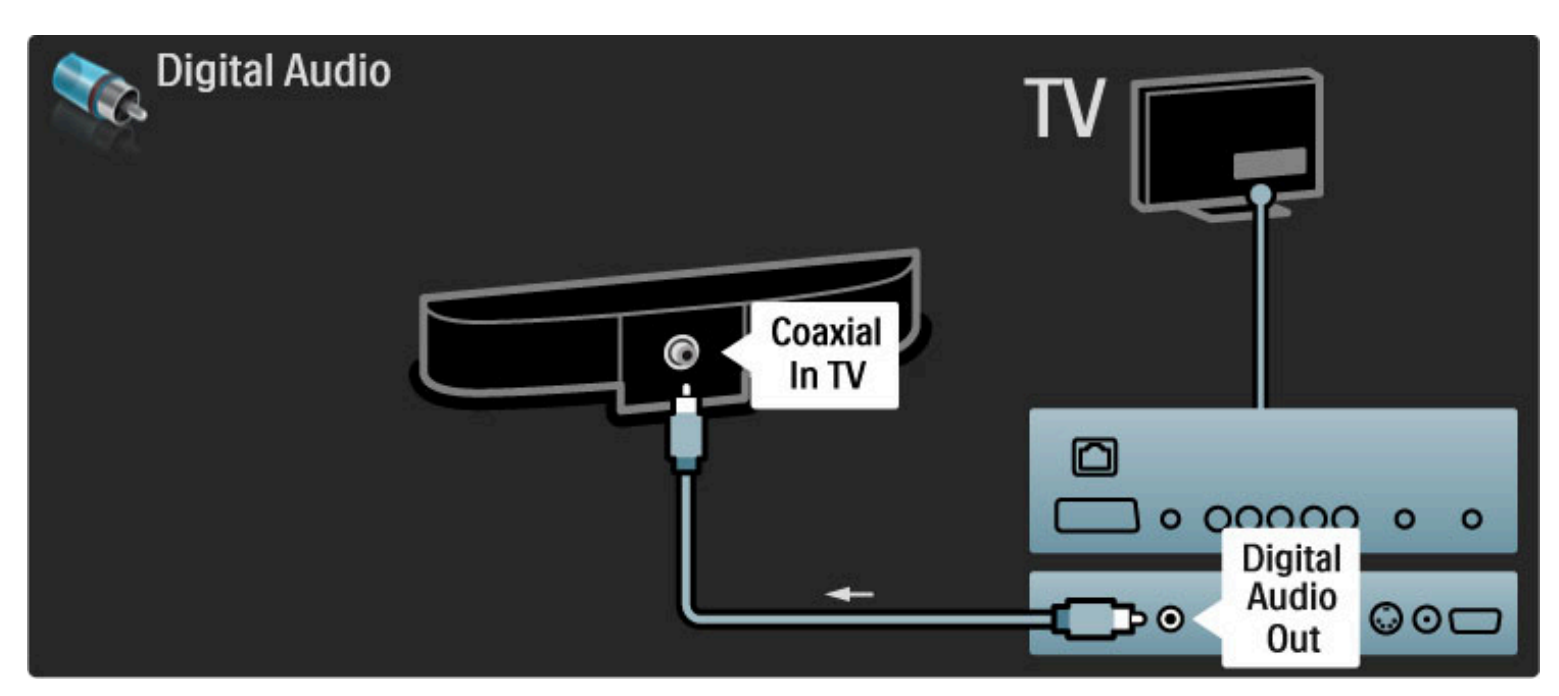

## Blu-ray-disk/dvd-afspiller

Brug et HDMI-kabel til at slutte enheden til TV'et.

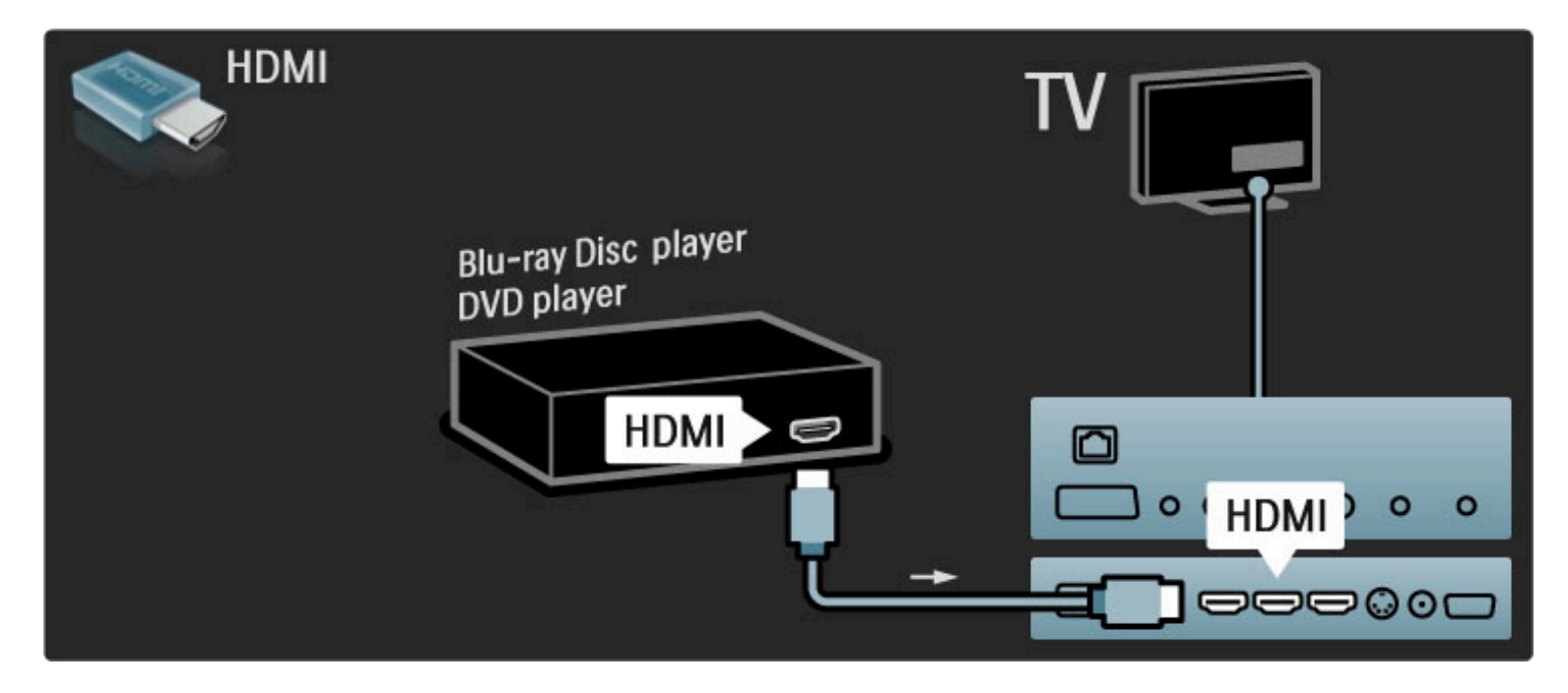

## Home Theatre System med diskafspiller

Brug et HDMI-kabel til at slutte enheden til TV'et.

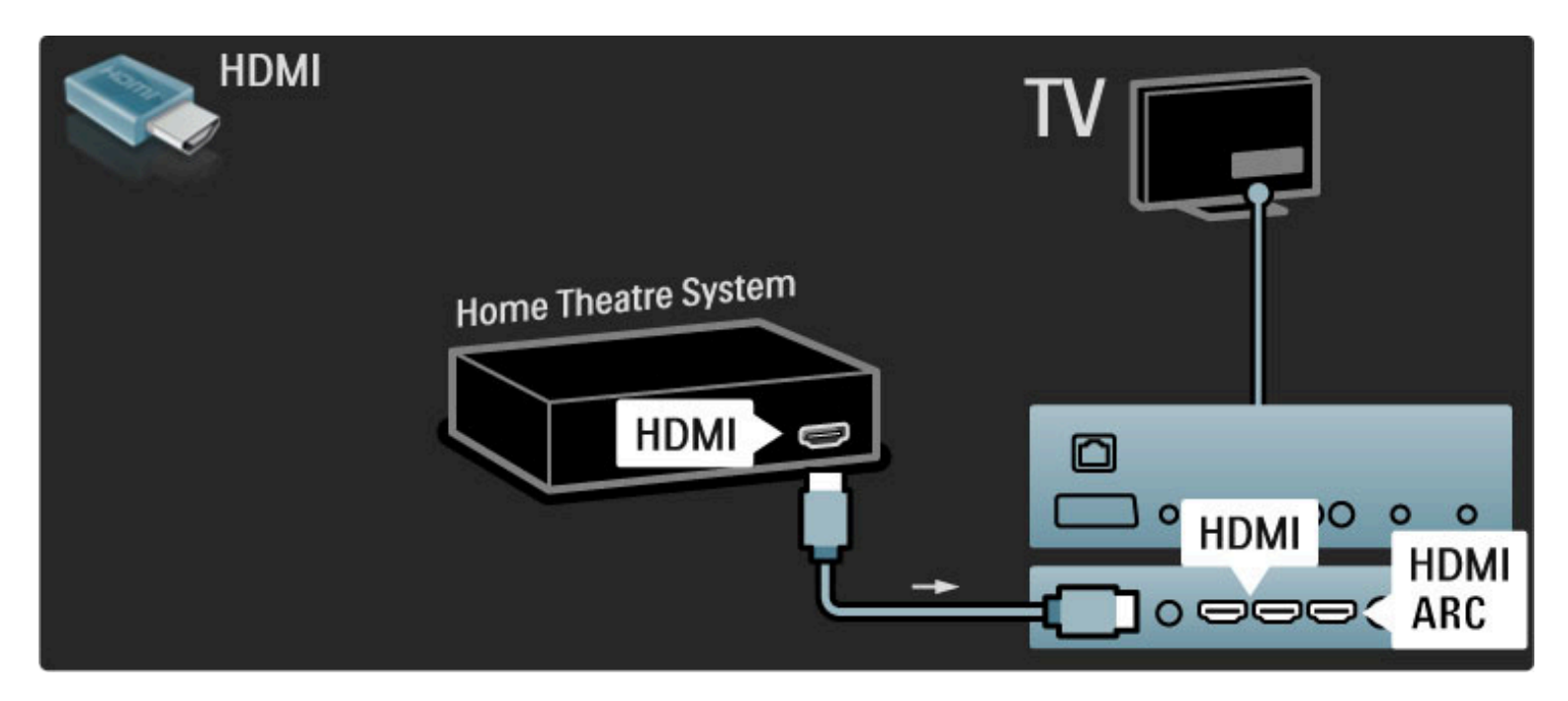

Hvis du bruger HDMI-ARC-tilslutningerne på både TV'et og enheden, er der ikke behov for yderligere kabler. Hvis ikke, så læs videre.

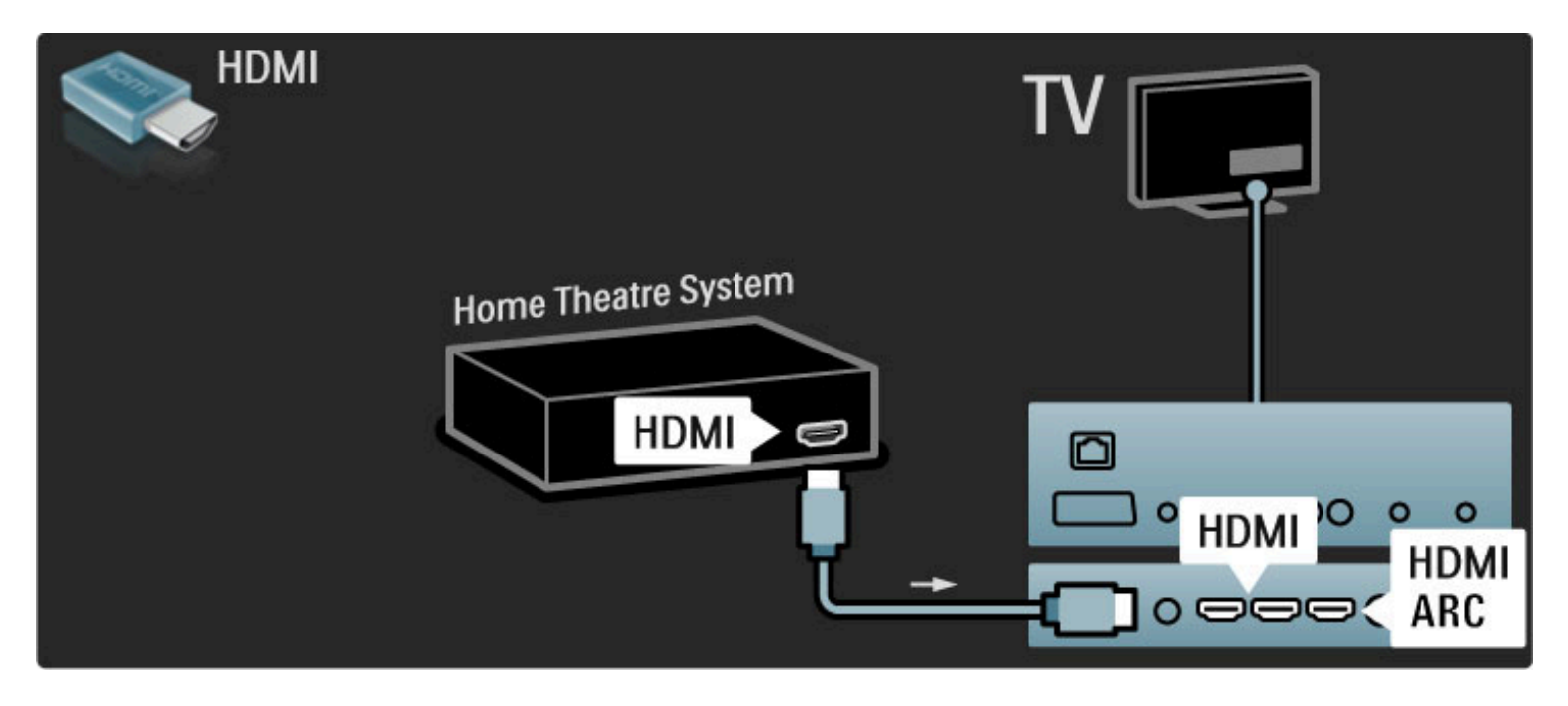

Hvis du ikke bruger HDMI-ARC-tilslutningen, skal du tilføje et digitalt lydkabel (cinch-kabel).

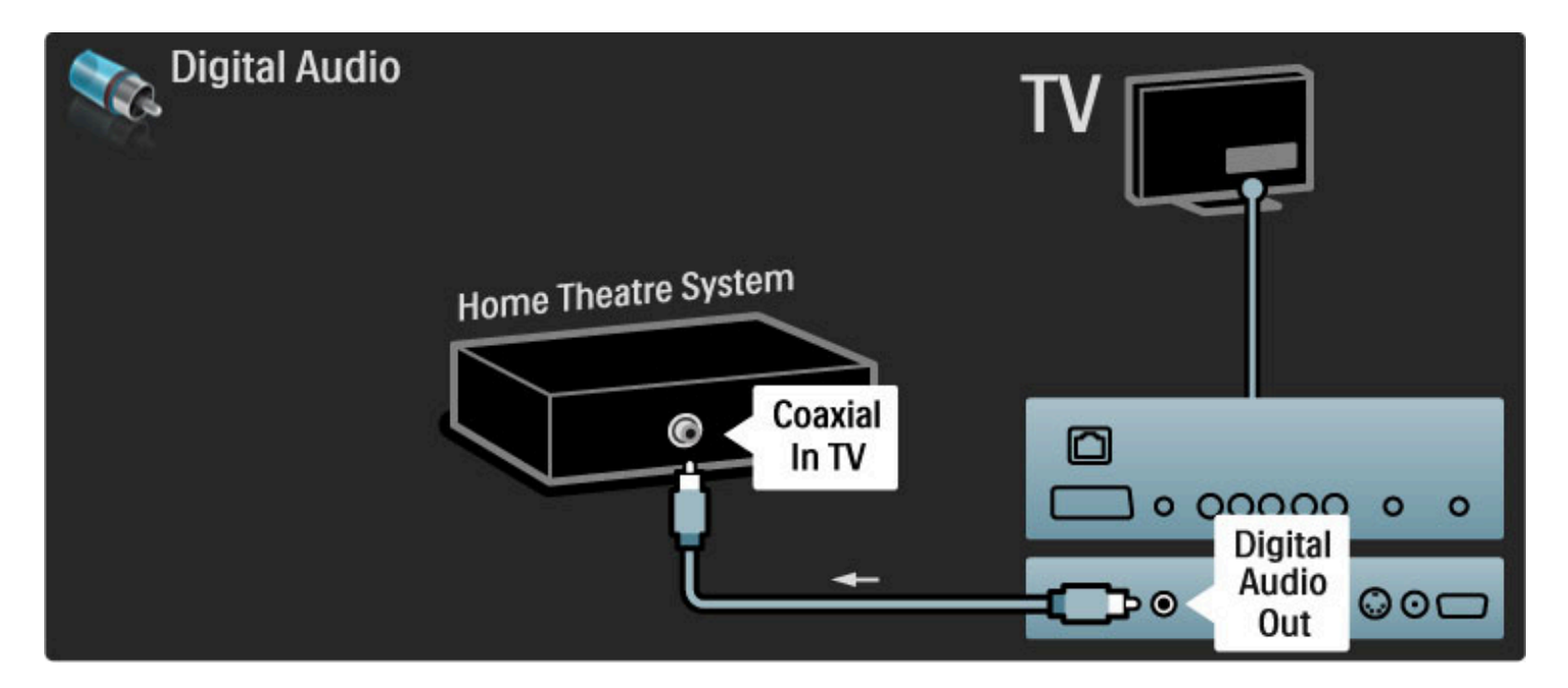

#### Audio til video-synkronisering (synk)

Hvis lyden ikke passer til billedet på skærmen, kan du angive forsinkelse på de fleste DVD Home Theatre Systemer, så lyd og billede kommer til at passe sammen.

Læs mere om Audio til video-synkronisering i Hjælp > Opsætning > Enheder > Audio til video-synkronisering.

Tilslut ikke lydsignaler fra en DVD-afspiller eller anden enhed direkte til dit Home Theatre System. Diriger altid lyden gennem TV'et først.

## Optager

Brug 2 antennekabler til at slutte antennen til enheden og TV'et.

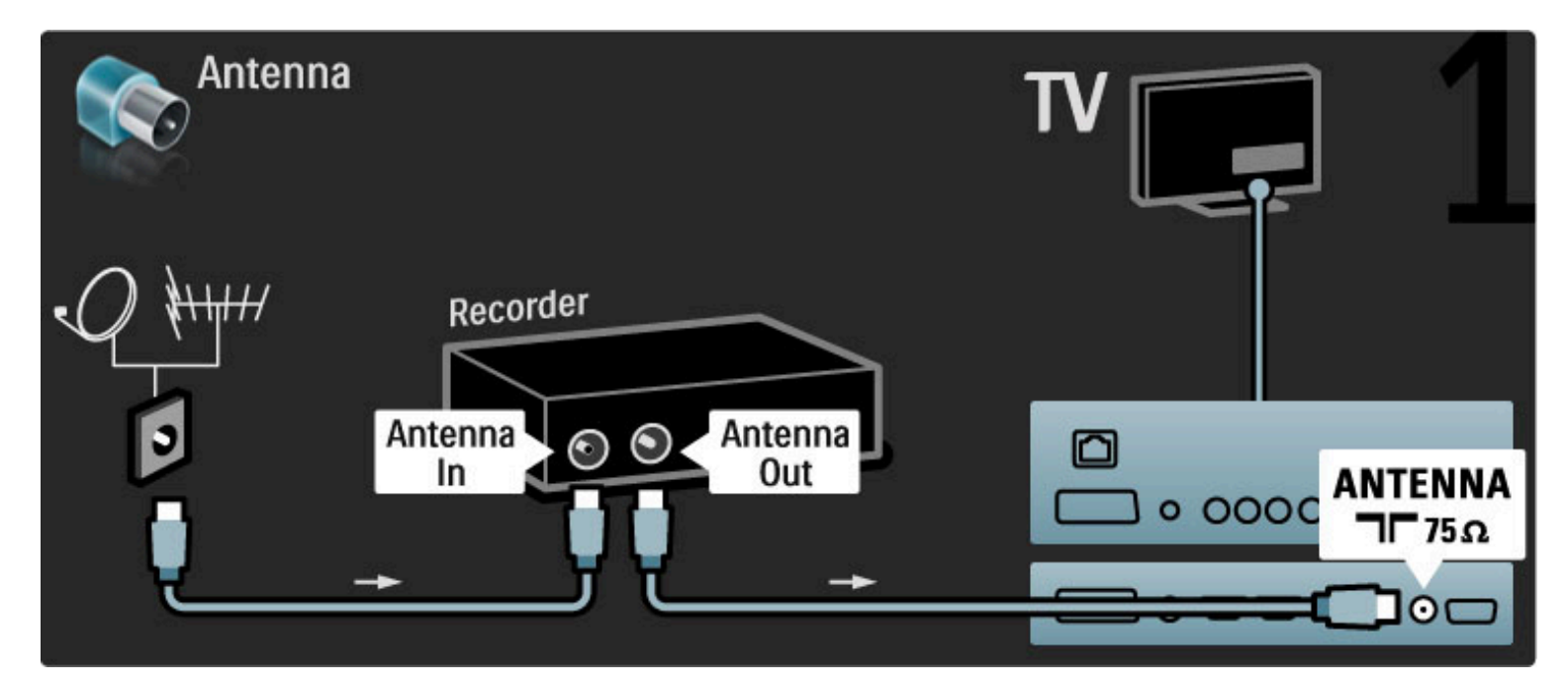

Brug et HDMI-kabel til at slutte enheden til TV'et.

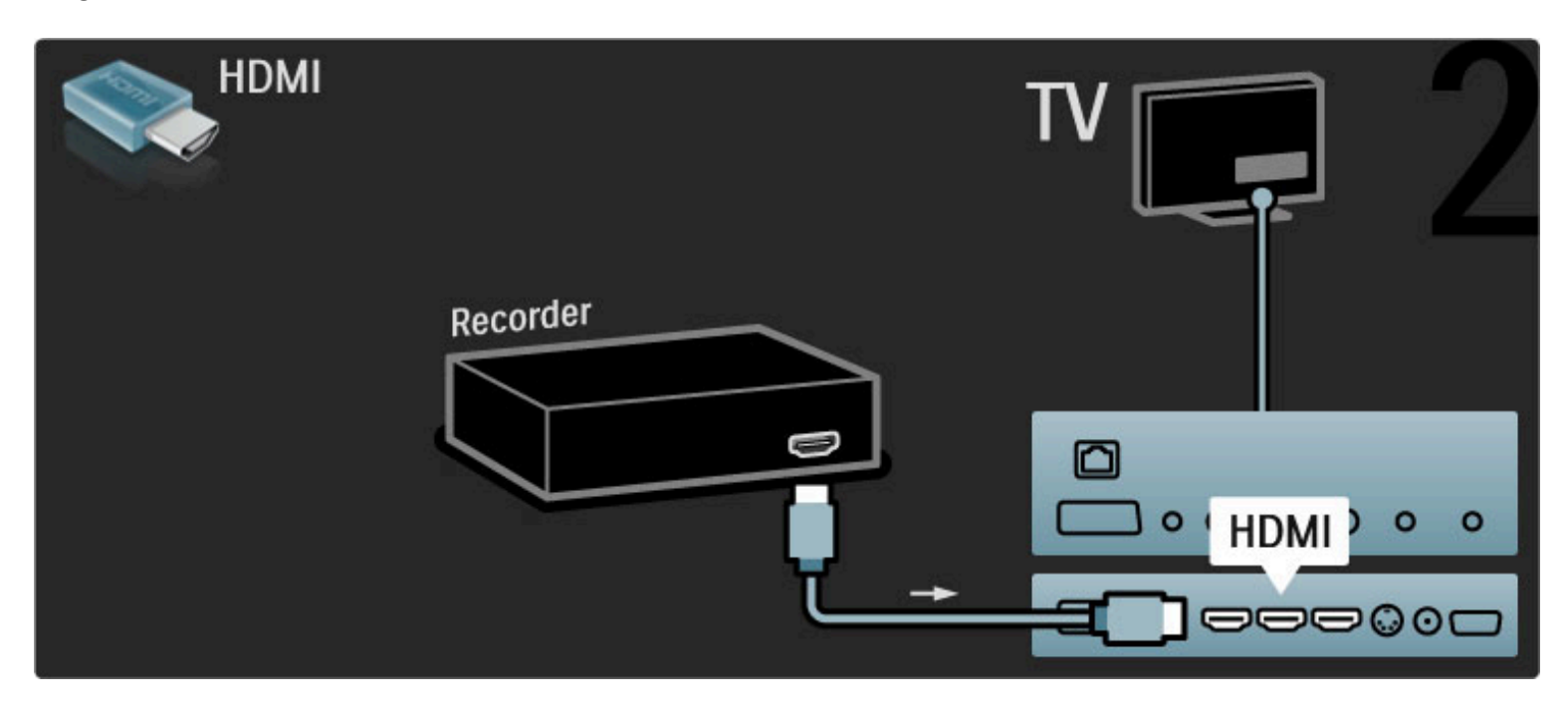

## Digital modtager/sat.

Brug 2 antennekabler til at slutte antennen til enheden og TV'et.

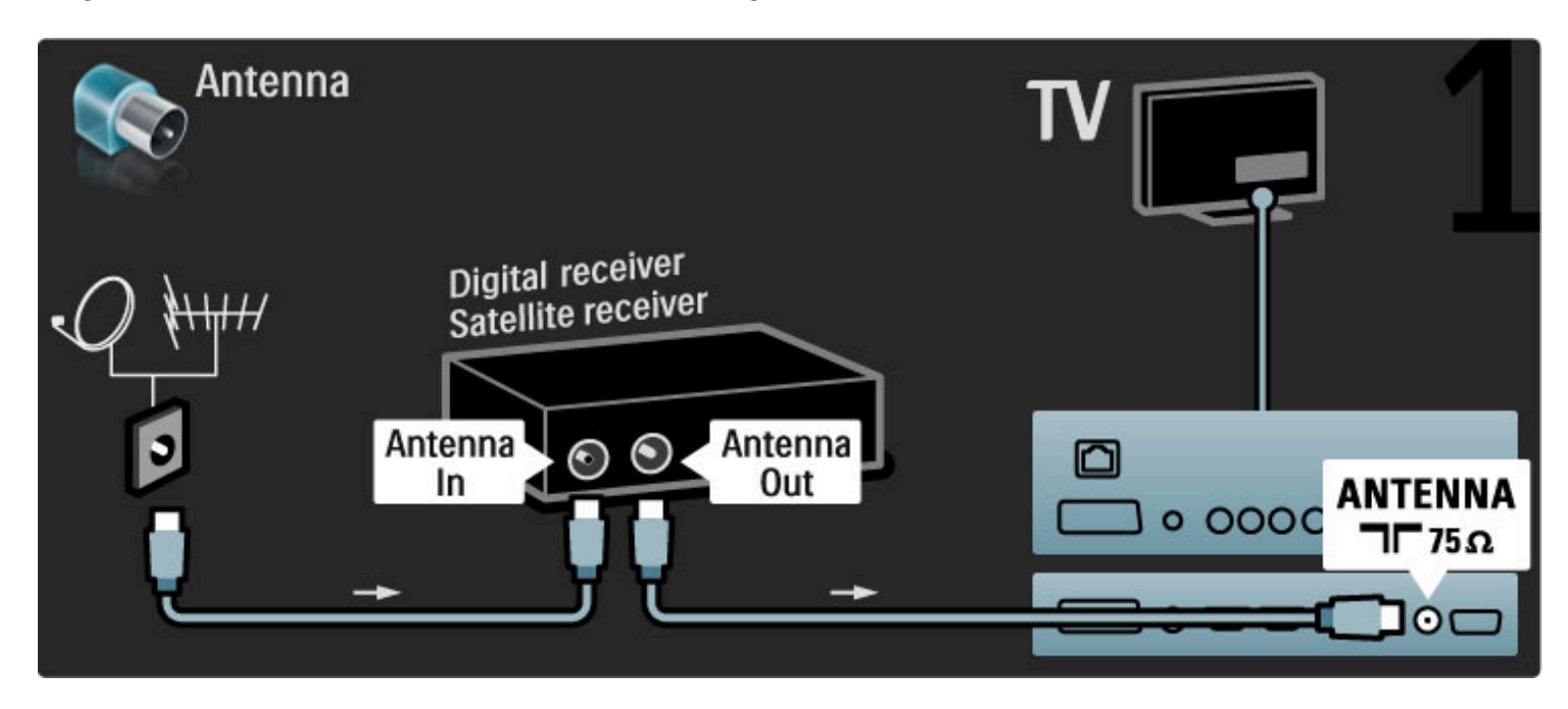

Brug et HDMI-kabel til at slutte enheden til TV'et.

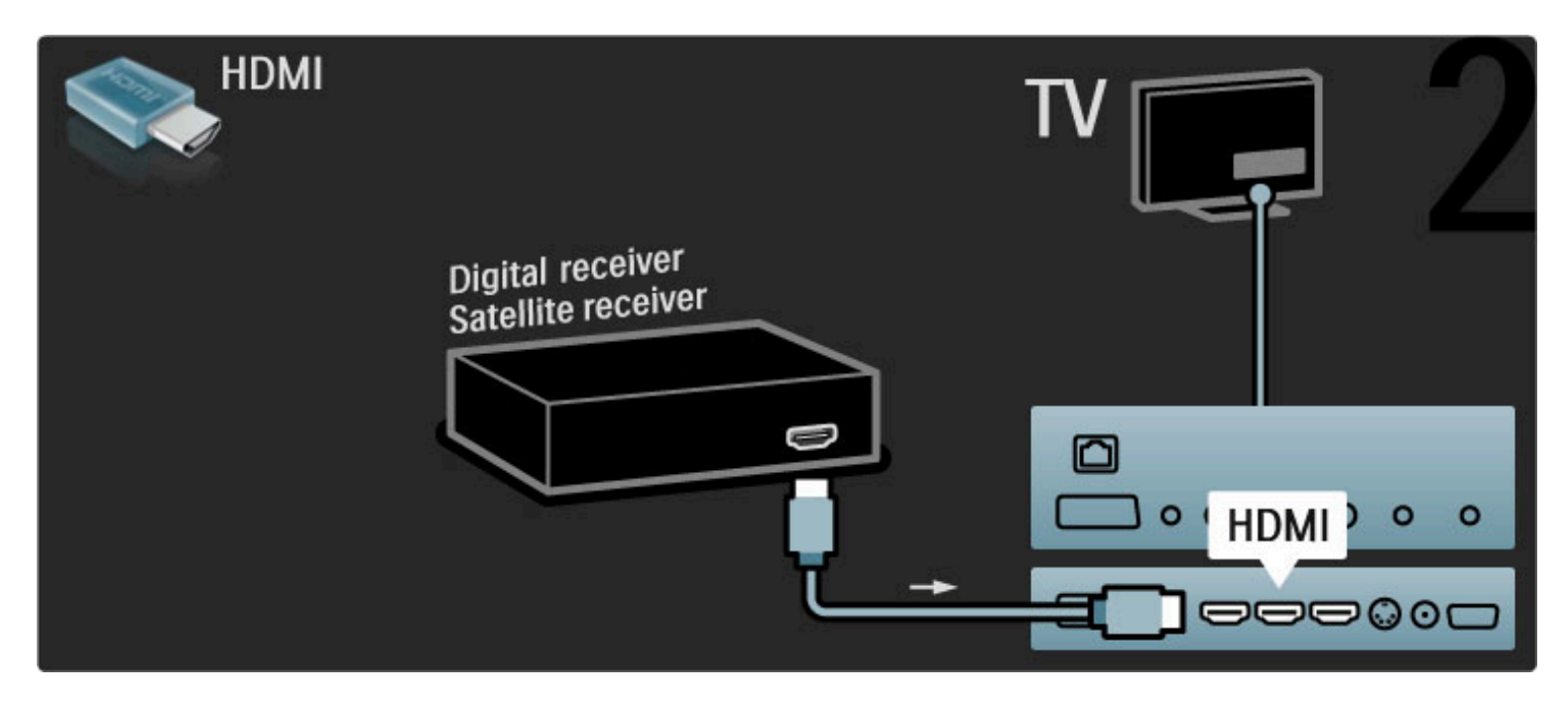

## Dig. modtager + diskoptager

Brug først 3 antennekabler til at slutte enhederne til TV'et.

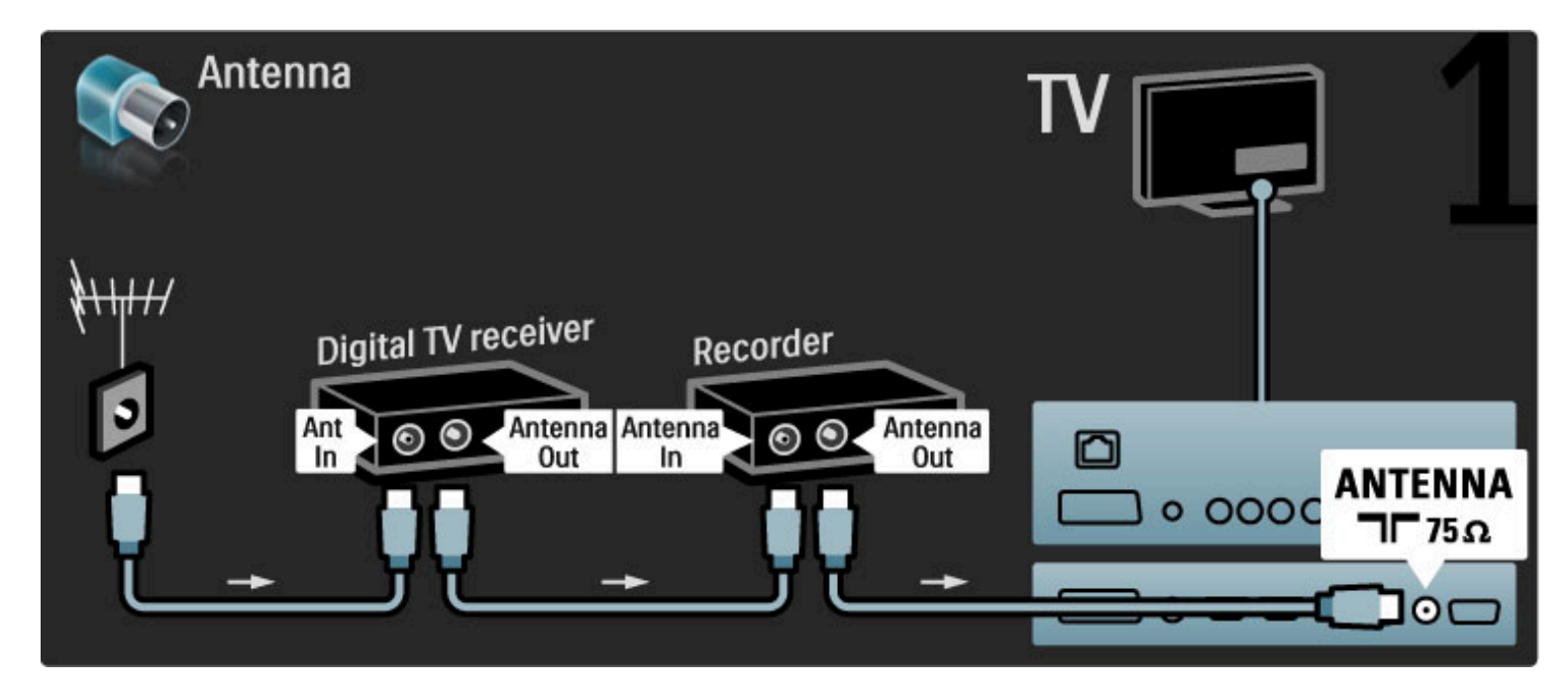

Brug et HDMI-kabel til at slutte den digitale modtager til TV'et.

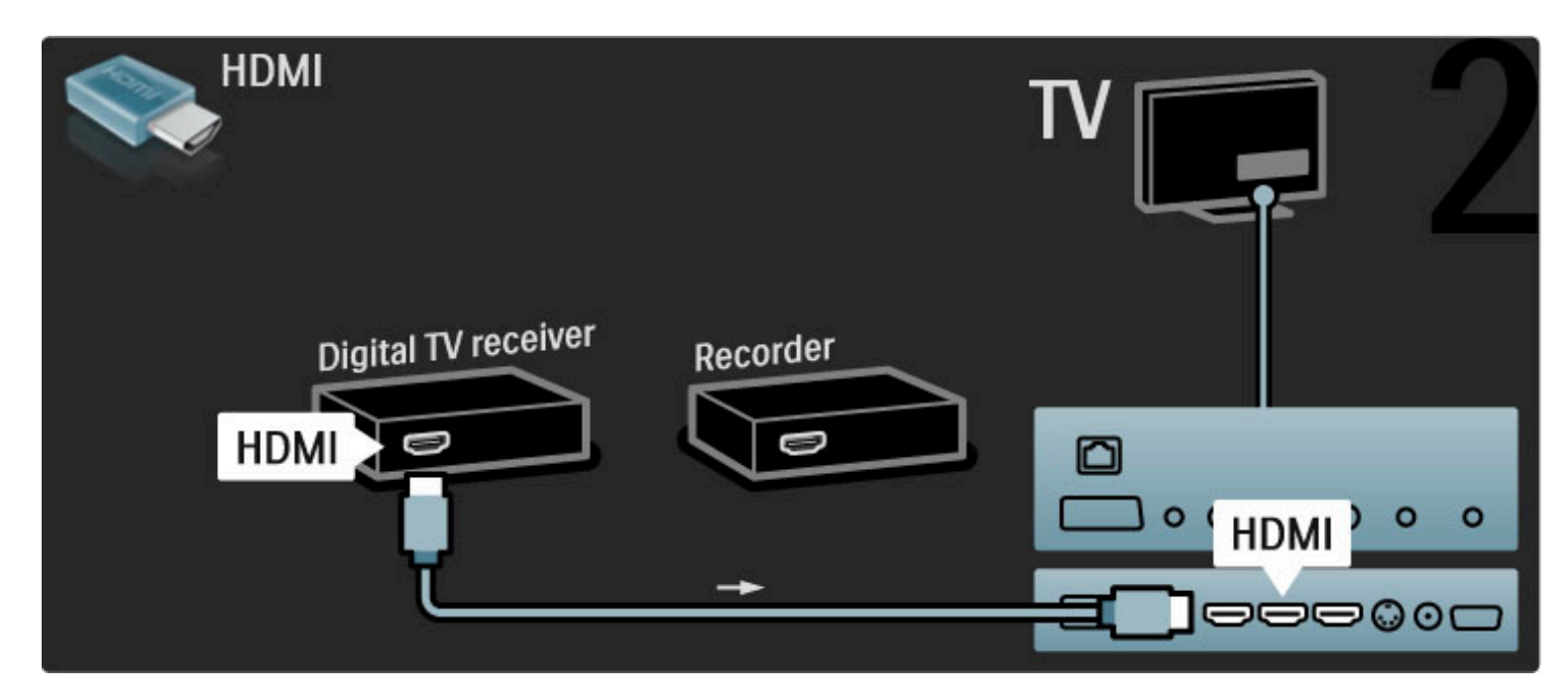

Brug til sidst et HDMI-kabel til at slutte diskoptageren til TV'et.

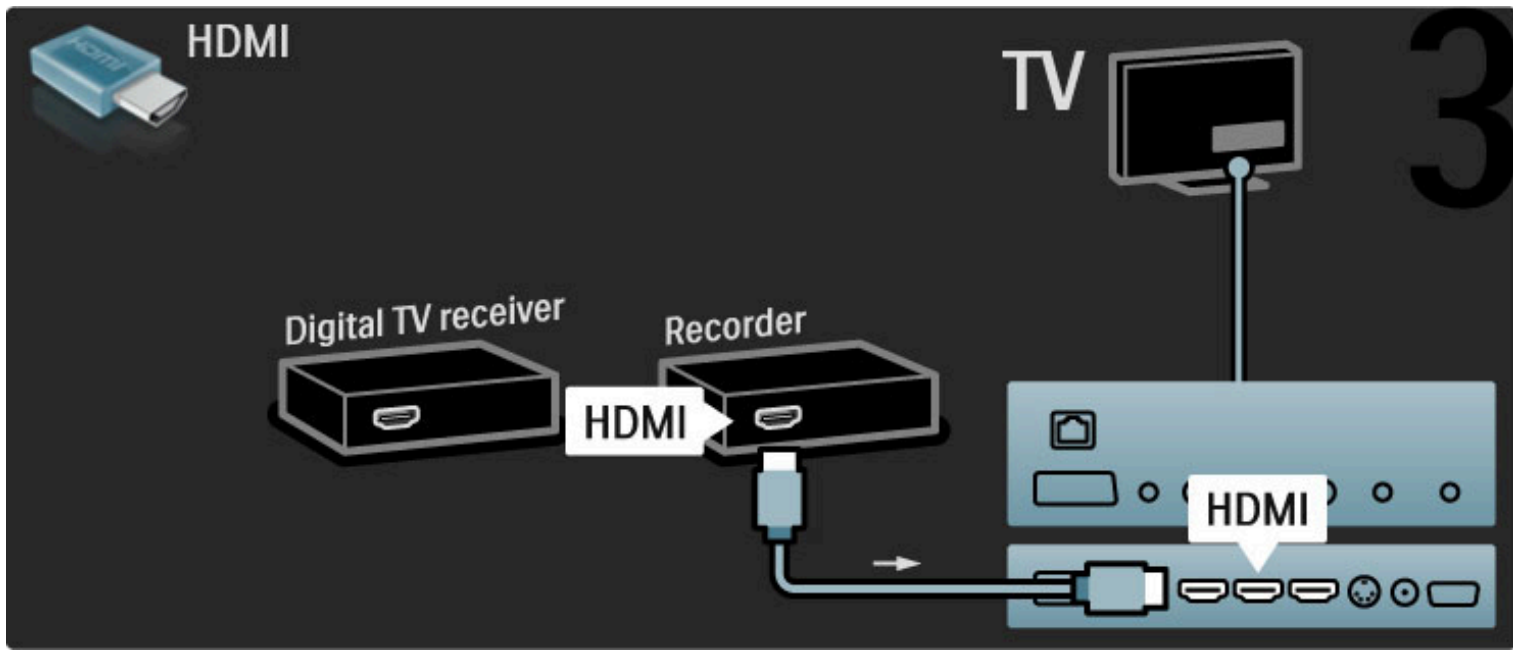

## Dig. modtager + diskopt. + HTS

Brug først 3 antennekabler til at slutte enhederne til TV'et.

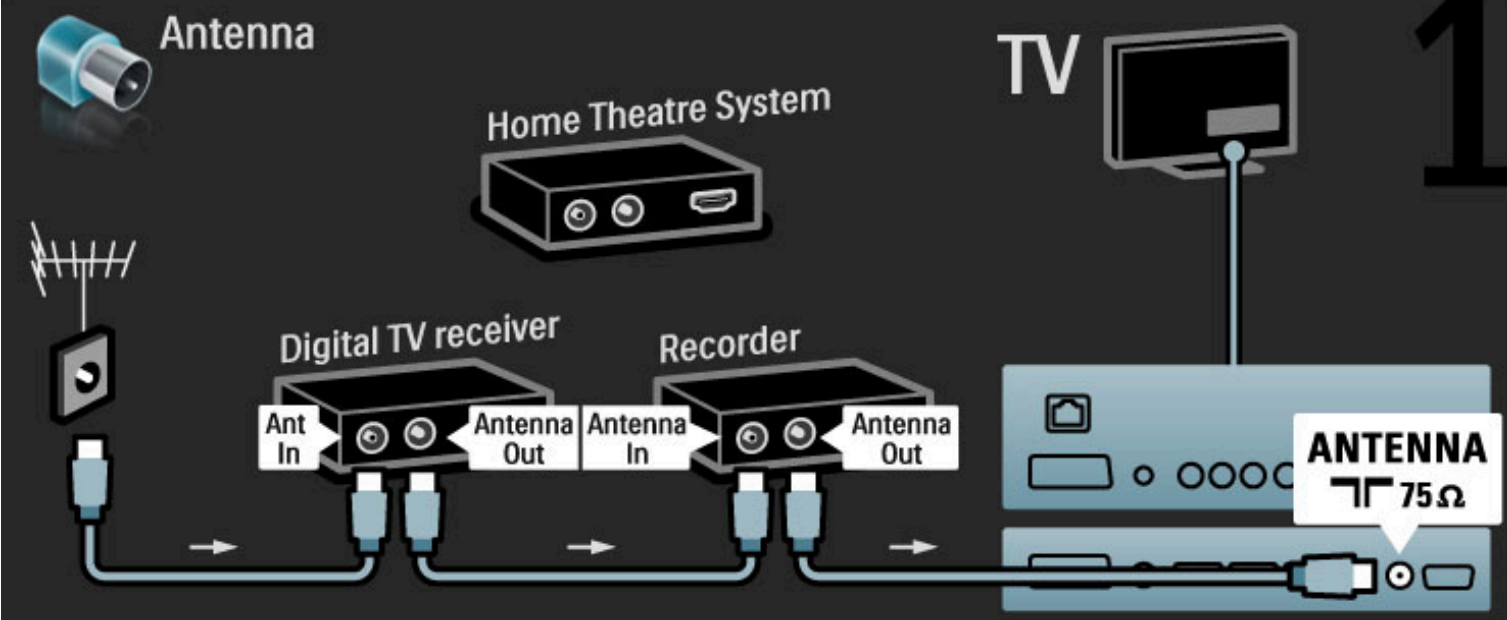

Brug et HDMI-kabel til at slutte den digitale modtager til TV'et.

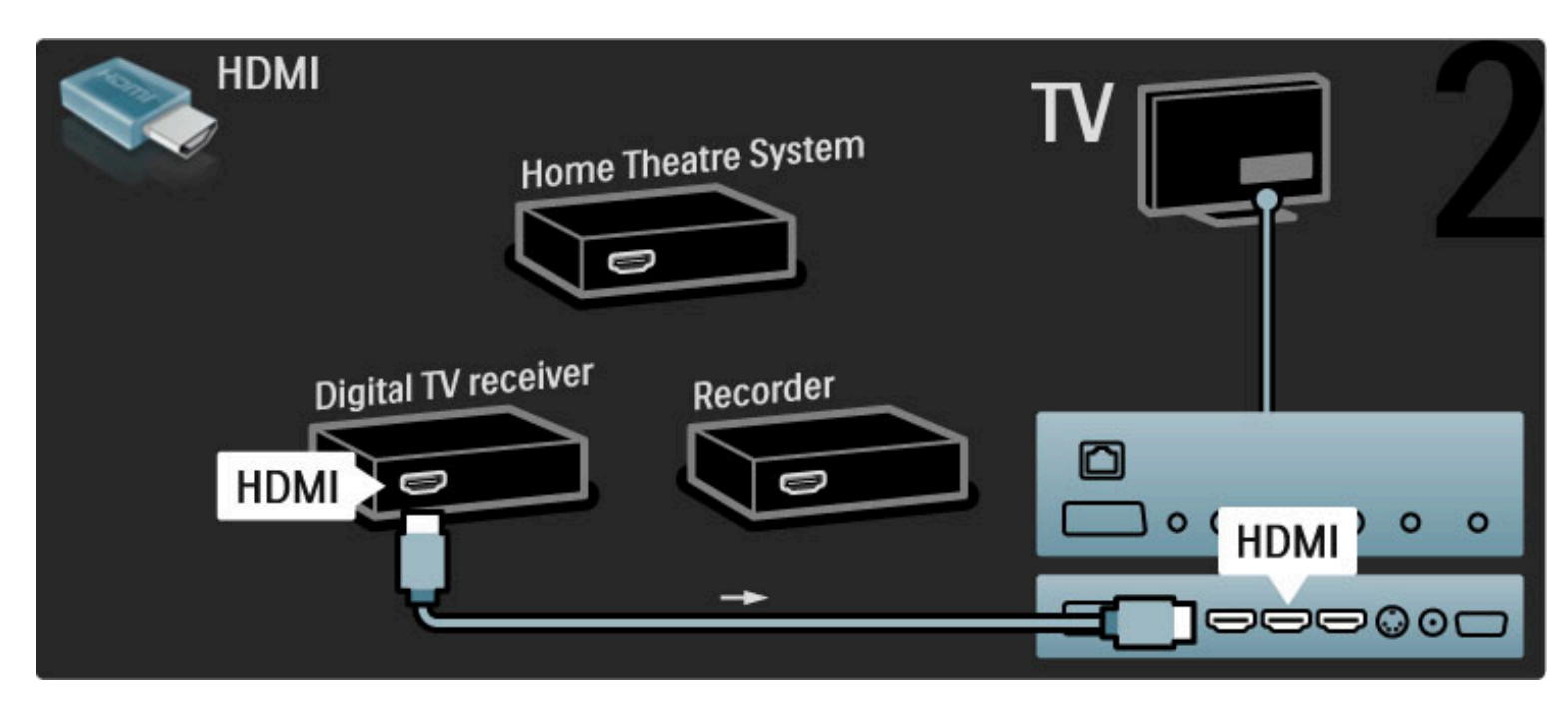

Brug derefter et HDMI-kabel til at slutte diskoptageren til TV'et.

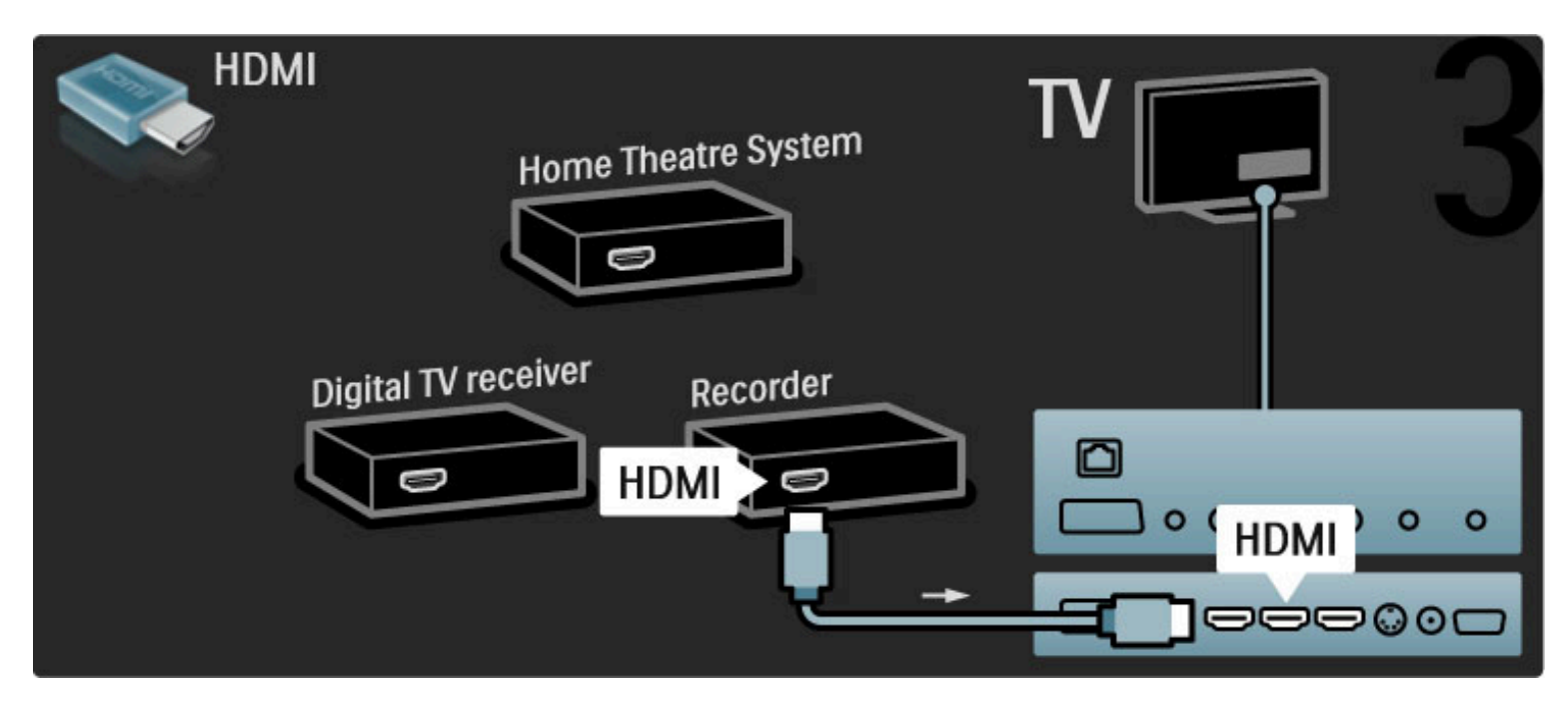

Brug derefter et HDMI-kabel til at slutte Home Theatre Systemet til TV'et.

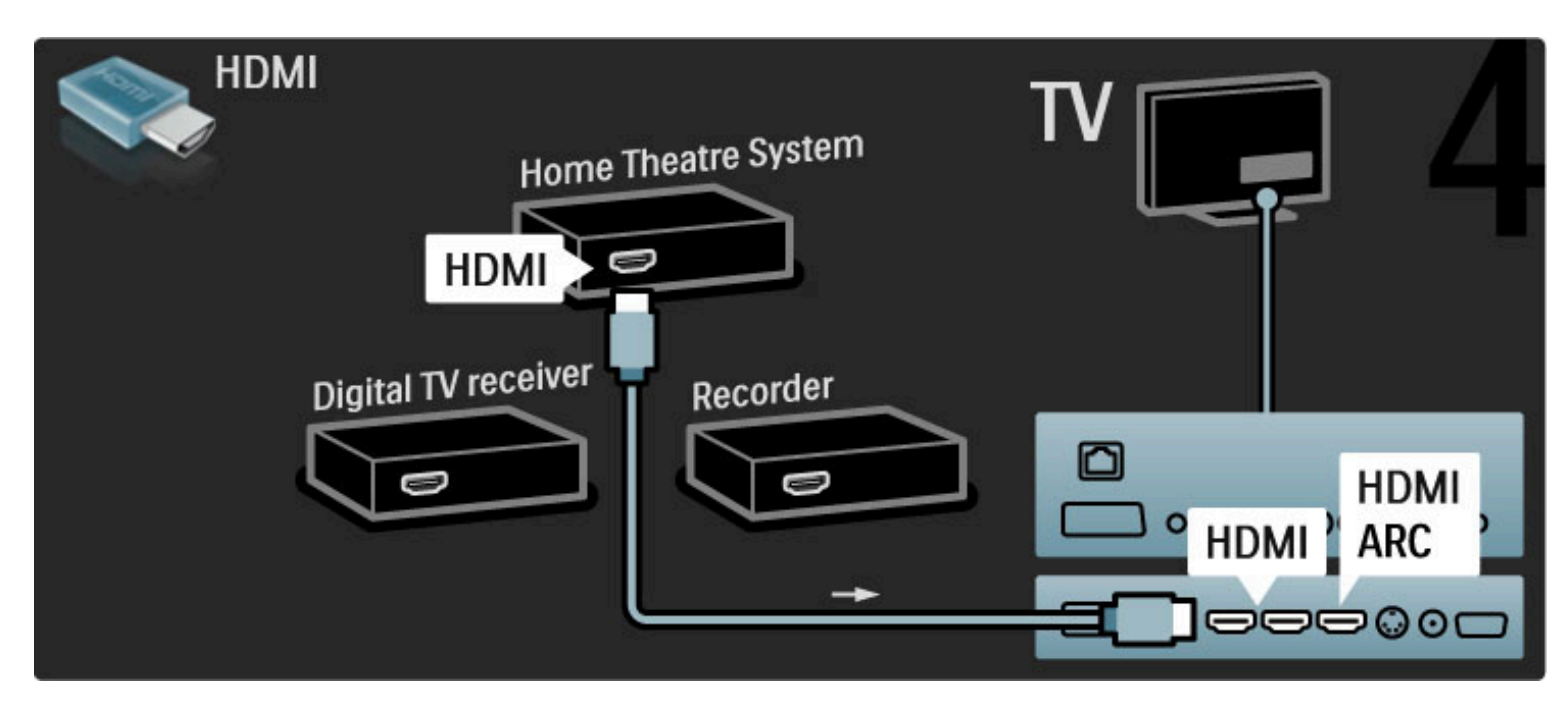

Hvis du ikke bruger HDMI-ARC-tilslutningen på TV'et og enheden, skal du tilføje et digitalt lydkabel (cinch-kabel).

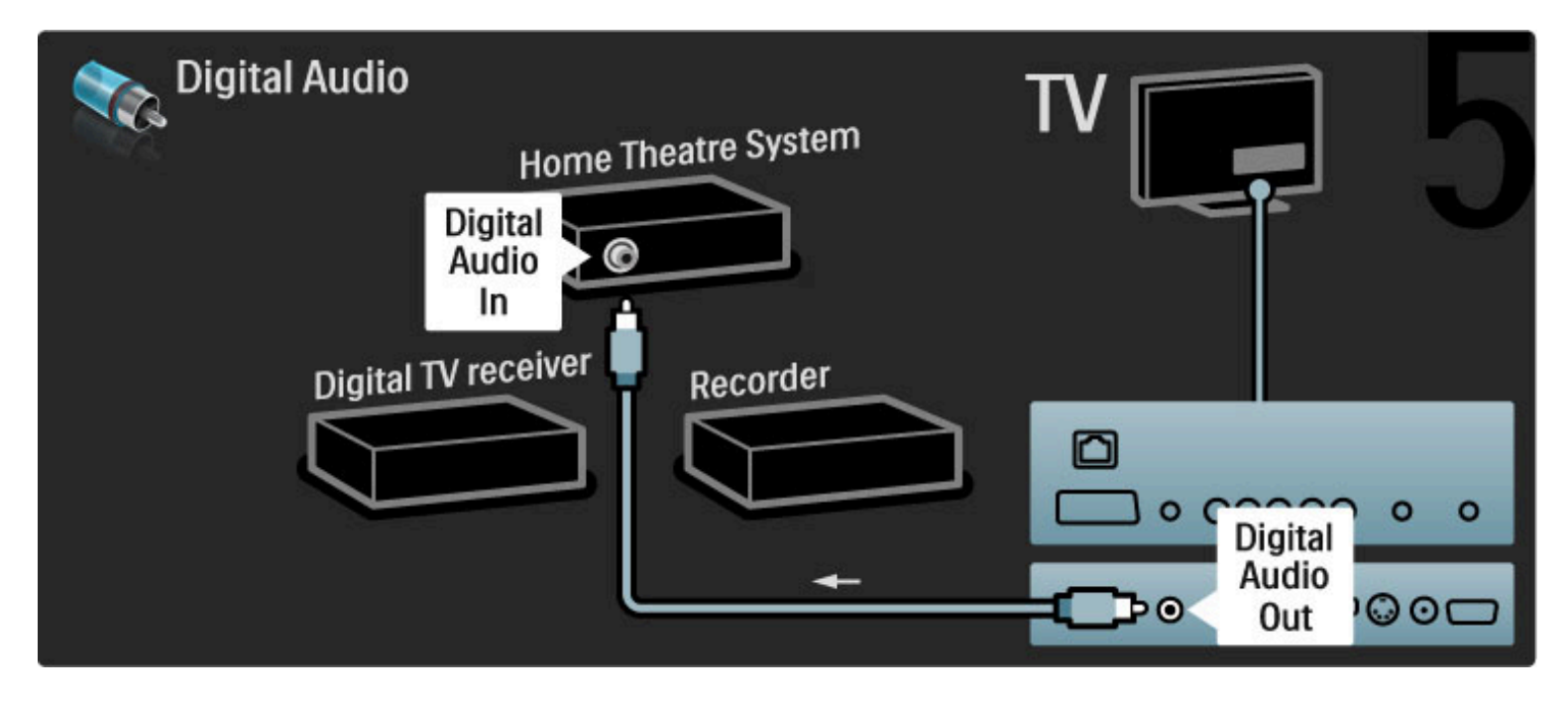

## Digital HD-modtager

Brug først 2 antennekabler til at slutte enheden til TV'et.

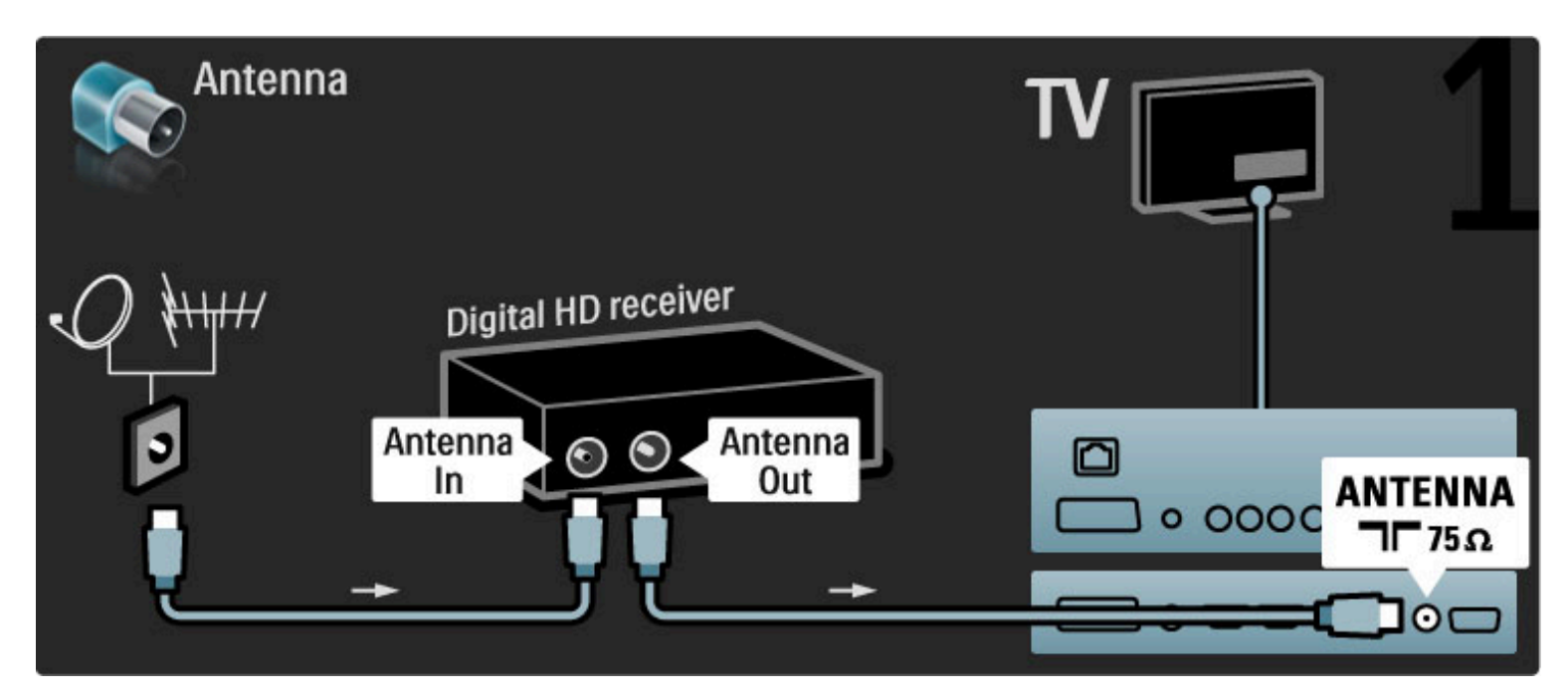

Brug et HDMI-kabel til at slutte enheden til TV'et.

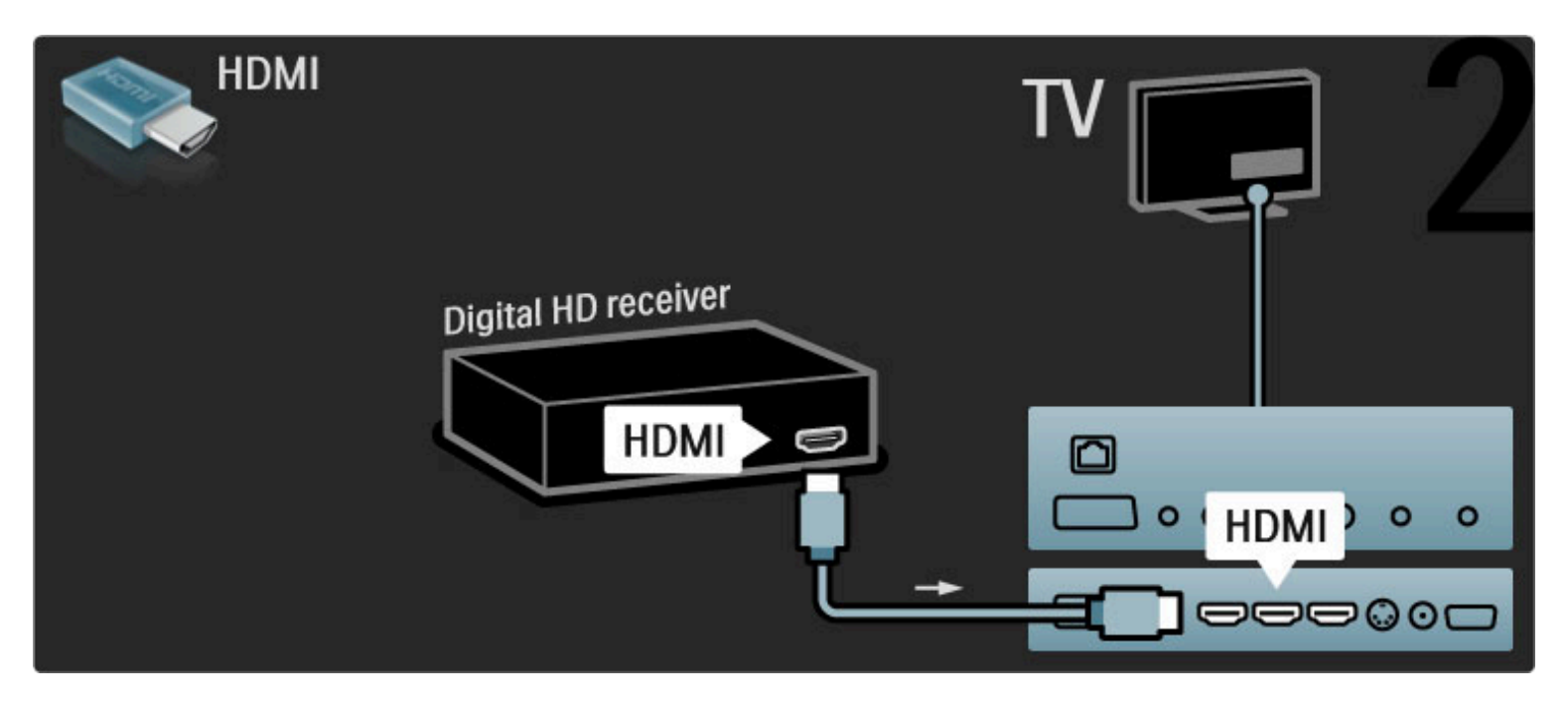

# 5.4 Tilslut flere enheder

## Spil

Tilslut en spilkonsol på siden eller bagsiden af TV'et. Du kan bruge en HDMI-, YPbPr- eller SCART-tilslutning. Hvis din spilkonsol kun har en video- (CVBS) og lydudgang (Audio V/H), skal du bruge en video-/Audio V/R til SCART-adapter til tilslutning til SCART-stikket.

#### Billedforsinkelse

Du kan forebygge billedforsinkelse, mens du spiller, ved at lukke Hjælp, trykke på **III** (Juster) og vælge Smart-billede > Spil og trykke på OK. Når du er færdig med at spille, skal du huske at vælge det Smart-billede, du normalt bruger til at se TV.

Tilslut enheden på siden af TV'et med et HDMI-kabel.

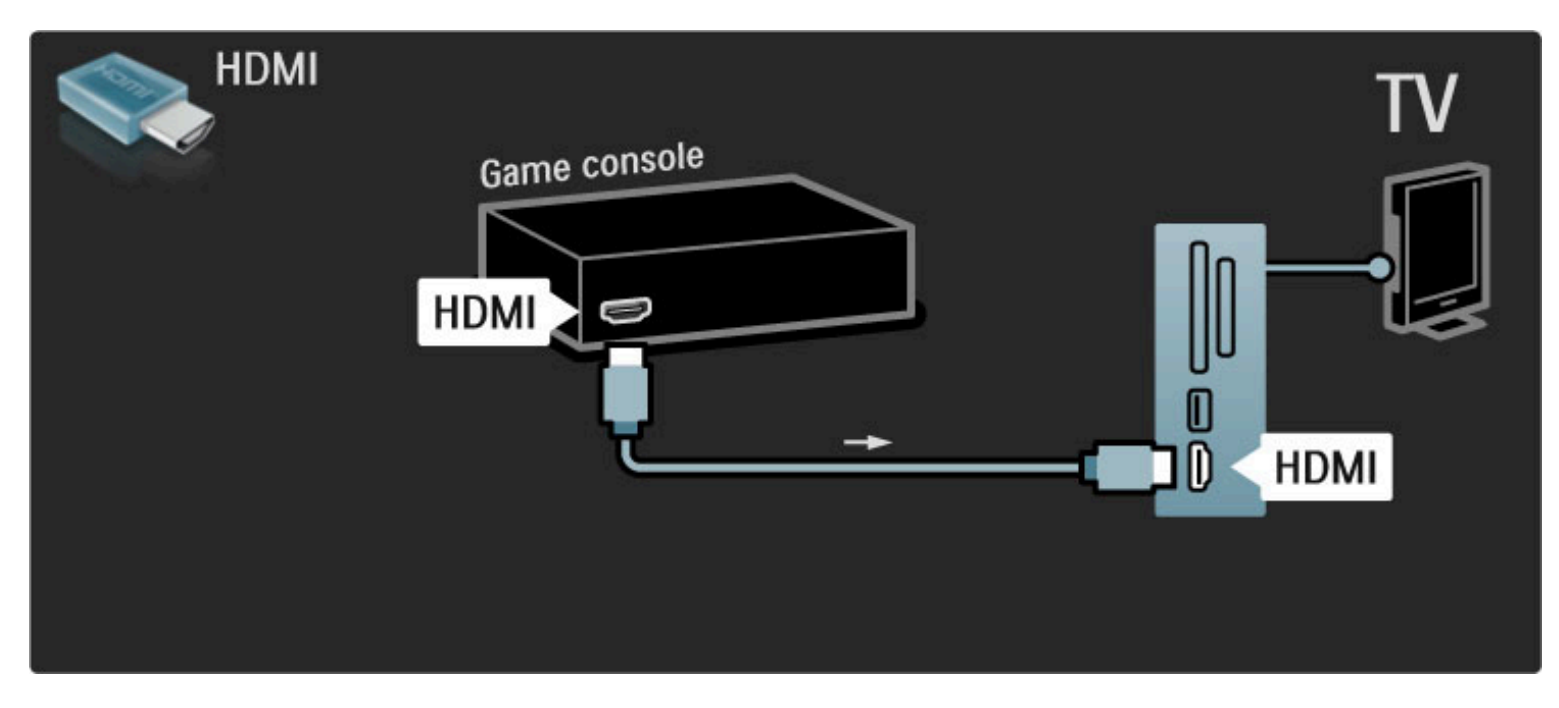

Du kan også bruge en SCART-adapter til at slutte enheden til TV'et.

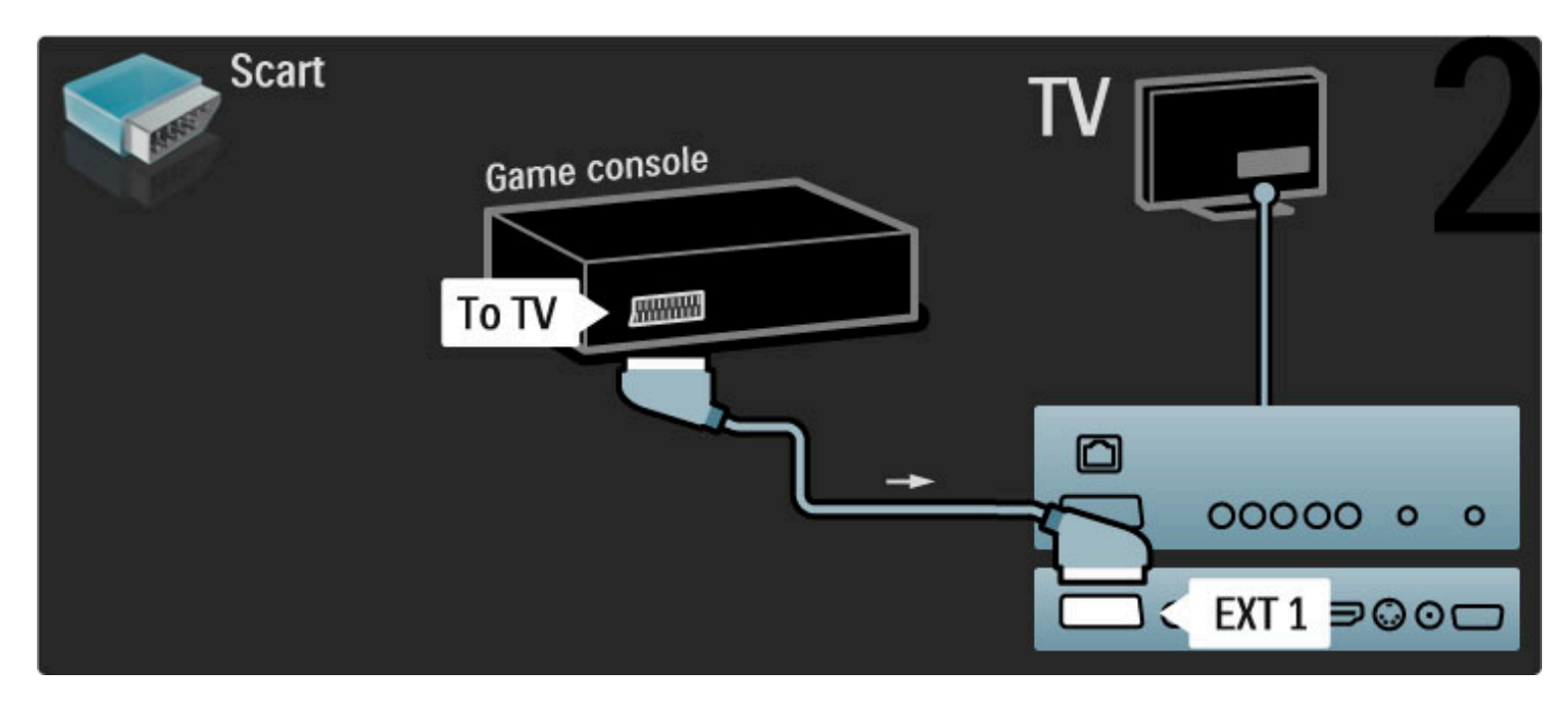

## HD-spil

Brug et HDMI-kabel eller YPbPr- og Audio V/H-kabler til at slutte en High Definition-spilkonsol til TV'et.

Der findes oplysninger om tilslutning af en HD-spilkonsol under Hjælp > Tilslutninger > Tilslut flere enheder > Spil.

## Fotokamera

Du kan få vist billeder lagret på dit digitale fotokamera ved at slutte kameraet direkte til dit TV. Brug USB-tilslutningen på siden af TV'et til tilslutningen. Tænd for kameraet, når du har tilsluttet det.

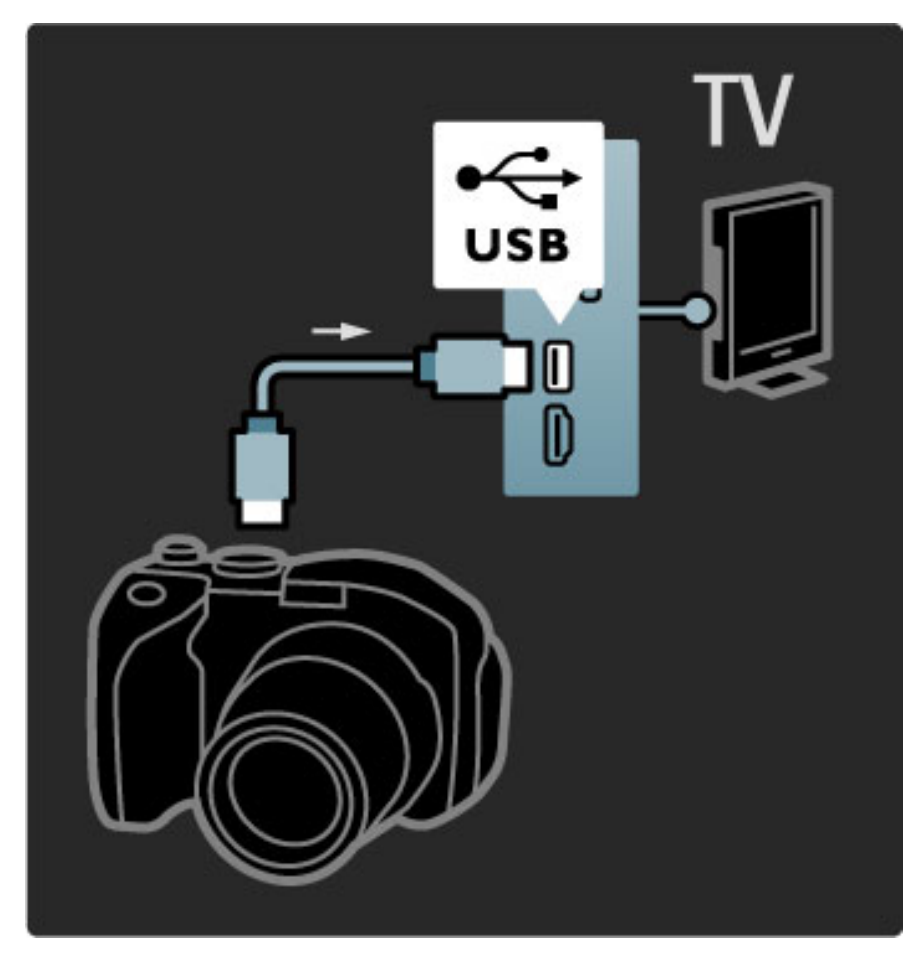

Hvis listen over kameraets indhold ikke vises automatisk, skal dit kamera muligvis indstilles til at overføre sit indhold med PTP (Picture Transfer Protocol). Læs brugervejledningen til det digitale fotokamera.

## Videokamera

Tilslut et videokamera til siden eller bagsiden af TV'et. Du kan bruge en tilslutning af typen HDMI, YPbPr eller SCART. Hvis dit videokamera kun har video (CVBS) og lydydgang (Audio V/H), skal du bruge en video/Audio V/H til SCART-adapter til tilslutning til SCART-stikket.

Se følgende sider vedr. tilslutning af dit videokamera.

Tilslut videokameraet på siden af TV'et med et HDMI-kabel.

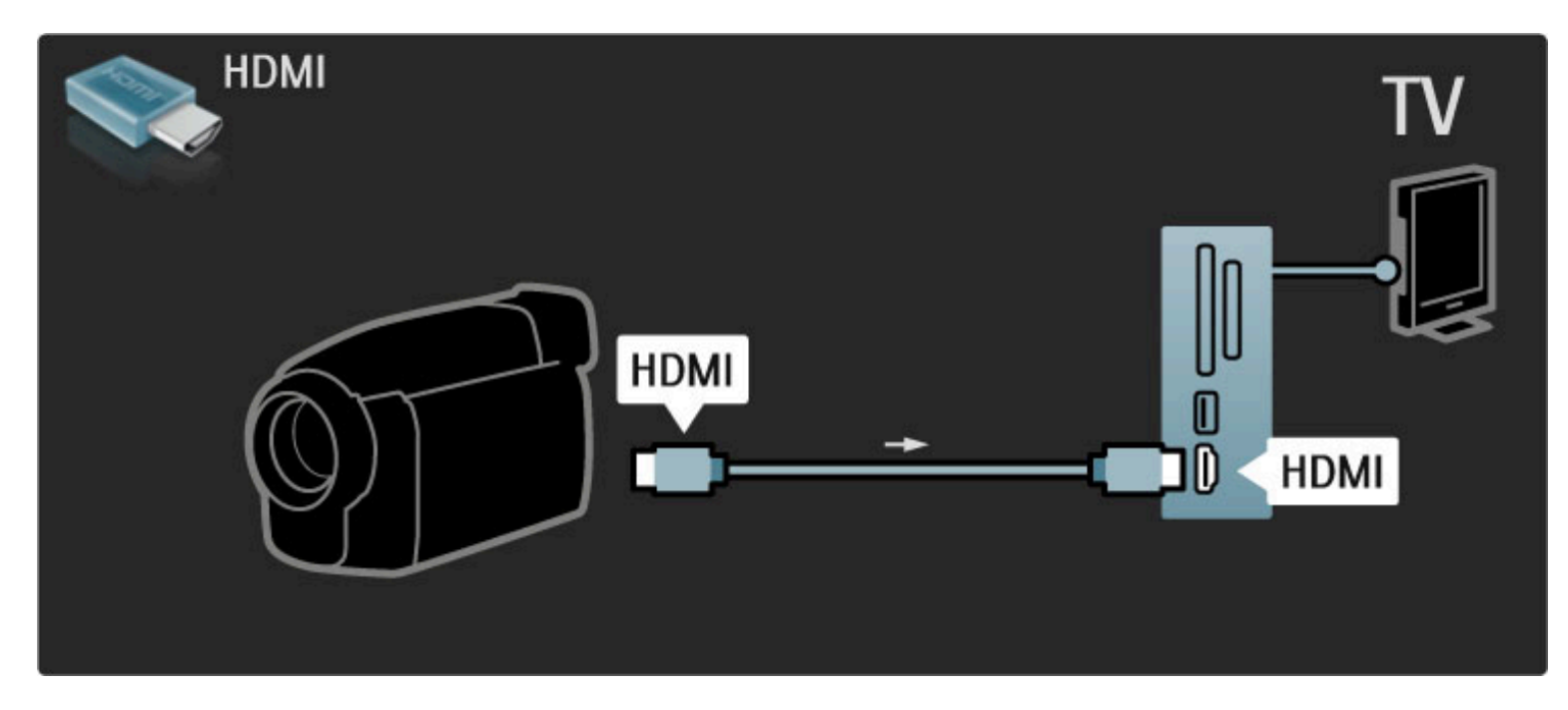

Du kan også bruge en SCART-adapter til at slutte enheden til TV'et.

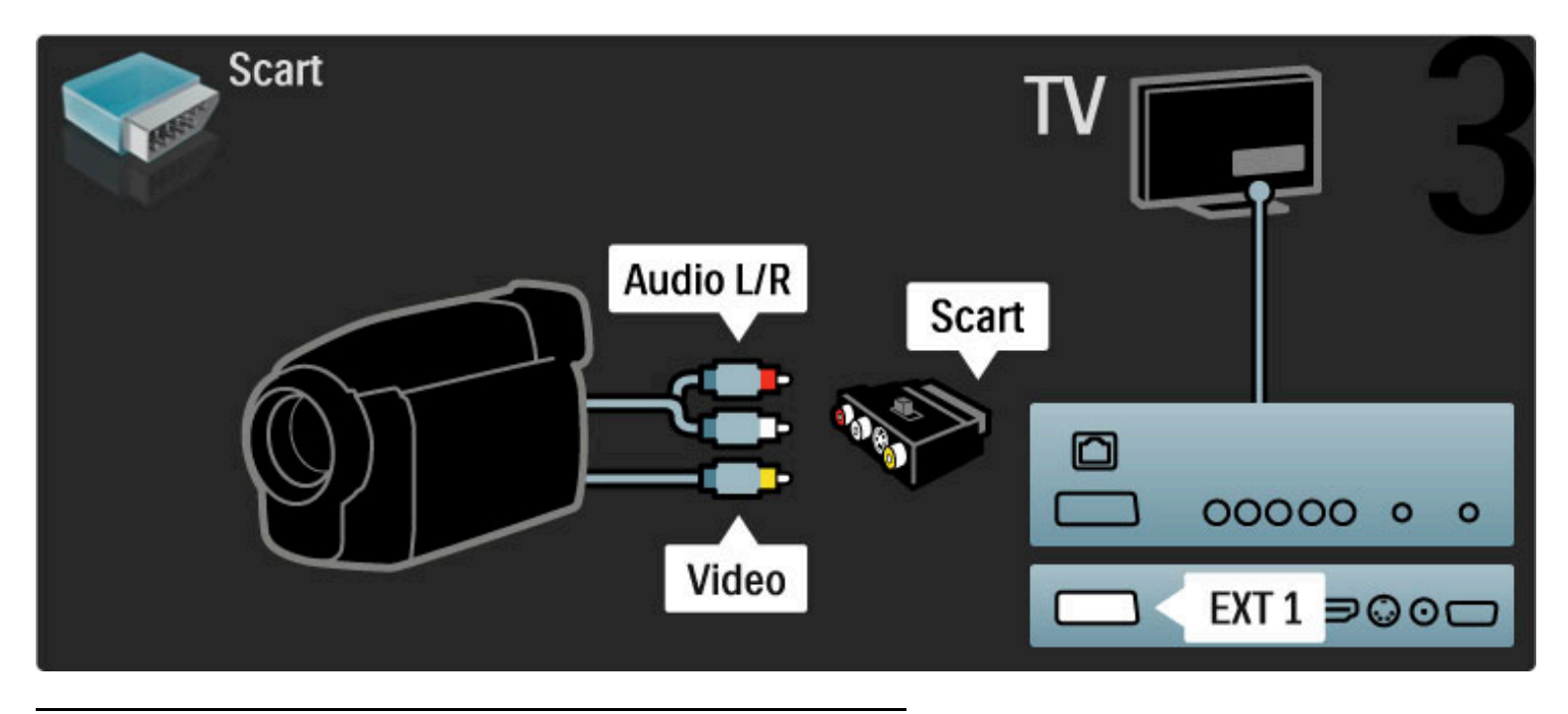

## TV som computerskærm

Du kan slutte TV'et til din computer og bruge TV'et som en PCskærm. Før du tilslutter PC'en, skal PC'ens opdateringshastighed indstilles til 60 Hz.

Se de næste sider for at få oplysninger om tilslutning af din computer.

Brug et VGA-kabel til at slutte PC'en til VGA-tilslutningen og et Audio V/H-kabel til tilslutning til VGA Audio V/H bag på TV'et.

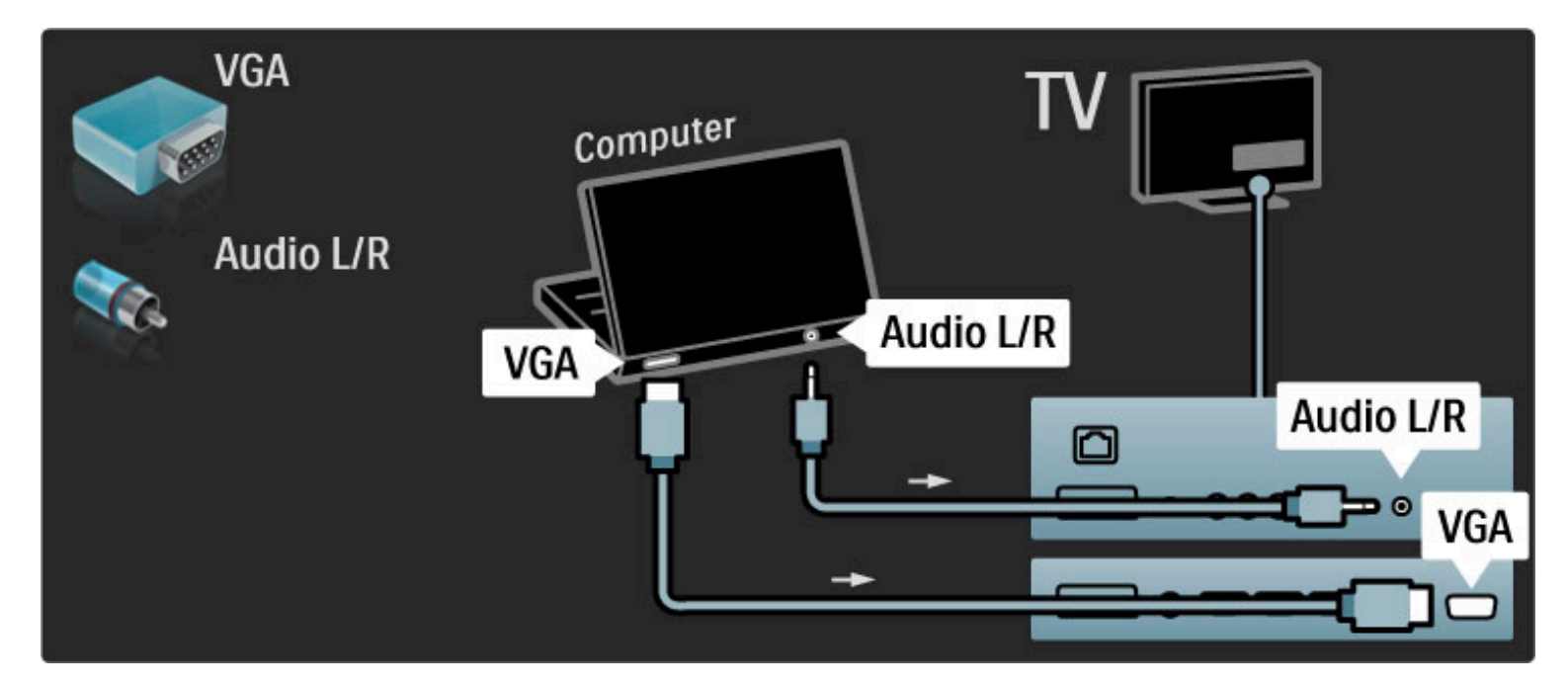

Brug en DVI til HDMI-adapter til at tilslutte PC'en til HDMI og et Audio V/H-kabel til Audio V/H bag på TV'et.

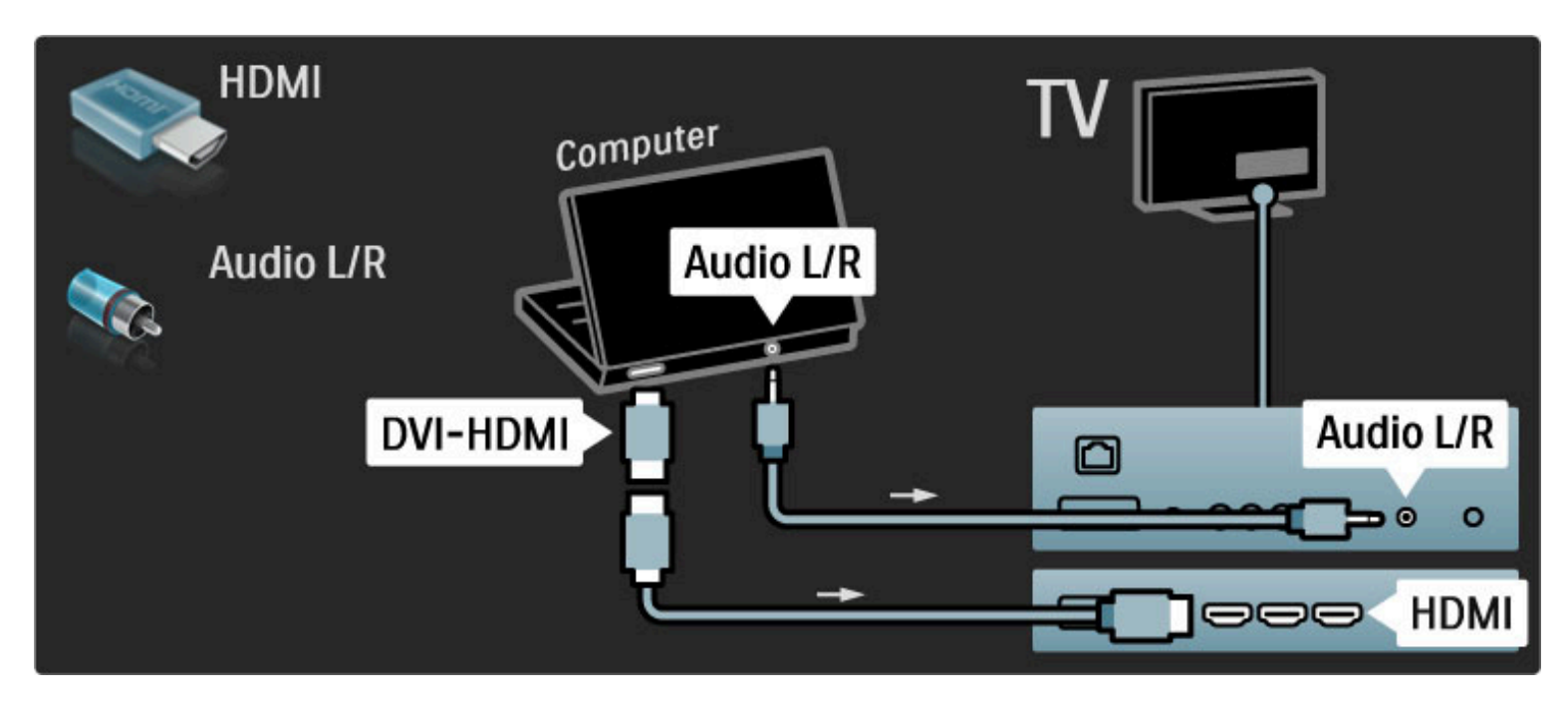

#### Optimal TV-indstilling

Indstil TV'ets billedkvalitet til Uskaleret for at opnå den skarpeste billedkvalitet. Mens du ser TV, skal du trykke på  $\Box$  og derefter vælge Billedformat og vælge Uskaleret.

Der findes en liste over understøttede opløsninger under Hjælp > Specifikationer > Skærmopløsninger.

## Dekoder

Brug et SCART-kabel til at tilslutte den dekoder, der dekoder analoge antennekanaler. Brug tilslutningerne EXT1 eller EXT2 på bagsiden af TV'et.

Du skal tilknytte TV-kanalen som en kanal, der skal dekodes. Tilknyt derefter den tilslutning, hvor dekoderen er tilsluttet. Hvis du vil tilknytte denne TV-kanal, skal du trykke på  $\bigoplus$  > Opsætning > Kanalindstillinger > Dekoder. Vælg Kanal for at konfigurere den kanal, du vil dekode. Vælg Status for at vælge den tilslutning, du vil bruge til dekoderen.

# 5.5 Netværk

## Kablet

Konfigurer den kablede netværksforbindelse ved at læse Hjælp > Opsætning > Netværk

Tilslut routeren til TV'et med et netværkskabel. Du skal bruge et afskærmet FTP Cat. 5E-ethernetkabel for overholde EMCstandarderne.

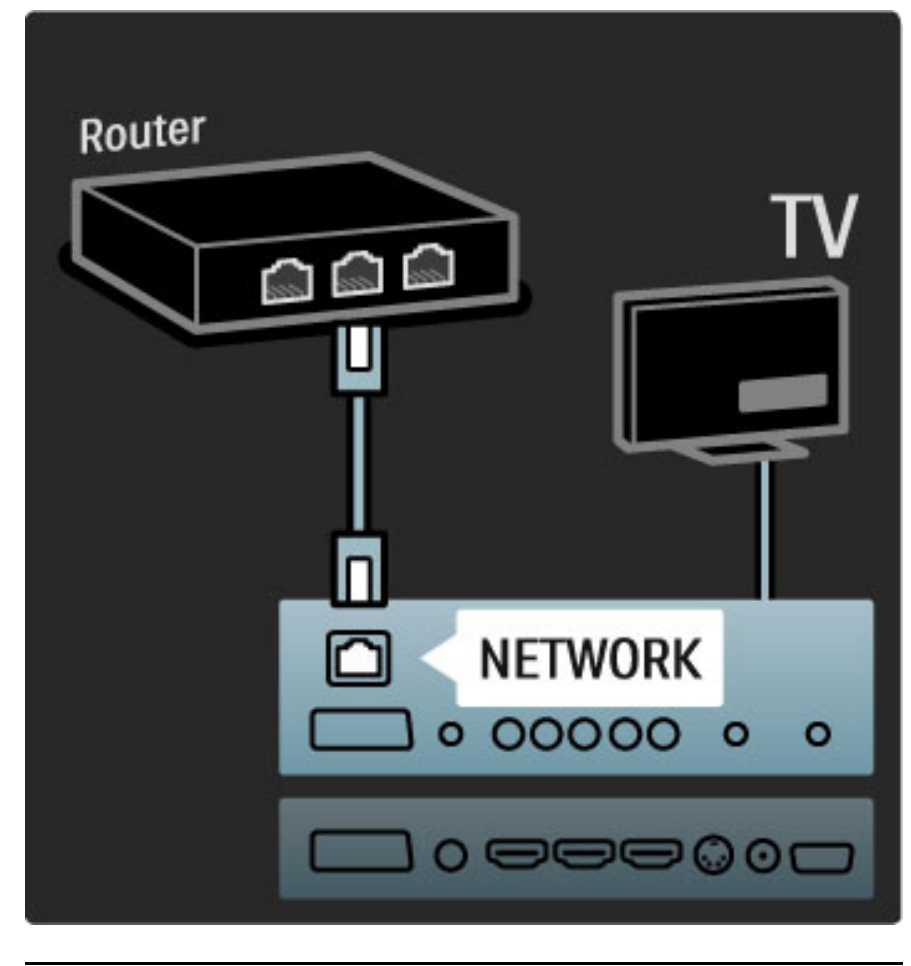

## Forberedt til Wi-Fi

Dette TV er forberedt til Wi-Fi. Med den trådløse USB-adapter PTA01 (medfølger ikke) kan du trådløst forbinde TV'et til dit netværk. Udover den trådløse forbindelse kan den gratis software Wi-Fi MediaConnect vise - projicere - din PC-skærm på TV'et. Du kan projicere video, musik, præsentationer m.v., der afspilles på din bærbare eller stationære computer.

#### Det skal du bruge

Før du kan bruge Wi-Fi MediaConnect, skal TV'et være forbundet til dit hjemmenetværk. Du skal bruge en trådløs router. Læs mere om oprettelse af forbindelse til et netværk i Hjælp > Opsætning > Netværk.

#### Installer Wi-Fi MediaConnect

1 Isæt CD-ROM'en til Wi-Fi MediaConnect i din PC. CD-ROMdisken medfølger til PTA01.

2 Din PC åbner din internetbrowser og downloadsiden til Wi-Fi MediaConnect - www.philips.com/wifimediaconnect. På dette websted kan du kontrollere de nødvendige PC-systemkrav.

3 Indtast den kode, der er trykt på omslaget til CD-ROM'en. 4 Klik på knappen "Download nu" for at downloade den gratis

software til Wi-Fi MediaConnect.

5 Når filen "Wi-Fi MediaConnect\_setup.exe" er downloadet, skal den køres. Følg instruktionerne på skærmen.

#### TV-netværksnavn

Hvis du har mere end ét TV i dit hjemmenetværk, kan du omdøbe dette TV. Hvis du vil omdøbe dette TV i netværket, skal du trykke på  $\bigcap$  > Opsætning > Netværksindstillinger og vælge TVnetværksnavn.

Du indtaster navnet ved at trykke på OK for at åbne skærmtastaturet eller bruge fjernbetjeningens tastatur.

#### Hjælp til Wi-Fi MediaConnect

Du kan læse hjælpen til Wi-Fi MediaConnect ved at højreklikke på programikonet på PC'ens statuslinje og vælge Hjælp.

#### Specifikt

Du kan projicere video i High Definition (HD) eller standardopløsning (SD), afhængigt af din PC's processorkraft.

Indholdsbeskyttelsen på de fleste DVD-diske eller Blu-ray Disc-film kan begrænse visning af filmen på et TV, når disken afspilles på en PC.

TV viser PC-mediefiler med en kort forsinkelse. Wi-Fi MediaConnect er kun tilgængelig til PC.

#### PC-krav

Windows XP, Vista, Windows 7 (kun PC)

Minimumskrav til PC

- Intel Pentium Core 2 Duo 1.8 GHz
- 512 MB RAM
- 200 MB ledig harddiskplads
- Wi-Fi 802.11g
- Internetforbindelse

Anbefalede krav til PC

- Intel Pentium Core 2 Duo 2,1 GHz
- 1 GB RAM
- 200 MB ledig harddiskplads
- Wi-Fi 802.11n
- Internetforbindelse

# 5.6 SD-kort

## Hukommelsesstørrelse

Før du kan downloade lejevideoer fra Net TV, skal du isætte et SDhukommelseskort i TV'ets SD-kortstik. Når kortet er formateret, skal du lade det blive siddende i stikket.

#### SD-hukommelsesstørrelse

Vi anbefaler et kort af typen SDHC (High Capacity) Class 2 med mindst 4 GB hukommelseskapacitet. Til HD-film anbefaler vi mindst 8 GB hukommelse.

Læs mere om leje af videoer under Hjælp > Brug dit TV > Net TV > Videobutikker.

#### Isæt kortet

Kontroller, at SD-hukommelseskortet er låst op, før du isætter det.

Formater SD-kortet ved at tænde for TV'et og sætte SD-kortet i SD-kortstikket. TV'et starter automatisk formateringen. Lad SDkortet blive siddende permanent i stikket.

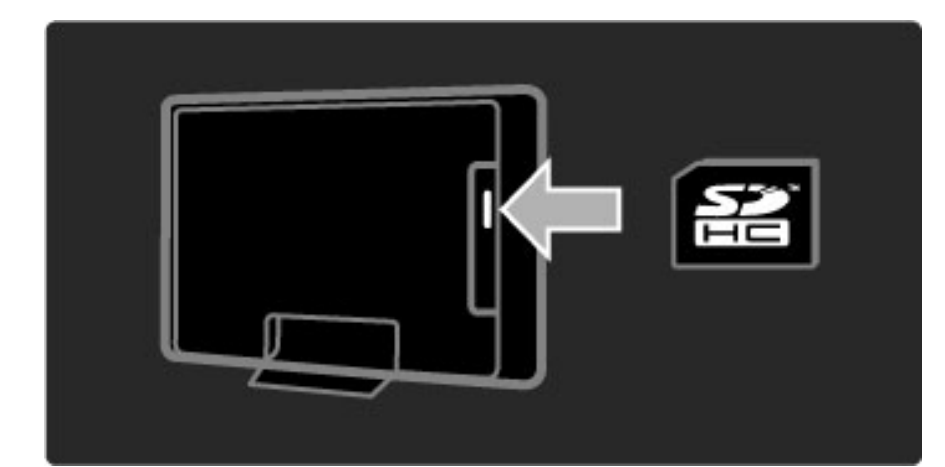

# 5.7 Fælles interface CAM

## **CAM**

*Kodede digitale TV-kanaler kan afkodes med et CAM (Conditional Access Module). Udbydere af digitale TV-tjenester fremsender et CAM, når du abonnerer på deres tjenesteydelser. Kontakt en udbyder af digitale TV-tjenester for at få yderligere oplysninger og information om vilkår og betingelser.*

#### Indsæt en CAM

Sluk for TV'et, før du isætter en CAM.

Se CAM'en for at få oplysninger om den korrekte isættelsesmetode. Ukorrekt isættelse kan beskadige CAM'en og TV'et.

Find det almindelige brugergrænsefladestik på siden af TV'et. Isæt forsigtigt CAM'en hele vejen ind, og lad den sidde permanent i stikket.

Det kan tage flere minutter, før CAM'en aktiveres. Udtagning af CAM'en deaktiverer tjeneste på TV'et.

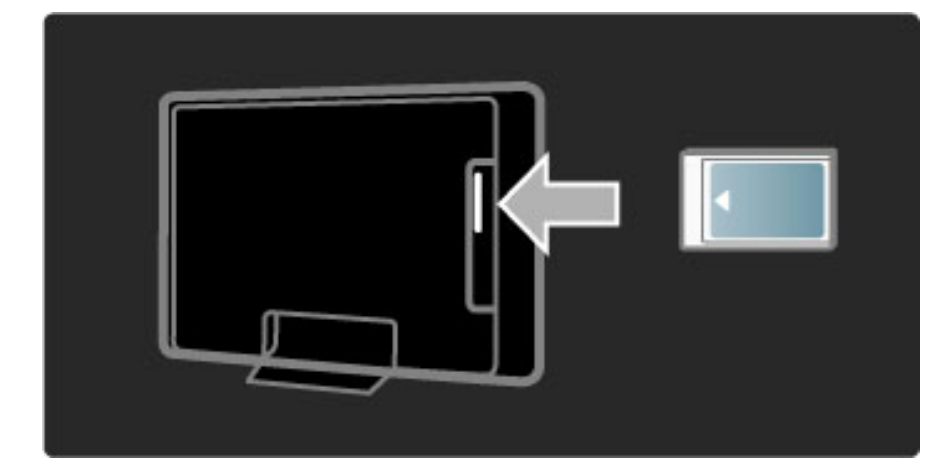

#### Visning af en CAM-tjeneste

Hvis der er indsat en CAM, og abonnementet er blevet betalt, viser TV'et programmet fra den digitale TV-tjenesteudbyder. Programmerne, deres funktion, indholdet og alle skærmmeddelelser kommer alle fra CAM-tjenesten.

#### CAM-indstillinger

Du kan indstille PIN-koder til CAM-tjenesten ved at trykke på  $\bigcap$ Opsætning > Kanalindstillinger > Fælles interface. Vælg CAMudbyderen, og tryk på OK.

### $Cl +$

Dette TV er kompatibelt med CI+ Conditional Access. Med CI+ kan tjenesteudbydere levere digitale HDbetalingsprogrammer som film og sport med et højt niveau af kopibeskyttelse.

Hvis du vil isætte et CI+ CAM, skal du læse kapitlet CAM -Conditional Access Module.

# 5.8 3D

## 3D

Dette TV er forberedt til kommende 3D TV-tilbehør. (Gælder kun 40PFL8605 og 46PFL8605.)

## 6 Fejlfinding

#### 6.1 Kontaktoplysninger

Hvis rådene og vejledningen i Fejlfinding ikke løser problemet, kan du prøve at slukke for TV'et og tænde det igen.

#### Advarsel

Hvis TV'et går i stykker, skal du ALDRIG forsøge at reparere det selv.

#### Forbrugerlinje

Hvis problemet med TV'et ikke er løst, kan du ringe til Philips' forbrugerlinje i dit land. Noter TV'ets model- og serienummer, før du ringer. Du finder telefonnummeret i dokumentationen, der blev leveret sammen med TV'et. Du kan også finde oplysninger på vores hjemmeside på www.philips.com/support

#### TV'ets modelnummer og serienummer

Numrene står på pakkeseddelen eller bag på eller på undersiden af TV'et.
## 6.2 TV og fjernbetjening

#### Tv'et tænder ikke

- Sluk for TV'et, og tænd det igen med kontakten nederst på TV'et.
- Kontroller tilslutningen af strømkablet.
- Prøv at bruge knapperne på TV'et til at tænde for apparatet.

#### TV'et kan ikke tændes fra standby-tilstand

• Kontroller, om batterierne i fjernbetjeningen er afladte eller svage.

Kontroller, at batterierne vender korrekt (+ / -). • Prøv at bruge knapperne på TV'et til at tænde for apparatet.

#### TV'et reagerer ikke på fjernbetjeningen

• Kontroller, om batterierne i fjernbetjeningen er afladte eller svage.

Kontroller, at batterierne vender korrekt (+ / -).

• Rengør sensorerne på fjernbetjeningen og TV'et.

• Under opstart, der kan tage op til to minutter med tilsluttede enheder, reagerer TV'et og visse eksterne enheder ikke øjeblikkeligt på kommandoer fra fjernbetjeningen. Dette er normalt og ikke et tegn på problemer.

#### Tv'et slukkes, og det røde lys blinker

• Sluk for TV'et, og tænd det igen med kontakten nederst på TV'et. Kontroller, at der er nok plads til ventilation. Vent, indtil TV'et er kølet ned.

Hvis TV'et ikke genstarter i standby, og det forsætter med at blinke, skal du kontakte kundeservice.

## Har du glemt koden til at låse børnesikringen op?

Læs Hjælp > Mere om ... > Låse og timere > Børnesikring.

## 6.3 Tv-kanaler

#### Nogle af tv-kanalerne er forsvundet

• Kontroller, at den rigtige liste er valgt i kanaloversigten. Når kanaloversigten vises, skal du trykke på  $\Box$  (Indstillinger) og vælge den ønskede liste med Vælg liste.

• Der kan være skjult en kanal i kanaloversigten. Læs mere om Kanaloversigt i Hjælp > Brug dit TV > Menuer > Gennemse.

#### Ingen digitale kanaler fundet under installationen

• Kontroller, at TV'et understøtter DVB-T eller DVB-C i dit land. Se klistermærket "Digital TV Country Compatibility" på bagsiden af TV'et.

## 6.4 Billede og lyd

#### Intet billede

- Kontroller, at antennen er korrekt tilsluttet.
- Kontroller, at den korrekte enhed er valgt og tilsluttet korrekt.
- Du kan kontrollere indstillingerne for kontrast eller lysstyrke under

#### $\bigcap$  > Opsætning > TV-indstillinger > Kontrast eller Lysstyrke.

#### Billedet er dårligt

- Dårligt vejr kan have indflydelse på billedkvaliteten.
- Kontroller, at antennen er korrekt tilsluttet.

• Ikke-jordede lydenheder, neonlys, høje bygninger og bjerge kan påvirke billedkvaliteten. Forsøg at forbedre billedkvaliteten ved at ændre antennens placering eller rykke enheder væk fra TV'et.

• Kontroller, at det rigtige TV-system er valgt i menuen Manuel installering.

• Hvis kun én bestemt kanal modtages dårligt, kan du prøve at finjustere denne kanal med menuen Finjustering. Læs Hjælp > Opsætning > Kanaler > Manuel installering - Analog .

#### Farverne i billedet er dårlige

• Kontroller farveindstillingerne under  $\bigcap$  > Opsætning > TVindstillinger. Du kan også trykke på DD (Juster) for at vælge en indstilling for Smart-billede. .

#### Billedforsinkelse ved tilslutning af spilkonsol.

• Du kan forebygge billedforsinkelse ved at trykke på DIO (Juster) og vælge Smart-billede > Spil .

TV'et husker ikke mine indstillinger, når jeg tænder for det igen

• Kontroller, at TV'et er indstillet til lokaliteten Hjem. Tryk på DID > Opsætning > TV-indstillinger > Foretrukne > Lokalitet .

#### Billedet passer ikke til skærmen

· Tryk på DD (Juster), Billedformat, og vælg Auto-fill .

#### Billedet står ikke korrekt på skærmen

• Du kan justere et billede, der er blevet rykket, ved at trykke på **III** (Juster) og vælge Billedskift. Brug navigationstasterne til at justere billedets position. Tryk på OK for at stoppe Billedskift.

• Hvis der er synlige forvrængede kanter, skal du trykke på  $\bigcap$ Opsætning > TV-indstillinger > Billede > Skærmkanter og bruge skyderen til at forstørre billedet let.

#### Der er et billede, men ingen lyd

- Kontroller, at lydstyrken ikke er indstillet til 0.
- Kontroller, at lyden ikke er slået fra vha .
- Kontroller, at alle kabler er korrekt tilsluttet.

• Hvis TV'et ikke registrerer noget lydsignal, slukker det automatisk for lyden. Dette er normalt og ikke et tegn på problemer.

#### Lyden er dårlig

• Prøv en hvilken som helst indstilling for Smart-lyd ved trykke på **III** (Juster), Smart-lyd .

• Kontroller, at lyden er indstillet på Stereo.

#### Der kommer kun lyd ud af den ene højttaler

• Kontroller indstillingen Balance. Tryk på  $\bigcap$  > Opsætning > TVindstillinger > Lyd > Balance. Brug skyderen til at indstille balancen.

#### Lydforsinkelse

• Hvis der er et misforhold mellem synkroniseringen af video og lyd, når lyden kommer fra et Home Theatre System, skal forsinkelsen af lydsynkronisering konfigureres. Læs mere om Audio til videosynkronisering i Hjælp > Opsætning > Enheder > Audio til videosynkronisering.

## 6.5 Enheder

#### HDMI-forbindelser

• Det kan tage et par sekunder, før TV'et viser billedet fra en enhed via HDMI-HDCP-proceduren.

• Hvis TV'et ikke genkender enheden, og der ikke vises noget billede, skal du prøve at skifte mellem enhederne for at genstarte HDCPproceduren. Du kan også prøve at genstarte enheden.

• Hvis der fortsat opstår afbrydelser i lyden, skal du se

brugervejledningen til enheden for at kontrollere

outputindstillingerne. Hvis det ikke hjælper, skal du tilslutte et ekstra lydkabel.

• Hvis der anvendes en DVI til HDMI-adapter, skal du kontrollere, om der er flere lydtilslutninger for at gennemføre DVI-tilslutningen.

#### EasyLink HDMI-CEC

• Kontroller, at den tilsluttede enhed understøtter HDMI-CECstandarden og er korrekt konfigureret. Læs brugervejledningen til enheden.

• Kontroller, at HDMI-kablet er tilsluttet korrekt.

• Kontroller, at EasyLink på TV'et og enheden er aktiveret.

• Kontroller, at system-lydkontrollen i dine HDMI-CEC-lydenheder er korrekt konfigureret. Læs den brugervejledning, der blev leveret sammen med din lydenhed.

#### PC-skærm

• Opdateringshastigheden for en PC, der er sluttet til TV'et med VGA eller DVI til HDMI-adapter, skal indstilles til 60 Hz. • Kontroller, at den korrekte opløsningstilstand er valgt på din PC. Se listen i Hjælp > Specifikationer > Skærmopløsninger.

## 6.6 Multimedie

#### Filerne på min USB-enhed vises ikke

• Indstil enheden (kameraet) til at være "Masselagringsenhed". • USB-enheden skal muligvis bruge specifik driversoftware. Desværre kan denne software ikke downloades på dit TV.

• Ikke alle lyd- og billedfiler understøttes. Se listen i Hjælp > Specifikationer > Multimedier.

#### Filer fra en USB-enhed afspilles ikke jævnt

• USB-enhedens hastighed begrænser overførselshastigheden.

#### Filerne på min PC vises ikke

• Hvis du vil finde filer på dit hjemmenetværk med Gennemse PC, skal medieserversoftwaren på din PC konfigureres til at dele filerne med TV'et. Der findes en liste over understøttet medieserversoftware i Hjælp > Specifikationer > Multimedier.

## 6.7 Netværk

#### Net TV fungerer ikke

• Hvis forbindelsen til routeren er i orden, skal du kontrollere

routerens forbindelse til internettet. • Du skal bruge en internetforbindelse med høj hastighed til

routeren.

## 7 Specifikationer

#### 7.1 **Software**

### Softwareversion

Du kan få vist den aktuelle TV-softwareversion ved at trykke på  $\biguparrow$ > Opsætning > Softwareindstill. og trykke på OK. Vælg Aktuel software-information, og læs Version:.

### Open source-software

Dette TV indeholder open source-software. Philips tilbyder herved på forespørgsel at tilvejebringe eller tilgængeliggøre en komplet maskinaflæsbar kopi af den pågældende kildekode på et medie, der typisk anvendes til softwareudveksling, og til en pris, der ikke overskrider omkostningerne for fysisk udførelse af kildedistribution.

Dette tilbud er gyldigt i 3 år efter købsdatoen for dette produkt. Du kan få oplyst kildekoden ved at skrive til. . .

Open Source Team, Philips Electronics High Tech Campus Bld HTC-44 NL-5600 AE Eindhoven Holland E-mail: open.source@philips.com

Læs om open source-licenser i Hjælp > Kom godt i gang > Open source-licenser.

## 7.2 Miljø

## Miljømærke

Hos Philips fokuserer vi fortsat på at reducere den miljømæssige påvirkning af vores nyskabende forbrugerprodukter. Vi koncentrerer vores indsats omkring miljømæssige forbedringer under fabrikation, reduktion af skadelige stoffer, energieffektiv anvendelse, bortskaffelsesinstruktioner og genbrug af produkterne.

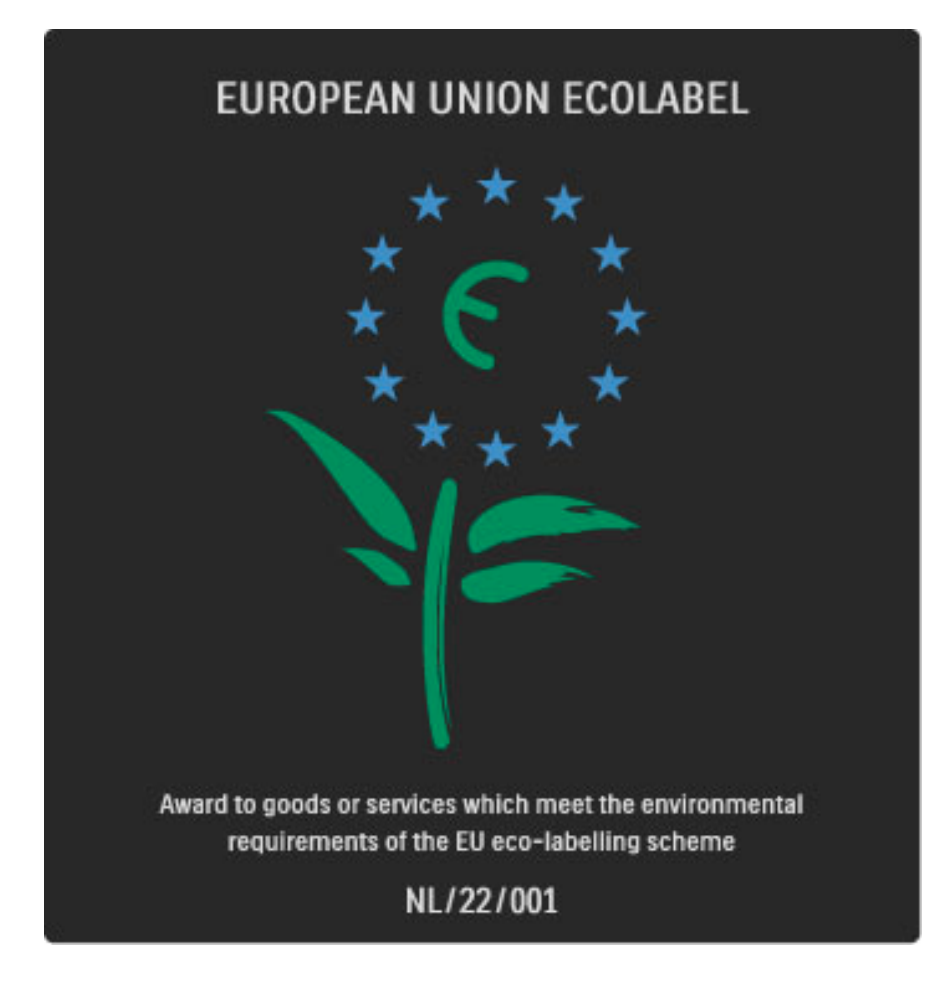

Takket være vores miljømæssige indsats er dette TV blevet tildelt det europæiske miljømærke – blomsten – (www.ecolabel.eu). Du kan finde detaljerede oplysninger vedr. standby-energiforbrug, garantipolitik, reservedele og genbrug af dette TV på Philips' websted for dit land på www.philips.com

### Energibesparende

#### Lyssensor

Med henblik på at spare energi sænker TV'ets sensor for omgivende lys TV-skærmens lysstyrke, når omgivelserne bliver mørkere. Energibesparende

Smart-billede-indstillingen Energibesparende kombinerer adskillige TV-indstillinger, der resulterer i energibesparelse.

#### Lavt strømforbrug i standby-tilstand

Klassens førende og superavancerede strømkredsløb nedsætter TV'ets strømforbrug til et ekstremt lavt niveau, uden at give afkald på den konstante standby-funktion.

#### Strømstyring

Dette TV's avancerede strømstyring sikrer den mest optimale energiudnyttelse. Du kan kontrollere, hvordan dine personlige TVindstillinger, lysstyrken i de aktuelle skærmbilleder og omgivelsernes lysforhold bestemmer det relative energiforbrug.

Du kan kontrollere det relative strømforbrug ved at trykke på  $\bigcap$ Opsætning og trykke på W. Vælg Se demoer > Active Control, og tryk på OK. Vælg en Smart-indstilling for at kontrollere de pågældende værdier.

### Bortskaffelse

#### Bortskaffelse af dit gamle produkt og batterier

Dit produkt er udviklet og fremstillet i materialer og komponenter af høj kvalitet, som kan genbruges.

. . .

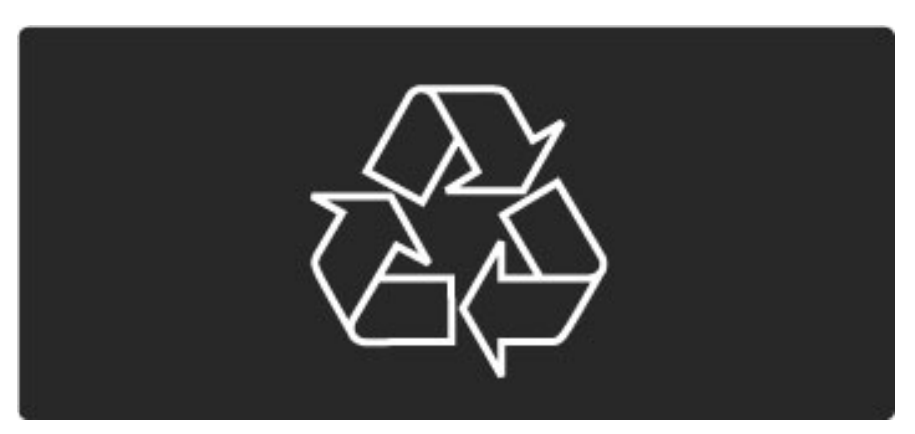

Når et produkt er forsynet med symbolet med en overkrydset affaldsspand på hjul, betyder det, at produktet er omfattet af EUdirektiv 2002/96/EC.

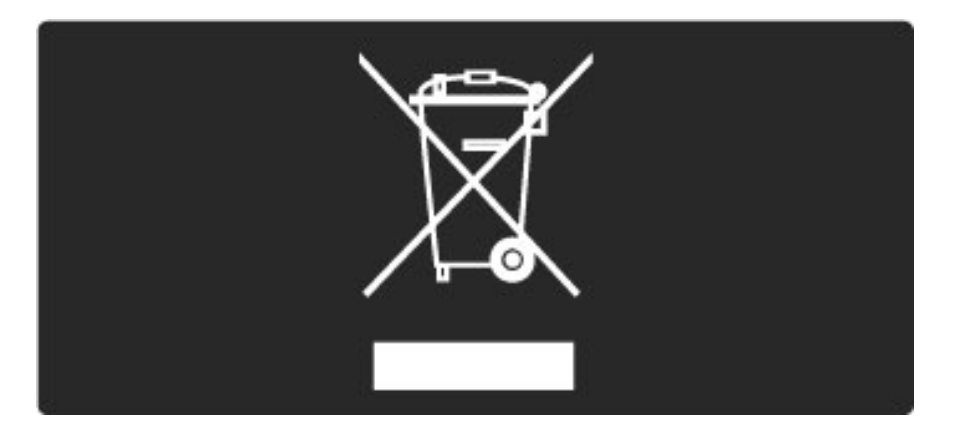

Forhør dig på den lokale genbrugsstation for elektriske og elektroniske produkter.

Dine gamle produkter skal bortskaffes i overensstemmelse med den lokale lovgivning og ikke sammen med almindeligt husholdningsaffald. Korrekt bortskaffelse af udtjente produkter er med til at forhindre negativ påvirkning af miljø og mennesker.

Dit produkt indeholder batterier, der er omfattet af EU-direktiv 2006/66/EC, og som ikke må bortskaffes sammen med almindeligt husholdningsaffald.

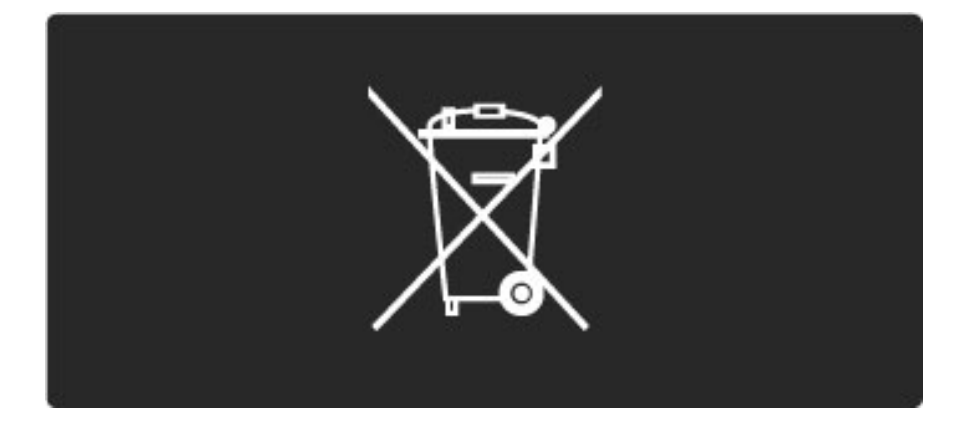

Undersøg lokale regulativer vedr. separat indsamling af batterier, eftersom korrekt bortskaffelse af batterier er med til at forhindre negativ påvirkning af miljø og mennesker.

## 7.3 Strøm og modtagelse

### Strøm

*Produktspecifikationerne kan ændres uden varsel. Du kan finde flere oplysninger om produktet på www.philips.com/support.*

#### Strøm

- Strøm: AC 220-240 V +/-10%
- Omgivende temperatur: 5°C til 35°C
- Strømforbrug i standby: < 0,15 W

• Strømbesparende funktioner: Lyssensor, Eco-tilstand, Slukning af billede (ved radiolytning), Timer med automatisk slukning, Ecoindstillingsmenu.

## Modtagelse

- Antenneindgang: 75 ohm koaksial (IEC75)
- TV-system: DVB COFDM 2K/8K
- Videoafspilning: NTSC, SECAM, PAL
- DVB: DVB-kabel\*, DVB-T MPEG4\*, DVB-C MPEG4\*, DVB-S
- MPEG4 HD, MHEG (\* se udvalgte lande på TV'ets mærkat)
- Tunerbånd: Hyperband, S-kanal, UHF, VHF

## 7.4 Skærm og lyd

#### Skærm/billede

- Diagonal størrelse:
- 32PFL8605: 81 cm/32"
- 37PFL8605: 94 cm/37"
- 40PFL8605: 102 cm/40"
- 46PFL8605: 116 cm/46"
- 52PFL8605: 132 cm/52"
- Billedforbedring:
- Perfect Pixel HD Engine
- 32PFL8605: 100 Hz Clear LCD
- 37, 40, 46, 52PFL8605: 200 Hz Clear LCD
- Skærmtype: LCD Full HD, LED-bagbelysning i kanterne
- Panelopløsning: 1920 x 1080p
- Farvebehandling: 17bit RGB med 2250 trillioner farver
- Lysstyrke: 500 cd/m2
- Dynamisk kontrast: 500.000:1
- Svartid (typisk): 1 (svarende til BEW) ms

#### Lyd

- Udgangseffekt (RMS): 2 x 10 W
- Dolby Digital Plus, Dolby Pulse Dolby og dobbelt-D-symbolerne
- er registrerede varemærker tilhørende Dolby Laboratories.
- Højttalertyper: 2 subwoofere

## 7.5 Skærmopløsninger

#### Videoformater

- Opløsning opdateringshastighed
- 480i 60 Hz
- 480p 60 Hz
- 576i 50 Hz
- 576p 50 Hz
- 720p 50 Hz, 60 Hz
- 1080i 50 Hz, 60 Hz
- 1080p 24 Hz, 25 Hz, 30 Hz
- 1080p 50 Hz, 60 Hz

#### Computer-formater

Opløsning - opdateringshastighed

- 640 x 480p 60 Hz (VGA/HDMI)
- 600 x 800p 60 Hz (VGA/HDMI)
- 1024 x 768p 60 Hz (VGA/HDMI)
- 1280 x 768p 60 Hz (VGA/HDMI)
- 1360 x 765p 60 Hz (VGA/HDMI)
- 1360 x 768p 60 Hz (VGA/HDMI)
- 1280 x 1024p 60 Hz (HDMI)
- 1920 x 1080i 60 Hz (HDMI)
- 1920 x 1080p 60 Hz (HDMI)

## 7.6 Multimedie

#### **Tilslutninger**

- USB
- Ethernet LAN RJ-45

#### Understøttede formater til USB/hukommelsesenheder

• FAT 16, FAT 32, NTFS

#### Afspilningsformater

- MP3, AAC
- WMA v2 op til v9.2
- Stillbilleder: JPEG
- MPEG 1, MPEG 2, MPEG 4
- H.264 (MPEG-4 AVC)
- WMV9
- MPEG-program og transportstrøm
- AVI, MP4, MKV, ASF

#### Understøttet medieserversoftware

• Windows Media Player 11 (til Microsoft Windows XP, Vista eller Windows 7)

- Google (til Windows XP)
- Twonky Media PacketVideo 4.4.9 (til PC og Intel MacOX)(5.0.68 MacOX)
- Sony Vaio-medieserver (til Microsoft Windows XP eller Vista)
- Sony PS3-medieserver (til Windows XP)
- Nero 8 Nero MediaHome (til Microsoft Windows XP)
- DiXiM (til Windows XP)
- Macrovision Network-medieserver (til Microsoft Windows XP)
- Fuppes (til Linux)
- uShare (til Linux)
- Philips NAS SPD8020 (v. 1.2.9.47)
- TVersity 1.7 pro (til Windows XP)
- Nokia N82, N96, N95
- Nokia N78, N80, N81, 8GB, N800, N810, N92, N93, N93i,N96
- Samsung SGH-i780

#### ESD-regler

Dette apparat lever op til funktionskriterie A for ESD. Hvis apparatet ikke gendannes i DLNA-tilstand pga. elektrostatisk afladning, skal brugeren afhjælpe problemet.

## 7.7 Tilslutningsmuligheder

#### Bag på TV'et

- EXT1 SCART: Audio V/H, CVBS-indgang, RGB
- EXT2 SCART: Audio V/H, CVBS-indgang, RGB
- EXT3: Y Pb Pr, Audio V/H
- VGA (D-sub 15), lydindgang (3,5 mm stereo-minijack)
- HDMI 1 ARC-indgang (HDMI v1.4)
- HDMI 2-indgang (HDMI v1.3)
- HDMI 3-indgang (HDMI v1.3)
- Lyd ind (DVI til HDMI) (3,5 mm stereo-minijack)
- Lyd ud V/H skærmsynkroniseret (koaksial-cinch-S/PDIF)
- Hovedtelefoner (3,5 mm stereo-minijack)
- Netværk (RJ45)
- 3D-udgang (kun 40PFL8605 og 46PFL8605)

#### TV'ets sider

- HDMI-indgang på siden (HDMI v1.3)
- USB
- Fælles interface-stik (CAM)
- SD-kortstik (SD High Capacity) (til lagring af video)

## 7.8 Dimensioner og vægt

#### 32PFL8605

Bredde 779 mm Højde 496 mm Dybde 44 mm Vægt ± 13 kg . . . med TV-stativ Højde 532 mm Dybde 228 mm Vægt ± 16 kg

#### 37PFL8605

Bredde 900 mm Højde 565 mm Dybde 44 mm Vægt  $\pm$  16 kg . . . med TV-stativ Højde 601 mm Dybde 248 mm Vægt ±19 kg

#### 40PFL8605

Bredde 965 mm Højde 600 mm Dybde 50 mm Vægt ±18 kg . . . med TV-stativ Højde 636 mm Dybde 248 mm Vægt ±20 kg

#### 46PFL8605

Bredde 1102 mm Højde 675 mm Dybde 51 mm Vægt ±25 kg . . . med TV-stativ Højde 711 mm Dybde 268 mm Vægt ±28 kg

#### 52PFL8605

Bredde 1245 mm Højde 758 mm Dybde 51 mm Vægt ±30 kg . . . med TV-stativ Højde 802 mm Dybde 268 mm Vægt ±33 kg

UMv 3104 327 0034.3 - 100906

# Indeks

### 2

2 i 1-stativ 11

#### A

Afspil videoer 41 Aktuel TV-software 53 Ambilight 33 Ambilight-farve 33 Automatisk justering af undertekst 52

### B

Balance 46 Billedforsinkelse 64 Billedindstillinger 46 Billedskift 27

### C

CAM 70  $Cl+ 70$ Common Interface slot 70

### D

Digital tekst 38 Digitalt lydkabel 55 Dobbeltskærm 39 DVB 48 DVI til HDMI-adapter 55

#### E

Eco-indstillinger 46 ESD 84

#### F

Flyt en kanal i rækkefølgen 25 Forbrugerlinje 72 Foretrukne kanaler 29 Forsinkelse af lydoutput 52 Forældrevurdering 43

#### H

HD TV 9 HD-videoklip 10 HDMI-ARC (Audio Return Channel) 55 HDMI-CEC 51 HDMI-tilslutning 55 Hjemmenetværk 50 Hovedtelefonlydstyrke 46

#### I

Indstillinger for kanaloversigt 25 Infrarød sensor 22 Interaktivt TV 40 Internetwebsteder 36

#### K

Kablet netværk 50 Kablet netværksforbindelse 68 Kanaler 28 Kanalliste 25 Komponent-video YPbPr 55

#### L

Lydindstillinger 46 Låsekode 43

#### M

Menuen Gennemse 24

Menuen Indstillinger 26 Menuen luster 26 MHP 40 Modtagekvalitet 48 Musik med fotos 41

#### N

Net TV 35 Net TV-lås 35

### O

Omdøb en enhed 24 Omdøb en kanal 25 Online-videobutik 37 Opdater kanaler 48 Open source-software 79

#### P

Perfect Pixel HD Engine 46 Pixel Plus-link 52

#### R

Radiokanaler 28 Router 50 Ryd Net TV-historik 37 Ryd Net TV-hukommelse 36

#### S

SD-hukommelseskort 37 Se fotos 41 Se TV 28 Skjulte kanaler 26 Skærmkanter 46 Skærmtastatur 26 Slet en enhed 24 Smart-lyd 30 Software til medieserver 50, 84 Sorte bjælker 30 Startmenu 24 Stik til SD-kort 69 Strømforbrug 80 Surround-lyd 27 Søg 20

### T

T.O.P.-tekst-TV 39 Til ved ingen lyd 44 Tilføj dine enheder 24 Tilslutninger 55 TV-rundvisning 7

### U

Undertekstsprog 44 Universel adgang 45 Ur 49

### V

Video-tilslutning (CVBS) 56 Videoudvalg 28 Vægfarve 33 Vælg liste 25

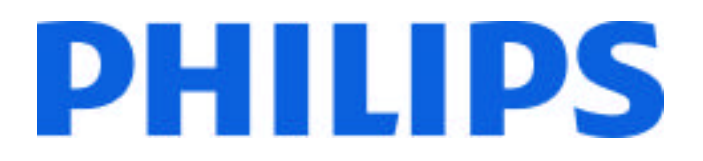

## Philips Consumer Lifestyle

Philips Consumer Lifestyle BV. Tussendiep 4 9206 AD Drachten Netherlands.

## AGB32-JLA-15.1005 CE2010

*(Report No. / Numéro du Rapport) (Year in which the CE mark is affixed) (Année au cours de laquelle le marquage CE a été apposé)*

# **EC DECLARATION OF CONFORMITY**

*(DECLARATION DE CONFORMITE CE)*

### We / Nous, PHILIPS CONSUMER LIFESTYLE BV.

*(Name / Nom de l'entreprise)*

## TUSSENDIEP 4, 9206 AD DRACHTEN, NETHERLANDS

*(address / adresse)*

declare under our responsibility that the electrical product: *(Déclarons sous notre propre responsabilité que le produit électrique:)*

Philips 32/40/46PFL9705H/12 H/60 K/02 M/08, 58PFL9955H/12

*(brand name, nom de la marque) (Type version or model, référence ou modèle)*

 *(product description, description du produit)* LCD Television Receiver with integrated Wi-Fi module WUS-N11

to which this declaration relates is in conformity with the following standards: *(Auquel cette déclaration se rapporte, est conforme aux normes harmonisées suivantes)*

EN60065:2002+A1:2006, A11:2008 EN55013:2001+A1:2003, A2:2006 EN55020:2007 EN55022:2006

EN61000-3-2:2006, -3-3:1995+A1:2001 EN62311:2008 EN62087:2003

EN61000-4-3:2006, -4-4:2004 EN300328: V1.7.1 EN301489-17: V1.8.1+V1.3.2:2008

EN55024:1998+A1:2001, A2:2003

EN61000-4-2:1995+A1:1998, A2:2001

*(title, number and date of issue of the standard / titre, numéro et date de parution de la norme)*

following the provisions of LVD, EMC, EuP and R&TTE Directives *(Conformément aux exigences essentielles de)*

and is produced by a manufacturing organisation on ISO9001 level. *(Et sont fabriqués conformément à une qualité au moins conforme à la norme ISO 9001)*

Taurees

Brugge, 2010-05-06

Jan Laurent, Approbation Mgr. *(place, date / lieu, date) (signature, name and function / signature, nom et fonction)*

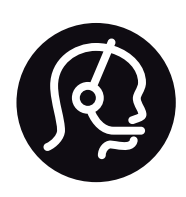

# Contact information

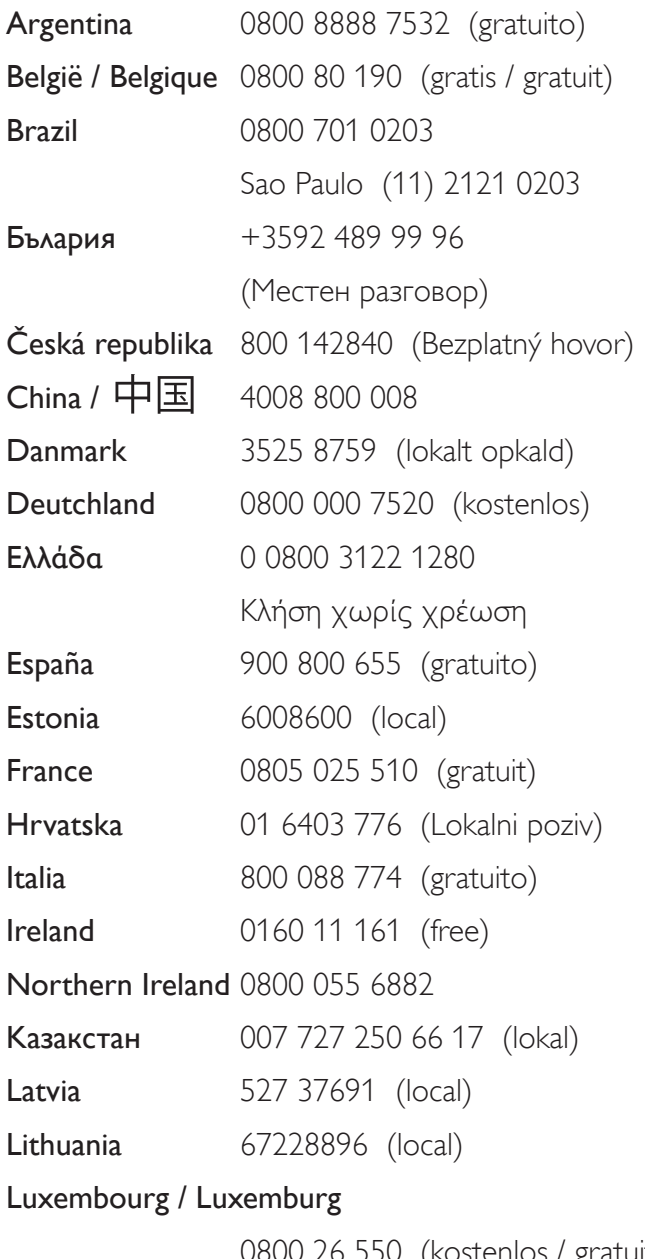

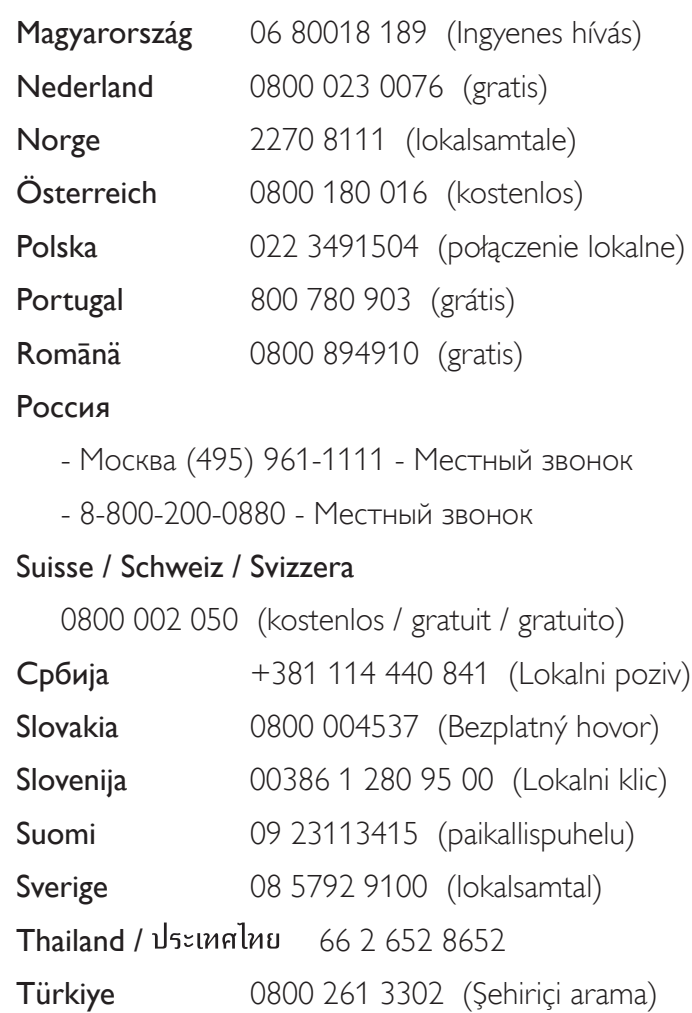

United Kingdom 0800 331 6015 (toll free)

0800 26 550 (kostenlos / gratuit)

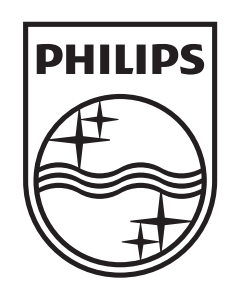

Non-contractual images / Images non contractuelles / Außervertragliche Bilder All registered and unregistered trademarks are property of their respective owners.

Specifications are subject to change without notice Trademarks are the property of Koninklijke Philips Electronics N.V. or their respective owners 2010 © Koninklijke Philips Electronics N.V. All rights reserved

www.philips.com